# **::i.PRO**

# Bedienungsanleitung

Netzwerk-Diskrekorder Modell-Nr. WJ-NX400K WJ-NX400K/G

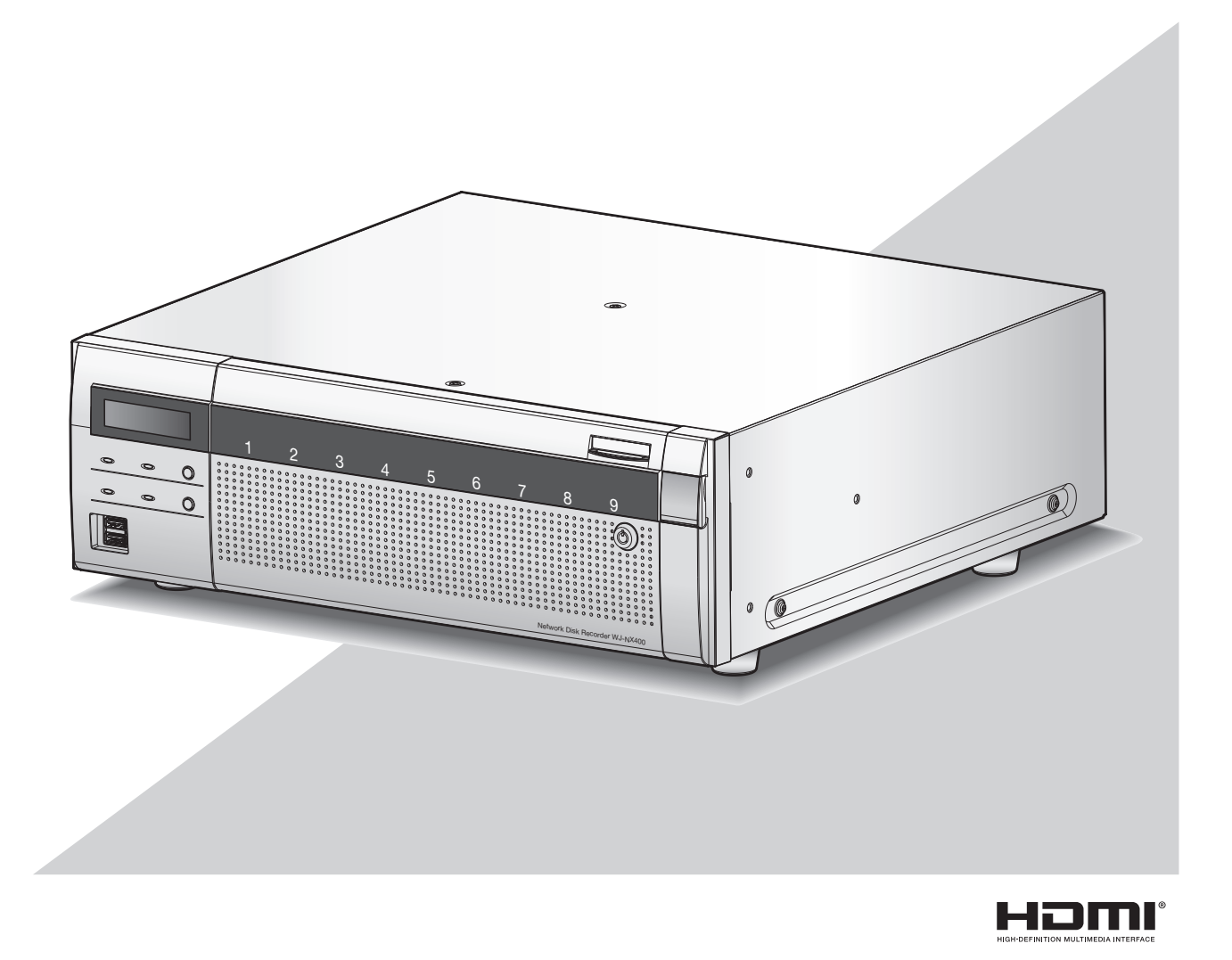

Bitte lesen Sie diese Bedienungsanleitung vor dem Anschließen und der Inbetriebnahme dieses Produkts aufmerksam durch und halten Sie sie jederzeit griffbereit.

Die Modellnummer erscheint in diesem Handbuch teilweise in abgekürzter Form.

# INHALT

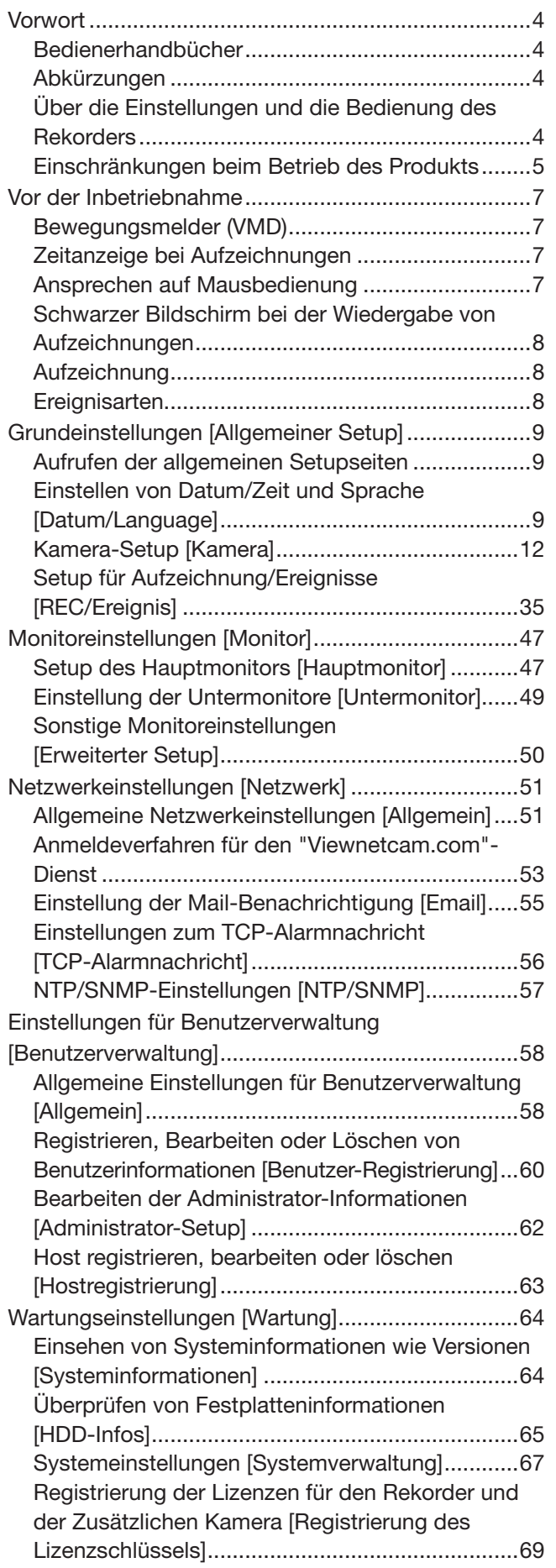

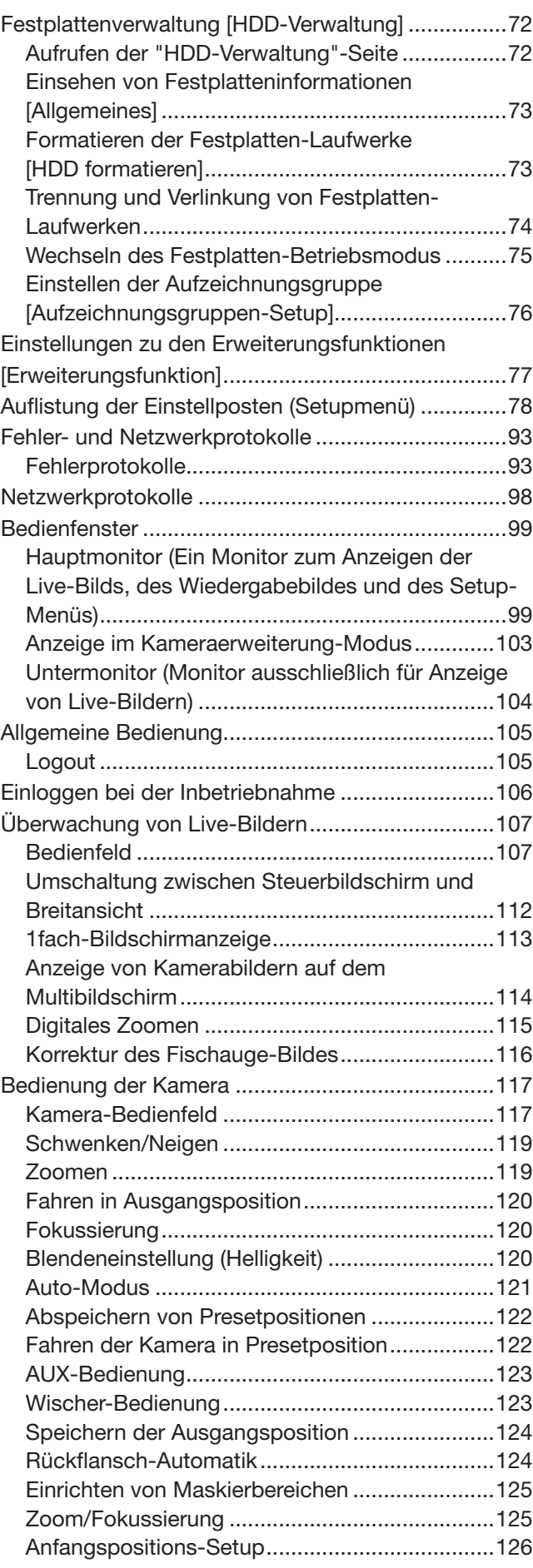

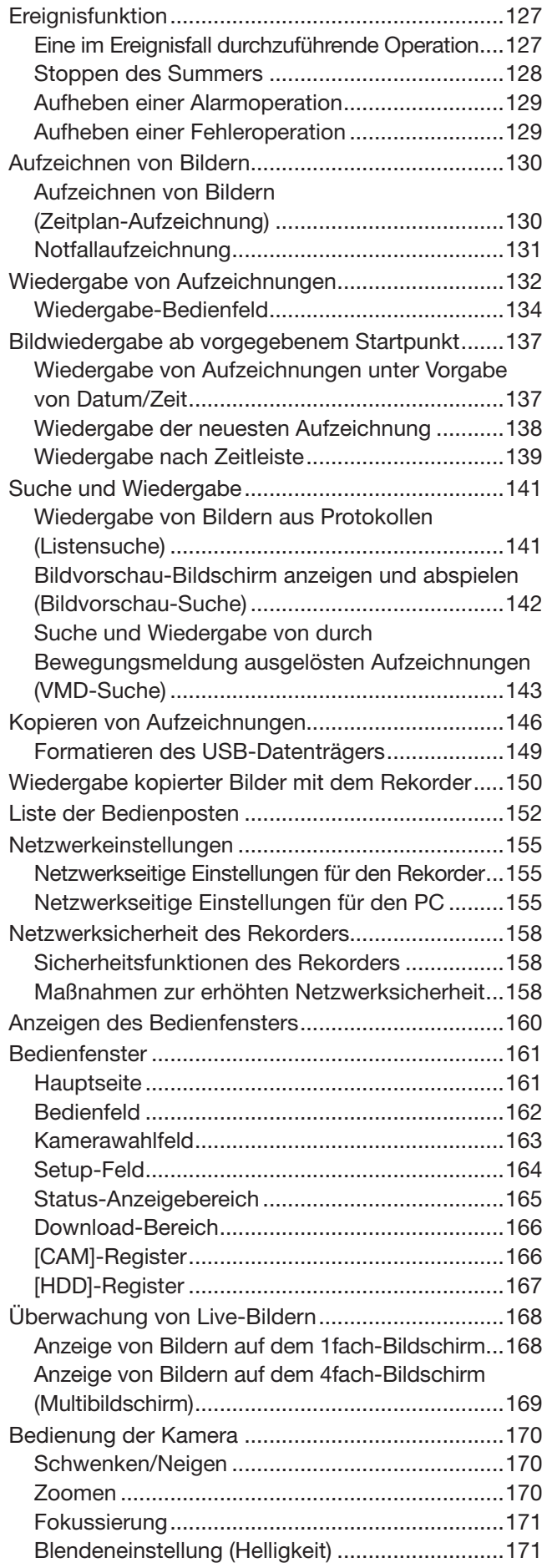

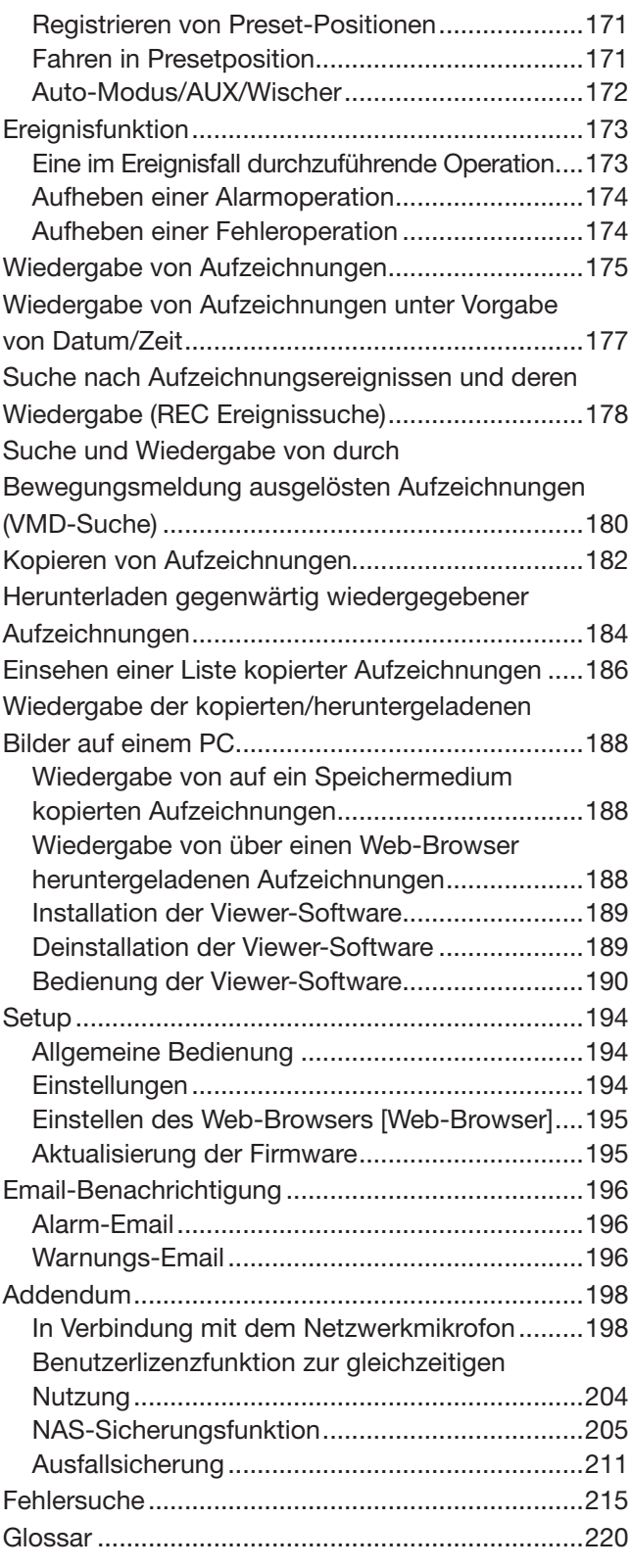

# <span id="page-3-0"></span>Bedienerhandbücher

Der WJ-NX400K, WJ-NX400K/G wird mit den folgenden 4 Handbüchern geliefert:

Installationshandbuch: Enthält Verfahren wie das Produkt installiert/angeschlossen wird und Beschreibungen für einfache Konfigurationen. Wichtige Informationen (PDF):

Enthält das Vorwort, Vorsichtsmaßregeln und wichtige Bedienungselemente und ihre Funktionen und technischen Daten.

Bedienungsanleitung (PDF: vorliegendes Handbuch):

Beschreibt, wie die häufig benutzten Funktionen des Geräts zu betreiben sind. Lesen Sie sie, wenn Sie den Rekorder installieren. Dieses Dokument ist für Software-Versionen 1.10 und spätere des Rekorders geeignet. Schnellanleitung: Beschreibt die grundlegende Einstellung des Geräts sowie den Gebrauch der wichtigsten Funktionen.

Zum Lesen der PDF-Dateien (Einstellanleitung und Bedienungsanleitung) benötigen Sie den Adobe® Reader® auf der mitgelieferten CD-ROM. Falls Adobe® Reader® nicht im PC installiert ist, die neueste Version von Adobe® Reader® von der Adobe Webseite herunterladen und installieren.

Die in den Abbildungen dieser Bedienungsanleitung gezeigten Modellbezeichnungen "NX400" beziehen sich auf den WJ-NX400K, WJ-NX400K/G. Die in der vorliegenden Bedienungsanleitung gezeigten Bildschirmbeispiele beziehen sich auf NTSC-Modell.

Siehe die Datei "readme.txt" auf der mitgelieferten CD-ROM zu Einzelheiten über dedizierte Software (Option) sowie kompatible Netzwerkkameras (im Folgenden Kameras) und deren Version.

Die neuesten Informationen über geeignete Kameras sowie über Funktionen, die durch eine Firmware-

Aktualisierung hinzugefügt bzw. geändert werden, finden Sie auf unserer Website

(https://i-pro.com/global/en/surveillance/training\_support/support/technical\_information).

Das Aussehen im Dokument kann vom tatsächlichen enthaltenen Produkt im Betrieb aufgrund von Verbesserungen des Produktes abweichen.

# **Abkürzungen**

In dieser Bedienungsanleitung werden folgende Abkürzungen verwendet.

Microsoft® Windows® 8.1 wird kurz Windows 8 genannt.

Microsoft® Windows® 7 wird kurz Windows 7 genannt.

Windows® Internet Explorer® 11 wird kurz Internet Explorer genannt.

Netzwerkkameras werden der Kürze wegen mit Kameras bezeichnet.

# Über die Einstellungen und die Bedienung des Rekorders

- Für die Einstellungen und die Bedienung des Rekorders sind professionelle Kenntnisse und Erfahrungen mit dem Netzwerk, der Festplatte und der Netzwerkkamera erforderlich.
- Die Bedienung des Rekorders kann über die an den USB-Anschluss auf der Frontseite angeschlossene Maus und die Softtastatur erfolgen. Siehe "Allgemeine Bedienung" im Installationshandbuch zur Bedienung der Maus und der Soft-Tastatur.
- Die Kameraeinstellungen werden automatisch gemäß der Aufnahmeeinstellung des Rekorders vorgenommen, sobald die Kamera auf dem Rekorder registriert ist. Wenn Sie direkt Einstellungen bezüglich des Bildes und Audio der auf dem Rekorder registrierten Kamera ändern, können sich die Einstellungen von jenen des Rekorders unterscheiden bzw. einige Funktionen funktionieren eventuell nicht korrekt.
- Der Rekorder kann auch über den Web-Browser eingestellt und teilweise bedient werden. Siehe "Auflistung der Einstellposten" auf Seite [78](#page-77-1) zur Einstellung von Posten über den Web-Browser und "Liste der Bedienposten" auf Seite [152](#page-151-1) zu Bedienposten über den Web-Browser. Zur Bedienung siehe Seite [160](#page-159-1) und darauf folgende Seiten.
- Diese Dokumente sind auf jeder entsprechenden Seite in Abschnitte wie "Setup über den Hauptmonitor des Rekorders", "Bedienung über den Hauptmonitor des Rekorders", "Bedienung im Browser" und "Bedienung über PC-Web-Browser" unterteilt.

# <span id="page-4-0"></span>Einschränkungen beim Betrieb des Produkts

Beim Betrieb des Produkts ergeben sich unter gewissen Umständen Einschränkungen. Beachten Sie folgende Punkte, bevor Sie das Gerät in Betrieb nehmen.

### Anzeige von Live-Bildern der Kamera

- Wenn während der Anzeige von Live-Bildern eine der folgenden Operationen durchgeführt wird, kann der Bildschirm einige Sekunden (\*) lang schwarz bleiben.
	- Bei der Anzeige von Bildern (durch Umschalten der Kameras usw. )
	- Beim Ein- und Auszoomen des Bildes

### Bei der Wiedergabe von Aufzeichnungen

- Wenn während der Wiedergabe von Aufzeichnungen eine der folgenden Operationen durchgeführt wird, kann es anfangs zu einer Überspringung von mehreren Sekunden (\*) kommen.
	- Beim Umschalten der Kameras
	- Beim Ein- und Auszoomen des Bildes (Beim Ein-/Auszoomen einer auf Pause geschalteten Aufzeichnung kann es vorkommen, dass statt des angezeigten Bildes ein mehrere Sekunden davor oder danach angezeigtes vergrößert wird.)
	- Wenn die Wiedergabe-Taste während der Wiedergabe von Bildern erneut angeklickt wird
	- Wenn der erste Frame durch Aktivieren der frameweisen Wiedergabe im Pausezustand angezeigt wird
- Wenn während der Wiedergabe eine der folgenden Operationen durchgeführt werden, kann die Wiedergabe in Abständen von mehreren Sekunden (\*) erfolgen. Zum Bedienungsablauf während der Wiedergabe siehe Seite [134](#page-133-1) und [176](#page-175-0).
	- Rücklaufwiedergabe
	- Schnellvorlauf-/Schnellrücklauf-Wiedergabe
	- Frameweise Rücklaufwiedergabe
- Bei der Wiedergabe von Bildern unter Angabe von Datum/Zeit kann diese ab einem Punkt mehrere Sekunden\* vor/nach der vorgegebenen Zeit oder ab dem ersten Frame der nächsten Aufzeichnung beginnen.
- Bei der Wiedergabe des zuletzt aufgezeichneten Bildes kann die Wiedergabe ab einem Punkt, der etwa 10 Sekunden vor/nach dem zuletzt aufgezeichneten Bild liegt, beginnen. Die Wiedergabe oder Audio-Ausgang kann abhängig von der Menge der aufgenommenen Bilddateien nach dem Start der Wiedergabe für zehn Sekunden pausieren. Falls der Audio-Ausgang stoppt, pausieren Sie die Wiedergabe und geben Sie sie erneut wieder.
- Wenn die Bildwiederholfrequenz auf 25 ips ~ 60 ips steht, können Wiedergabestörungen auftreten.
- Wenn der Rekorder aufgrund großer Datenmengen die Wiedergabe nicht fortsetzen kann, stoppt er die Wiedergabe und kehrt zur Live-Anzeige zurück.

# Bei der Aufzeichnung von Bilddaten

- Die tatsächliche Zeit des Aufzeichnungstriggers (Zeitpunkt des Ereignisses, Startzeit der Zeitplan-Aufzeichnung) und die Startzeit der Aufzeichnung (Zeit und Datum laut Aufzeichnungsereignisliste) stimmen u.U. nicht genau überein.
- Bei aktivierter Voralarm-Aufzeichnung kann die Aufzeichnung eine andere als die eingestellte Dauer haben.
- Wenn die Bildwiederholfrequenz bei der Ereignisaufzeichnung oder der Notfallaufzeichnung auf Umschalten gestellt ist, kann es einige Sekunden dauern, bis sich, abhängig von der Aktualisierungsfrequenz, die Bildwiederholfrequenz umschaltet.

### Beim Kopieren von Bilddaten

Beim Kopieren von Aufzeichnungen kann der Kopiervorgang ab einem Punkt mehrere Sekunden (\*) vor der vorgegebenen Zeit beginnen.

### Beim Download von Aufzeichnungen

Der Download von Aufzeichnungen kann ab einem Punkt mehrere Sekunden (\*) vor der vorgegebenen Zeit beginnen.

\* Die Zeit (Sekunden) ist unterschiedlich je nach dem für die Kamera eingestellten Auffrischintervall (0,2 - 5 Sekunden). Im Rekorder wird die Einstellung des Auffrischintervalls der Kamera bei der Kameraregistrierung auf 1 Sekunde eingestellt. Zur Einstellung des Auffrischintervalls siehe die Bedienungsanleitung der Kamera.

### Verwendung eines USB-Speichersticks/ externen Speichermediums

Nach Einstecken eines USB-Speichersticks kann sich bis zum Erkennen des Mediums eine gewisse Verzögerung ergeben. Dies trifft besonders bei Datenträgern hoher Kapazität zu.

# Bei der Registrierung einer zusätzlichen Kamera-Kit-Lizenz

- Die folgenden Funktionen sind nicht verfügbar. wenn Sie die Lizenz für das zusätzliches Kamera-Kit registrieren.
	- Anzeige des Kamerabildes auf dem Hauptund den Untermonitoren, die mit dem Rekorder verbunden sind
	- \* Kamerabilder werden über den Web-Browser des PC angezeigt, aber nicht auf dem Hauptoder Untermonitor.
	- Die Fischauge-Korrektur-Anzeige der Fischauge-Kameras
	- \* Bitte verwenden Sie die Video-Monitoring-Software WV-ASM300 (Option seit Februar 2017), wenn Sie die Fischauge-Bildkorrekturanzeige verwenden.
	- Anzeige, Suche, Abspielen und Kopieren der aufgezeichneten Bilder auf dem Hauptmonitor, der mit dem Rekorder verbunden ist
	- Aufzeichnung des Substreams
	- Umkodierung zur übertragung
	- Ein Teil der Bedienung eines Setup-Menüs
	- Der Hauptmonitor zeigt nicht ein Kamerabild, sondern ein Spezialmenü an. Der Untermonitor wird schwarz.

#### Bei Verwendung eines Web-Browsers

• Wenn die Kamera auf eine hohe Bildwiederholfrequenz und hohe Auflösung eingestellt ist, kann die Aktualisierung der Bilder etwas dauern bzw. die Bilder werden nicht augenblicklich angezeigt. Wenn die Kamera mit den folgenden Einstellungen verwendet wird, kann eine Verwendung eines PC mit den angegebenen Eigenschaften zu einer Verbesserung führen.

#### [Einstellungsbeispiele]

1-Bildschirmanzeige Größe der Bild-Digitalisierung: FHD (1920×1080), Bildwiederholfrequenz: 60 ips, Bildqualität: XF

1-Bildschirmanzeige Größe der Bild-Digitalisierung: HD (1280×720), Bildwiederholfrequenz: 60 ips, Bildqualität: XF

4-Bildschirmanzeige Größe der Bild-Digitalisierung: HD (1280×720), Bildwiederholfrequenz: 30 ips, Bildqualität: XF

#### [Technische Daten]

CPU: Intel® CoreTM i7 6700 oder besser Speicher: 8 GB (4 GB×2) oder mehr

# <span id="page-6-0"></span>Bewegungsmelder (VMD)

Der Bewegungsmelder (VMD) der Kameras erkennt Bewegung anhand von Veränderungen der Luminanz (Helligkeit) in vorgegebenen Bereichen.

Unter folgenden Umständen funktioniert der Bewegungsmelder nicht oder nicht einwandfrei:

- Unzureichender Kontrast (Helligkeit) zwischen Hintergrund und Objekt
- Schwache Beleuchtung wie z.B. nachts
- Ein sich sehr langsame bewegendes Objekt
- Ein sehr kleines Objekt
- Die einfallende Lichtmenge ändert sich ständig wie z.B. an einem Fenster oder im Freien.
- Von draußen einfallendes Sonnenlicht oder Scheinwerfer
- Flimmern von Leuchtstofflampen
- Das Motiv hat Tiefe

Bei der Einstellung des Bewegungsmelders sollte die Leistung sowohl bei Tageslicht als auch bei Nacht überprüft werden, nachdem die Erkennungsbereiche und die Erkennungsempfindlichkeit unter Berücksichtigung der Aufnahmebedingungen am Kamerastandort und der voraussichtlichen Bewegungen eines Objekts eingerichtet wurden. Wenn der Bewegungsmelder nicht funktioniert oder Fehlmeldung erfolgt, sollte ein getrennter Sensor verwendet werden. Zu Einzelheiten siehe die Bedienungsanleitung der verwendeten Kamera.

# Zeitanzeige bei Aufzeichnungen

Datum und Zeit bei der Wiedergabe von Aufzeichnungen können gelegentlich springen. Es handelt sich hierbei nicht um eine Funktionsstörung.

Die Anzeige von Datum und Zeit auf dem Monitor kann gelegentlich geringfügig von der Anzeige auf dem Rekorder abweichen. Dies ist ebenfalls keine Funktionsstörung.

# Ansprechen auf Mausbedienung

Während der Rekorder mehrere Abläufe gleichzeitig verarbeitet, kann es vorkommen, dass er kurzzeitig träge auf Mausoperationen anspricht. Es handelt sich hierbei nicht um eine Funktionsstörung.

# <span id="page-7-0"></span>Schwarzer Bildschirm bei der Wiedergabe von Aufzeichnungen

Unter den unten beschriebenen Umständen erscheint bei der Wiedergabe von Aufzeichnungen ein schwarzer Bildschirm. Dies stellt jedoch keine Funktionsstörung dar.

- Beim Umschalten von Kameras oder Wechseln der Bildschirmaufteilung während der Wiedergabe oder im Pausezustand
- Beim Springen/Rückwärtsspringen während der Wiedergabe
- Bei der Schnellvorlauf-/Schnellrücklauf-Wiedergabe
- Bei der Wiedergabe der neuesten Aufzeichnung, während Bilder auf dem Multibildschirm angezeigt werden\*
- Beim Ändern der ausgewählten Kamera während einer Multibildschirmanzeige
- Beim Abrufen der nächsten Aufzeichnungsereignisliste im Schnellvorlauf-/Schnellrücklauf oder Sprung/ Rückwärtssprung
- Wenn die Wiedergabe durch andere Vorgänge beeinflusst wird (z.B. Eingang mehrerer aufeinanderfolgender Alarme oder beim gleichzeitigen Kopieren)
	- \* Abhängig vom Datenvolumen können sich einige Kamerabilder schwarz färben.

# Aufzeichnung

Der Rekorder kann an bis zu 128\* Kameras angeschlossen werden und ihre Bilder auf HDD aufzeichnen. Folgende Aufzeichnungs-Betriebsarten können gewählt werden:

Zeitplan-Aufzeichnung: Diese erfolgt automatisch innerhalb des vorgegebenen Zeitraums am vorgegebenen **Wochentag** Ereignisaufzeichnung: Erfolgt automatisch bei Eintreten eines Ereignisses (z.B. Schnittstellenalarm/ Kamerastandortalarm/ Befehlsalarm)

Notfallaufzeichnung: Gibt durch Benutzung mit der Notfallaufzeichnungs-Eingangsschnittstelle des Rekorders verbundenen externen Schalters der Aufzeichnung von Video und Audio im Notfall Priorität.

\* Bei Registrierung der Lizenz für 64 Kameras durch das Zusätzliche Kamera-Kit.

#### Wichtig:

- In den unten aufgeführten Fällen erfolgt ca. 3 Sekunden lang keine Aufzeichnung. Dies ist jedoch keine Funktionsstörung.
	- Wenn während der Aufzeichnung Einstellungen geändert und das Setupmenü geschlossen wird

# **Ereignisarten**

Die folgenden Arten von Ereignisaufzeichnungen werden in Listenform im Web-Browser angezeigt: SCH: Ablaufplan-Aufzeichnung EMR: Notfallaufzeichnung SD: SD-Sicherungs-Rec.

Ereignisaufzeichnungen unterteilen sich wie folgt: COM: Anzeige bei Befehlsalarm TRM: Anzeige bei Schnittstellenalarm CAM: Anzeige bei Standortalarm PRE: Voralarm-Aufzeichnung

# <span id="page-8-0"></span>Grundeinstellungen [Allgemeiner Setup]

Die Grundeinstellungen des Rekorders wie Datum/Zeit, Aufzeichnungsmodus usw. können auf der "Allgemeiner Setup"-Seite vorgenommen werden.

Von der "Allgemeiner Setup"-Seite aus kann auf die Seiten [Datum/Language], [Kamera] und [REC/Ereignis] zugegriffen werden.

#### Hinweis:

• Siehe "Mindesterforderliche Einstellungen [Schnellstart]" des Installationshandbuchs zum [Schnell-Setup] - [Schnellstart] des Setup-Menüs.

# Aufrufen der allgemeinen Setupseiten

Eine Taste im Setup-Menü anklicken.

#### Hinweis:

• Das Setup-Menü wird durch Klicken der [Setup]-Taste auf dem Bedienfeld des Bedienungsbildschirms angezeigt.

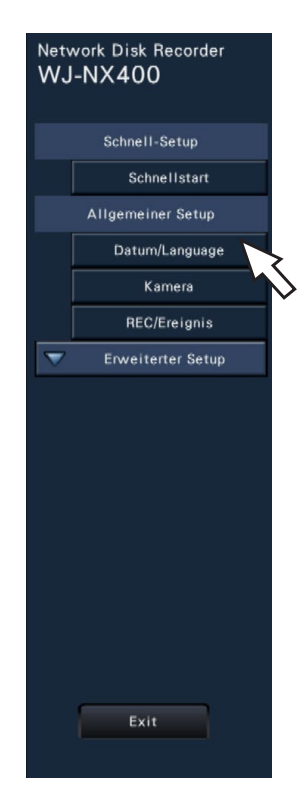

[Datum/Language]-Taste: Zeigt die "Datum/Language"-Seite an. Hier erfolgen Einstellungen wie Datum/Zeit und Sommerzeit. [Kamera]-Taste: Zeigt die "Kamera"-Seite an. Hier erfolgt Registrierung und Setup von Netzwerkkameras. [REC/Ereignis]-Taste: Zeigt die "REC/Ereignis"-Seite an. Aufzeichnungszeitpläne und Ereignisoperationen einstellen.

# Einstellen von Datum/Zeit und Sprache [Datum/Language]

Die "Datum/Language"-Seite enthält die Register [Datums-/Zeitabgleich], [Datums-/Zeiteinstellung] und [Language].

# <span id="page-9-0"></span>[Datums-/Zeitabgleich]-Register

Aktuelle Datum/Zeit einstellen.

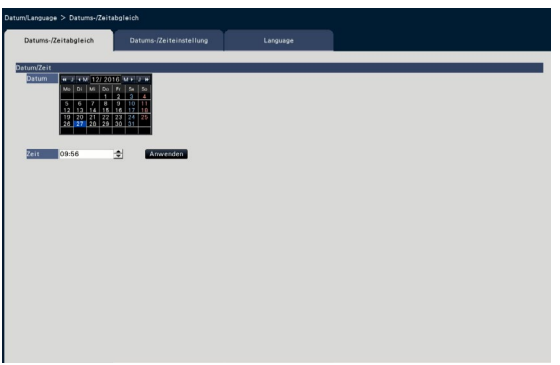

#### ■ Datum/Zeit

#### [Datum]

Das aktuelle Datum einstellen. Im Kalender Jahr, Monat und Tag wählen.

[<<J]/[J>>]-Taste: Wählt das vorherige oder nächste Jahr.

[<M]/[M>]-Taste: Wählt den vorherigen oder nächsten Monat.

#### [Zeit]

Stellt die aktuelle Zeit ein.

#### Wichtig:

• Datum und Zeit einstellen und die [Anwenden]- Taste anklicken. →Die Sekunden werden auf "00" eingestellt.

# [Datums-/Zeiteinstellung]-Register

Einstellungen wie Datum/Zeit, Zeitzone, Sommerzeit und Zeitabgleich vornehmen.

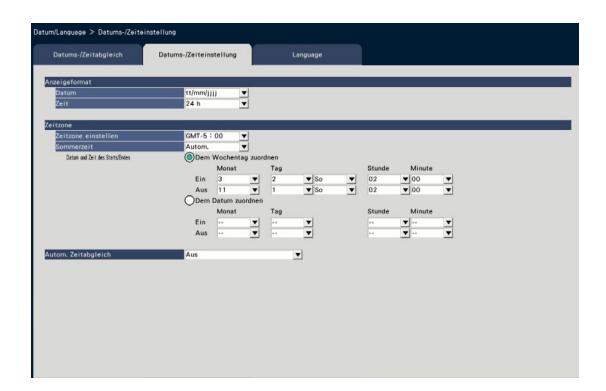

#### ■ Anzeigeformat

Ein Anzeigeformat für das aktuelle Datum/Zeit wählen.

#### Hinweis:

• "Datums-/Zeitanzeige" auf dem [Kamera-Setup]- Register (☞ Seite [17\)](#page-16-0) entspricht dem auf diesem Register festgelegten Format.

#### [Datum]

Ein Anzeigeformat für Zeit/Datum wählen. (Beispiel: 1. März 2014)

jjjj/mm/tt: 2014/03/01 Mmm/tt/jjjj: Mär/01/2014 tt/Mmm/jjjj: 01/Mär/2014 mm/tt/jjjj: 03/01/2014 tt/mm/jjjj: 01/03/2014 Vorgabe: Mmm/tt/jjjj (WJ-NX400K) tt/mm/jjjj (WJ-NX400K/G)

#### [Zeit]

Ein Anzeigeformat für die Zeit wählen. (Beispiel: 3 Uhr nachmittags) 24 h: 15:00:00 12 h: 03:00:00 PM Vorgabe: 12 h (WJ-NX400K)

24 h (WJ-NX400K/G)

#### ■ Zeitzone

Zeitzone und Datum der Umstellung auf/von Sommerzeit festlegen.

#### [Zeitzone einstellen]

Die Zeitzone wählen. GMT-12:00 - GMT+13:00 Vorgabe: GMT-5:00 (WJ-NX400K) GMT (WJ-NX400K/G)

#### **[Sommerzeit]**

Die Umstellung auf/von Sommerzeit festlegen. Sommerzeit ist durch "\*" vor Datum/Zeit gekennzeichnet.

Aus: Nimmt keine Umstellung auf Sommerzeit vor. Autom.: Nimmt automatisch die Umstellung auf Sommerzeit auf Grundlage des voreingestellten Datums und Zeit des Starts/Endes der Sommerzeit vor.

Vorgabe: Autom.

#### [Datum und Zeit des Starts/Endes]

Einstellen der Regel des Datums und Zeit des Starts/ Endes der Sommerzeit. Dies wird angezeigt, wenn bei "Sommerzeit" "Autom." ausgewählt ist.

"Dem Wochentag zuordnen" oder "Dem Datum zuordnen" als Methode der Zuweisung von Datum und Zeit für Start (Ein) und Ende (Aus) der Sommerzeit wählen.

#### Wichtig:

• Die Einstellung ist nicht möglich, wenn zwischen Start (Ein) und Ende (Aus) weniger als eine Stunde liegt.

#### [Autom. Zeitabgleich]

Eines der folgenden Verfahren für den automatischen Zeitabgleich wählen.

Aus: Die Zeit wird nicht automatisch abgeglichen. Sklave: Über den Anschluss ALARM/CONTROL auf der Rückseite des Rekorders geht ein Signal ein, an dem die Uhr abgeglichen wird. Liegt die Uhrzeit bei Eingang des Signals innerhalb ± 29 Minuten der vollen Stunde, wird die Zeit auf 00 Minuten 00 Sekunden abgeglichen.

Master: Über den Anschluss ALARM/CONTROL auf der Rückseite des Rekorders wird ein Signal ausgegeben und gleicht die Zeit anderer Geräte ab. Bei Auswahl von "Master" wird die Einstellung von "Bedienungsdatum und -zeit" zur Einstellung der Zeit des Zeitabgleichs angezeigt.

#### Vorgabe: Aus

#### [Bedienungsdatum und -zeit]

Zeit zur Ausgabe eines Signals über den Anschluss ALARM/CONTROL einstellen. Wird angezeigt, wenn "Master" beim "Autom. Zeitabgleich" gewählt wird. Vorgabe: 00:00

# [Language]-Register

Die Anzeigesprache für den Hauptmonitor und den auf dem PC laufenden Web-Browser wählen.

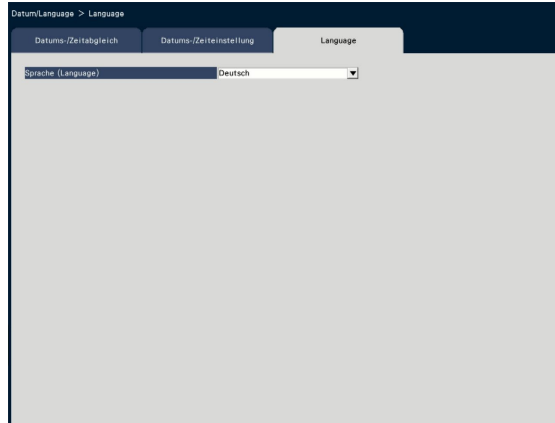

[Sprache (Language)] Japanese/ English/ Français/ Español/ Deutsch/ Italiano/ Русский/ Português/ ไทย/ 中文 Vorgabe: Deutsch

# <span id="page-11-0"></span>Kamera-Setup [Kamera]

Die "Kamera"-Seite hat das Register [Kameraregistrierung], das Register [Kamera-Setup] und das Register [Erweiterter Setup].

# [Kameraregistrierung]-Register

De netzwerkseitigen Einstellungen für die Kameras (IP-Adressen und Portnummern), sowie die Anzeigepositionen auf dem Hauptmonitor vornehmen.

Bei der anfänglichen Einstellung können hier die auf der "Schnellstart"-Seite erfassten/eingestellten Informationen angezeigt werden.

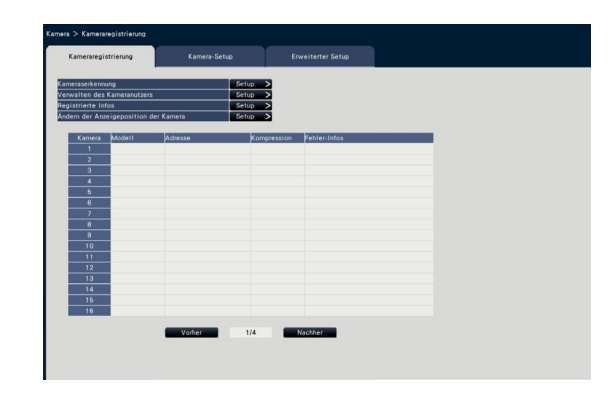

#### [Kameraserkennung]

Für die Registrierung können die an das Netzwerk angeschlossenen Kameras nachgewiesen werden. (☞ Seite [13](#page-12-0))

#### [Verwalten des Kameranutzers]

Einen Benutzernamen/ein Passwort der Kamera in der Kamera einstellen. (☞ Seite [14\)](#page-13-0)

#### [Registrierte Infos]

Die Angaben unter "Modell", "Option", "Adresse" und "Kompression" bearbeiten.

Anklicken der [Setup >]-Taste öffnet das "Registrierte Infos"-Fenster, in dem Einstellungen geändert werden können. (☞ Seite [15\)](#page-14-0)

Bei Störung der Kommunikation mit der Kamera erscheint unter "Fehler-Infos" eine der folgenden Fehlermeldungen.

- Anschlussfehler: Verbindung zur Kamera ist unterbrochen.
- Authentifizierungsfehler: Benutzer-Authentifizierung über die Kamera nicht möglich.
- Kamerafehler: Fehlerhafte Antwort von der Kamera.

#### Hinweis:

• Bei Erscheinen einer Fehlermeldung die Anschlüsse und Einstellungen der Kamera (☞ Bedienungsanleitung der Kamera) überprüfen. Wenn sich das Problem nicht lösen lässt, siehe "Schnellstart" des Installationshandbuches und Kamera erneut registrieren.

#### [Ändern der Anzeigeposition der Kamera]

Die Kameranummern können vertauscht werden. Anklicken der [Setup >]-Taste öffnet das "Ändern der Anzeigeposition der Kamera"-Fenster, in dem die Einstellungen geändert werden können. (☞ Seite [16](#page-15-0))

# <span id="page-12-0"></span>Kameranachweis für die Registrierung [Kameraserkennung]

Anklicken der [Setup>]-Taste für "Kameraserkennung" auf dem [Kameraregistrierung]-Register bringt das unten gezeigte Fenster zur Anzeige.

Nach Ändern der Einstellungen diese mit der [OK]-Taste abspeichern und zum [Kameraregistrierung]-Register zurückschalten.

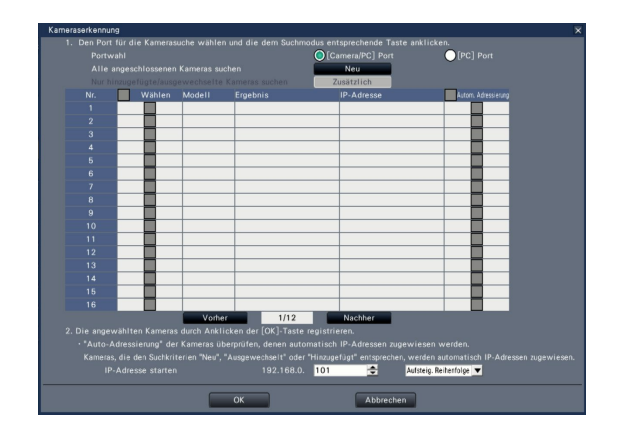

#### Hinweis:

• Vor diesen Einstellungen die Kameras im Netzwerk registrieren. Es können bis zu 192 Kameras erkannt werden, aber nur 64 Kameras können registriert werden.

#### **[Portwahl]**

Den Port wählen, an den die Kamera, die erkannt werden soll, angeschlossen ist.

#### [Neu]-Taste

Alle aktuellen Einstellungen löschen und alle angeschlossenen Kameras suchen. Die Modellnummern, die Daten der erkannten Kameras und deren IP-Adressen werden angezeigt.

#### [Zusätzlich]-Taste

Erkennt ausschließlich zusätzliche oder ausgetauschte Kameras. Die Modellnummern, die Daten der erkannten Kameras und deren IP-Adressen werden angezeigt.

#### [Nr.]

Zeigt eine Anzahl erkannter Kameras in der Reihenfolge der IP-Adresse an. Die maximale Anzahl der erfassbaren Kameras beträgt 192 Einheiten.

#### [Wählen]

Die Ankreuzfelder der zu registrierenden Kameras markieren.

Eine nicht belegte Nummer wird durch Aufrücken der nächsten Kamera gefüllt.

#### [Modell]

Die Modellnummern werden angezeigt, wenn es sich bei den Kameras um unsere Kameras handelt.

#### **[Ergebnis]**

- Neu: Zeigt an, dass die Kamera neu an den Rekorder angeschlossen wurde.
- Ausgewechselt: Zeigt an, dass die Kamera gegen eine andere ausgetauscht wurde.
- Hinzugefügt: Zeigt an, dass es sich um eine zusätzlich an den Rekorder angeschlossene Kamera handelt.
- Registriert: Zeigt an, dass die Kamera bereits registriert ist.
- Ausgefallen: Zeigt an, dass die registrierte Kamera nicht erkannt wurde.

Leer: Keine Kamera erkannt.

#### [IP-Adresse]

Zeigt die den erkannten Kameras zugewiesenen IP-Adressen an.

#### [Autom. Adressierung]

Die IP-Adressen der Kameras, deren Ankreuzfelder markiert wurden, werden eingestellt.

#### [IP-Adresse starten]

Zur automatischen Einstellung der IP-Adressen die Start-IP-Adresse und die Reihenfolge angeben.

#### Hinweis:

- Es ist nicht möglich, Kameras über denselben Router in anderen Netzwerken zu registrieren.
- Aus Sicherheitsgründen muss die Kamera-Erkennung innerhalb 20 Minuten nach der Einschaltung der Kamera erfolgen; danach ist die Erkennung nicht mehr möglich. Zu Einzelheiten siehe die Bedienungsanleitung der verwendeten Kamera.
- Wenn bei den erkannten Kameras "DHCP" auf "An" steht, wird die Einstellung systemseitig in "Aus" geändert, damit den Kameras automatisch IP-Adressen zugewiesen werden können.
- Bei Einstellung auf automatische Zuweisung der IP-Adressen die [OK]-Taste anklicken, um der Kamera eine IP-Adresse zuzuweisen. In diesem Fall ist der Standard-Gateway (☞ Seite [51](#page-50-1)) des Rekorders auf den Standard-Gateway der Kamera eingestellt.
- Die [Abbrechen]-Taste anklicken, um zum [Kameraregistrierung]-Register zurückzuschalten, ohne das Ergebnis des Kameranachweises anzuwenden.

# Passwort der Kamera ändern IVerwalten des Kameranutzers1

Auf dem [Kameraregistrierungs]-Register bei "Verwalten des Kameranutzers" die [Setup >]-Taste für [Kameraregistrierung] anklicken, um die folgende Ansicht anzuzeigen.

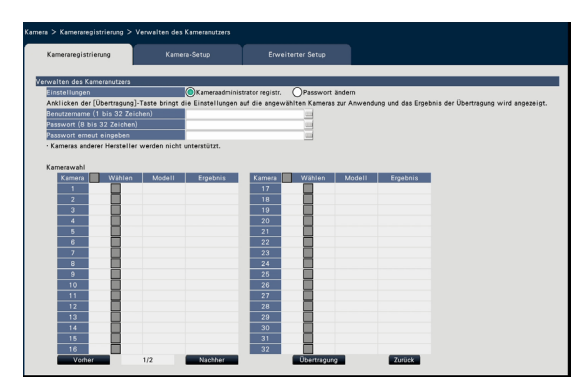

#### <span id="page-13-0"></span>**[Einstellungen]**

Posten zum Einstellen wählen. Kameraadministrator registr.: Einen Benutzernamen und ein Passwort für eine Kamera registrieren, deren Administrator nicht registriert ist. Benutzernamen/ Passwort eingeben.

#### Hinweis:

• Kameras mit bereits registriertem Benutzernamen/ Passwort können kein(e)n weiteren/s Benutzernamen/Passwort registrieren.

Passwort ändern: Passwort des Kameranutzers ändern, der nur am Rekorder registriert ist. Ein Passwort eingeben.

#### ■ Kamerawahl

Die Kamera wählen, zu der die Einstellungen übertragen werden. Das Ankreuzfeld für die Kamera markieren, zu der der eingestellte Benutzername und das eingestellte Passwort übertragen werden. (Wenn "Kameraadministrator registr." in den "Einstellungen" ausgewählt wird, können keine Kameras ausgewählt werden, deren Administratoren bereits registriert wurden.)

#### [Übertragung]-Taste

Die Einstellungen zur Kamera übertragen. Sobald die Ubertragung beendet und die Einstellung auf die Kamera angewendet worden ist, erscheint "OK" im "Ergebnis"-Feld. Erscheint die Meldung "Authentifizierungsfehler" usw., ist eventuell der Kameraanschluss oder die Einstellung nicht in Ordnung.

#### [Zurück]-Taste

Diese Taste nach der Einstellung anklicken. Der Bildschirm schaltet auf das [Kameraregistrierung]- Register zuruck.

#### Hinweis:

- Geben Sie für Benutzername und Passwort jene mit Kamera-Administratorrechten gemäß den technischen Daten der Kamera ein. (Siehe Bedienungsanleitung der Kamera.)
- Der eingegebene Benutzername und das Passwort werden als registrierte Informationen der entsprechenden Kamera eingestellt, wenn die Einstellungen der Kamera abgeschlossen werden.
- Nach Festlegen von Benutzername und Passwort auf die [Exit]-Taste klicken.

# <span id="page-14-0"></span>Ändern registrierter Informationen [Registrierte Infos]

Auf dem [Kameraregistrierung]-Register die [Setup >]-Taste für "Registrierte Infos" anklicken, um die unten aufgeführten Posten anzuzeigen.

Nach Ändern der Einstellungen diese mit der [OK]-Taste abspeichern und zum [Kameraregistrierung]-Register zurückschalten.

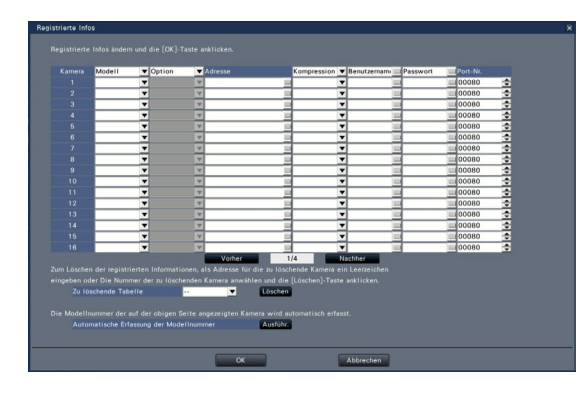

#### [Kamera]

Bis zu 128 Kamera können angeschlossen werden. Nachdem die Lizenzen registriert wurden, kann die Anzahl der Kameras auf 64, 96 bzw. 128 erhöht werden.

#### [Modell]

Zeigt die Modellbezeichnung einer registrierten Kamera an. (Leer: Kamera ist nicht registriert) Durch Anklicken der [▼]-Taste das Kameramodell aus den Kamerakategorien auswählen. Zu Einzelheiten über Kamerakategorien siehe "readme.txt" auf der mitgelieferten CD-ROM.

Eine Änderung dieser Einstellung ist gewöhnlich nicht notwendig.

#### [Option]

Betriebsweise der Kamera zuweisen, die aufgrund der verschiedenartigen Funktion der Kamera eine spezifische Funktion besitzt.

#### [Adresse]

Zeigt eine bereits vergebene Adresse an. Die Adresse kann über die Onscreen-Tastatur geändert werden. Bis zu 255 alphanumerische Zeichen, einschließlich Bindestrichen (-) und Punkten (.) sind zulässig.

#### Hinweis:

• "http://" kann entfallen, wenn der Hostname eingegeben wird.

#### **[Kompression]**

Die Bildkompression wählen.

H.265(1)/ H.265(3)/ H.265(4)/ H.264(1)/ H.264(3)/ H.264(4)/ MJPEG

#### Hinweis:

- Zuweisungsbeispiel mit der Anwendung des Kamera-Streams
	- ①Aufzeichnung durch Kompression von H.264, Live-Anzeige auf 1fach-Bildschirm, Browser-Anzeige: H.264(1)
	- ②Substream-Aufzeichnung durch Kompression von H.264, Live-Anzeige auf mehreren Bildschirmen: H.264(2)
	- ③Aufzeichnung durch Kompression von H.264 oder H.265, Live-Anzeige auf 1fach-Bildschirm, Browser-Anzeige: H.264(1), H.264(3), H.264(4), H.265(1), H.265(3), H.265(4)
	- ④Substream-Aufzeichnung durch Kompression von H.264 oder H.265, Live-Anzeige auf mehreren Bildschirmen: H.264(2), H.265(2)
- Bei Wahl von "MJPEG" für "Kompression" wird die Übertragungsrate für Live-Bilder und die Bildwiederholfrequenz automatisch auf "5 ips" umgeschaltet. (☞ Seite [35\)](#page-34-1)
- Wenn Sie "MJPEG" für "Kompression" auswählen, können Bilder im Verhältnis 16:9 nicht ausgewählt werden. (☞ Seite [38](#page-37-0))
- Wenn "Kompression" auf "H.264(n)" oder "H.265(n)" steht, wird in der Bildqualität "XF" wählbar.
- Einige Kameramodelle machen einen Neustart, wenn die Bildkompression geändert wird. Der Neustart wird als Kommunikationsfehler gemeldet, stellt jedoch keine Störung dar.

#### [Benutzername]

Über die Onscreen-Tastatur den Benutzernamen für den Zugriff auf die Kamera und das Login eingeben (☞ Installationshandbuch Seite 8). Einen Benutzernamen der Berechtigungsebene "Administrator" registrieren.

#### **[Passwort]**

Ein Passwort für den Benutzer, dessen Name unter "Benutzername" registriert wurde, eingeben (☞ Installationshandbuch Seite 8). (Bis zu 32 alphanumerische Zeichen)

#### [Port-Nr.]

Eine Portnummer im Bereich von 1 - 65535 für die Kamera einstellen. Vorgabe: 80

#### Hinweis:

• Die Portnummer in 5 Stellen rechtsbündig eingeben. (Beispiel: Für Portnummer 80 "00080" eingeben.) Führende Nullen werden weggelassen.

#### [Zu löschende Tabelle]

Um die registrierten Informationen einer Kamera zu löschen oder eine gegenwärtig angeschlossene Kamera abzutrennen, entweder die Kameranummer anwählen und die [Löschen]-Taste anklicken oder die IP-Adresse der betreffenden Kamera löschen.

[Automatische Erfassung der Modellnummer]

Die [Ausführ.]-Taste klicken, um die Modellnummer aus dem für diese Kamera registrierten Produkt zu beziehen, und die Modellnummer-Information aktualisieren.

Wenn die erworbene Modellnummer von der registrierten abweicht, da die Bild-Digitalisierung auf die Vorgabe geändert wird, Bild-Digitalisierung in [REC/ Ereignis]-[REC-Setup] wieder zurücksetzen.

# <span id="page-15-0"></span>Vertauschen von Kameranummern [Ändern der Anzeigeposition der Kamera]

Auf dem [Kameraregistrierung]-Register die [Setup >]-Taste fur "Ändern der Anzeigeposition der Kamera" anklicken.

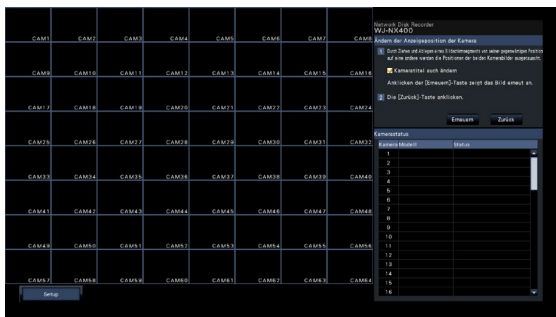

Die registrierte Kamera wird auf dem Bildschirm von der oberen linken Ecke nach rechts in der Reihenfolge 1, 2, ∙∙∙64 angezeigt.

Zum Vertauschen der Kameranummer das Kamerabild kann mit der Maus auf das gewunschte Segment gezogen und dort abgelegen.

Wenn auch die Kameratitel umpositioniert werden sollen, das Ankreuzfeld fur "Kameratitel auch ändern" markieren.

#### [Erneuern]-Taste

Zum Abrufen des neuesten Bildes nach dem Vertauschen von Kameras.

#### [Zurück]-Taste

Einstellungen abspeichern und zum [Kameraregistrierung]-Register zuruckschalten.

# <span id="page-16-0"></span>[Kamera-Setup]-Register

Zum Übertragen von Datum/Zeit und Text eines Bildes sowie Einstellungen wie Auffrischintervall, VMD-Alarm und Lichtregelung zur Kamera. Zum Offnen des entsprechenden Setupfensters die [Setup >]-Taste fur den jeweiligen Posten anklicken.

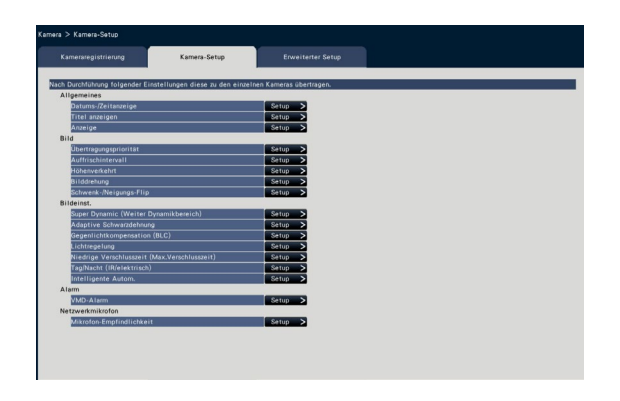

- Hinweis:
- Es können nur die Einstellungen bestimmter Modelle unserer Kameras konfiguriert werden. Zu Einzelheiten uber unterstutzte Kameras siehe "readme.txt" auf der mitgelieferten CD-ROM. Bei einigen Kameramodellen sind bestimmte Funktionen nicht unterstützt. Zu Einzelheiten über die technischen Daten siehe die Bedienungsanleitung der verwendeten Kameras.
- Die aktuellen Kameraeinstellungen konnen vom Rekorder aus nicht uberpruft werden.

# Setup der Datums-/Zeitanzeige [Datums-/Zeitanzeige]

Die Datums-/Zeitanzeigeposition für die einzelnen Kameras wählen und zu den Kameras übertragen werden. Anklicken der [Setup >]-Taste für "Datums-/Zeitanzeige" auf dem [Kamera-Setup]-Register bringt folgende Einstellposten zur Anzeige."

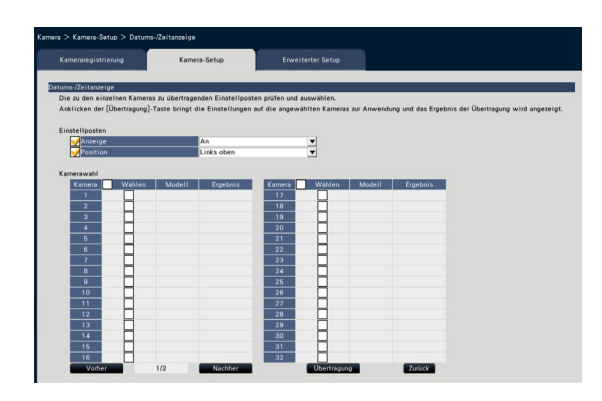

#### ■ Einstellposten **[Anzeige]**

Die Datums-/Zeitanzeige aktivieren bzw.deaktivieren. Bei Aktivierung der Datums-/Zeitanzeige werden Datum/Zeit in Kamerabildern angezeigt und bei der Aufzeichnung auch mit aufgezeichnet. Zum Ubertragen der Einstellungen zur Kamera diesen

Posten markieren und Folgendes wahlen: An: Anzeige von Datum/Zeit Aus: Keine Anzeige von Datum/Zeit

#### Hinweis:

• Das Anzeigeformat entspricht den auf dem [Datums-/Zeiteinstellung]-Register (☞ Seite [10\)](#page-9-0) getroffenen Einstellungen.

#### [Position]

Die Stelle auf den Bildern wahlen, an der die Datums-/Zeitanzeige erscheinen soll. Sollen die Einstellungen zur Kamera ubertragen wer-

den, diesen Posten markieren und die Anzeigeposition wahlen.

Links oben/ Links unten/ Rechts oben/ Rechts unten

#### Hinweis:

• Die unter "Titel anzeigen" (☞ Seite [19\)](#page-18-0) geanderte Titelanzeigeposition ist dieselbe wie die hier gewahlte "Position" fur die Datums-/Zeitanzeige, die unter "Datums-/Zeitanzeige" geandert wurde.

#### ■ Kamerawahl

Die Kamera wahlen, zu der die Einstellungen fur die Datums-/Zeitanzeige ubertragen werden sollen. Das Ankreuzfeld fur die Kamera, die die Setup-Informationen erhalten soll, markieren.

#### [Übertragung]-Taste

Die Datums-/Zeiteinstellung zur Kamera ubertragen. Sobald die Ubertragung beendet und die Einstellung auf die Kamera angewendet worden ist, erscheint "OK" im "Ergebnis"-Feld. Erscheint die Meldung "Authentifizierungsfehler" usw., ist eventuell der Kameraanschluss oder die Einstellung nicht in Ordnung.

#### [Zurück]-Taste

# <span id="page-18-0"></span>OSD-Setup [Titel anzeigen]

Bestimmen, ob der Kameratitel angezeigt werden soll, und den anzuzeigenden Titel festlegen; die Einstellungen werden wirksam, nachdem sie zur Kamera ubertragen wurden.

Anklicken der [Setup >]-Taste für "Titel anzeigen"auf dem [Kamera-Setup]-Register bringt folgende Einstellposten zur Anzeige.

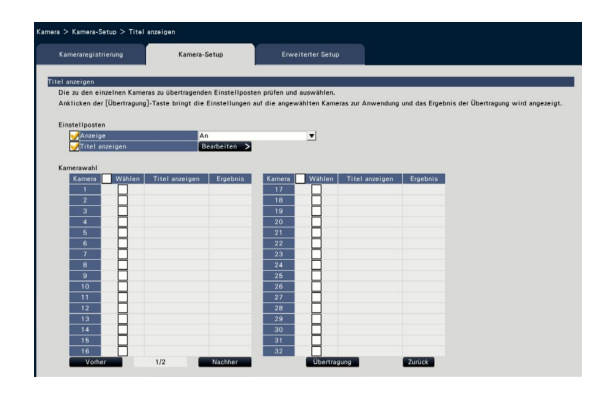

#### ■ Einstellposten [Anzeige]

Die Anzeige eines Titels in Kamerabildern aktivieren bzw. deaktivieren. Bei Aktivierung der Titelanzeige wird der Titel in Kamerabildern angezeigt und bei der Aufzeichnung auch mit aufgezeichnet.

Zum Ubertragen der Einstellungen zur Kamera diesen Posten markieren und Folgendes wahlen:

An: Titelanzeige Aus: Keine Titelanzeige

#### [Titel anzeigen]

Zum Ubertragen der Einstellungen zur Kamera diesen Posten markieren und den im Bild angezeigten Titel bearbeiten. Anklicken der [Bearbeiten >]-Taste ruft das unten gezeigte Titel-Bearbeitungsfenster auf:

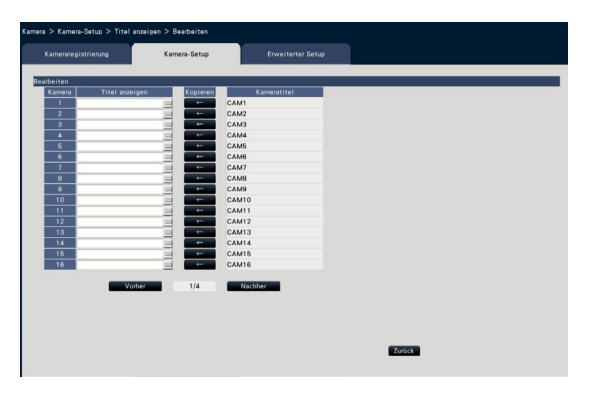

#### • [Titel anzeigen]

Uber die Onscreen-Tastatur die auf dem Bild anzuzeigende Zeichenfolge eingeben. (☞ Installationshandbuch Seite 8) (Bis zu 16 alphanumerische Zeichen) Zulässige Zeichen: 0-9, A-Z, ! # \$ % ( )\* + , - . / : ;  $=$  ?

#### • [Kameratitel]

Den auf dem [Hauptmonitor]-Register der Monitor-Seite (☞ Seite [47](#page-46-1)) registrierten Kameratitel anzeigen.

#### • [Kopieren]-Taste

Der auf dem [Hauptmonitor]-Register registrierte Kameratitel kann als Titel angezeigt werden. Anklicken dieser Taste kopiert den Kameratitel in das "Titel anzeigen"-Feld.

#### • [Zurück]-Taste

Diese Taste nach der Einstellung anklicken. Damit schliest das Fenster.

#### ■ Kamerawahl

Die Kamera wählen, zu der die unter "Titel anzeigen" getroffene Einstellung übertragen werden soll. Das Ankreuzfeld für die Kamera, die die Setup-Informationen erhalten soll, markieren.

#### [Übertragung]-Taste

Die unter "Titel anzeigen" getroffene Einstellung zur Kamera übertragen.

Sobald die Übertragung beendet und die Einstellung auf die Kamera angewendet worden ist, erscheint "OK" im "Ergebnis"-Feld.

Erscheint die Meldung "Authentifizierungsfehler" usw., ist eventuell der Kameraanschluss oder die Einstellung nicht in Ordnung.

#### [Zurück]-Taste

# Ein-/Ausschaltung der Anzeigen [Anzeige]

Die Ein-/Ausschaltung der Link-, Zugriffs- und Statusanzeigen für die einzelnen Kameras festlegen und die Informationen zum Aktualisieren der Kameraeinstellungen zu den Kameras übertragen. Anklicken der [Setup >]-Taste für "Anzeige" auf dem [Kamera-Setup]-Register bringt die Setupseite zur Anzeige.

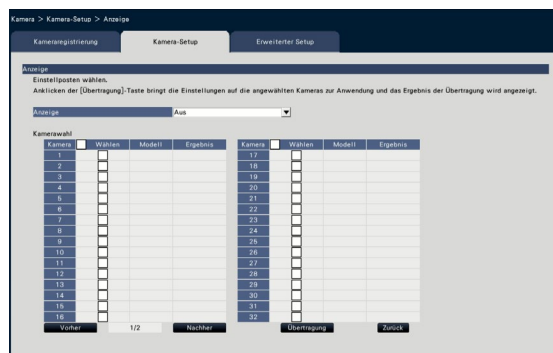

#### [Anzeige]

An: Alle Anzeigen leuchten entsprechend dem Betriebszustand.

An(Zugriff): Nur die Live-Anzeige leuchtet, während Bilder betrachtet werden. Aus: Alle Anzeigen gehen aus.

#### ■ Kamerawahl

Die Kamera wählen, zu der die Einstellung für "Anzeige" übertragen werden soll. Das Ankreuzfeld fur die Kamera, die die Setup-Informationen erhalten soll, markieren.

#### [Übertragung]-Taste

Die unter "Anzeige" getroffene Einstellung zur Kamera übertragen.

Sobald die Ubertragung beendet und die Einstellung auf die Kamera angewendet worden ist, erscheint "OK" im "Ergebnis"-Feld.

Erscheint die Meldung "Authentifizierungsfehler" usw., ist eventuell der Kameraanschluss oder die Einstellung nicht in Ordnung.

#### [Zurück]-Taste

# Einstellung der Kamerabild-Übertragungspriorität [Übertragungspriorität]

Die Übertragungspriorität für die einzelnen Kameras wählen und die Informationen zum Aktualisieren der Kameraeinstellungen zu den Kameras übertragen.

Anklicken der [Setup >]-Taste für "Übertragungspriorität" auf dem [Kamera-Setup]-Register bringt die Setupseite zur Anzeige.

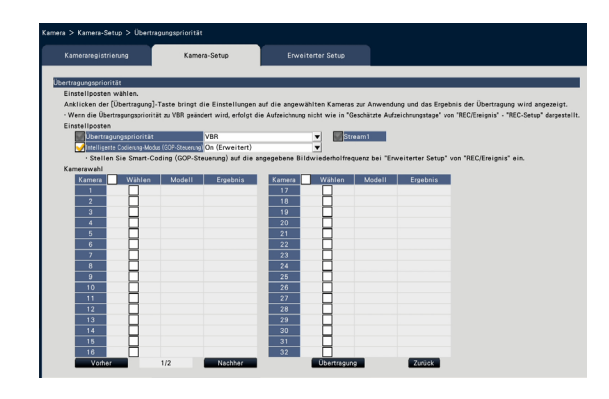

#### ■ Einstellposten [Übertragungspriorität]

Eine der folgenden Übertragungsverfahren für das H.264/ H.265 -Format wählen:

Die "Übertragungspriorität" wird anhand der für "Stream1" und "Stream2" markierten Ankreuzfelder konfiguriert.

- Priorität der Bildwiederholfrequenz: H.264/ H.265- Bilder werden mit der unter "Bildwiederholfrequenz" gewählten Bildwiederholfrequenz übertragen.
- Erweiterte VBR: H.264-Bilder werden mit der unter "Bildwiederholfrequenz" gewählten Bildwiederholfrequenz übertragen. Bei Wahl dieses Parameters überträgt das Produkt Bilder, indem es das durchschnittliche Übertragungsvolumen innerhalb der unter "Regelzeit" vorgegebenen Zeit an die vorgegebene Bitrate anpasst.

VBR: Überträgt H.264/H.265-Bilder mit der unter "Bildwiederholfrequenz" gewählten Bildwiederholfrequenz und dem unter "Bildqualität" eingestellten beibehaltenen Bildqualitätsniveau. Die Bildqualität ist festgelegt und die Speicherkapazität weicht gemäß der "Bildqualität"-Einstellungen und der Kriterien des Objekts ab.

#### Hinweis:

• Stellen Sie den Übertragungsmodus erneut ein, wenn die Kamera im Kamera-Registrierungsbildschirm geändert wird oder eine Änderung der Kamera festgestellt wird.

#### [Max.zulässiger Burstfehler]

Unter "Max. Bitrate (pro Client)" einen der folgenden Zuschlagfaktoren für die H.264-Bitrate wählen, wenn die Übertragungspriorität "Erweiterte VBR" ist. Hoch, Mittel, Niedrig

#### **[Regelzeit]**

Eine der folgenden Regelzeiten für die Bitrate bei der Aufzeichnung im Format H.264-Bitrate wählen. 1 h, 6 h, 24 h, 1 Woche

#### [Prioritätseinst.]

Stellt ein, ob die "Bildwiederholfrequenz" oder die "Bildqualität" Priorität erhält, wenn die Übertragungspriorität die "Priorität der

Bildwiederholfrequenz" ist.

- Bildwdh.freq. Prio.: Gibt der Bildwiederholfrequenz Priorität. Die Bildqualität kann je nach Objekt abweichen.
- Priorität Bildqualität: Reduziert die Änderungen in der Bildqualität. Die Bildwiederholfrequenz kann abhängig vom Objekt geringer sein.

#### [Intelligente Codierung-Modus (GOP-Steuerung)]

Stellt bei auf "VBR" eingestellter Übertragungspriorität ein, ob die GOP-Steuerung benutzt wird oder nicht.

Aus: Benutzt nicht die GOP-Steuerung. An (Erweitert): Kann die Datenmenge reduzieren, wenn die Bewegung im Bild geringer ist.

#### ■ Kamerawahl

Die Kamera wählen, zu der die Einstellung für die "Übertragungspriorität" übertragen werden soll. Das Ankreuzfeld fur die Kamera, die die Setup-Informationen erhalten soll, markieren.

#### [Übertragung]-Taste

Die unter "Übertragungspriorität" getroffene Einstellung zur Kamera übertragen. Sobald die Ubertragung beendet und die Einstellung auf die Kamera angewendet worden ist, erscheint "OK" im "Ergebnis"-Feld.

Erscheint die Meldung "Authentifizierungsfehler" usw., ist eventuell der Kameraanschluss oder die Einstellung nicht in Ordnung.

#### [Zurück]-Taste

### Setup des Auffrischintervalls [Auffrischintervall]

Das Auffrischintervall für die einzelnen Kameras wählen und zum Aktualisieren der Kameraeinstellungen zu den Kameras übertragen.

Anklicken der [Setup >]-Taste für "Auffrischintervall" auf dem [Kamera-Setup]-Register bringt die Setupseite zur Anzeige.

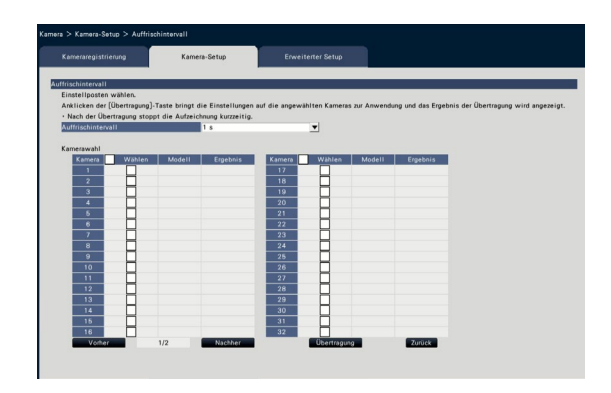

#### [Auffrischintervall]

Ein Intervall für die Aktualisierung der angezeigten Bilder wählen. In einer Netzwerkumgebung, in der häufig Fehler auftreten, das Auffrischintervall verkürzen, um Bildverzerrung zu reduzieren. Das Auffrischintervall kann jedoch länger sein als der Einstellwert.

0,2 s/ 0,5 s/ 1 s/ 2 s/ 3 s

#### Hinweis:

• Stellen Sie ein neues Auffrischintervall ein, wenn die Kamera auf dem Kamera-Registrierungsbildschirm geändert wird oder eine Änderung der Kamera festgestellt wird.

#### ■ Kamerawahl

Die Kamera wählen, zu der die Einstellung für "Auffrischintervall" übertragen werden soll. Das Ankreuzfeld fur die Kamera, die die Setup-Informationen erhalten soll, markieren.

#### [Übertragung]-Taste

Die unter "Auffrischintervall" getroffene Einstellung zur Kamera übertragen.

Sobald die Ubertragung beendet und die Einstellung auf die Kamera angewendet worden ist, erscheint "OK" im "Ergebnis"-Feld.

Erscheint die Meldung "Authentifizierungsfehler" usw., ist eventuell der Kameraanschluss oder die Einstellung nicht in Ordnung.

#### [Zurück]-Taste

Diese Taste nach der Einstellung anklicken. Der Bildschirm schaltet auf das [Kamera-Setup]- Register zuruck.

#### Wichtig:

• Die Bildübertragung von der Kamera und die Aufzeichnung von Bildern wird vorübergehend unterbrochen, während der neue Wert für das Auffrischintervall zur Kamera übertragen wird.

### Einstellung der Kamera-Einbaurichtung [Höhenverkehrt]

Die Kamera-Einbaurichtung für die einzelnen Kameras wählen und die Informationen zum Aktualisieren der Kameraeinstellungen zu den Kameras übertragen.

Anklicken der [Setup >]-Taste für "Höhenverkehrt" auf dem [Kamera-Setup]-Register bringt das Setupfenster zur Anzeige.

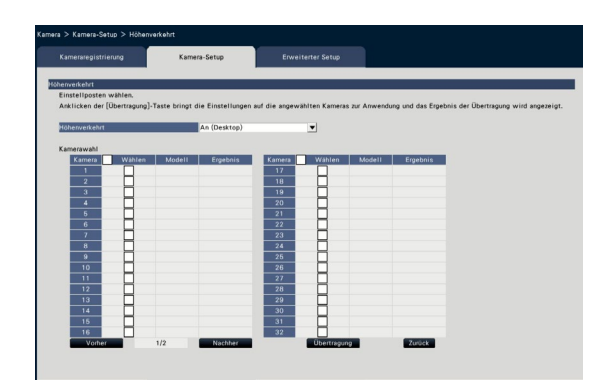

#### [Höhenverkehrt]

- An (Desktop): Diesen Posten wählen, wenn die Kamera mit der Glocke nach oben weisend installiert wird.
- Aus (Decke): Diesen Posten wählen, wenn die Kamera mit der Glocke zur Seite weisend installiert wird.
- Wand: Diesen Posten wählen, wenn die Kamera an der Wand installiert wird.

#### ■ Kamerawahl

Die Kamera wählen, zu der die Einstellung für "Höhenverkehrt" übertragen werden soll. Das Ankreuzfeld fur die Kamera, die die Setup-Informationen erhalten soll, markieren.

#### [Übertragung]-Taste

Die unter "Höhenverkehrt" getroffene Einstellung zur Kamera übertragen.

Sobald die Ubertragung beendet und die Einstellung auf die Kamera angewendet worden ist, erscheint "OK" im "Ergebnis"-Feld.

Erscheint die Meldung "Authentifizierungsfehler" usw., ist eventuell der Kameraanschluss oder die Einstellung nicht in Ordnung.

#### [Zurück]-Taste

Diese Taste nach der Einstellung anklicken. Der Bildschirm schaltet auf das [Kamera-Setup]- Register zuruck.

#### Hinweis:

• Wenn eine Fischaugenkamera registriert ist, wird "Aus (Decke)" eingestellt. Für die Installation an der Wand "Wand" wählen.

## Bilddrehung der Kamera einstellen [Bilddrehung]

Die Bilddrehung für die einzelnen Kameras wählen und zum Aktualisieren der Kameraeinstellungen an die Kamera übertragen.

Anklicken der [Setup >]-Taste für "Bilddrehung" auf dem [Kamera-Setup]-Register bringt das Setupfenster zur Anzeige.

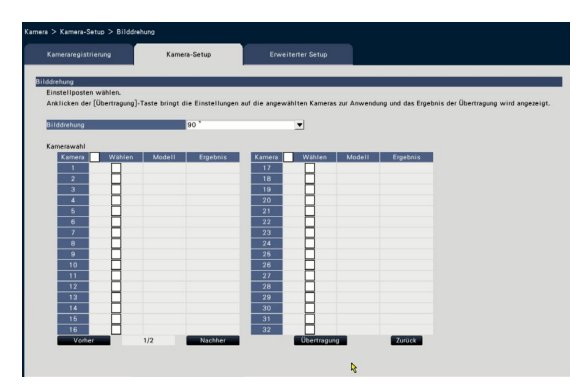

#### [Bilddrehung]

- 0 °(Aus): Dreht das Bild nicht.
- 90 °: Dreht das Bild um 90 °.
- 180 °(Höhenverkehrt): Invertiert das Bild zu Höhenverkehrt.
- 270 °: Dreht das Bild um 270 °.

#### ■ Kamerawahl

Die Kamera wählen, zu der die Einstellung für "Bilddrehung" übertragen werden soll. Das Ankreuzfeld fur die Kamera, die die Setup-Informationen erhalten soll, markieren.

#### [Übertragung]-Taste

Die unter "Bilddrehung" getroffene Einstellung zur Kamera übertragen.

Sobald die Ubertragung beendet und die Einstellung auf die Kamera angewendet worden ist, erscheint "OK" im "Ergebnis"-Feld.

Erscheint die Meldung "Authentifizierungsfehler" usw., ist eventuell der Kameraanschluss oder die Einstellung nicht in Ordnung.

#### [Zurück]-Taste

### Einstellung von Schwenk-/Neigungs-Flip [Schwenk-/Neigungs-Flip]

Schwenk-/Neigungs-Flip für die einzelnen Kameras wählen und die Informationen zum Aktualisieren der Kameraeinstellungen zu den Kameras übertragen.

Anklicken der [Setup >]-Taste für "Schwenk-/Neigungs-Flip" auf dem [Kamera-Setup]-Register bringt die Setupseite zur Anzeige.

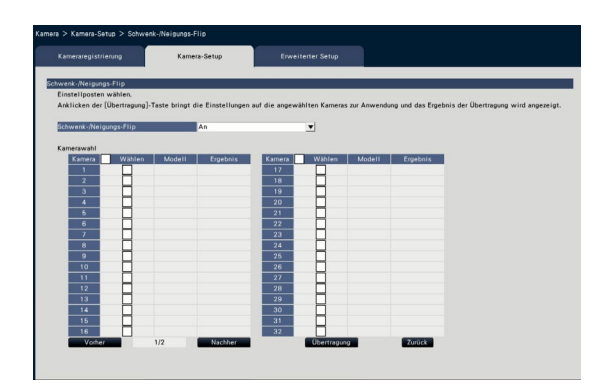

#### [Schwenk-/Neigungs-Flip]

Schwenk-/Neigungs-Flip aktivieren, wenn eine hohe Steuerbarkeit der Kamera, die der einer 360 °-Endloskamera gleichkommt, erforderlich ist.

An: Schwenk-/Neigungs-Flip wird zugeschaltet. Aus: Schwenk-/Neigungs-Flip wird nicht zugeschaltet.

#### ■ Kamerawahl

Die Kamera wählen, zu der die Einstellung für "Schwenk-/Neigungs-Flip" übertragen werden soll. Das Ankreuzfeld fur die Kamera, die die Setup-Informationen erhalten soll, markieren.

#### [Übertragung]-Taste

Die unter "Schwenk-/Neigungs-Flip" getroffene Einstellung zur Kamera übertragen. Sobald die Ubertragung beendet und die Einstellung auf die Kamera angewendet worden ist, erscheint "OK" im "Ergebnis"-Feld.

Erscheint die Meldung "Authentifizierungsfehler" usw., ist eventuell der Kameraanschluss oder die Einstellung nicht in Ordnung.

#### [Zurück]-Taste

# Einstellung von Super Dynamic [Super Dynamic (Weiter Dynamikbereich)]

Die Funktion Super Dynamic für die einzelnen Kameras wählen und die Informationen zum Aktualisieren der Kameraeinstellungen zu den Kameras übertragen.

Anklicken der [Setup >]-Taste für "Super Dynamic (Weiter Dynamikbereich)" auf dem [Kamera-Setup]-Register bringt die Setupseite zur Anzeige.

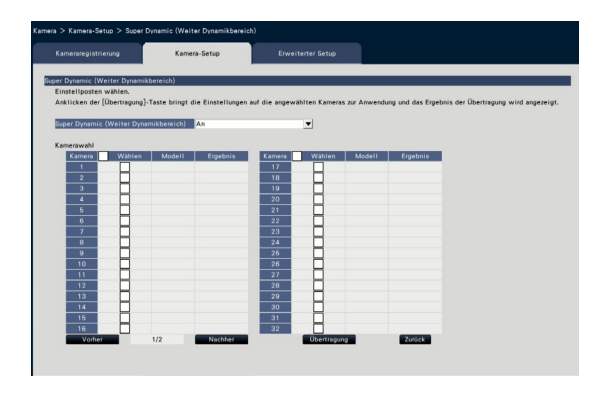

#### [Super Dynamic (Weiter Dynamikbereich)]

Mit "An" oder "Aus" die Funktion Super Dynamic aktivieren bzw. deaktivieren.

- An (Hoch): Super Dynamic wird zugeschaltet. Bei Wahl von "An (Hoch)" wird der Tonpegel kompensiert, um den Kontrast zu erhöhen.
- An: Super Dynamic wird zugeschaltet. Bei Wahl von "An" wird der Tonpegel kompensiert, um die Empfindlichkeit zu erhöhen.
- Aus: Super Dynamic wird nicht zugeschaltet.

#### ■ Kamerawahl

Die Kamera wählen, zu der die Einstellung für "Super Dynamic" übertragen werden soll.

Das Ankreuzfeld fur die Kamera, die die Setup-Informationen erhalten soll, markieren.

#### [Übertragung]-Taste

Die unter "Super Dynamic" getroffene Einstellung zur Kamera übertragen.

Sobald die Ubertragung beendet und die Einstellung auf die Kamera angewendet worden ist, erscheint "OK" im "Ergebnis"-Feld.

Erscheint die Meldung "Authentifizierungsfehler" usw., ist eventuell der Kameraanschluss oder die Einstellung nicht in Ordnung.

#### [Zurück]-Taste

# Einstellung der adaptiven Schwarzdehnung der Kamera [Adaptive Schwarzdehnung]

Festlegen, für welche Kameras die adaptive Schwarzdehnung aktiviert werden soll. Die Einstellungen werden ach der Übertragung zur Kamera geändert.

Anklicken der [Setup >]-Taste für "Adaptive Schwarzdehnung" auf dem [Kamera-Setup]-Register bringt das Setupfenster zur Anzeige.

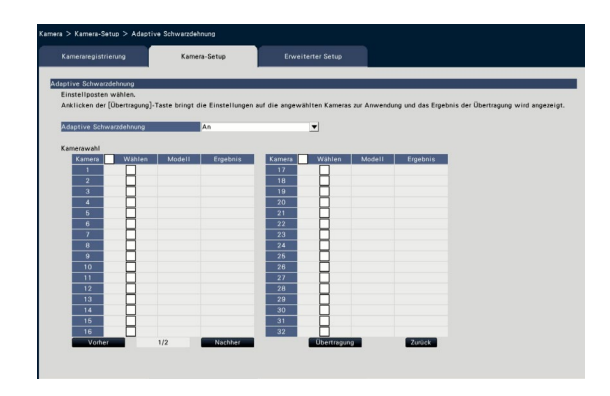

#### [Adaptive Schwarzdehnung]

Die adaptive Schwarzdehnung bewirkt, dass dunkle Bildbereiche durch digitale Bildbearbeitung aufgehellt werden.

An: Die adaptive Schwarzdehnung wird aktiviert. Aus: Die adaptive Schwarzdehnung wird deaktiviert.

#### ■ Kamerawahl

Die Kamera wählen, zu der die Einstellung für "Adaptive Schwarzdehnung" übertragen werden soll. Das Ankreuzfeld fur die Kamera, die die Setup-Informationen erhalten soll, markieren.

#### [Übertragung]-Taste

Die unter "Adaptive Schwarzdehnung" getroffene Einstellung zur Kamera übertragen. Sobald die Ubertragung beendet und die Einstellung auf die Kamera angewendet worden ist, erscheint "OK" im "Ergebnis"-Feld. Erscheint die Meldung "Authentifizierungsfehler"

usw., ist eventuell der Kameraanschluss oder die Einstellung nicht in Ordnung.

#### [Zurück]-Taste

Diese Taste nach der Einstellung anklicken. Der Bildschirm schaltet auf das [Kamera-Setup]- Register zuruck.

#### Wichtig:

• Wenn "Adaptive Schwarzdehnung" auf "An" steht, kann in dunklen Bildbereich verstärktes Rauschen auftreten und die Randbereiche zwischen hellen und dunklen Bildbereichen können heller/dunkler als andere hellere/dunklere Bildbereiche dargestellt werden.

# Einstellung der Gegenlichtkompensation der Kamera [Gegenlichtkompensation (BLC)]

Festlegen, für welche Kameras die Gegenlichtkompensation aktiviert werden soll. Die Einstellungen werden ach der Übertragung zur Kamera geändert.

Anklicken der [Setup >]-Taste für "Gegenlichtkompensation (BLC)" auf dem [Kamera-Setup]-Register bringt das Setupfenster zur Anzeige.

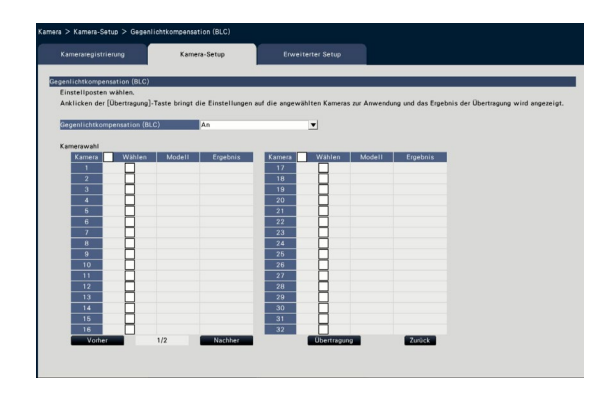

#### [Gegenlichtkompensation (BLC)]

Wenn "Super Dynamic" auf "An" steht, kann dieser Posten nicht aktiviert werden.

Die Gegenlichtkompensation maskiert hellere Bildbereiche und kompensiert die Belichtung in dem durch Gegenlicht entstehenden Schattenbild.

- An: Der Maskenbereich wird automatisch definiert.
- Aus: Der Maskenbereich wird nicht automatisch definiert. Maskenbereiche müssen manuell eingestellt werden.

#### ■ Kamerawahl

Die Kamera wählen, zu der die Einstellung für "Gegenlichtkompensation (BLC)" übertragen werden soll.

Das Ankreuzfeld fur die Kamera, die die Setup-Informationen erhalten soll, markieren.

#### [Übertragung]-Taste

Die unter "Gegenlichtkompensation (BLC)" getroffene Einstellung zur Kamera übertragen. Sobald die Ubertragung beendet und die Einstellung auf die Kamera angewendet worden ist, erscheint "OK" im "Ergebnis"-Feld.

Erscheint die Meldung "Authentifizierungsfehler" usw., ist eventuell der Kameraanschluss oder die Einstellung nicht in Ordnung.

#### [Zurück]-Taste

# Einstellung der Lichtregelung [Lichtregelung]

Das Lichtregelungsverfahren für die einzelnen Kameras wählen und die Informationen zum Aktualisieren der Kameraeinstellungen zu den Kameras übertragen.

Anklicken der [Setup >]-Taste für "Lichtregelung" auf dem [Kamera-Setup]-Register bringt die Setupseite zur Anzeige.

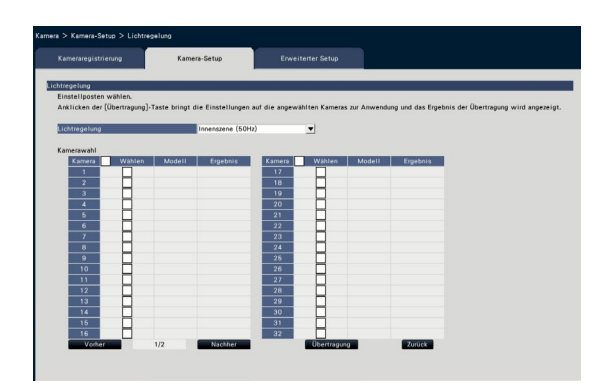

#### [Lichtregelung]

- Außenszene: Bei der Blendenautomatik wird das Licht geregelt, indem Iris und Verschlusszeit automatisch an die Helligkeit
- (Beleuchtungsstärke) angepasst werden. Innenszene (50Hz): Die Verschlusszeit wird automatisch so angepasst, dass das bei Neonlampen auftretende Flimmern verhindert wird. (Gegenden mit 50Hz-Netzfrequenz)
- Innenszene (60Hz): Wie "Innenszene" oben. (Gegenden mit 60Hz-Netzfrequenz)
- ELC: Bei der Blendenautomatik wird das Licht geregelt, indem Iris und Verschlusszeit automatisch angepasst werden.

#### ■ Kamerawahl

Die Kamera wählen, zu der die Einstellung für "Lichtregelung" übertragen werden soll. Das Ankreuzfeld fur die Kamera, die die Setup-Informationen erhalten soll, markieren.

#### [Übertragung]-Taste

Die unter "Lichtregelung" getroffene Einstellung zur Kamera übertragen.

Sobald die Ubertragung beendet und die Einstellung auf die Kamera angewendet worden ist, erscheint "OK" im "Ergebnis"-Feld.

Erscheint die Meldung "Authentifizierungsfehler" usw., ist eventuell der Kameraanschluss oder die Einstellung nicht in Ordnung.

#### [Zurück]-Taste

Diese Taste nach der Einstellung anklicken. Der Bildschirm schaltet auf das [Kamera-Setup]- Register zuruck.

#### Hinweis:

• Bei Wahl von "Außenszene" kann unter Leuchtstofflampenlicht Flimmern auftreten.

# Einstellen von autom. niedriger Verschlusszeit [Niedrige Verschlusszeit (Max. Verschlusszeit)]

Die autom. niedrige Verschlusszeit für die einzelnen Kameras wählen und die Informationen zum Aktualisieren der Kameraeinstellungen zu den Kameras übertragen.

Anklicken der [Setup >]-Taste für "Niedrige Verschlusszeit (Max.Verschlusszeit)" auf dem [Kamera-Setup]- Register bringt die Setupseite zur Anzeige.

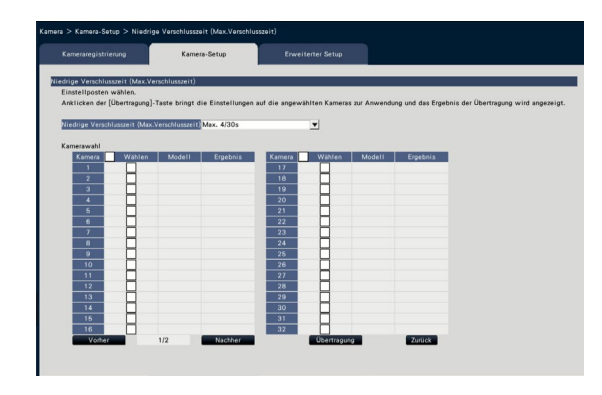

[Niedrige Verschlusszeit (Max.Verschlusszeit)] Die autom. niedrige Verschlusszeit verlängert die

Verweilzeit von Daten im Sensor, um eine höhere elektronische Empfindlichkeit zu erzielen. Folgende Werte sind einstellbar:

Aus (1/30s)/ Max. 2/30s/ Max. 4/30s/ Max. 6/30s/ Max. 10/30s/ Max. 16/30s

#### ■ Kamerawahl

Die Kamera wählen, zu der die Einstellung für "Niedrige Verschlusszeit" übertragen werden soll. Das Ankreuzfeld fur die Kamera, die die Setup-Informationen erhalten soll, markieren.

#### [Übertragung]-Taste

Die unter "Niedrige Verschlusszeit" getroffene Einstellung zur Kamera übertragen. Sobald die Ubertragung beendet und die Einstellung auf die Kamera angewendet worden ist, erscheint "OK" im "Ergebnis"-Feld.

Erscheint die Meldung "Authentifizierungsfehler" usw., ist eventuell der Kameraanschluss oder die Einstellung nicht in Ordnung.

#### [Zurück]-Taste

Diese Taste nach der Einstellung anklicken. Der Bildschirm schaltet auf das [Kamera-Setup]- Register zuruck.

#### Wichtig:

• Wenn die autom. niedriger Verschlusszeit aktiviert ist, kann die Bildwiederholfrequenz absinken. Rauschen und weiße Punkte (Kratzer) im Bild können ebenfalls auftreten.

#### Hinweis:

- Wird "Max. 16/30s" gewählt, wird die elektronische Empfindlichkeit automatisch auf das 16fache angehoben.
- Wenn "AGC" auf "Aus" steht, kann diese Funktion nicht aktiviert werden. Zu Einzelheiten siehe die Bedienungsanleitung der verwendeten Kamera.

# Einstellung der Schwarz-/Weiß-Umschaltung der Kamera [Tag/Nacht (IR/elektrisch)]

Die Tag-/Nacht-Einstellung für die einzelnen Kameras wählen und die Informationen zum Aktualisieren der Kameraeinstellungen zu den Kameras übertragen.

Anklicken der [Setup >]-Taste für "Tag/Nacht (IR/elektrisch)" auf dem [Kamera-Setup]-Register bringt das Setup-Fenster zur Anzeige.

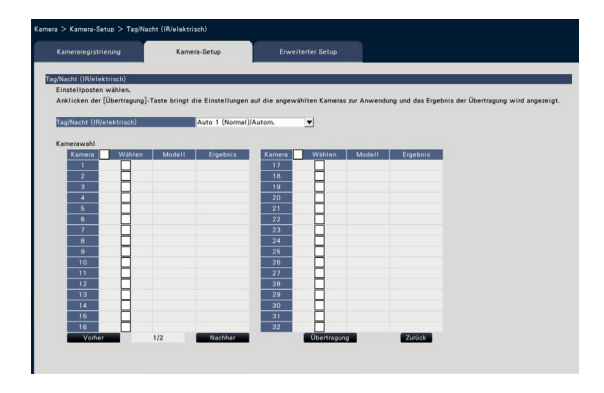

#### [Tag/Nacht (IR/elektrisch)]

Das Verfahren für die Umschaltung zwischen Schwarzweiß- und Farbbildgabe festlegen.

- Aus: Bilder werden immer in Farbe aufgenommen. An: Schwarzweißbilder werden immer aufgenommen.
- An (Infrarotlicht An): Schwarzweißbilder werden immer aufgenommen. Bei Nacht oder bei IR-naher Beleuchtung verwenden.
- Auto 1 (Normal)/Autom.: Abhängig von der Bildhelligkeit schaltet das System vom/zum Farbbild zum/vom Schwarzweißbild um. Es schaltet in den Farbmodus um, wenn die Lichtquelle hell ist, und in den Monochrommodus, wenn die Lichtquelle nicht so hell ist.
- Auto 2 (Infrarotlicht): Bei Nacht oder bei Benutzung einer IR-nahen Lichtquelle verwenden.
- Auto 3 (Super-Farbqualitätskompensation (Super Chroma Compensation, SCC)): Zum Beibehalten des Farbbilds auch bei einer weniger hellen Lichtquelle nutzen. Die Super-Farbqualitätskompensations-(Super Chroma Compensation, SCC)-Funktion behält das Farbbild bei einer geringeren Bildhelligkeit als bei "Auto 1 (Normal)" bei.

#### Hinweis:

• "An", "Auto 2" und "Auto 3" können bei Kameras ausgewählt werden, die nur über "Tag/Nacht (IR/ elektrisch)" verfügen, funktionieren aber nicht.

#### ■ Kamerawahl

Die Kamera wählen, zu der die Einstellung für "Tag/ Nacht (IR/elektrisch)" übertragen werden soll. Das Ankreuzfeld fur die Kamera, die die Setup-Informationen erhalten soll, markieren.

#### [Übertragung]-Taste

Die unter "Tag/Nacht (IR/elektrisch)" getroffene Einstellung zur Kamera übertragen. Sobald die Ubertragung beendet und die Einstellung auf die Kamera angewendet worden ist, erscheint "OK" im "Ergebnis"-Feld. Erscheint die Meldung "Authentifizierungsfehler" usw., ist eventuell der Kameraanschluss oder die Einstellung nicht in Ordnung.

#### [Zurück]-Taste

# Einstellen der Intelligenten Automatik der Kamera [Intelligente Autom.]

Die Intelligente Automatik für die einzelnen Kameras wählen und zum Aktualisieren der Kameraeinstellungen zur Kamera übertragen.

Anklicken der [Setup >]-Taste für "Intelligente Autom." auf dem [Kamera-Setup]-Register bringt das Setup-Fenster zur Anzeige.

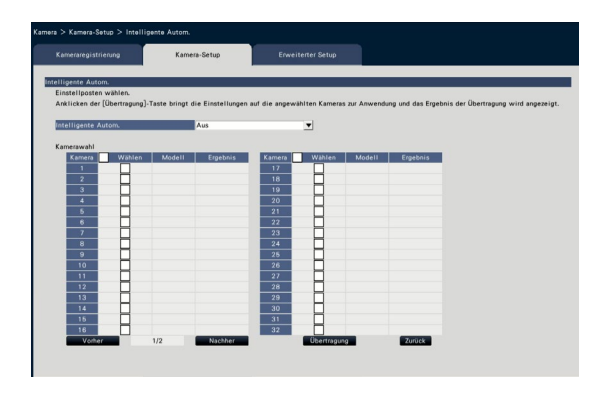

#### [Intelligente Autom.]

Einstellen, ob die Intelligente Automatik-Funktion eingeschaltet wird oder nicht. Die Intelligente Automatik ist eine Funktion zum Einschätzen der Szene (Gegenlicht, außen, Nachtsicht), menschlicher Gesichter, beweglicher Objekte, sie stoppt die Blendenschließung automatisch und passt die Verschlusszeit und den Kontrast an , um die Sichtbarkeit menschlicher Gesichter und beweglicher Objekte zu verbessern.

Aus: Verwendet nicht die Intelligente Automatik-Funktion.

An: Verwendet die Intelligente Automatik-Funktion.

#### ■ Kamerawahl

Die Kamera wählen, zu der die Einstellung für "Intelligente Autom." übertragen werden soll. Das Ankreuzfeld fur die Kamera, die die Setup-Informationen erhalten soll, markieren.

#### [Übertragung]-Taste

Die unter "Intelligente Autom." getroffene Einstellung zur Kamera übertragen.

Sobald die Ubertragung beendet und die Einstellung auf die Kamera angewendet worden ist, erscheint "OK" im "Ergebnis"-Feld.

Erscheint die Meldung "Authentifizierungsfehler" usw., ist eventuell der Kameraanschluss oder die Einstellung nicht in Ordnung.

#### [Zurück]-Taste

# Setup des VMD-Alarms [VMD-Alarm]

Die VMD-Funktion für die einzelnen Kameras wählen und die Informationen zum Aktualisieren der Kameraeinstellungen zu den Kameras übertragen.

Anklicken der [Setup >]-Taste für "VMD-Alarm" auf dem [Kamera-Setup]-Register bringt die Setupseite zur Anzeige.

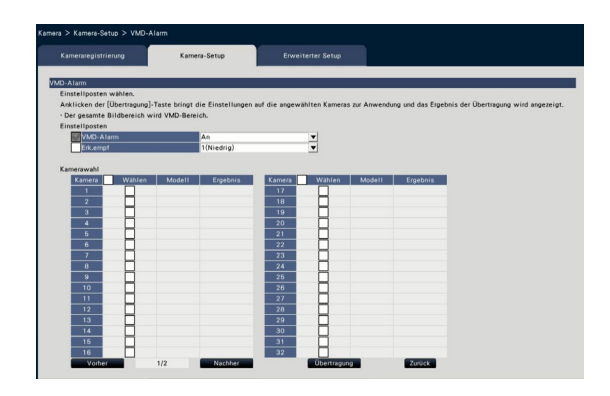

#### [VMD-Alarm]

Hier kann der mit VMD (VIDEO MOTION DETECTION) gekoppelte Alarm bei Erkennung einer Veränderung (Bewegung) im Bild aktiv bzw. inaktiv geschaltet werden. Zur Einstellung von VMD-Alarm siehe die Bedienungsanleitung der verwendeten Kamera.

An: Gibt Alarm.

Aus: Gibt keinen Alarm.

#### [Erk.empf]

Zum Ubertragen der Einstellungen zur Kamera diesen Posten markieren und Folgendes wahlen. 1(Niedrig) - 15(Hoch)

#### ■ Kamerawahl

Die Kamera wählen, zu der die Einstellung für "VMD-Alarm" übertragen werden soll. Das Ankreuzfeld fur die Kamera, die die Setup-Informationen erhalten soll, markieren.

#### [Übertragung]-Taste

Die unter "VMD-Alarm" getroffene Einstellung zur Kamera übertragen.

Sobald die Ubertragung beendet und die Einstellung auf die Kamera angewendet worden ist, erscheint "OK" im "Ergebnis"-Feld. Erscheint die Meldung "Authentifizierungsfehler" usw., ist eventuell der Kameraanschluss oder die Einstellung nicht in Ordnung.

#### [Zurück]-Taste

## [Erweiterter Setup]-Register

Die Verbindungsmethode der Kamera einstellen.

Anklicken der [Setup >]-Taste der "Verbindungsmethode" unter dem [Erweiterter Setup]-Register bringt das Setupfenster auf dem Bildschirm zur Anzeige.

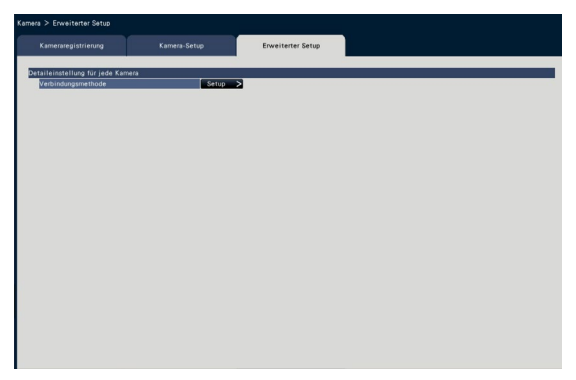

#### ■ Verbindungsmethode

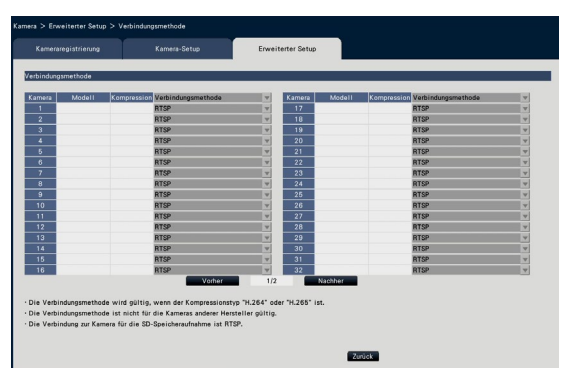

#### [Verbindungsmethode]

Die Verbindungsmethode für jede Kamera einstellen. RTP: Verbindung mit dem RTP.

RTSP: Verbindung mit dem RTSP. Sie wird für die lokale Kameraverbindung und andere verwendet.

Internet-Modus: Verbindung im Internet-Modus. Sie wird verwendet, um ferngesteuerte Kameras zu verbinden oder für andere Verbindungen.

Hinweis:

• Die Verbindungsmethode wird für die unsere Kameras gültig, deren Kompressionstyp H.264/H.265 ist.

# <span id="page-34-1"></span><span id="page-34-0"></span>Setup für Aufzeichnung/Ereignisse [REC/Ereignis]

Die "REC/Ereignis"-Seite enthält die 3 Registerkarten [REC-Setup], [Ereignis-Setup] und [Erweiterter Setup].

# REC-Setup-Register [REC-Setup]

Die Einstellungen für die Zeitplan-Aufzeichnung vornehmen. Tage(e), Zeittabelle(n), Bildwiederholfrequenz und Bildqualität für die Aufzeichnung einstellen.

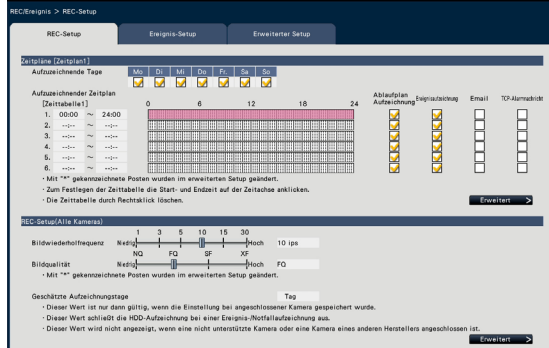

#### ■ Zeitpläne

Die Aufzeichnung erfolgt nach voreingestellten Zeitplänen. Wochentag(e) und Zeittabelle(n) wählen.

#### [Aufzuzeichnende Tage]

Einen oder mehrere Wochentage wählen, an denen aufgezeichnet werden soll. Ein oder mehrere Ankreuzfelder für die Wochentage, an denen aufgezeichnet werden soll, markieren.

#### [Aufzuzeichnender Zeitplan]

Es können 6 Zeittabellen für "[Zeittabelle1]" eingestellt werden. Der Zeitbalken zeigt 24 Stunden in Stufen von 15 Minuten an.

Zum Festlegen der Start- und Endzeit die entsprechende Stelle auf dem Zeitbalken anklicken. Nach Festlegung der Zeit wird der Zeitbalken rot.

#### Hinweis:

- Gemäß Vorgabe wurden 24 Stunden Zeitplan-Aufzeichnung und Ereignisaufzeichnung in Zeittabelle 1 eingestellt. Rechtsklick auf den Zeitbalken löscht die festgelegte Start- und Endzeit.
- Zum Einrichten einer Zeittabelle für die Aufzeichnung die Start- und Endzeit mit der Maus über den Zeitbalken ziehen.
- Darauf achten, dass sich die 6 Zeittabellen zeitlich nicht überschneiden dürfen. Bei einem Versuch, eine bereits auf einem anderen Zeitbalken eingestellte Zeit zu wählen, wird ein unmittelbar vor oder nach dem Überschneidungspunkt liegender Zeitpunkt eingestellt.
- Innerhalb einer Zeittabelle hat die Ereignisaufzeichnung gegenüber der Zeitplan-Aufzeichnung den Vorrang.

#### [Ablaufplan Aufzeichnung]

Das/die Ankreuzfeld(er) zum Ausführen der Zeitplan-Aufzeichnung anhand des eingestellten Zeitbalkens markieren.

#### [Ereignisaufzeichnung]

Das/die Ankreuzfeld(er) zum Ausführen der Ereignisaufzeichnung anhand des eingestellten Zeitbalkens markieren. Der Rekorder zeichnet das Bild nicht auf, selbst wenn der Alarm während der Zeit auftritt, in der die Ereignisaufzeichnung nicht eingestellt ist.

#### [Email]

Diesen Posten markieren, wenn im Alarmfall eine Email verschickt werden soll. Die Ereignisaufzeichnung muss markiert werden, um diesen Posten einzustellen. Siehe "Einstellung der Mail-Benachrichtigung [Email]" (☞ Seite [55](#page-54-1)) zum Einstellen des Bestimmungsorts.

#### [TCP-Alarmnachricht]

Das Ankreuzfeld dieses Postens markieren, wenn im Alarmfall die Ereignisinformationen automatisch über der TCP-Alarmnachricht zu einem PC übertragen werden sollen. Die Ereignisaufzeichnung muss markiert werden, um diesen Posten einzustellen. Siehe "Einstellungen zum TCP-Alarmnachricht [TCP-Alarmnachricht]" (☞ Seite [56](#page-55-1)) zum Einstellen der Adresse.

#### [Erweitert >]-Taste

Die "Erweiterter Zeitplan-Setup"-Seite wird angezeigt. Zusätzlich zu den 6 Zeitplan-Aufzeichnungen können 6 Ereignisaufzeichnungen eingerichtet werden. Für die Einstellung des Zeitplans gibt es 16 Muster. (☞ Seite [36](#page-35-0))

#### ■ REC-Setup(Alle Kameras)

Bildwiederholfrequenz und Bildqualität für die Aufzeichnung einstellen. Die Einstellungen werden auf alle Kameras angewendet.

#### [Bildwiederholfrequenz]

Die Bildwiederholfrequenz für die Aufzeichnung wählen.

1 ips/ 3 ips/ 5 ips/ 10 ips/ 15 ips/ 30 ips Vorgabe: 10 ips

#### Wichtig:

- Bei einer Kamera, deren Kompressionsverfahren [MJPEG] ist, können "10 ips / 15 ips / 30 ips" nicht ausgewählt werden.
- Wenn eine Kamera mit Kompressionsverfahren [MJPEG] hinzugefügt wird, wird die [MJPEG]- Kamera auf "5 ips" eingestellt, selbst wenn "10 ips / 15 ips / 30 ips" über den Schieberegeler der Bildwiederholfrequenzeinstellungen eingestellt ist. Sie können die aktuellen Einstellungen mit [Erweiterter Setup >] in Aufnahme Setup (alle Kameras) bestätigen.

#### **[Bildqualität]**

Die Bildqualität für die Aufzeichnung wählen. NQ (Normal): Standardqualität FQ (Fine): Hohe Qualität SF (Super Fine): Superfeine Qualität XF (Extra Fine): Extrafeine Qualität

Vorgabe: FQ

#### Wichtig:

- Bei einer Kamera, deren Kompressionsverfahren [MJPEG] ist, kann "XF" nicht ausgewählt werden.
- Wenn eine Kamera mit Kompressionverfahren [MJPEG] hinzugefügt wird, wird die [MJPEG]- Kamera auf "SF" eingestellt, selbst wenn "XF" über den Schieberegeler der Bildqualitätseinstellungen eingestellt ist. Sie können die aktuellen Einstellungen mit [Erweiterter Setup >] in Aufnahme Setup (alle Kameras) bestätigen.

#### [Geschätzte Aufzeichnungstage]

Zum Berechnen und Anzeigen der Anzahl Tage, die insgesamt auf den Festplatten-Laufwerken aufgezeichnet werden können.

#### Hinweis:

- Die geschätzten Aufzeichnungstage werden nur dann korrekt angezeigt, wenn die Einstellungen gespeichert wurden, während der Rekorder die Kamera richtig erkannt hat.
- Die Berechnung der geschätzten Aufzeichnungstage geht davon aus, dass die Aufzeichnung ab Montag beginnt. Die Festtage-Einstellungen werden nicht berücksichtigt.
- Dieser Wert schließt die HDD-Aufzeichnung bei einer Ereignis-/Notfallaufzeichnung aus.
- Die Wertangabe unter "Geschätzte Aufzeichnungstage" wird nur bei Verwendung von unsere Kameras angezeigt.
- vor einem Posten weist darauf hin, dass der Posten auf der "Erweiterter REC-Setup"-Seite geändert wurde.
- Bei Einstellung auf hochauflösende Aufzeichnung hoher Qualität wird die vorgegebene Bildwiederholfrequenz u.U. nicht eingehalten. Wenn die Möglichkeit besteht, dass die vorgegebene Bildwiederholfrequenz bei der Aufzeichnung mit ausschließlich unsere Kameras nicht eingehalten wird, erscheint eine entsprechende Meldung.

#### [Erweitert >]-Taste

Die "Erweiterter REC-Setup"-Seite wird angezeigt. Alle Kameras können getrennt für die Aufzeichnung eingestellt werden. (☞ Seite [38](#page-37-1))

# <span id="page-35-0"></span>Erweiterte Einstellungen für Zeitplan-Aufzeichnung [Erweiterter Zeitplan-Setup]

Bis zu 16 Zeitplanmuster können eingestellt werden. Es können bis zu 6 Zeitzonen der Zeitplan-Aufzeichnung oder Ereignisaufzeichnungen für jeden Zeitplan eingerichtet werden.

Anklicken der [Erweitert >]-Taste im "Zeitpläne"-Feld öffnet die "Erweiterter Zeitplan-Setup"-Seite.

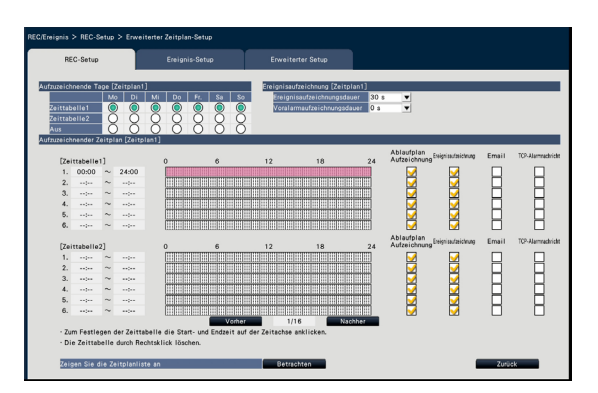

#### ■ Aufzuzeichnende Tage

Die Operationen wählen, die gemäß der Zeittabelle an jedem Wochentag durchgeführt werden sollen. [●] zeigt an, das er gewählt ist und [◯] zeigt an, dass er nicht gewählt ist.

Zeittabelle1: Aufzeichnung gemäß Zeittabelle1. Zeittabelle2: Aufzeichnung gemäß Zeittabelle2. Aus: Weder Zeitplan- noch Ereignisaufzeichnung findet statt.

#### ■ Ereignisaufzeichnung

Die Aufzeichnungsdauer für den Fall, dass ein Alarm eintritt, und für die Zeit vor dem Alarmfall einstellen.

#### [Ereignisaufzeichnungsdauer]

Die Aufzeichnungsdauer für den Fall, dass ein Alarm eintritt, einstellen.

2 s/ 5 s/ 10 s/ 20 s/ 30 s/ 1 min./ 2 min./ 3 min./ 5 min./ 10 min./ 15 min.
Manuell: Die Aufzeichnung wird für die Dauer des Alarmeingangs fortgesetzt. Eine mindestens 8 Sekunden lange Aufnahme findet statt.

Ext.: Alarmausgang hält an, bis die Alarmoperation rückgesetzt wird. Siehe "Aufheben einer Alarmoperation" (☞ Seite [129\)](#page-128-0) zu Einzelheiten über die Aufhebung einer Alarmoperation.

#### Vorgabe: 30 s

#### [Voralarmaufzeichnungsdauer]

Die Aufzeichnungsdauer für die Zeit vor dem Alarmfall einstellen.

0 s/ 5 s/ 10 s/ 15 s Vorgabe: 0 s

#### Wichtig:

- Die Voralarm-Aufzeichnung ist nur für Kamera 1 bis Kamera 64 verfügbar.
- Die verfügbare Voralarm-Aufzeichnungszeit wird extrem kurz, wenn die Aufzeichnung des Substreams eingeschaltet ist.
- Die Voralarm-Aufzeichnung ist im Zusätzliche Kamera (96ch/128ch)-Modus für Kamera 1 bis Kamera 128 verfügbar.

#### Hinweis:

- Die tatsächliche Aufzeichnungsdauer ist eventuell länger, als die für diesen Posten gewählte Zeitspanne.
- Wenn die Substream-Aufzeichnung im 64-Kanal-Modus "Aus" ist, dann weicht die Voralarmaufzeichnung der Kameras bis 31-Kanal von der 32-Kanal-Aufzeichnung und höher ab.
- Bei Wahl von "0 s" erfolgt keine Aufzeichnung.
- Bei Bildern, die gemäß Einstellung mit Audio aufgezeichnet werden sollen, beginnt die Aufzeichnung von Audio ca. nicht ab Anfang der Voralarm-Aufzeichnung.

#### ■ Aufzuzeichnender Zeitplan

Es können zwei Zeittabellen eingestellt werden.

#### [Ablaufplan Aufzeichnung] (☞ Seite [35\)](#page-34-0)

[Ereignisaufzeichnung] (☞ Seite [35](#page-34-0))

#### [Email] (☞ Seite [35](#page-34-0))

[TCP-Alarmnachricht] (☞ Seite [35](#page-34-0))

#### [Vorher] / [Nachher]

Schaltet die Zeitplan-Einstellposten bei der Konfigurierung vorwärts bzw. rückwärts.

#### [Zeigen Sie die Zeitplanliste an.]

Zeigt jede Zeittabelle von Zeitplan1 bis Zeitplan16 und die Einstellungen der Ablaufplan-Aufzeichnung, Ereignisaufzeichnung usw. an. Die Zeitplanliste wird beim Klicken auf die [Betrachten]-Taste angezeigt.

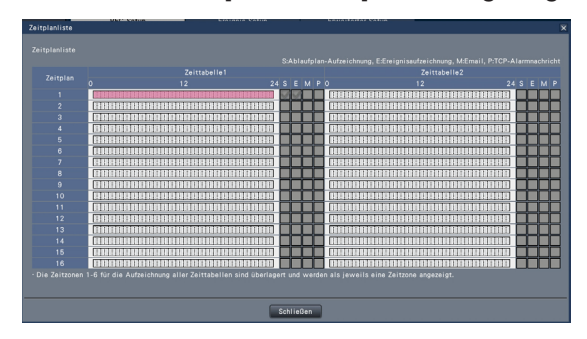

Die Zeitzonen von 1 bis 6 in jeder Zeittabelle sind überlagert und werden angezeigt.

#### [Zurück]-Taste

Diese Taste nach der Einstellung anklicken. Der Bildschirm schaltet auf das [REC-Setup]-Register zurück.

### Setup für die Aufzeichnung von Einzelkameras [Erweiterter REC-Setup]

Posten wie Bild-Digitalisierung, Bildwiederholfrequenz und Bildqualität für einzelne Kameras einstellen. Anklicken der [Erweitert >]-Taste auf dem [REC-Setup(Alle Kameras)]-Register öffnet die "Erweiterter Setup"-Seite.

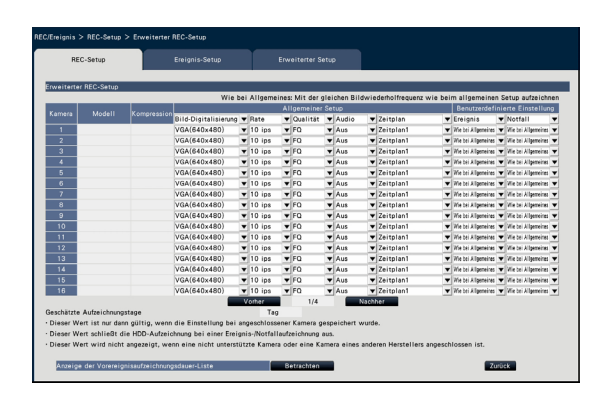

#### [Modell]

Die Modellnummer der angeschlossenen Kamera wird angezeigt. (Leer: Kamera ist nicht registriert)

### [Kompression]

Die bei der Registrierung der Kamera gewählte Bilddaten-Kompression wird angezeigt.

#### [Bild-Digitalisierung]

Eine der folgenden Auflösungen für die Aufzeichnung wählen.

- <Bei Bildseitenverhältnis 4:3> VGA(640×480)/ SVGA(800×600)/ SXVGA(1280×960)/ UXGA(1600×1200)/ QXGA(2048×1536)/ 5M(2560×1920)/ 12M(4000×3000)
- <Bei Bildseitenverhältnis 16:9> HVGAW(640×360)/ HD(1280×720)/ FHD(1920×1080)/ WQHD(2560×1440)/ 4KUHD(3840×2160)
- <Bei Bildseitenverhältnis 1:1> 1.6M(1280×1280)/ 4M(2048×2048)/ 5M(2192×2192)/ 8M(2816×2816)/ 9M(2992×2992) <Bei Bildseitenverhältnis 9:16>

0.2M(360×640)/ 1M(720×1280)/ 2M(1080×1920) Bei Bildseitenverhältnis 9:16 wird das Bild um 90 ° gedreht. Wenn Sie das Bild um 270 ° drehen wollen, wählen Sie 270 ° bi "Bilddrehung der Kamera einstellen [Bilddrehung]". (☞ Seite [24\)](#page-23-0)

#### Wichtig:

• Welche Bild-Digitalisierungen zur Verfügung stehen, hängt vom Kameramodell und dem Kompressionsverfahren ab.

#### Hinweis:

- Bei Einstellung auf hochauflösende Aufzeichnung hoher Qualität wird die vorgegebene Bildwiederholfrequenz u.U. nicht eingehalten.
- Einige Kameramodelle machen einen Neustart, wenn die Bild-Digitalisierung geändert wird. Der Neustart wird als Kommunikationsfehler gemeldet, stellt jedoch keine Störung dar.

#### [Rate] (Bildwiederholfrequenz) (☞ Seite [35](#page-34-0))

#### Hinweis:

- 25 ips/ 50 ips/ 60 ips ist bei bestimmten Kameramodellen sowie in Abhängigkeit von der eingestellten Kompression und Bild-Digitalisierung wählebar.
- "60 ips (50 ips)"-Bilder können auf dem 1fach-Bildschirm dargestellt werden, wenn der Hauptmonitor mit 1920×1080 p/ 60 Hz (1920×1080 p/ 50 Hz) kompatibel ist. (Die Anzeige auf dem Hauptmonitor in Bildschirmaufteilungen außer 1fach-Bildschirm, sowie die Anzeige auf dem Untermonitor erfolgt mit "30 ips (25 ips)".)

#### [Qualität] (Bildqualität) (☞ Seite [36\)](#page-35-0)

#### [Audio]

Die Aufzeichnung von Ton zusammen mit Bildern aktivieren bzw. deaktivieren.

- An(AAC-LC): Audiodaten werden aufgezeichnet. (AAC-LC-Format)
- An: Audiodaten werden aufgezeichnet. (G.726- Format)
- Aus: Es erfolgt keine Tonaufzeichnung. Vorgabe: Aus

#### [Zeitplan]

Einen Zeitplan wählen, der die gewünschte Aufzeichnung erfasst.

- Zeitplan1: Die Aufzeichnung erfolgt nach den in Zeitplan1 getroffenen Festlegungen. Zeitplan16: Die Aufzeichnung erfolgt nach den in
	- Zeitplan16 getroffenen Festlegungen.

#### Vorgabe: Zeitplan1

#### **[Ereignis]**

Bildwiederholfrequenz der Ereignisaufzeichnung auswählen. ical Zeitplan1 getrof<br>
Zeitplan16: Die Aufzeichnu<br>
Zeitplan16 get<br> **Vorgabe:** Zeitplan1<br> **[Ereignis]**<br>
Bildwiederholfrequenz der Ere<br>
wählen.<br>
1 ips/ 3 ips/ 5 ips/ 10 ips/ 15<br>
(Wie bei Allgemeines)<br> **Vorgabe:** Wie bei All

1 ips/ 3 ips/ 5 ips/ 10 ips/ 15 ips/ 25 ips/ 30 ips/ (Wie bei Allgemeines)<br> **Vorgabe:** Wie bei Allgemeines

#### [Notfall]

Bildwiederholrate der Notfallaufzeichnung auswählen. 1 ips/ 3 ips/ 5 ips/ 10 ips/ 15 ips/ 25 ips/ 30 ips/ (Wie bei Allgemeines) Vorgabe: Wie bei Allgemeines

#### Hinweis:

- Wenn die Frequenz der Allgemeinen Einstellungen 50 ips oder 60 ips beträgt, sind die Einstellungen der Ereignisaufzeichnung und der Notfallaufzeichnung die gleichen wie die Frequenz der Allgemeinen Einstellungen und werden als "Wie bei Allgemeines" angezeigt. In diesem Fall können die Einstellungen der Ereignisaufzeichnung und Notfallaufzeichnung nicht geändert werden.
- Die Frequenz der aufgenommenen Bilder mit 5 ips/ 10 ips/ 15 ips ändern sich jeweils auf 4,2 ips/ 8,3 ips/ 12,5 ips, wenn die Basiseinstellungen, die Ereignisaufnahme oder die Notfallaufnahme der gleichen Kamera auf 25 ips gestellt wird.

• Wenn die SD-Sicherungs-Rec. oder SD-Aufnahmesfunktion verwendet wird, stellen Sie die Bildwiederholfrequenz der Ereignisaufnahme und der Notfallaufnahme auf "Wie bei Allgemeines".

#### [Geschätzte Aufzeichnungstage] (☞ Seite [36](#page-35-0))

#### [Zurück]-Taste

Diese Taste nach der Einstellung anklicken. Der Bildschirm schaltet auf das [REC-Setup]-Register zurück.

### Einsehen der Voralarmaufzeichnungsdauer und Verfügbarkeit der Aufzeichnung

Sie können die Voralarmaufzeichnungsdauer und die Verfügbarkeit der Aufzeichnung jeder Kamera einsehen. Anklicken der [Erweitert >]-Taste auf dem [REC-Setup]-Register öffnet die "Erweiterter Setup"-Seite.

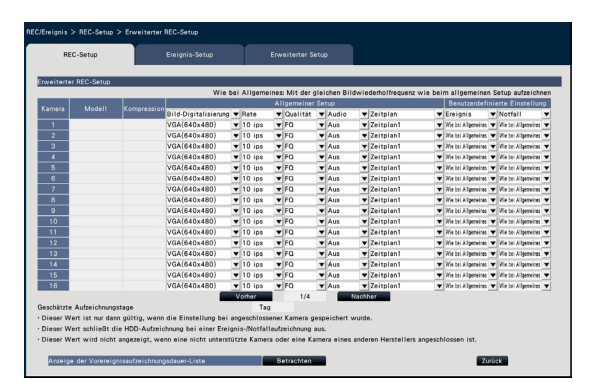

Anklicken der [Betrachten]-Taste der "Anzeige der Vorereignisaufzeichnungsdauer-Liste" zeigt die Vorereignisaufzeichnungsdauer-Liste an.

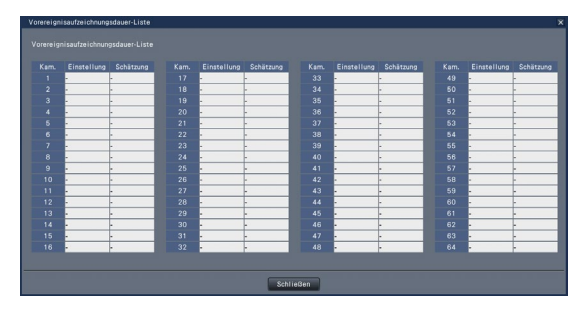

#### [Einstellung]

Sie zeigt die Voralarmaufzeichnungsdauer an.

#### [Estimate]

Sie zeigt die eingestellte Zeit (Sekunde) an, wenn die Kamera das Bild während der eingestellten Voralarmdauer und die Zeit (Sekunde) mit dem roten Hintergrund an, wenn eine Kamera ein Bild während der eingestellten vollen Voralarmdauer nicht aufzeichnen kann.

#### [Schließen]-Taste

Der Bildschirm kehrt zur Seite Erweiterter REC-Setup zurück.

### Einstellen der Ereignisaufzeichnung [Ereignis-Setup]-Register

Die Einstellungen für die Ereignisaufzeichnung, wie z.B. Alarmausgangsdauer und Summerdauer vornehmen.

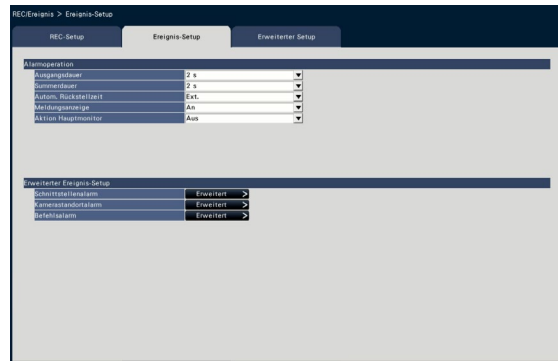

#### ■ Alarmoperation

Die Einstellungen für den Alarmfall, wie z.B. Alarmausgangsdauer und automatische Alarmrückstellung vornehmen.

#### [Ausgangsdauer]

Die Dauer für den Alarmsignalausgang an der Klemme auf der Rückseite des Rekorders im Alarmfall wählen. Bei Wahl von "0 s" wird kein Alarm ausgegeben.

0 s/ 2 s/ 5 s/ 10 s/ 20 s/ 30 s/ 1 min.

Ext.: Alarmausgang hält an, bis die Alarmoperation rückgesetzt wird. Siehe "Aufheben einer Alarmoperation" (☞ Seite [129](#page-128-1)) zu Einzelheiten über die Aufhebung einer Alarmoperation.

Rec.: Der Alarmausgang liegt an, solange die EreignisAufzeichnung läuft.

#### Vorgabe: 2 s

#### [Summerdauer]

Die Dauer des Summertons im Alarmfall einstellen. In Stellung "0 s" ertönt der Summer nicht.

0 s/ 2 s/ 5 s/ 10 s/ 20 s/ 30 s/ 1 min.

Ext.: Der Summerton hält an, bis die Alarmoperation rückgesetzt wird. Siehe "Aufheben einer Alarmoperation" (☞ Seite [129\)](#page-128-1) zu Einzelheiten über die Aufhebung einer Alarmoperation.

Rec.: Der Summer ertönt, solange eine Ereignisaufzeichnung läuft.

#### Vorgabe: 2 s

#### [Autom. Rückstellzeit]

Die Zeit für die automatische Rückstellung der Alarmoperation einstellen.

2 s/ 5 s/ 10 s/ 20 s/ 30 s/ 1 min./ 3 min./ 5 min. Ext.: Die Alarmoperation wird nicht automatisch zurückgestellt, bis sie deaktiviert wird. Siehe "Aufheben einer Alarmoperation" (☞ Seite [129\)](#page-128-0) zu Einzelheiten über die Aufhebung einer Alarmoperation.

Vorgabe: Ext.

#### Hinweis:

• Wenn die für "Ausgangsdauer" oder "Summerdauer" eingestellte Zeit länger ist als die für "Autom. Rückstellzeit", wird die für "Autom. Rückstellzeit" eingestellt Zeit angewendet.

#### [Meldungsanzeige]

Die Anzeige einer Meldung auf einem über ein Netzwerk angeschlossenen PC im Alarmfall aktivieren bzw. deaktivieren.

- An: Meldung wird angezeigt.
- Aus: Meldung wird nicht angezeigt.

#### Vorgabe: An

#### [Aktion Hauptmonitor]

Bei Anzeige des Bedienfelds of dem Hauptmonitor wählen, ob im Alarmfall auf 1fach-Bildschirm umgeschaltet werden soll.

- An: Die Monitoranzeige im Alarmfall umschalten. An(ACK/RESET): Schaltet die Monitoranzeige in Verlinkung mit der Alarmquittierung und Rücksetzung um.
- Aus: Die Monitoranzeige im Alarmfall nicht umschalten.

#### **Vorgabe: Aus**

#### Hinweis:

- Bei Wahl von "An(ACK/RESET)" zeigt der Monitor weiterhin dasselbe Kamerabild an, auch wenn bei aktivierter Aktion Hauptmonitor ein anderer Alarmfall eintritt. Wenn am ALARM/CONTROL-Anschluss das Alarmrückstellsignal eingeht, schaltet der Monitorinhalt auf andere Kamerabilder um. Wenn bei aktivierter Aktion Hauptmonitor mehrere Alarmfälle eintreten, werden die Kameranummern der Reihe nach abgespeichert.
- Die Bilder der unter "Erweiterter Setup" für "Aufgezeichnete Kamera" gewählten Kamera werden auf dem 1fach-Bildschirm angezeigt.
- Die Operation Hauptmonitor wird nicht aktiviert, während Aufzeichnungen wiedergegeben oder ein Setupmenü angezeigt wird.
- Kehrt nach Ablauf der autom. Rückstellzeit zum vorherigen Bildschirm zurück. (Wenn die Maus betätigt wird, während die Hauptmonitor-Operation läuft, wird nicht zum vorherigen Bildschirm zurückgeschaltet.)

#### [Ereignisart]

Wird angezeigt, wenn "Aktion Hauptmonitor" auf "An" oder "An(ACK/RESET)" steht. Die Ereignisart an, mit der verlinkt werden soll, wird gewählt.

#### [Anzeige]

Wird angezeigt, wenn "Aktion Hauptmonitor" auf "An" oder "An(ACK/RESET)" steht.

- Wählt das Anzeigeformat für Aktion Hauptminitor. Strg-Anzeige: Die Anzeige erfolgt auf dem Strg-Bildschirm.
	- Breitanzeige: Die Anzeige erfolgt auf dem Breitbildschirm.

#### ■ Erweiterter Ereignis-Setup

Im erweiterten Setupmenü erfolgen die Einstellungen für unterschiedliche Alarmarten (Schnittstellen-, Kamerastandort- und Befehlsalarm). Zum Öffnen des entsprechenden "Erweiterter Setup"-Fensters die [Erweitert >]-Taste für den jeweiligen Posten anklicken.

### <span id="page-41-0"></span>Setup für Schnittstellenalarm [Erweiterter Schnittstellenalarm-Setup]

Die Einstellungen für Aufzeichnungen vornehmen, die durch ein über den ALARM/CONTROL-Anschluss des Rekorders von einem externen Alarmgerät wie einem Türsensor eingehenden Alarmsignal ausgelöst werden. Die erforderlichen Einstellungen für die einzelnen Alarmeingänge des ALARM/CONTROL-Anschlusses auf der Rückseite des Rekorders vornehmen.

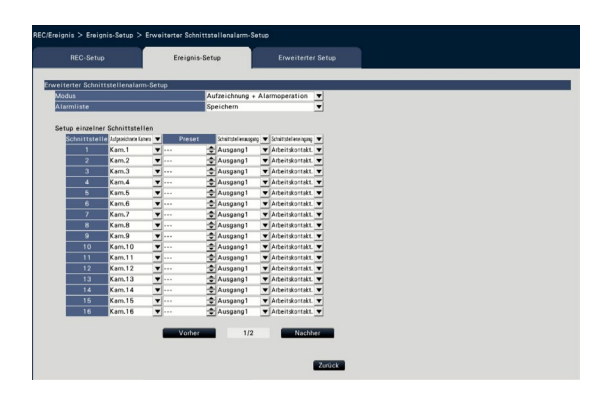

#### ■ Erweiterter Schnittstellenalarm-Setup [Modus]

Die Operation wählen, die bei Eingang eines Alarmsignals ausgeführt werden soll.

Aufzeichnung + Alarmoperation: Alle vorgegebenen Ereignisoperationen werden durchgeführt. Nur Aufzeichnung: Nur die Aufzeichnung von

Bildern, das Erstellen von Ereignisoperationen und das Bewegen der Kamera in Presetposition werden durchgeführt.

Aus: Es werden lediglich Ereignisprotokolle erstellt.

Vorgabe: Aufzeichnung + Alarmoperation

#### **[Alarmliste]**

Hier kann festgelegt werden, ob Alarmprotokolle abgespeichert oder nicht abgespeichert werden sollen.

- Speichern: Alarmprotokolle werden abgespeichert.
- Nicht speichern: Alarmprotokolle werden nicht abgespeichert.

Vorgabe: Speichern

#### [Setup einzelner Schnittstellen]

Die Schnittstellen 1 bis 32 einzeln einrichten.

#### [Aufgezeichnete Kamera]

Die Kamera für die Aufzeichnung wählen. Bei Einstellung auf "Aus" erfolgt keine Aufzeichnung.

- Alle: Alle registrierten Kameras werden zur Aufzeichnung hinzugezogen.
- Vorgabe: Die der Schnittstellennummer zugeordnete Kameranummer

#### Hinweis:

• Wenn viele Kameras registriert sind und "Aufgezeichnete Kamera" auf "Alle" gesetzt wird, kann sich bei einigen Kameras der Start der Alarmaufzeichnung verzögern. Es wird empfohlen, Voralarm-Aufzeichnung durchzuführen.

#### [Preset]

Die Kamera-Presetposition (001 bis 256) wählen, in die die Kamera bei Eingang eines Alarmsignals bewegt werden soll. Bei Wahl von "---" wird die Kamera nicht in Presetposition bewegt.

#### **[Schnittstellenausgang]**

Die Ausgabe eines Alarmsignals an der Alarm-Ausgangsklemme des ALARM/CONTROL-Anschlusses auf der Rückseite des Rekorders bei Eingang eines Alarmsignals aktivieren bzw.deaktivieren.

Ausgang1/Ausgang2/Ausgang3/Ausgang4: Erzeugt die Alarmsignale aus der angegebenen Alarmausgabeschnittstelle. Aus: Erzeugt keine Alarmsignale.

Vorgabe: Ausgang1

#### **[Schnittstelleneingang]**

Die Kontaktstellung wählen, bei dem ein Alarmsignal an die Alarmklemme geliefert wird.

- Arbeitskontakt. (Schließer): Signalgabe erfolgt bei Arbeitsstrom.
- Schließkontakt (Öffner): Signalgabe erfolgt bei Ruhestrom.

Vorgabe: Arbeitskontakt.

#### [Zurück]-Taste

Diese Taste nach der Einstellung anklicken. Der Bildschirm schaltet auf das [Ereignis-Setup]-Register zurück.

#### Hinweis:

• Siehe den Abschnitt "Bedienung der Kamera" (☞ Seite [117\)](#page-116-0) zu Einzelheiten über Presetpositionen.

#### Setup für Standortalarm [Erweiterter Standortalarm-Setup]

Die Operation einstellen, die ausgeführt werden soll, wenn bei Eingang eine TCP-Alarmnachricht von einer Kamera Standortalarm ausgelöst wird.

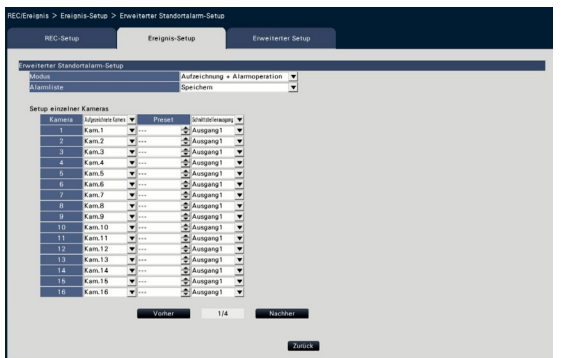

Siehe den Abschnitt "Setup für Schnittstellenalarm [Erweiterter Schnittstellenalarm-Setup]" (☞ Seite [42](#page-41-0)) zu Einzelheiten über die zur Verfügung stehenden Einstellposten für "Erweiterter Standortalarm-Setup", sowie "Modus", "Alarmliste", "Aufgezeichnete Kamera", "Preset" und "Schnittstellenausgang" unter "Setup einzelner Kameras".

#### [Zurück]-Taste

Diese Taste nach der Einstellung anklicken. Der Bildschirm schaltet auf das [Ereignis-Setup]-Register zurück.

#### Hinweis:

• Wenn die Ereignisaufzeichnungszeit (☞ Seite [36\)](#page-35-0) kürzer ist, als die Alarmdeaktivierungszeit, die für die Kamera eingestellt ist, erfolgt die Ereignisaufzeichnung eventuell nicht für Alarme, die kontinuierlich auftreten.

#### Setup für Befehlsalarm [Erweiterter Befehlsalarm-Setup]

Die Operation einstellen, die ausgeführt werden soll, wenn bei Eingang eines Befehlsalarmsignals von einem über ein Netzwerk angeschlossenen Befehlsalarm ausgelöst wird.

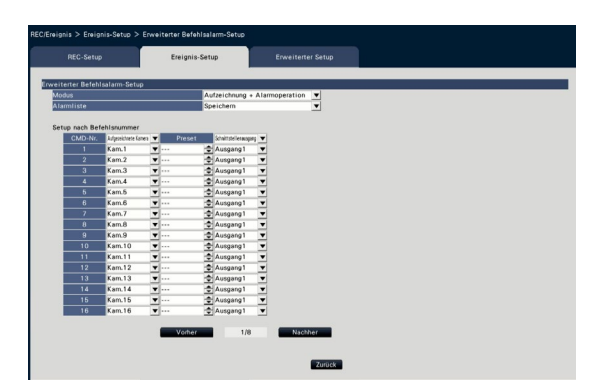

Siehe den Abschnitt "Setup für Schnittstellenalarm [Erweiterter Schnittstellenalarm-Setup]" (☞ Seite [42](#page-41-0)) zu Einzelheiten über die zur Verfügung stehenden Einstellposten für "Erweiterter Befehlsalarm-Setup", sowie "Modus", "Alarmliste", "Aufgezeichnete Kamera", "Preset" und "Schnittstellenausgang" unter "Setup nach Befehlsnummer".

#### [Zurück]-Taste

Diese Taste nach der Einstellung anklicken. Der Bildschirm schaltet auf das [Ereignis-Setup]-Register zurück.

#### Erweiterter Setup für Aufzeichnung und Ereignisse [Erweiterter Setup]

Auf diesem Register erfolgen spezielle Einstellungen für die Aufzeichnung. Aufzeichnungsmodus, Alarmaussetzungsdauer und TCP-Alarmportnummer (Portnummer für eingehenden Standortalarm) einstellen.

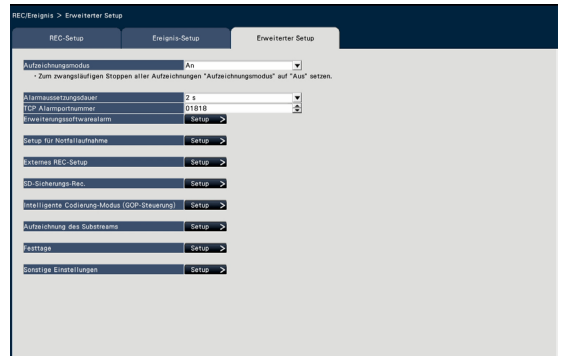

#### [Aufzeichnungsmodus]

Die Sperre aller Aufzeichnungsoperationen aktivieren bzw.deaktivieren. Auf "Aus" setzen, hauptsächlich um den Zugriff auf die Festplatte vor Ausschalten des Stroms zu verhindern.

An: Aufzeichnung findet statt.

Aus: Alle Aufzeichnungsoperationen sind gestoppt.

Vorgabe: An

#### Wichtig:

• Bei Wahl von "Aus" nicht vergessen, den Posten wieder auf "An" zu setzen, wenn der Betrieb wieder aufgenommen wird.

#### [Alarmaussetzungsdauer]

Hier erfolgt die Festlegung einer Zeitspanne zur Aussetzung von Ereignisoperationen für den Fall, dass dieselbe Art von Ereignis (Schnittstellenalarm, Standortalarm, Befehlsalarm) wiederholt an derselben Kamera eintritt.

2 s/ 3 s/ 5 s/ 10 s

#### Vorgabe: 2 s

#### [TCP Alarmportnummer]

Die Portnummer zum Empfang von Standortalarm angeben.

Vorgabe: 1818

#### Hinweis:

- Die Portnummer in 5 Stellen rechtsbündig eingeben. (Zum Beispiel, für Portnummer 80 "00080" eingeben.) Führende Nullen sind weggelassen.
- Folgenden Nummern, die HTTP-Portnummer, die HTTPS-Portnummer, die FTP-Portnummer und die Portnummer der Portweiterleitung können nicht verwendet werden. 20, 21, 23, 25, 42, 53, 67, 68, 69, 79, 80, 105, 110,

123, 161, 162, 443, 546, 547, 995, 10001, 10002, 10003, 10004, 10005, 10006, 10007

#### [Aufzeichnungszeit der Notfallaufzeichnung]

Eine Aufzeichnungsdauer für die Notfallaufzeichnungen festlegen.

30 s/ 1 min./ 3 min./ 5 min./ 10 min./ 15 min./ 30 min. Manuell: Zeichnet nur auf, während der angeschlossene externe Schalter gedrückt wird. Die Aufzeichnung läuft mindestens 8 Sekunden lang.

Ext.: Alarmausgang hält an, bis die Alarmoperation rückgesetzt wird. Siehe "Aufheben einer Alarmoperation" (☞ Seite [129\)](#page-128-0) zu Einzelheiten über die Aufhebung einer Alarmoperation.

#### Vorgabe: 30 s

#### [Externes REC-Setup]

Auswahl des Zeitplans des externen REC. Anklicken der [Setup >]-Taste ruft den Bildschirm der externen REC-Einstellung mit folgendem Inhalt auf.

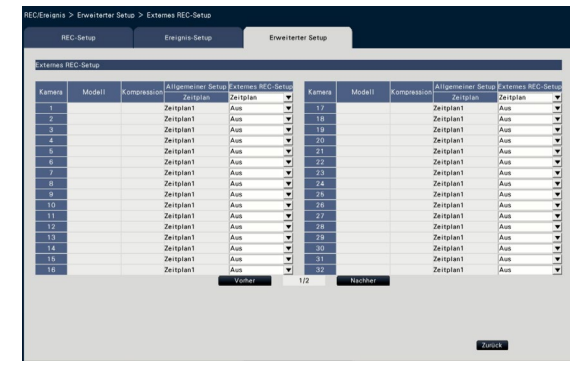

Auswahl der für jede Kamera beim [Externes REC-Setup] durchzuführenden Zeitplan-Einstellungen.

Aus/Zeitplan1 ~ Zeitplan16

Vorgabe: Aus

#### Hinweis:

• Wenn viele Kameras registriert sind, kann die Umschaltung des Zeitplans wegen des externen Aufnahmeeingangs verzögert sein.

#### [SD-Sicherungs-Rec.]

Einstellen, ob Bilddaten auf der SD-Karte gespeichert werden oder nicht, wenn die Netzwerkkommunikation während der Notfallaufzeichnung unterbrochen wird.

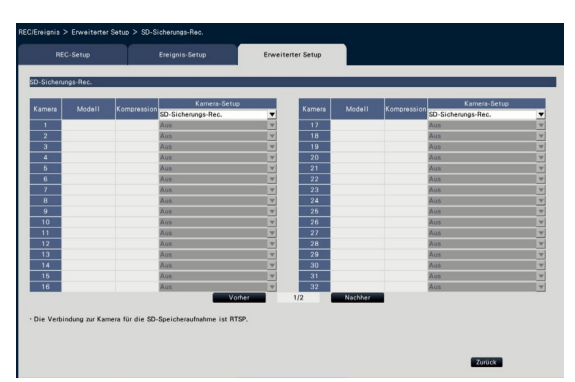

An: Verwendet die SD-Karten-Sicherungsfunktion. Aus: Verwendet die SD-Karten-Sicherungsfunktion nicht. Vorgabe: Aus

#### SD-Sicherungs-Rec.

Die SD-Karten-Sicherung ist eine Funktion zum Speichern von Bilddaten auf einer in die Kamera eingesetzten SD-Karte, wenn der Rekorder während der eingestellten Aufzeichnungszeit nicht mit dem Rekorder kommuniziert.

Die SD-Karten-Sicherung ist nur verfügbar, wenn die Kamera die SD-Speicher-REC unterstützt und die Kompression auf H.264/H.265 eingestellt ist. Die SD-Speicher-REC wird durch die registrierte Kompression der Kamera vorgenommen.

#### Hinweis:

- Wenn die Kamera auf "Nicht anwenden" der SD-Karte eingestellt ist oder die SD-Karte nicht eingesetzt ist (einschließlich falschen Einsetzens), werden einige Male am Tag Fehlermeidungen angezeigt und die Aufnahme wird für etwa 20 Sekunden unterbrochen.
- Wenn die Funktion SD-Sicherungs-Rec. verwendet wird, stellen Sie den Betriebsmodus auf SD-Speicherkarte auf "Überschreiben Ein" bei der Kamera.

#### Erfassen der auf der SD-Karte gespeicherten Bilddaten

Erfassen der auf der SD-Karte gespeicherten Bilddaten auf dem Rekorder und Aufzeichnung auf der HDD. Die Erfassung der Bilddaten von der SD-Karte wird automatisch eine Viertelstunde nach der vollen Stunde vorgenommen.

(0:15, 1:15, ∙∙∙23:15)

Sie können im "Statusanzeigebereich" prüfen, ob der Rekorder die SD-Speicherdaten erfasst.

#### Wichtig:

- Wenn die im Zeitplan eingestellte Aufzeichnungsstartzeit eintritt, ohne dass eine Kommunikation zwischen Kamera und Rekorder stattgefunden hat, wird die SD-Kartensicherung nicht durchgeführt.
- SD-Karten-Sicherungsfunktion nicht von mehreren Netzwerk-Diskrekordern für die gleiche Kamera einstellen.
- Die Zeitbasis für die erfassten SD-Speicherdaten ist die Zeit der Kamera. Zeit der Kamera und des Rekorders unter Verwendung der NTP-Funktion und der Automatischer Abgleich der Kamerazeit-Funktion abgleichen. Wenn die Zeit nicht abgeglichen wird, kann die SD-Kartensicherung nicht verfügbar sein.

#### Hinweis:

- Wegen der Zeit zwischen den Zeittabellen des Zeitplans und der Gesamtkapazität der Bilddaten können nicht alle Bilder erfasst werden. Die verbleibenden Bilddaten werden zum nächsten Erfassungszeitpunkt erfasst.
- Die Bilddaten werden in den folgenden Fällen nicht erfasst. Abspielen der Bilddaten/HTTP-Herunterladen/Notfallaufzeichnung/Externe Aufzeichnung
- Wenn die folgenden Bedienungshandlungen beim Erfassen der SD-Speicherdaten auftreten, wird die Erfassung pausiert. Kommunikationsversagen mit der Kamera bei der Aufnahme von SD-Speicherdaten / Eingabe auf der HDD-Verwaltungsseite [Erweiterter Setup]/Stromausfallerkennungssignal geht in diese Einheit.

#### [Intelligente Codierung-Modus (GOP-Steuerung)]

Anwählen, wenn Sie die Funktion Intelligente Codierung-Modus (GOP-Steuerung) der Kamera verwenden.

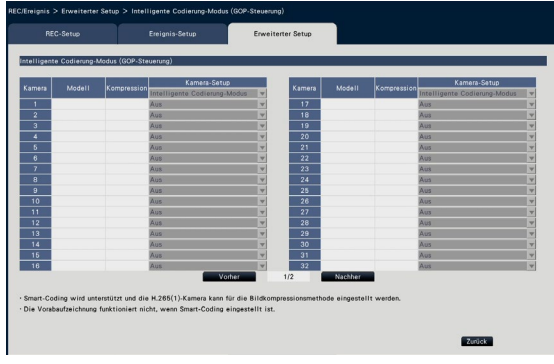

- On (Erweitert): Verwendet den Intelligenten Codierung-Modus.
- Aus: Verwendet den Intelligenten Codierung-Modus nicht.

Siehe "readme.txt" für Modellnummern und Versionsinformationen von Kameras, die über die Funktion Intelligenter Codierung-Modus (GOP-Steuerung) verfügen.

#### [Aufzeichnung des Substreams]

Einstellung der Aufzeichnung des Substreams\* vor.

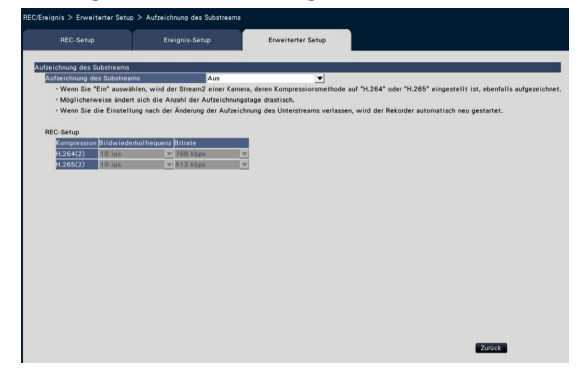

#### [Aufzeichnung des Substreams]

An/Aus-Einstellung der Aufzeichnung des Substreams\*. An: Verwendet die Aufzeichnung des Substreams. Aus: Verwendet die Aufzeichnung des Substreams nicht. **Vorgabe: Aus** 

#### [Bildwiederholfrequenz]

Wählen Sie die Bildwiederholfrequenz der Aufzeichnung des Substreams. 1 ips/ 3 ips/ 5 ips/ 10 ips

Vorgabe: 10 ips

#### [Bitrate]

Wählen Sie die Bitrate der Aufzeichnung des Substreams.

64 kbps, 128 kbps, 256 kbps, 384 kbps, 512 kbps, 768 kbps Vorgabe: H.264(2) 768 kbps, H.265(2) 512 kbps

#### Hinweis:

• Der Substream bedeutet H.264(2) oder H.265(2).

Die Aufzeichnung des Substreams ist eine Funktion zur Aufzeichnung gering aufgelöster Bilddaten (weniger Datenvolumen) zusätzlich zu den normalen Live-Bildern/Aufzeichnung von Bildern von den Kameras. Verwenden, wenn Bilddaten effizient wiedergeben werden sollen während die Einheit die hochaufgelösten Bilddaten aufzeichnet.

#### Die Aufzeichnung des Substreams wird für die folgende Anwendung genutzt.

- Wiedergabe auf einem 16fach-Bildschirm bei Verwendung des Rekorderbildschirms
- Multianzeige bei Verwendung der Software zur Bildüberwachung (Schmalband)

#### [Festtage]

Einen Zeitplan eines anderen Tages individuell als Festtag zuweisen.

Wird z.B. der "1. Januar" als "Sonntag" eingestellt, wird die Aufzeichnung wie an einem Sonntag ausgeführt, egal was für ein Wochentag der 1. Januar tatsächlich ist.

Anklicken der [Setup >]-Taste bringt den folgenden Bildschirm des Festtags zur Anzeige.

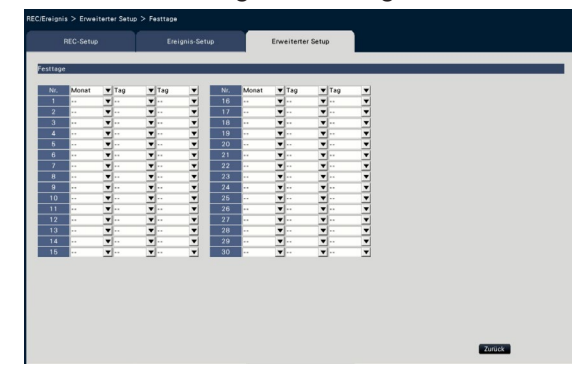

#### [Monat] [Tag]

Ein Datum wählen, das als Feiertag festgelegt werden soll. [Tag]

Einen Tag wählen, dessen Zeitplan genutzt werden soll. Vorgabe: Keine

#### ■ Sonstige Einstellungen

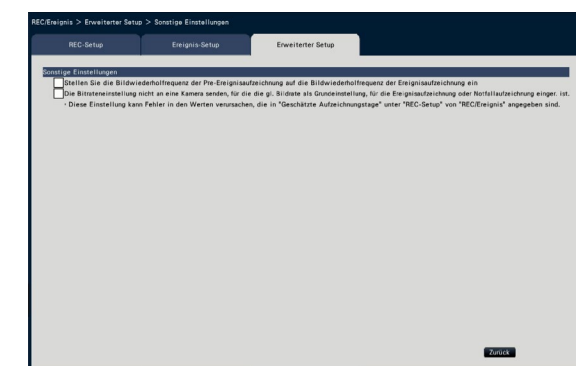

#### [Stellen Sie die Bildwiederholfrequenz der Pre-Ereignisaufzeichnung auf die Bildwiederholfrequenz der Ereignisaufzeichnung ein]

Markieren, um die Bildwiederholfrequenz der Voralarmaufzeichnung als Bildwiederholfrequenz der Ereignisaufzeichnung einzustellen. Markierung entfernen, um die Bildwiederholfrequenz auf die Standardeinstellungen zurückzusetzen (die Bildwiederholfrequenz der Zeitplan-Aufzeichnung). Die Einstellung ist nur unsere Kameras wirksam.

#### [Die Bitrateneinstellung nicht an eine Kamera senden, für die die gl. Bildrate als Grundeinstellung, für die Ereignisaufzeichnung oder Notfallaufzeichnung einger. ist.]

Die Bitraten-Einstellung wird nicht an die Kamera geschickt, für welche die gleiche

Bildwiederholfrequenz für jede Aufnahme eingestellt ist, wenn sie markiert ist. Die Einstellung ist nur unsere Kameras wirksam.

# Monitoreinstellungen [Monitor]

Die Einstellungen für die Anzeige auf dem an den Rekorder angeschlossenen Hauptmonitor bzw. Untermonitor werden im Setup-Menü konfiguriert - dem "Erweiterter Setup" - auf der "Monitor"-Seite. Hier erfolgen auch die Einstellungen für die Umschaltung zwischen verschiedenen Anzeigeformaten wie Multibildanzeige und Sequenzanzeige von Live-Bildern.

Die "Monitor"-Seite enthält die 3 Registerkarten [Hauptmonitor], [Untermonitor] und [Erweiterter Setup]. Auf dem Register [Web-Browser] der "Monitor"-Seite des Setupmenüs des Web-Browsers erfolgen die Einstellungen für die Anzeige des Web-Browsers. (☞ Seite [195\)](#page-194-0)

## Setup des Hauptmonitors [Hauptmonitor]

Die Einstellungen für die Anzeige auf dem Hauptmonitor, wie z.B. die Anzeigeposition des Kameratitels, vornehmen.

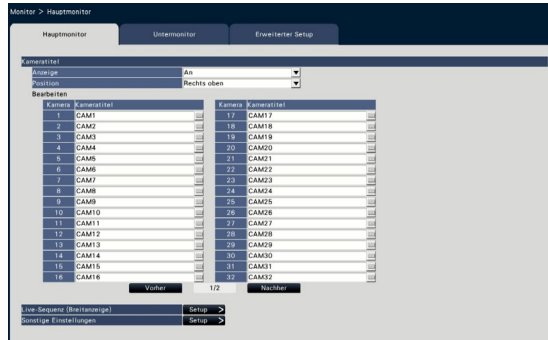

#### ■ Kameratitel [Anzeige]

Die Anzeige des Kameratitels auf dem Hauptmonitor aktivieren bzw.deaktivieren.

An: Der Kameratitel wird angezeigt.

Aus: Der Kameratitel wird nicht angezeigt. Vorgabe: An

#### [Position]

Die Stelle auf dem Bildschirm wählen, an der der Kameratitel erscheinen soll.

Links oben/ Links unten/ Rechts oben/ Rechts unten

Vorgabe: Rechts oben

#### [Kameratitel]

Über die Onscreen-Tastatur für jede Kamera den anzuzeigenden Kameratitel eingeben (☞ Installationshandbuch Seite 8). (Bis zu 16 Zeichen)

#### Hinweis:

- Wird gleichzeitig die Datum-/Zeitanzeige für die Kamera (☞ Seite [18](#page-17-0)) oder OSD (Titel anzeigen, ☞ Seite [19](#page-18-0)) aktiviert, die Positionen so ausrichten, dass keine Überlappung vorliegt.
- Der hier konfigurierte Kameratitel wird nicht in die Aufzeichnungen eingeblendet.

#### ■ Live-Sequenz (Breitanzeige)

Die Einstellung der Sequenz der Breitanzeige erfolgt auf dem Hauptmonitor.

Anklicken der [Setup >]-Taste ruft einen Live-Sequenz (Breitanzeige)-Bildschirm mit folgendem Inhalt auf.

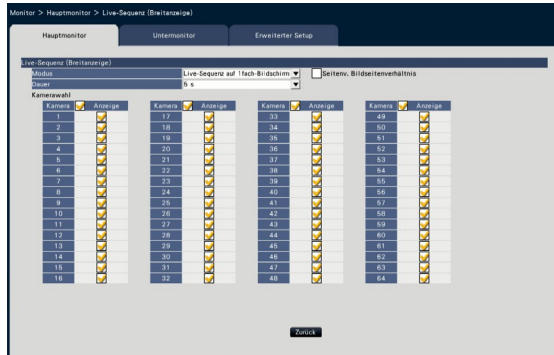

#### [Modus]

Ein Bildschirmmuster der Sequenz wählen. Live-Sequenz auf 1fach-Bildschirm/Live-Sequenz auf 4fach-Bildschirm/Live-Sequenz auf 9fach-Bildschirm/Live-Sequenz auf 16fach-Bildschirm Vorgabe: Live-Sequenz auf 1fach-Bildschirm

#### [Seitenv. Bildseitenverhältnis]

Wählen, ob das Bildseitenverhältnis des angezeigten Bereichs geändert werden soll, wenn das Bildseitenverhältnis des Bildes von dem der angezeigten Bereiche abweicht.

- Markiert: Bildseitenverhältnis beibehalten (Ändert das Seitenverhältnis automatisch).
- Nicht markiert: Bildseitenverhältnis nicht beibehalten (Ändert das Seitenverhältnis automatisch).
- Vorgabe: Nicht markiert

#### [Dauer]

Das Intervall (Dauer) für die Bildumschaltung einstellen.

3 s/ 5 s/ 10 s Vorgabe: 5 s

- Hinweis:
- Einige Kameras benötigen eventuell etwas Zeit bis zur Bildanzeige, und der Bildschirm kann umgeschaltet werden, bevor Bilder angezeigt werden, wenn die Dauer kurz ist. Stellen Sie für diesen Fall eine längere Zeit für das Umschaltintervall ein.

#### [Kamerawahl]

Die in die Sequenzanzeige einzubeziehenden Kameras wählen.

Das Ankreuzfeld neben der gewünschten Kamera markieren. Die angewählten Kameras werden in numerischer Reihenfolge angezeigt.

#### Hinweis:

- Die ausgewählten Kameras werden von oben in der Live-Sequenz auf dem 4fach-Bildschirm, 9fach-Bildschirm und 16fach-Bildschirm angezeigt.
- Die Anzahl der ausgewählten Kameras befindet sich in der Anzahl der geteilten Bildschirme, sie wird ohne Umschalten der Kameras angezeigt.

#### [Zurück]-Taste

Diese Taste nach der Einstellung anklicken. Der Bildschirm schaltet auf das [Hauptmonitor]-Register zurück.

#### ■ Sonstige Einstellungen

[Setup >]-Taste klicken, um den folgenden Bildschirm anzuzeigen.

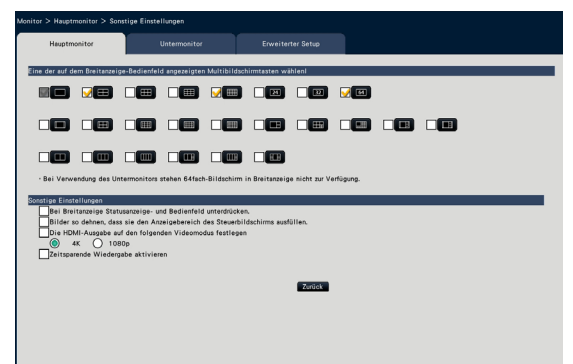

#### [Eine der auf dem Breitanzeige-Bedienfeld angezeigten Multibildschirmtasten wählenl]

Tasten, deren Ankreuzfeld markiert ist, werden im Bedienfeld der Breitanzeige dargestellt.

#### Hinweis:

• 64fach-Bildschirm in Breitanzeige ist bei Verwendung des Untermonitors auf dem Hauptbildschirm nicht verfügbar.

#### ■ Sonstige Einstellungen [Bei Breitanzeige Statusanzeige- und Bedienfeld unterdrücken.]

Dieses Ankreuzfeld markieren, um Anzeige/ Unterdrückung der Statusanzeige- und Bedienfelder bei Breitanzeige mit Anzeige/Unterdrückung des Cursors zu koppeln.

#### [Bilder so dehnen, dass sie den Anzeigebereich des Steuerbildschirms ausfüllen.]

Das Ankreuzfeld markieren, um die vertikale Größe der Bilder mit dem Bildseitenverhältnis 16:9 zur Anpassung an den Bildanzeigebereich auf dem Steuerbildschirm zu erhöhen.

#### Hinweis:

• Wenn das Bild durch diese Einstellung vergrößert wird, kann die Kamerabedienung oder die VMD-Suche im Bild an den angegebenen Koordinaten/ am angegebenen Bereich nicht funktionieren.

#### [Die HDMI-Ausgabe auf den folgenden Videomodus festlegen]

Das Signalsystem der HDMI-Ausgabe festlegen, wenn es markiert ist. Das Signalsystem kann aus 4K und 1080p ausgewählt werden.

#### Hinweis:

• 4K-Ausgabe ist p/30Hz (4K/30p). Je nach Monitor kann "ERROR" angezeigt werden, Sie können das Produkt jedoch trotzdem ohne Probleme benutzen.

#### [Zeitsparende Wiedergabe aktivieren]

Wählen Sie das Kästchen an, um die zeitsparende Wiedergabe zu aktivieren und das aufgezeichnete Bild 4 Mal schneller abzuspielen, wenn es beim aufgenommenen Bild keine Bewegungen gibt. (Für Wiedergabe über den Betrieb des Rekorders) (☞ Seite [139\)](#page-138-0)

#### Wichtig:

• Voraussetzung für die Verwendung der zeitsparenden Wiedergabe ist, dass die Kameras die VMD-Suchfunktion unterstützen.

Zu Einzelheiten über unterstützte Kameras siehe "readme.txt" auf der mitgelieferten CD-ROM. Zu weiteren Informationen siehe die Bedienungsanleitung der verwendeten Kamera.

#### [Zurück]-Taste

Diese Taste nach der Einstellung anklicken. Der Bildschirm schaltet auf das [Hauptmonitor]-Register zurück.

## Einstellung der Untermonitore [Untermonitor]

Zum Einrichten des Untermonitors das anzuzeigende Kamerabild, die Bildanzeigedauer usw. wählen.

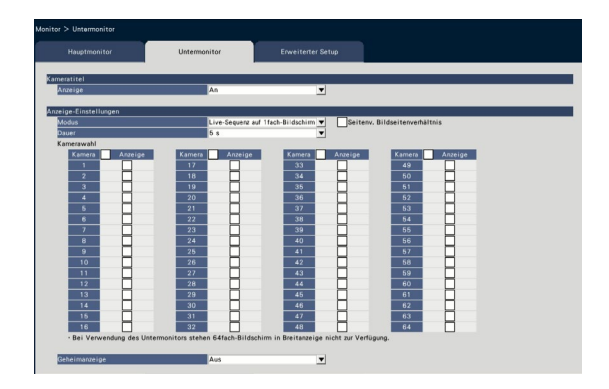

#### ■ Kameratitel

#### [Anzeige]

Einstellen, ob der Kameratitel auf dem Untermonitor angezeigt wird.

An: Der Kameratitel wird angezeigt

Aus: Der Kameratitel wird nicht angezeigt Vorgabe: An

#### ■ Anzeige-Einstellungen

Die Anzeigesequenz für Kamerabilder (Bildumschaltung) einstellen.

#### [Modus]

- Die Art der Anzeige von Kamerabildern wählen.
	- Live-Sequenz auf 1fach-Bildschirm: Bilder von den Kameras werden der Reihe nach wechselnd auf dem 1fach-Bildschirm dargestellt.
	- Live-Sequenz auf 4fach-Bildschirm: Die von den Kameras gelieferten Bilder werden der Reihe nach wechselnd auf dem 4fach-Bildschirm dargestellt.
	- Live-Sequenz auf 9fach-Bildschirm: Bilder von den Kameras werden der Reihe nach wechselnd auf dem 9fach-Bildschirm dargestellt.
	- Live-Sequenz auf 16fach-Bildschirm: Bilder von den Kameras werden der Reihe nach wechselnd auf dem 16fach-Bildschirm dargestellt. Umschaltung gekoppelt mit
	- Alarmklemmeneingang: Die Umschaltung der von den Kameras 1 bis 32 gelieferten Bilder für die Anzeige auf dem 1fach-Bildschirm erfolgt entsprechend den Eingangssignalen, die durch die an den Klemmen 1 bis 32 eingehenden Schnittstellenalarme ausgelöst werden.
	- 32fach-Bildschirm: Die von den Kameras gelieferten Bilder werden ohne Umschaltung des Bildschirms auf dem 32fach-Bildschirm angezeigt.

#### [Seitenv. Bildseitenverhältnis]

Wählen, ob das Bildseitenverhältnis des angezeigten Bereichs geändert werden soll, wenn das Bildseitenverhältnis des Bildes von dem der angezeigten Bereiche abweicht.

- Markiert: Bildseitenverhältnis beibehalten (ändert das Seitenverhältnis automatisch).
- Nicht markiert: Bildseitenverhältnis nicht beibehalten (Ändert das Seitenverhältnis automatisch).

Vorgabe: Nicht markiert

#### [Dauer]

Das Intervall (Dauer) für die Bildumschaltung einstellen.  $3 s / 5 s / 10 s$ 

Vorgabe: 5 s

#### Hinweis:

- Die Kontaktstellung (Arbeitskontakt oder Schließkontakt) für die Abgabe eines Alarmsignals an die Alarmschnittstelle wird durch die unter "Erweiterter Schnittstellenalarm-Setup" für "Schnittstelleneingang" getroffenen Einstellungen bestimmt (☞ Seite [42\)](#page-41-0).
- Einige Kameras benötigen eventuell etwas Zeit bis zur Bildanzeige, und der Bildschirm kann umgeschaltet werden, bevor Bilder angezeigt werden, wenn die Dauer kurz ist. Stellen Sie für diesen Fall eine längere Zeit für das Umschaltintervall ein.

#### [Kamerawahl]

Die in die Sequenzanzeige einzubeziehenden Kameras wählen.

Das Ankreuzfeld neben der gewünschten Kamera markieren. Die angewählten Kameras werden in numerischer Reihenfolge angezeigt.

#### Hinweis:

- Die gewählten Kameras werden von oben in der 4fach-Bildschirm, 9fach-Bildschirm und 16fach-Bildschirm-Live-Sequenz oder dem 32fach-Bildschirm angezeigt.
- Die Anzahl der angewählten Kameras befindet sich in der Anzahl der geteilten Bildschirme, sie wird ohne Umschalten der Kameras angezeigt, selbst wenn die Live-Sequenz angewählt ist.

#### [Geheimanzeige]

Die Geheimanzeige oder Ausblendefunktion bewirkt, dass ein auf dem 1fach-Bildschirm angezeigtes Kamerabild oder ein auf dem Multibildschirm des Hauptmonitors angewähltes Kamerabild auf dem Untermonitor verdunkelt (schwarz) wird. Die Anwendung der Geheimanzeige aktivieren bzw.deaktivieren.

An: Ausblendefunktion aktiviert. Aus: Ausblendefunktion deaktiviert. Vorgabe: Aus

#### Hinweis:

- 64fach-Bildschirm in Breitanzeige ist bei Verwendung des Untermonitors auf dem Hauptbildschirm nicht verfügbar.
- Während der "Live-Sequenz auf 1fach-Bildschirm" werden Bilder, für die Geheimanzeige aktiviert wurde, von der Anzeigesequenz ausgeschlossen (werden nicht angezeigt).
- Bei der Umschaltung von Bildern auf dem Hauptmonitor kann das Bild auf dem Untermonitor kurzzeitig ausfallen.

### Sonstige Monitoreinstellungen [Erweiterter Setup]

Den Audio-Ausgang des Monitors einstellen, und das zum Untermonitor geschickte Videoformat auswählen.

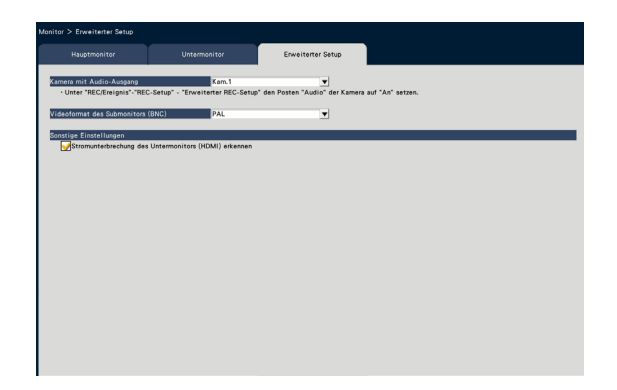

#### [Kamera mit Audio-Ausgang]

Den Kamerakanal festlegen, dessen Audio über den Rekorder wiedergegeben werden soll. Zum Festlegen des Kamerakanals die Kamera wählen, deren Audio über den Rekorder wiedergegeben werden soll.

Angewählte Kamera: Kamerakanal nicht festgelegt (Der Rekorder gibt das Audio der Kamera wieder, deren Bilder gerade angezeigt werden.) Kam.1 - Kam.64: Kamerakanal festgelegt (Der Rekorder gibt immer das Audio der angewählten Kamera wieder.)

Vorgabe: Angewählte Kamera

#### [Videoformat des Submonitors (BNC)]

NTSC-System/PAL-System als Analogvideo zum Untermonitor (BNC) auswählen.

#### ■ Sonstige Einstellungen [Stromunterbrechung des Untermonitors (HDMI) erkennen]

Wird dieses Ankreuzfeld für den verwendeten untermonitor angekreuzt, wird eine Fehleroperation durchgeführt, falls der Untermonitor unterbrochen oder ausgeschaltet wird.

#### Hinweis:

• Je nach Monitor kann dieser nicht erkannt werden, selbst wenn der Netzschalter des Monitors ausgeschaltet ist.

# Netzwerkeinstellungen [Netzwerk]

Auf der "Netzwerk"-Seite des "Erweiterter Setup"-Menüs erfolgen die netzwerkseitigen Einstellungen für den Rekorder. Die "Netzwerk"-Seite enthält die Register [Allgemein], [Email], [TCP-Alarmnachricht] und [NTP/SNMP].

## Allgemeine Netzwerkeinstellungen [Allgemein]

Auf diesem Register erfolgen die allgemeinen Netzwerkeinstellungen.

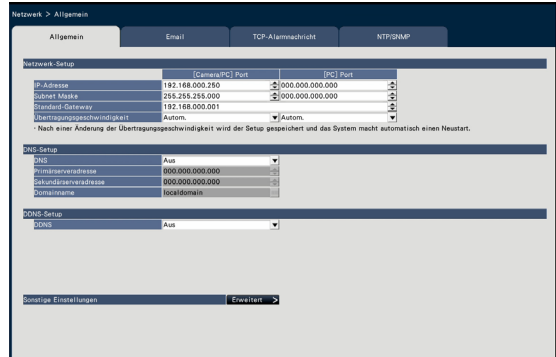

#### Hinweis:

• Die Adressen-Oktetts und Portnummer rechtsbündig eingeben. (Zum Beispiel, für Portnummer 80 "00080" eingeben.) Führende Nullen sind weggelassen.

#### ■ Netzwerk-Setup

Hier erfolgen die netzwerkseitigen Einstellungen für den Rekorder.

#### [IP-Adresse]

Die IP-Adresse des Rekorders wird angezeigt. Zum Ändern der IP-Adresse die [▲]/[▼] Taste anklicken.

Vorgabe: 192.168.0.250 [Camera/PC] Port 0.0.0.0 [PC] Port

#### [Subnet Maske]

Die Subnetz-Maske entsprechend der Netzwerkumgebung des Rekorders wählen. Auf dieselbe Weise eingeben wie die IP-Adresse. Vorgabe: 255.255.255.0 [Camera/PC] Port 0.0.0.0 [PC] Port

#### [Standard-Gateway]

Die Adresse für das Standard-Gateway entsprechend der Netzwerkumgebung des Rekorders wählen. Auf dieselbe Weise eingeben wie die IP-Adresse. Vorgabe: 192.168.0.1

#### [Übertragungsgeschwindigkeit]

Eine Geschwindigkeit für die Datenübertragung wählen.

- Autom.: Die Übertragungsgeschwindigkeit wird automatisch wirksam. 100MF: 100 Mbps Vollduplex 100MH: 100 Mbps Halbduplex 10MF: 10 Mbps Vollduplex 10MH: 10 Mbps Halbduplex
- Vorgabe: Autom. [Camera/PC] Port Autom. [PC] Port

#### Wichtig:

• Wenn das Setup-Menü nach dem Einstellen der Übertragungsgeschwindigkeit geschlossen wird, macht der Rekorder automatisch einen Neustart.

#### ■ DNS-Setup

Über dieses Register erfolgen die den DNS (Domain Name System) betreffenden Einstellungen.

#### [DNS]

Die Anwendung von DNS aktivieren bzw.deaktivieren. Aus: Keine Anschaltung an DNS. Manuell: Bei Anschaltung an den DNS können

IP-Adressen nach Hostnamen gesucht werden.

Vorgabe: Aus

#### [Primärserveradresse] [Sekundärserveradresse]

Bei Anschaltung an den DNS die IP-Adressen für den Primär- und den Sekundär-DNS wählen. Auf dieselbe Weise eingeben wie die IP-Adresse. **Vorgabe: 0.0.0.0** 

#### [Domainname]

Den Domain-Namen des Rekorders eingeben. Der Domain-Name muss mit einem Buchstaben beginnen.

3 bis 63 alphanumerische Zeichen, einschließlich Bindestrichen (-) und Punkten (.) sind zulässig. Vorgabe: localdomain

#### ■ DDNS-Setup

Damit kann ein DDNS-Dienst gewählt werden.

Aus: DDNS wird nicht aktiviert.

Viewnetcam.com: Wählt den "Viewnetcam.com"- Dienst.

Vorgabe: Aus

#### Hinweis:

• "Viewnetcam.com" ist ein für den Einsatz in Verbindung mit unseren Netzwerkkameras entwickelter dynamischer DNS-Dienst. Weitere Informationen finden Sie auf der "Viewnetcam. com"-Website (http://www.viewnetcam.com/).

#### Nutzung des "Viewnetcam.com"- **Dienstes**

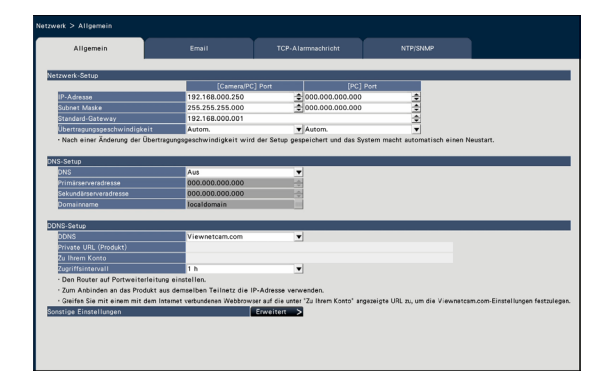

#### [Private URL (Produkt)]

Dies ist die URL der Kamera, die bei "Viewnetcam. com" registriert wurde. Wenn das Menü nach der anfänglichen Einstellung geöffnet wird, wird eine provisorische URL angezeigt.

#### [Zu Ihrem Konto]

Die URL zum Registrieren für den "Viewnetcam. com"-Dienst wird angezeigt.

Zur Anmeldung bei "Viewnetcam.com" die entsprechenden Informationen in das Registrierungsfenster eingeben.

#### [Zugriffsintervall]

Ein Intervall für den Zugriff auf "Viewnetcam.com" zum Überprüfen von IP-Adresse und Hostnamen wählen.

10 min./ 20 min./ 30 min./ 40 min./ 50 min./ 1 h Vorgabe: 1 h

### Anmeldeverfahren für den "Viewnetcam.com"-Dienst

#### Schritt 1

Über den ans Internet angeschlossenen PC die unter "Zu Ihrem Konto" angezeigte URL abrufen.

 $\rightarrow$  Das Registrierungsfenster für "Viewnetcam.com" wird angezeigt.

#### Schritt 2

Die Registrierungsinformationen für "Viewnetcam. com" nach den Anweisungen des Assistenten eingeben.

 $\rightarrow$  Falls das Registrierungsfenster nicht erscheint, sicherstellen, dass der PC ans Internet angeschlossen ist und die Taste Seite neu laden des Browsers anklicken.

Wenn eine Meldung informiert, dass die Registrierung erfolgreich abgeschlossen wurde, das Registrierungsfenster schließen.

Der Zugriff auf den Rekorder erfolgt über die bei der Registrierung gewählte URL. Diese URL kann jedoch nicht verwendet werden, wenn über einen an dasselbe Netzwerk (LAN) angeschlossenen PC auf den Rekorder zugegriffen wird.

#### Hinweis:

- Mit Abschluss der Registrierung für den "Viewnetcam.com"-Dienst wird die URL für den unter "Private URL (Produkt)" registrierten Rekorder zugeteilt. Es kann bis zu 30 Minuten dauern, bis die URL für den registrierten Rekorder gültig wird.
- Zum Löschen der Anmeldung beim "Viewnetcam. com"-Dienst die "Viewnetcam.com"-Website (http://www.viewnetcam.com/) besuchen.
- Die für "Viewnetcam.com" registrierten Informationen können unter der neben "Zu Ihrem Konto" angezeigten URL eingesehen werden. Falls die URL nicht angezeigt wird, sicherstellen, dass der Rekorder ans Internet angeschlossen ist, das Menü schließen und das Register zum Überprüfen der Informationen erneut anzeigen.
- Falls der Zugriff wegen der sich ändernden globalen Adresse des Routers öfter nicht möglich ist, untyer "Zugriffsintervall" einen kleineren Wert eingeben.

#### ■ Sonstige Einstellungen

Zum Einstellen von Bandbreitenskalierung, HTTP-Portnummer und FTP-Nummer die [Erweitert >]-Taste anklicken.

Das Setup-Menü (Erwaitert) erscheint.

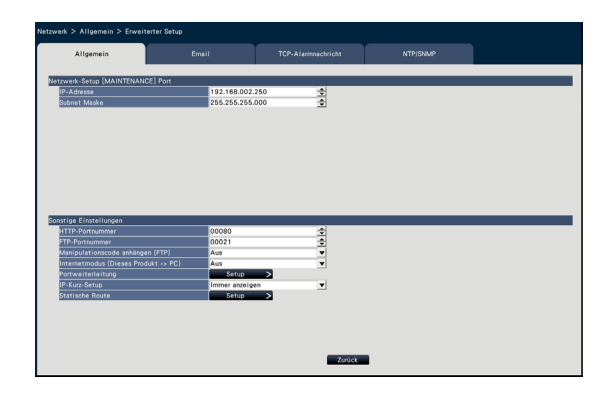

#### ■ Netzwerk-Setup [Wartungsanschluss]

Netzwerk für den Wartungsanschluss des Rekorders einstellen.

#### [IP-Adresse]

Vorgabe: 192.168.2.250

#### [Subnet Maske]

Vorgabe: 255.255.255.0

#### [HTTP-Portnummer]

Die für die Übertragung von Bildern vom Rekorder zu verwendende HTTP-Portnummer festlegen. Eine Änderung dieser Einstellung ist gewöhnlich nicht notwendig.

1 - 65535 Vorgabe: 80

#### Hinweis:

- In Abhängigkeit von den Netzwerkeinstellungen kann bei Änderung der HTTP-Portnummer die Kommunikation über das Netzwerk unmöglich werden. Wenden Sie sich in diesem Fall an den Administrator des jeweiligen Netzwerks.
- Folgende Nummern, die HTTPS-Portnummer, die FTP-Portnummer, die Standortalarm-Empfangsportnummer und die Portnummer der Portweiterleitung können nicht verwendet werden. 20, 21, 23, 25, 42, 53, 67, 68, 69, 79, 105, 110, 123, 161, 162, 443, 546, 547, 995, 10001, 10002, 10003, 10004, 10005, 10006, 10007

#### [FTP-Portnummer]

Die FTP-Portnummer des Rekorders vorgeben. Eine Änderung dieser Einstellung ist gewöhnlich nicht notwendig.

1 - 65535

Vorgabe: 21

#### Hinweis:

• Folgenden Nummern, die HTTP-Portnummer, die HTTPS-Portnummer, die Standortalarm-Empfangsportnummer und die Portnummer der Portweiterleitung können nicht verwendet werden. 20, 23, 25, 42, 53, 67, 68, 69, 79, 80, 105, 110, 123, 161, 162, 443, 546, 547, 995, 10001, 10002, 10003, 10004, 10005, 10006, 10007

#### [Manipulationscode anhängen (FTP)]

Festlegen, ob den von einem FTP-Server herunterzuladenden Aufzeichnungen ein Manipulationscode angehängt werden soll oder nicht.

Aus: Manipulationscode wird nicht angefügt. An: Manipulationscode wird angefügt. Vorgabe: Aus

#### [Internetmodus (Dieses Produkt  $\rightarrow$  PC)]

Einstellen, um Live-Bilder der Kamera (H.264/H.265) über das Internet zu übertragen. Sie kann die H.264/ H.265-Bilder mit den gleichen Einstellungen des Breitbandrouters wie bei der JPEG-Bildübertragung übertragen.

An: Verwendet den HTTP-Port zur Übertragung von Bild- und Audiodaten.

Aus: Verwendet den UDP-Port zur Übertragung von Bild- und Audiodaten.

Autom.: Verwendet den HTTP-Port zur Übertragung von Bilde- und Audiodaten, wenn die Netzwerkadressen des Bestimmungsorts von der des Rekorders abweichen.

#### Vorgabe: Aus

#### ■ Portweiterleitung

Die [Setup >]-Taste zum Einstellen der Portweiterleitung anklicken.

#### **[Portweiterleitung]**

Einstellen, ob die Portweiterleitung aktiviert wird oder nicht.

An: Stellt die Portweiterleitung ein. Aus: Stellt die Portweiterleitung nicht ein.

#### [Port-Setup]

Stellt die Portnummer jeder Kamera zwischen 1 und 65535 ein, wenn die Portweiterleitung eingestellt ist. Vorgabe: Kam.1 60001 ~ Kam.64 60064

#### Hinweis:

• Folgende Nummern, die HTTP-Portnummer, die HTTPS-Portnummer, die FTP-Portnummer, die Standortalarm-Empfangsportnummer und die Portnummer der anderen Portweiterleitung können nicht verwendet werden. 20, 21, 23, 25, 42, 53, 67, 68, 69, 79, 80, 105, 110,

123, 161, 162, 443, 546, 547, 995, 10001, 10002, 10003, 10004, 10005, 10006, 10007

#### [IP-Kurz-Setup]

Einstellen der Zeit zur Aktivierung der Netzwerkeinstellungen der dedizierten Software auf 20 Minuten oder unbeschränkt nach Starten des Rekorders.

- 20 min.: Aktiviert die Bedienung zum Ändern der IP-Adresse des Rekorders von der dedizierten Software innerhalb von 20 Minuten nach Starten des Rekorders.
- Immer anzeigen: Aktiviert stets die Bedienung zur Änderung der IP-Adresse des Rekorders von der dedizierten Software aus.

Vorgabe: 20 min.

#### [Zurück]-Taste

Nach der Einstellung diese Taste anklicken.

### <span id="page-54-0"></span>Einstellung der Mail-Benachrichtigung [Email]

Auf diesem Register erfolgen Einstellungen für die Fehler-E-Mail (☞ Seite [196\)](#page-195-0) und für die Anwendung der E-Mailfunktionen.

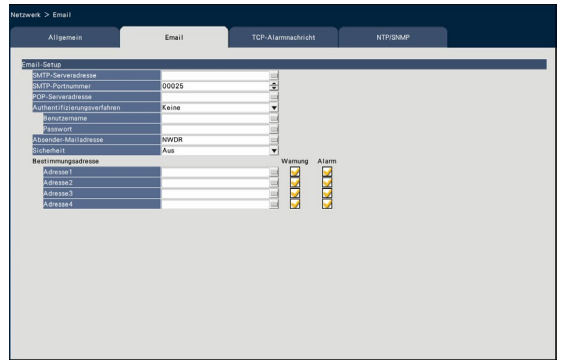

#### [SMTP-Serveradresse]

Die IP-Adresse oder den Namen des SMTP-Servers, an den Emails geschickt werden sollen, eingeben. Der Name des SMTP-Servers ist nur dann wählbar, wenn im Setupmenü, "Netzwerk"-Seite, auf dem über das "Erweiterter Setup"-Menü zugänglichen [Allgemein]-Register, der Posten "DNS" auf "Manuell" steht. Bis zu 255 alphanumerische Zeichen, einschließlich Bindestrichen (-) und Punkten (.) sind zulässig.

#### [SMTP-Portnummer]

Die Portnummer des SMTP-Servers eingeben. 1 - 65535 Vorgabe: 25

#### [POP-Serveradresse]

Die IP-Adresse oder den Namen des POP-Servers, über den die Authentifizierung POP-before-SMTP erfolgen soll, eingeben. Der Name des POP-Servers ist nur dann wählbar, wenn im Setupmenü, "Netzwerk"-Seite, auf dem über das "Erweiterter Setup"-Menü zugänglichen [Allgemein]-Register, der Posten "DNS" auf "Manuell" steht. Bis zu 255 alphanumerische Zeichen, einschließlich Bindestrichen (-) und Punkten (.) sind zulässig.

#### [Authentifizierungsverfahren]

Das beim Verschicken von E-Mails anzuwendende Authentifizierungsverfahren wählen. Keine/ POP vor SMTP/ SMTP

Vorgabe: Keine

#### [Authentifizierungsverfahren - Benutzername]

Den zur Authentifizierung erforderlichen Benutzernamen eingeben. In bis zu 32 der unter "Hinweis" aufgeführten alphanumerischen Zeichen außer "&" eingeben.

#### [Authentifizierungsverfahren - Passwort]

Das zur Authentifizierung zusammen mit dem Benutzernamen erforderliche Passwort eingeben. In bis zu 32 der unter "Hinweis" aufgeführten alphanumerischen Zeichen außer "&" eingeben. Die für das Passwort eingegebenen Zeichen werden als "\*" angezeigt.

#### Hinweis:

• Zulässige Zeichen: A B C D E F G H I J K L M N O P Q R S T U V W X Y Z a b c d e f g h i j k l m n o p q r s t u v w x y z 0 1 2 3 4 5 6 7 8 9 ! # \$ % &' ( ) \* + ,- . / : ; < = > ?  $\mathcal{O}$  [ \imess ]  $\wedge$  \_ ` { | } ~

#### [Absender-Mailadresse]

Die Email-Adresse des Absenders eingeben. Die eingegebenen Mail-Adressen werden in der Zeile "Von" (Absender) angezeigt. Bis zu 127 alphanumerische Zeichen, einschließlich Bindestrichen (-), Punkten (.), @ und Unterstreichung \_ sind zulässig. Vorgabe: NWDR

#### [Sicherheit]

Alarm-E-Mails werden verschlüsselt übertragen. Authentifizierungsverfahren wird als "SMTP" gesetzt, wenn sie nicht auf "Aus" gestellt ist. Benutzernamen und Passwort für die Authentifizierung einstellen.

Aus / SMTP over SSL / STARTTLS Vorgabe: Aus

#### [Bestimmungsadresse - Adresse1 - Adresse4]

Die Email-Adressen der Empfänger von Alarm- und Warnungs-Emails eingeben (☞ Seite [196](#page-195-0)). Bis zu 255 alphanumerische Zeichen, einschließlich Bindestrichen (-), Punkten (.), @ und Unterstreichung \_ sind zulässig.

Die Art der zu verschickenden Mail (Warnung/Alarm) markieren.

Bis zu 4 Bestimmungsadressen können registriert werden.

### Einstellungen zum TCP-Alarmnachricht [TCP-Alarmnachricht]

Auf diesem Register erfolgen Einstellungen zur Übermittlung von Ereignis- und Fehlerinformationen an den PC, wenn ein Ereignis oder Fehler eintritt.

Die Anzeige dieser Ereignis- bzw. Fehlermeldungen setzt voraus, dass die Software (Option) auf dem Empfänger-PC installiert ist.

Zu Einzelheiten über die Software siehe "readme.txt" auf der mitgelieferten CD-ROM.

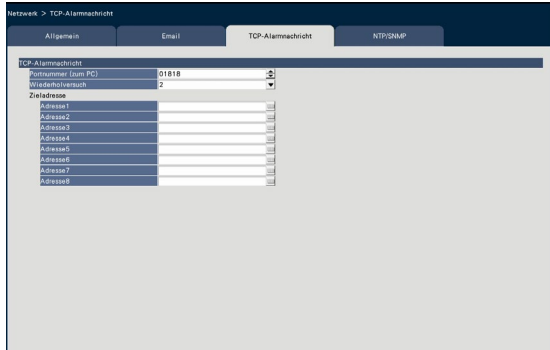

#### [Portnummer (zum PC)]

Die Portnummer des Bestimmungscomputers eingeben.

Eine Änderung der Vorgabe ist gewöhnlich nicht notwendig. Vorgabe: 1818

#### [Wiederholversuch]

Die Anzahl von Wiederholversuchen bei der Übertragung zum PC einstellen.

0 bis 8 (mal) (in Schritten von 1) Vorgabe: 2

#### Hinweis:

• Wenn keine Übertragung zum PC zustande kommt, die Anzahl der Wiederholversuche erhöhen.

#### [Zieladresse - Adresse1 - Adresse8]

Die Email-Adressen der Empfänger PCs eingeben. Unter "Adresse1" - "Adresse8" die IP-Adresse oder den Hostnamen eingeben. Der Hostname ist nur dann wählbar, wenn im Setupmenü, "Netzwerk"-Seite, auf dem über das "Erweiterter Setup"-Menü zugänglichen [Allgemein]-Register, der Posten "DNS" auf "Manuell" steht.

Bis zu 8 Bestimmungsadressen können registriert werden.

Bis zu 255 alphanumerische Zeichen, einschließlich Bindestrichen (-) und Punkten (.) sind zulässig.

### NTP/SNMP-Einstellungen [NTP/SNMP]

Auf diesem Register erfolgen die Einstellungen zum Abgleich der Uhr an den Servern NTP (Network Time Protocol) und SNMP (Simple Network Management Protocol).

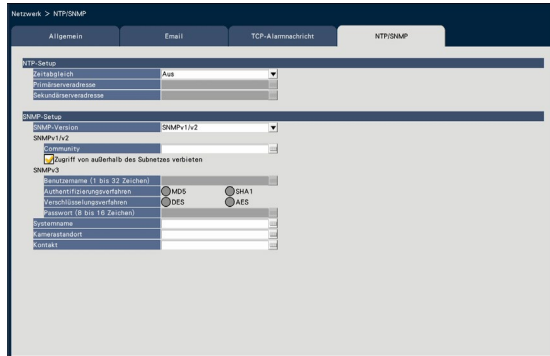

### ■ NTP-Setup

#### [Zeitabgleich]

Mit "An" oder "Aus" die Synchronisierung der Zeit am NTP-Server ein- bzw. ausschalten.

An: Automatischer Zeitabgleich.

Aus: Die Zeit wird nicht automatisch abgeglichen. Vorgabe: Aus

#### Wichtig:

• Ein unrichtiger Zeitstempel auf Aufzeichnungen aufgrund eines falschen Abgleichs der Uhr des Produkts kann zu Betriebsstörungen führen. Wenn das System eine genaue Einhaltung der Zeit erfordert, den automatischen Zeitabgleich über den NTP-Server nutzen.

#### [Primärserveradresse] [Sekundärserveradresse]

Adresse oder Namen der NTP-Servers zum Abgleich der Zeit am NTP-Server eingeben.

Der Name des NTP-Servers ist nur dann wählbar, wenn im Setupmenü, "Netzwerk"-Seite, auf dem über das "Erweiterter Setup"-Menü zugänglichen

[Allgemein]-Register, der Posten "DNS" auf "Manuell" steht.

Bis zu 255 alphanumerische Zeichen, einschließlich Bindestrichen (-) und Punkten (.) sind zulässig.

#### Hinweis:

• "http://" kann entfallen, wenn der Servername eingegeben wird.

#### Wichtig:

• Es besteht die Möglichkeit, den Rekorder als NTP-Server für den Zeitabgleich der Kameras zu betreiben. In diesem Fall die Portnummer der Kamera auf "123" einstellen. Zur Einstellung der angeschlossenen Kamera siehe die dieser beiliegende Bedienungsanleitung.

#### ■ SNMP-Setup

Einzustellen, wenn auf den SNMP-Server zugegriffen werden soll, um den Status des Rekorders zu überprüfen.

Die Posten in den unter "Hinweis" (☞ Seite [55](#page-54-0)) aufgeführten alphanumerischen Zeichen und Symbolen eingeben.

#### **[Community]**

Den Namen für die SNMP-Authentifizierung (in bis zu 32 alphanumerischen Zeichen) eingeben.

#### [Systemname]

Einen Namen (in bis zu 255 alphanumerischen Zeichen) für die Verwaltung des Rekorders durch das SNMP-System eingeben. Beispiel: Nr.1

#### [Kamerastandort]

Den Ort eingeben, an dem der Rekorder installiert ist. (in bis zu 255 alphanumerischen Zeichen) Beispiel: 2F

#### [Kontakt]

Die Kontaktinformationen eingeben, z.B. Email-Adresse des Administrators des Rekorders. (in bis zu 255 alphanumerischen Zeichen)

# Einstellungen für Benutzerverwaltung [Benutzerverwaltung]

Einstellungen wie Ein-/Ausschaltung der Benutzer-Authentifizierung, Registrierung eines Administrators und die Festlegung von Berechtigungsebenen erfolgen im Setupmenü, "Erweiterter Setup"-Menü, "Benutzerverwaltung"-Seite.

Die "Benutzerverwaltung"-Seite enthält die Register [Allgemein], [Benutzer-Registrierung], [Administrator-Setup] und [Hostregistrierung].

### <span id="page-57-0"></span>Allgemeine Einstellungen für Benutzerverwaltung [Allgemein]

Auf diesem Register erfolgen Einstellungen für das Login bei Verwendung der Maus, Benutzer-Authentifizierung für den Netzwerkverkehr sowie die Festlegung von Berechtigungsebenen.

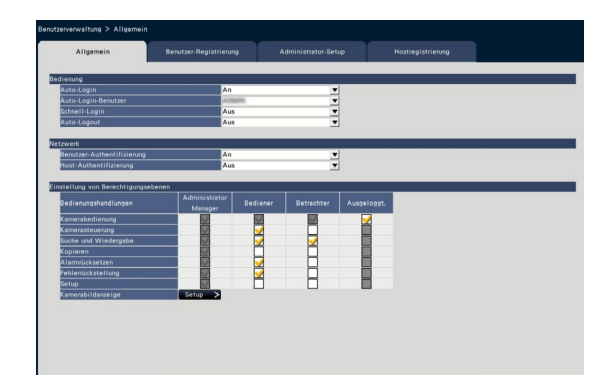

#### ■ Bedienung

Die Einstellungen für das automatische Login bei der Einschaltung des Rekorders vornehmen.

#### [Auto-Login]

Mit "An" oder "Aus" die Aktivierung von Auto-Login aktivieren bzw. deaktivieren.

An: Automatisches Login in den Rekorder.

Aus: Kein automatisches Login in den Rekorder. Das Login ist erforderlich, wenn ein ausge-

loggter Benutzer den Rekorder betreiben will. Vorgabe: An

#### [Auto-Login-Benutzer]

Bei Wahl von "An" für "Auto-Login" wird ein hier als Auto-Login-Benutzer registrierter Benutzer automatisch in den Rekorder eingeloggt. Der Auto-Login-Benutzer sollte einer der für diesen Rekorder registrierten Benutzer sein.

Vorgabe: (Administrator)

#### [Schnell-Login]

Mit "An" oder "Aus" Eingabe bzw. Wahl des Benutzernamens wählen.

- Aus: Benutzername muss eingegeben werden. An: Zum Login wird ein angezeigter
- Benutzername angewählt.

Vorgabe: Aus

#### [Auto-Logout]

Die Zeitspanne wählen, nach deren Ablauf Auto-Logout stattfindet, wenn bei der Anzeige von Live-Bildern keine Bedienungshandlung erfolgt.

Aus: Kein automatisches Logout aus dem Rekorder.

Nach 1 min./ Nach 3 min./ Nach 5 min./ Nach 30 min.

Vorgabe: Aus

#### Hinweis:

- Bei Wahl von "An" für "Auto-Login" wird der Benutzer nicht automatisch ausgeloggt, auch nicht, wenn "Auto-Logout" auf einen anderen Wert als "Aus" eingestellt ist. Wenn Logouyt erfolgt (☞ Seite [105\)](#page-104-0), wird ein als "Auto-Login-Benutzer" registrierter Benutzer automatisch eingeloggt.
- Um nicht erlaubte Bedienungshandlungen zu verhindern, empfiehlt es sich, "Auto-Logout" auf einen anderen Wert als "Aus" einzustellen .

#### ■ Netzwerk

Hier wird festgelegt, ob Benutzer-Authentifizierung für die Bedienung des Rekorders von einem PC aus verlangt wird.

#### [Benutzer-Authentifizierung]

Mit "An" oder "Aus" die Benutzer-Authentifizierung aktivieren bzw. deaktivieren.

- An: Benutzer-Authentifizierung anschließend an das Login
- Aus: Keine Benutzer-Authentifizierung anschließend an das Login

#### Vorgabe: An

#### [Host-Authentifizierung]

Host-Authentifizierung aktivieren oder deaktivieren. An: Host-Authentifizierung anschließend an das Login.

- Aus: Keine Host-Authentifizierung anschließend an das Login
- Vorgabe: Aus

### [Setup über den Hauptmonitor des Rekorders]

#### ■ Einstellung von Berechtigungsebenen

Die auf den einzelnen Berechtigungsebenen (Administrator/ Manager/ Bediener/ Betrachter) zulässigen Bedienungshandlung festlegen. Um eine Funktion unzugänglich zu machen, das entsprechende Ankreuzfeld nicht markieren. Die zulässigen Bedienungshandlungen für den Administrator sind unveränderlich. Das System kann auch so eingestellt werden, dass nach dem Logout nur noch Live-Bedienungen (Bildumschaltung) möglich sind.

#### Hinweis:

- Die Berechtigungsebenen einzelner Benutzer können nur durch den als "Administrator/Manager" eingeloggten Benutzer geändert werden.
- Gemäß Vorgabe sind den einzelnen Berechtigungsebenen folgende Bedienungshandlungen zugeordnet: Administrator/Manager: Alle Funktionen sind bedienbar (Administratoren)
	- Bediener: Berechtigt zu bestimmten Einstellungen des Rekorders und zur Alarmrückstellung (Hauptbediener)
	- Betrachter: Berechtigt zur Überwachung und Wiedergabe von Bildern (Bediener)
- \* Administratoren und Manager sind zu allen Bedienungshandlungen berechtigt. Administrator und Manager unterscheiden sich lediglich dadurch, dass ein Administrator den Vorrang gegenüber einem Manager hat; wenn beide gleichzeitig dieselbe Handlung durchführen, hat der Administrator den Vorrang.
- Der Screenshot zeigt die Vorgabeeinstellung.
- Versucht ein Benutzer, auf eine für ihn nicht markierte (nicht erlaubte) Funktion zuzugreifen, erscheint eventuell das Login-Fenster und fordert zum Login eines Benutzers mit der erforderlichen Berechtigungsebene auf.

### Kontrollierbare Bedienungshandlungen

Folgende Bedienungshandlungen können für bestimmte Benutzer erlaubt bzw. eingeschränkt werden.

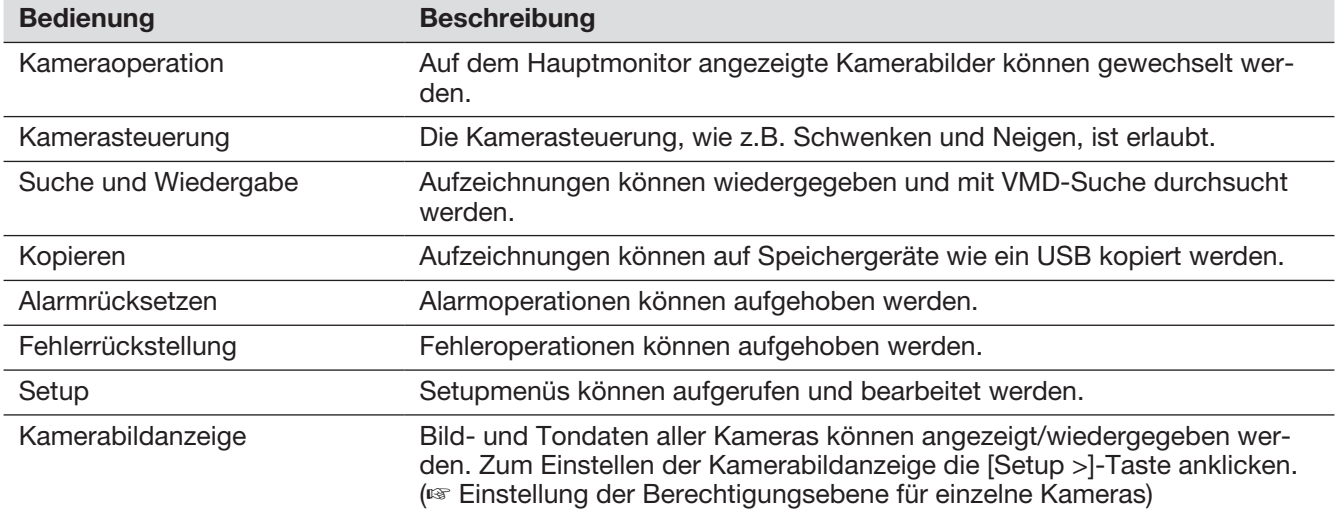

\* "Setup" sollte dem Administrator vorbehalten sein.

Selbst wenn "Setup" so eingestellt wird, dass es jedem Nutzer zur Verfügung steht, sind einige Bedienungshandlungen allein auf den Administrator beschränkt.

#### Einstellung der Berechtigungsebene für einzelne Kameras

Zum Festlegen der auf den einzelnen Berechtigungsebenen (Bediener/ Betrachter/ Ausgeloggt.) bedienbaren Kameras die entsprechenden Ankreuzfelder markieren.

Bei Kameras, die von der Anzeige ausgeschlossen werden sollen, das Ankreuzfeld nicht markieren. Die Einstellungen für den Administrator/Manager sind unveränderlich.

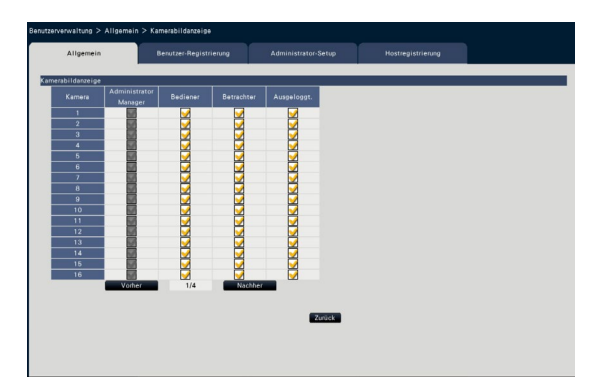

#### [Zurück]-Taste

Diese Taste nach der Einstellung anklicken. Der Bildschirm schaltet auf das [Allgemein]-Register zurück.

### Registrieren, Bearbeiten oder Löschen von Benutzerinformationen [Benutzer-Registrierung]

Auf diesem Register können Benutzernamen und Passwörter registriert, bearbeitet oder gelöscht werden.

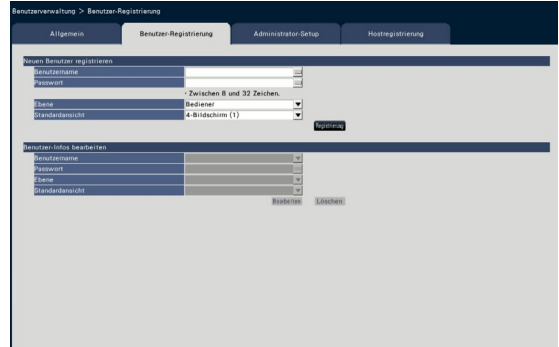

#### ■ Neuen Benutzer registrieren

Benutzerinformationen wie Benutzernamen, Passwort und Berchtigungsebene registrieren. Bis zu 32 Benutzer können registriert werden.

#### [Benutzername]

Über die Onscreen-Tastatur den Benutzernamen eingeben (☞ Installationshandbuch Seite 8). Der Benutzername muss einschließlich der alphanumerischen Zeichen in halber Breite und der Symbole zwischen 1-32 Zeichen enthalten.

#### [Passwort]

Über die Onscreen-Tastatur das Benutzerpasswort eingeben (☞ Installationshandbuch Seite 8). Der Passwort muss einschließlich der alphanumerischen Zeichen in halber Breite und der Symbole zwischen 8-32 Zeichen enthalten. Mindestens zwei Zeichentypen aus Buchstaben, Zahlen und Symbolen benutzen. Das registrierte Passwort wird unabhängig von der Eingabe mit "\*\*\*\*\*" angezeigt.

#### Wichtig:

- Aus Sicherheitsgründen sollte das Passwort regelmäßig geändert werden.
- Wenn Sie den Administrator-Namen und das Passwort vergessen, muss der Rekorder initialisiert (repariert) werden.

#### <span id="page-60-0"></span>[Ebene]

Die Berechtigungsebene eines Benutzers anzeigen. Die bedienbaren Funktionen können auf dem [Allgemein]-Register (☞ Seite [58\)](#page-57-0) festgelegt werden.

- Manager/ Bediener/ Betrachter Administrator und Manager haben die gleiche
- Berechtigungsebene, aber der Administrator hat Priorität. Vorgabe: Bediener

#### [Standardansicht]

Den Start-Bildschirm wählen, der nach dem Login angezeigt wird.

Kam.1/ ... / Kam.64/ 4-Bildschirm (1)/ ... / 4-Bildschirm (16)/ 9-Bildschirm (1)/ ... / 9-Bildschirm (7)/ 16-Bildschirm (1)/ ... / 16-Bildschirm (4)/ Sequenz (Breitanzeige)/ 1fach-Bildschirm(Breitanzeige)/ 4-Bildschirm(Breitanzeige)/ 9-Bildschirm(Breitanzeige)/ 16-Bildschirm(Breitanzeige)/ 32-Bildschirm(Breitanzeige)/ 64-Bildschirm(Breitanzeige) (Siehe den Abschnitt "Bedienfenster" (☞ Seite [101\)](#page-100-0) zu Einzelheiten über die einzelnen Einstellwerte.) Vorgabe: 4-Bildschirm (1)

#### Hinweis:

- Wenn ein Monitor nicht unter "Monitor" "Hauptmonitor" - "Sonstige Einstellungen" als Standardansicht gewählt wird, wird "4-Bildschirm (1)" als Standardansicht angezeigt.
- Bei Wahl von "9fach-Bildschirm", "16fach-Bildschirm" oder einem der Breitansicht-Bildschirme wird die Standardansicht im Web-Browser des PC auf 4fach-Bildschirm mit Live-Bildern von Kamera 1 bis 4 eingestellt.

#### [Registrierung]-Taste

Mit dieser Taste die bearbeiteten Benutzerinformationen abspeichern.

#### ■ Benutzer-Infos bearbeiten

Registrierte Benutzerinformationen bearbeiten oder löschen.

Den Benutzer wählen, dessen Informationen bearbeitet bzw. gelöscht werden sollen. Zum Bearbeiten von Posten auf die gleiche Weise wie bei der Registrierung vorgehen.

#### [Bearbeiten]-Taste

Die bearbeiteten Benutzerinformationen registrieren.

#### [Löschen]-Taste

Löscht den angewählten Benutzer.

### Bearbeiten der Administrator-Informationen [Administrator-Setup]

Auf diesem Register können Administrator-Informationen wie Passwort und Start-Bildschirm registriert werden.

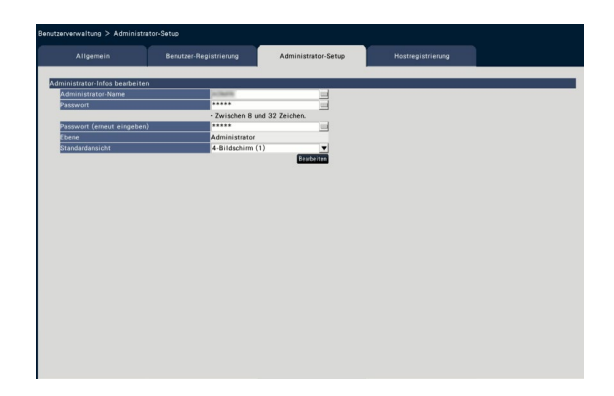

#### [Administrator-Name]

Über die Onscreen-Tastatur den Administratornamen eingeben (☞ Installationshandbuch Seite 8). Der Administrator-Name muss einschließlich der alphanumerischen Zeichen in halber Breite und der Symbole zwischen 1-32 Zeichen enthalten.

#### **[Passwort]**

Über die Onscreen-Tastatur das Administrator-Passwort eingeben (☞ Installationshandbuch Seite 8). Der Passwort muss einschließlich der alphanumerischen Zeichen in halber Breite und der Symbole zwischen 8-32 Zeichen enthalten. Mindestens zwei Zeichentypen aus Buchstaben, Zahlen und Symbolen benutzen.

Das registrierte Passwort wird unabhängig von der Eingabe mit "\*\*\*\*\*" angezeigt.

#### Wichtig:

• Aus Sicherheitsgründen sollte das Passwort regelmäßig geändert werden.

#### [Passwort (erneut eingeben)]

Zur Bestätigung dasselbe Passwort wie unter "Passwort" erneut eingeben.

#### **[Ebene]**

Die Berechtigungsebene des Administrators wird angezeigt. Die Berechtigungsebene eines Administrators kann nicht geändert werden. Für den Administrator ist "Administrator" eingestellt.

#### [Standardansicht]

Den Start-Bildschirm wählen, der nach dem Login angezeigt wird. (☞ Seite [61](#page-60-0))

#### [Bearbeiten]-Taste

Die bearbeiteten Administrator-Informationen registrieren.

### Host registrieren, bearbeiten oder löschen [Hostregistrierung]

Registrieren, Bearbeiten oder Löschen der Hostinformation des PC, der über das Internet Zugriff auf den Rekorder hat.

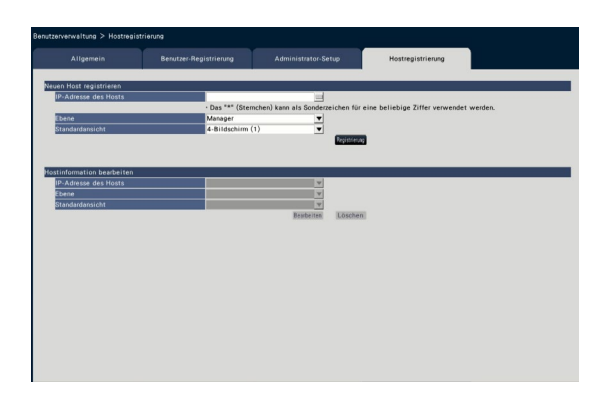

#### ■ Neuen Host registrieren

Registrieren der Hostinformation, die der Rekorder benutzt, wie die Host-IP-Adresse und der Berechtigungsebene. Bis zu 32 Hosts können registriert werden.

#### [IP-Adresse des Hosts]

Eingeben der IP-Adresse.

- IP-Adresse in Zeichen in halber Breite zwischen 0 und 255 eingeben.
- "\*" kann als Sonderzeichen für eine beliebige Ziffer verwendet werden.
- "0.0.0.0" und "\*.\*.\*.\*" können nicht registriert werden.

#### [Ebene]

Eine Berechtigungsebene wählen. (Siehe "Benutzer-Registrierung" zum Inhalt der Einstellungen). Vorgabe: Manager

#### [Standardansicht]

Den Start-Bildschirm wählen, der nach dem Login auf dem Web-Browser angezeigt wird. Kam.1/ ... / Kam.64/ 4-Bildschirm (1)/ ... / 4-Bildschirm (16) Vorgabe: 4-Bildschirm (1)

#### [Registrierung]-Taste

Registriert die eingestellte Host-Information als neu.

#### ■ Hostinformation bearbeiten

Ändern oder Löschen der registrierten Host-Information. Eine zu ändernde oder zu löschende Host-Information der [IP-Adresse des Hosts] wählen. Zum Bearbeiten von Posten auf die gleiche Weise wie bei der Registrierung vorgehen.

#### [Bearbeiten]-Taste

Die bearbeiteten Benutzerinformationen registrieren.

#### [Löschen]-Taste

Löscht den angewählten Benutzer.

# Wartungseinstellungen [Wartung]

Die Rekorder-Version und Diskinformationen werden angezeigt; darüber hinaus können im Setupmenü, "Wartung"-Seite, "Erweiterter Setup"-Menü Einstellungen für die Festplatten-Laufwerke vorgenommen werden. Außerdem können auf dieser Seite die Setupdaten der Setupseiten initialisiert, die Systemprotokolle eingesehen und die Lizenz registriert werden.

Die "Wartung"-Seiteenhält die Register [Systeminformationen], [HDD-Infos] und [Systemverwaltung].

### Einsehen von Systeminformationen wie Versionen [Systeminformationen]

Auf diesem Register können Informationen wie Software- und Hardware-Versionen, Seriennummer, Netzwerkinformationen (MAC-Adresse, IP-Adresse, Übertragungsgeschwindigkeit) sowie Temperatur und Höchsttemperatur im Inneren des Rekorders eingesehen werden.

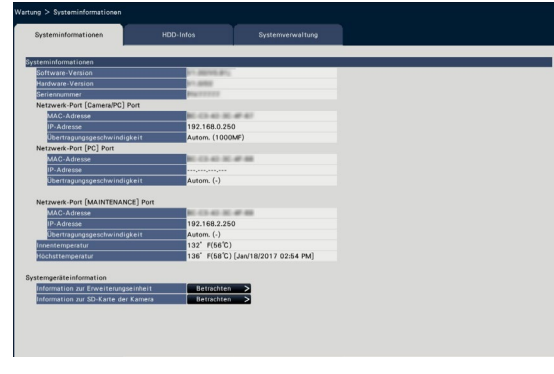

#### Hinweis:

- Solange die "Wartung"-Seite offen ist, werden die Systeminformationen nicht aktualisiert.
- Neben dem Einstellwert für "Übertragungsgeschwindigkeit" wird die tatsächliche Übertragungsgeschwindigkeit in Klammern "( )" angezeigt.
- Die aktuelle Temperatur im Gehäuse ist aufgrund eines Temperaturanstiegs interner Teile höher als die Umgebungstemperatur.
- Der Temperaturanstieg interner Teile variiert in Abhängigkeit der Belastung der Ausrüstung.
- Die Überhitzung führt zu einer Fehleroperation, durch die ein Ausfall oder Sicherheitsmängel an der Ausrüstung verhindert werden, wenn die Temperatur der internen Teile (wie HDD und CPU) die festgelegte Temperatur übersteigt.

#### ■ Information zur Erweiterungseinheit

Anzeige der Versionsinformation der Erweiterungseinheit, Temperaturinformation und Informationen zum Vorgang der Wiederherstellung. [Betrachten >]-Taste zum Anzeigen des folgenden Bildschirms klicken.

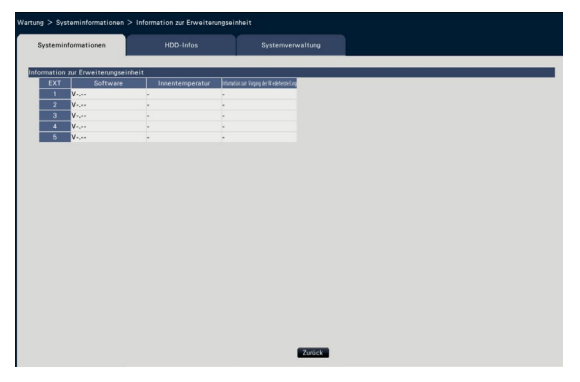

#### Hinweis:

• Die Informationen zum Vorgang der Wiederherstellung werden während der Spiegelung-Wiederherstellung oder RAID-Wiederherstellung angezeigt.

#### ■ Information zur SD-Karte der Kamera

Die Informationen zur SD-Karte und der SD-Karten-Sicherungsfortschritt der Kamera, in der SD-Speichersicherung eingestellt ist, werden angezeigt. [Betrachten >]-Taste zum Anzeigen des folgenden Bildschirms klicken.

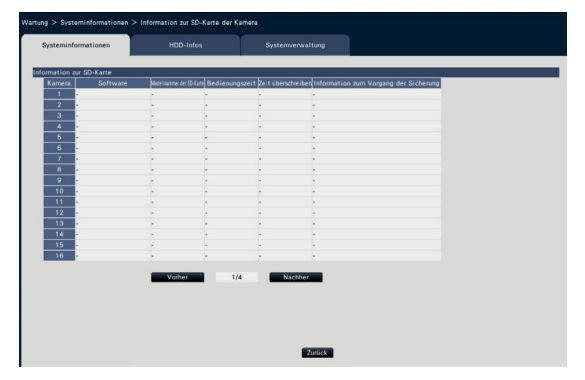

[Software] Zeigt die Software-Version der Kamera an. [Modellnummer der SD-Karte] Zeigt die Modellnummer der für die Kamera benutzten SD-Karte an.

[Bedienungszeit] Zeigt die Bedienungszeit der für die Kamera benutzten SD-Karte an.

[Zeit überschreiben] Zeigt die Nummer der Überschreibung der für die Kamera benutzten SD-Karte an.

[Information zum Vorgang der Sicherung] Zeigt den Fortschritt der SD-Kartensicherung an.

- Datums-/Zeitanzeige: Datum und Uhrzeit der von der SD-Karte der Kamera erworbenen Bilddaten.
- : Es können keine Bilddaten von der SD-Karte der Kamera erfasst werden.

#### Hinweis:

• Zu Einzelheiten für entsprechende Kameras siehe "readme.txt" auf der mit dem Rekorder mitgelieferten CD-ROM.

## Überprüfen von Festplatteninformationen [HDD-Infos]

Angezeigt werden Festplattenkapazität und Laufzeit des Produkts bzw. der Erweiterungseinheit (EXT1 ~ EXT5), Zeitb ereich der Aufzeichnungen usw.

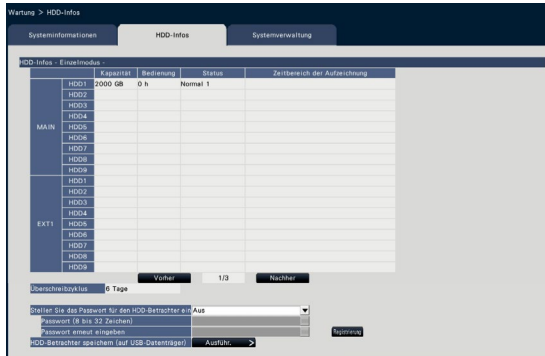

Bildschirm im Einzelmodus Bildschirm im Spiegelungsmodus (Der angezeigte Inhalt im RAID5/RAID6- Modus ist ebenfalls identisch)

#### Hinweis:

- Solange die "Wartung"-Seite offen ist, werden die Festplatteninformationen nicht aktualisiert.
- Die Informationen zum Fortschritt der Wiederherstellung werden neben der HDD-Modus-Anzeige während der Spiegelung-Wiederherstellung oder RAID-Wiederherstellung angezeigt.
- Wenn die Aufzeichnungsgruppe eingestellt ist, wird [Prüfen der Kamera-Aufzeichnungsgruppe] angezeigt, und sie können sie einsehen.

#### [HDD-Modus]

Der Betriebsmodus der Festplatte wird rechts von "HDD-Infos" oben links in der Tabelle auf dem Bildschirm angezeigt. Zu Einzelheiten siehe Seite [75.](#page-74-0)

#### [Kapazität]

Zeigt die Kapazität der einzelnen Festplatten-Laufwerke an.

#### [Bedienung]

Zeigt die Betriebsstunden der einzelnen Festplatten-Laufwerke an.

#### [Status]

Zeigt den Status der einzelnen Festplatten-Laufwerke an.

- Normal: Normal funktionierende Festplatten-Laufwerke. Die Nummer zeigt die Reihenfolge der Verwendung an.
- Nur für Wiedergabe: Festplatten-Laufwerke nur für die Wiedergabe (Keine Aufzeichnung).
- Abgetrennt: Festplatten-Laufwerke, die wegen Störung außer Betrieb genommen wurden
- Fehler: Festplatten-Laufwerke, die bei der Formatierung defekt wurden
- Leer: Keine Festplatte angeschlossen

Hinzugefügt: Festplatte muss vor der Inbetriebnahme formatiert werden

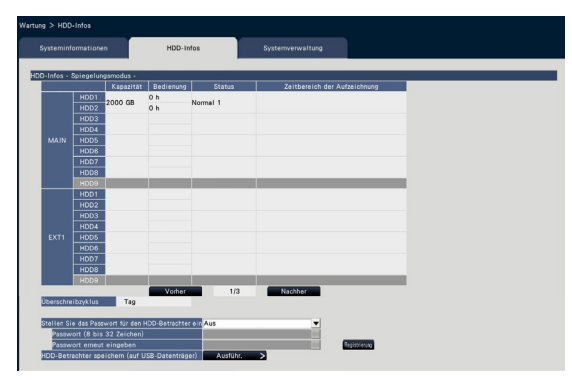

#### [Zeitbereich der Aufzeichnung]

Zeigt die Zeitspanne der auf den Festplatten aufgezeichneten Bilddaten an.

#### Hinweis:

• Bei der Nutzung im Spiegelungsmodus / RAID5- Modus / RAID6-Modus, wird die "Bedienungszeit" respektive für jedes Festplattenlaufwerk angezeigt, wohingegen "Kapazität" / "Status" / "Zeitbereich der Aufzeichnung" zusammen für mehrere Festplattenlaufwerke angezeigt wird.

#### [Überschreibzyklus]

Der Überschreibzyklus der Festplatten-Laufwerke wird anhand der vorliegenden Betriebsdaten (Datum/ Zeit der ältesten Aufzeichnung, aktuelle Datum/Zeit und Kapazität der Festplatte) berechnet und angezeigt.

#### Hinweis:

- Während der überschreibenden Aufzeichnung wird der Überschreibzyklus anhand von Zeit/ Datum der ältesten Aufzeichnung und der neuesten Aufzeichnung berechnet.
- Je mehr Betriebsdaten vorliegen, desto genauer wird die Berechnung des Überschreibzyklus.
- Wenn die Aufzeichnungsbedingungen geändert oder Daten automatisch gelöscht wurden, kann der Überschreibzyklus nicht genau angezeigt werden.
- Der Überschreibzyklus wird bei der Einstellung der Aufzeichnungsgruppe nicht angezeigt.

#### [Stellen Sie das Passwort für den HDD-Betrachter ein]

Stellen Sie ein, ob Sie der an dem Rekorder angebrachten HDD ein Passwort zuweisen werden. Die Einstellung auf "An", erlaubt Ihnen, ein Passwort für die HDD einzustellen, wenn Sie die HDD abtrennen. Wenn Sie eine HDD benutzen, bei dem ein Passwort für den HDD-Betrachter eingestellt ist, müssen Sie das Passwort eingeben.

An: Stellt ein Passwort für die HDD ein. Aus: Stellt kein Passwort für die HDD ein. Vorgabe: Aus

#### Wichtig:

• Wird die HDD ohne Trennung (☞ Seite [74](#page-73-0)) entfernt, ist das Passwort in der HDD nicht eingestellt.

#### [Passwort]

Weisen Sie ein Passwort für den HDD-Betrachter über die Onscreen-Tastatur zu. Der Passwort muss einschließlich der alphanumerischen Zeichen in halber Breite und der Symbole zwischen 8-32 Zeichen enthalten. Mindestens zwei Zeichentypen aus Buchstaben, Zahlen und Symbolen benutzen. Das eingestellte Passwort wird unabhängig von der Eingabe mit "\*\*\*\*\*" angezeigt.

#### Wichtig:

• Wenn Sie das Passwort der abgetrennten HDD vergessen haben, können Sie die HDD nicht im HDD-Betrachter wiedergeben.

#### [Passwort erneut eingeben]

Zur Bestätigung dasselbe Passwort wie unter "Passwort" erneut eingeben.

#### [HDD-Betrachter speichern (auf USB-Datenträger)]

HDD-Betrachter auf einen USB-Datenträger speichern (externes Speichergerät). Anklicken der [Ausführ. >]-Taste ruft ein Dialogfeld auf, in dem die Abspeicherung zu bestätigen ist. Der HDD-Betrachter wird unter dem USB-Datenträgerlaufwerk als eine komprimierte Datei gespeichert (NX\_HDD\_Viewer.zip). Entpacken Sie die Datei, um sie zu verwenden. Die Bedienungsanleitung des HDD-Betrachters ist auf unserer folgenden Website verfügbar. https://i-pro.com/global/en/surveillance/ documentation\_database

## Systemeinstellungen [Systemverwaltung]

Auf diesem Register erfolgen Festlegungen zu den im Fehlerfall durchzuführenden Operationen sowie zur automatischen Löschung von Daten aus den Festplatten. Außerdem können die Protokolle auf dieser Seite angezeigt werden. Allgemeine Wartung wie Registrieren von Lizenzen, Zurücksetzen auf die Vorgaben und Aktualisieren der Firmware erfolgt ebenfalls auf diesem Register.

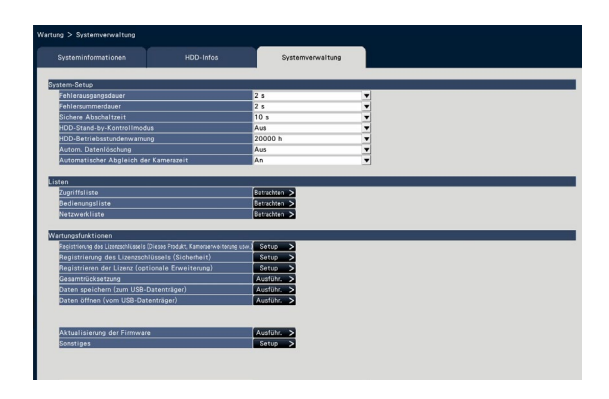

#### ■ System-Setup [Fehlerausgangsdauer]

Die Ausgabedauer für das im Fehlerfall (Festplattenfehler, Kamerafehler, Rekorderfehler,

Aufzeichnungsfehler oder Netzwerkfehler) an externe Geräte gesendete. Signal wählen. In Stellung "0 s" wird das Signal nicht gesendet.

0 s/ 2 s/ 5 s/ 10 s/ 20 s/ 30 s/ 1 min.

Ext.: Bei Wahl von "Ext." wird das Signal gesendet, bis der Fehler zurückgestellt wird.

Vorgabe: 2 s

#### Hinweis:

• Zur Fehlerrückstellung siehe den Abschnitt "Aufheben einer Fehleroperation" (☞ Seite [129](#page-128-1)).

#### [Fehlersummerdauer]

Festlegungen zum Auslösen eines Summers bei Eintreten eines Fehlers treffen. In Stellung "0 s" ertönt der Summer nicht.

0 s/ 2 s/ 5 s/ 10 s/ 20 s/ 30 s/ 1 min.

Ext.: Bei Wahl von "Ext." ertönt der durch einen Fehler ausgelöste Summer, bis er gestoppt wird.

#### Vorgabe: 2 s

#### Hinweis:

• Siehe "Stoppen des Summers" (☞ Seite [128](#page-127-0)) zu Einzelheiten über das Stoppen des Summers.

#### [Sichere Abschaltzeit]

Zeit bis zum Beginn des Stromausfallprozesses einstellen, nachdem das Stromausfallerkennung-Signal beim Rekorder eingegangen ist.

10 s/ 20 s/ 30 s/ 1 min./ 2 min./ 3 min./ 4 min./ 5 min.

Vorgabe: 10 s

#### [HDD-Stand-by-Kontrollmodus]

Einstellen eines Modus zur Nichtberücksichtigung der Betriebszeit einer Festplatte (HDD-Stand-by-Kontrollmodus) durch zeitweises Pausieren von HDDs außer der, auf der aufgezeichnet wird oder die auf Aufzeichnungen warten.

An: Betrieb im HDD-Stand-by-Kontrollmodus. Aus: Betrieb im Normalmodus.

#### **Vorgabe: Aus**

#### Hinweis:

- Im Einzelmodus gilt dies, wenn es aus 3 oder mehr HDDs besteht.
- Im Spiegelungs (RAID1) Modus gilt dies, wenn es aus 6 oder mehr HDDs besteht.
- Im RAID5/RAID6-Modus gilt dies, wenn es aus 3 oder mehr Einheiten besteht.
- Während des HDD-Stand-by-Kontrollmodus kann es Zeit erfordern, die Daten in den inaktiven HDD abzuspielen.
- Im HDD-Stand-by-Kontrollmodus wird das Datum nicht in weiß im Kalender auf der Datums- und Zeitschaltfläche angezeigt, auch wenn es ein aufgenommenes Bild gibt (☞ Seite [137\)](#page-136-0).
- Die Anzahl der Aufzeichungsereignissuche (☞ Seite [179\)](#page-178-0) wird während des HDD-Stand-by-Kontrollmodus nicht angezeigt.

#### [HDD-Betriebsstundenwarnung]

Wenn ein Festplatten-Laufwerk eine vorgegebene Anzahl Betriebsstunden erreicht, kann Warnung erfolgen. Bei Einstellung auf "Aus" erfolgt keine Warnung.

Aus/ 10000 h/ 20000 h/ 30000 h/ 40000 h/ 50000 h

Vorgabe: 20000 h

#### [Autom. Datenlöschung]

Bilddaten können nach Ablauf einer vorgegebenen Anzahl Tage nach ihrer Aufzeichnung automatisch aus der Festplatte gelöscht werden.

Aus/ 1 Tag/ 2 Tage/ 3 Tage/ 4 Tage/ 5 Tage/ 6 Tage/ 7 Tage/ 8 Tage/ 9 Tage/ 10 Tage/ 14 Tage/ 30 Tage/ 45 Tage/ 60 Tage/ 90 Tage/ 120 Tage/ 150 Tage/ 180 Tage/ 184 Tage Vorgabe: Aus (Keine automatische Löschung von Daten.)

#### [Automatischer Abgleich der Kamerazeit]

Wenn das Datum geändert wird, wird die Uhr der Kamera mit der des Produkts synchronisiert.

An: Synchronisiert

Aus: Nicht synchronisiert

Vorgabe: An

#### ■ Listen

Folgende Protokolle können eingesehen werden.

- Zugriffsliste: Protokolle über den Zugriff auf den Rekorder
- Bedienungsliste: Protokolle über die Bedienung des Rekorders
- Netzwerkliste: Protokolle über Netzwerkfehler usw.

Zum Einsehen der Protokolle die [Betrachten >]-Taste anklicken.

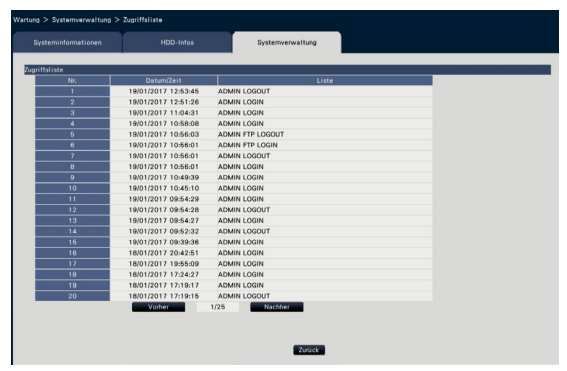

#### **Zugriffsprotokoll**

Zeigt die Login- und Logout-Daten/Zeiten für den Rekorder, den Benutzernamen und die IP-Adresse an. Bis zu 500 Protokolle werden gespeichert. Werden mehr als 500 Protokolle erstellt, so werden die älteren Protokolle durch die neuen überschrieben. Dabei wird das älteste Protokoll zuerst überschrieben.

- \*\*LOGIN/\*\*LOGOUT: Ein Benutzer hat sich am Rekorder ein-/ausgeloggt.
- \*\* bezeichnet Benutzernamen oder IP-Adresse.

#### Bedienungsprotokoll

Das Bedienungsprotokoll zeigt spezifische Betriebshandlungen des Rekorders sowie ihr Datum und die Zeit in einer Liste an.

Bis zu 500 Protokolle werden gespeichert.

Werden mehr als 500 Protokolle erstellt, so werden die älteren Protokolle durch die neuen überschrieben.

- CONFIG LOGIN/CONFIG LOGOUT: Ein Host hat sich an der "HDD-Verwaltung"-Seite ein-/ausgeloggt.
- UPDATE SETTINGS: Einstellungen wurden geändert.

POWER ON: Der Rekorder wurde eingeschaltet.

- POWER ON(UPDATE): Der Rekorder macht nach einer Aktualisierung der Software einen Neustart.
- POWER ON(RESTART SWITCH): Der Rekorder wird durch Drücken der Neustarttaste neu gestartet.
- BEFORE TIME CHANGE MANUALLY: Vor Nachstellen der Systemuhr
- AFTER TIME CHANGE MANUALLY: Kurz nach Nachstellen der Systemuhr
- BEFORE TIME CHANGE BY NTP: Vor Abgleich der Systemuhr an NTP
- AFTER TIME CHANGE BY NTP: Kurz vor Abgleich der Systemuhr an NTP

HDD FORMAT: Die HDD wurde formatiert.

- RESET ALL SETTINGS: Die Einstellungen wurden zurückgesetzt.
- POWER ON (MAINTENANCE): Der Rekorder wurde durch Bedienung des Einstellungsmenüs neu gestartet.
- RESET HIGHEST TEMPERATURE: Die Information zur höchsten Temperatur wurde gelöscht.

#### Netzwerkprotokolle

Die Netzwerk-Fehlerprokolle (Datum/Zeit und Inhalt des Fehlers) werden in Listenform angezeigt. Bis zu 100 Protokolle werden gespeichert. Werden mehr als 100 Protokolle erstellt, so werden die älteren Protokolle durch die neuen überschrieben. Dabei wird das älteste Protokoll zuerst überschrieben. Zu Einzelheiten über Fehlerprotokolle siehe Seite [93](#page-92-0).

#### Hinweis:

• Solange Protokolle angezeigt sind, werden sie nicht aktualisiert.

#### ■ Wartungsfunktionen

Hierzu gehört beispielsweise das Hinzufügen einer Lizenz zum Betreiben des Rekorders. Wartung beinhaltet auch Einstellungen und Operationen zur Wartung des Rekorders.

#### [Registrierung des Lizenzschlüssels (Dieses Produkt, Kameraerweiterung usw.)]

Zum Betreiben des Rekorders muss der "Registration Key" vom Schlüsselverwaltungssystem eingeholt und die Lizenz registriert werden. Durch Registrierung des Zusätzlichen Kamera-Kit kann die Anzahl der Kameras auf bis zu 128 erhöht werden. Zusätzliche Kameras sind beim Fachhändler erhältlich. Anklicken der [Setup >]-Taste öffnet das Fenster zum Registrieren der Lizenz. (☞ Seite [69\)](#page-68-0)

#### Hinweis:

• Wenn Sie die zusätzliches Kamera-Kit registrieren, ist der Betrieb mit dem Rekorder-Monitor nicht verfügbare. Um zum Betrieb mit dem Rekorder-Monitor zurückzukehren, muss der Rekorder initialisiert werden (Reparatur).

#### [Registrierung des Lizenzschlüssels (Sicherheit)]

Die Registrierung der Sicheren Kommunikations-Lizenz ermöglicht sichere Kommunikation mit bis zu 128 Kameras. Sichere Kommunikation ist beim Fachhändler erhältlich.

[Setup >]-Taste klicken, um den folgenden Lizenzregistrierung-Bildschirm anzuzeigen. Zu den Einzelheiten der Einstellungen siehe "Bedienungsanleitung Sichere Kommunikations-Kit" auf der mitgelieferten CD-ROM.

#### [Registrieren der Lizenz (optionale Erweiterung)]

Sie können die optionalen Funktionen durch Registrierung zusätzlicher Lizenzschlüssel aktivieren. [Setup >]-Taste klicken, um das folgende Fenster zur Lizenzregistrierung anzuzeigen.

#### [Gesamtrücksetzung]

Stellt die Einstelldaten auf die Vorgaben zurück. Anklicken der [Ausführ. >]-Taste ruft ein Dialogfeld auf, in dem die Initialisierung zu bestätigen ist.

#### Hinweis:

- Folgende Einstellungen sind von der Gesamtrücksetzung ausgeschlossen:
	- HTTP-Portnummer
	- FTP-Portnummer
	- Netzwerk-Port
	- DNS-Setup
	- Lizenznummer
	- HDD-Modus änderen
	- Aufzeichnungsgruppen-Setup

#### [Daten speichern (zum USB-Datenträger)]

Speichert die Einstelldaten auf dem USB-Datenträger. Anklicken der [Ausführ. >]-Taste ruft ein Dialogfeld auf, in dem die Abspeicherung zu bestätigen ist.

#### [Daten öffnen (vom USB-Datenträger)]

Lädt die auf einem USB-Datenträger (externes Speichergerät) gespeicherten Einstelldaten und speichert sie im Rekorder. Anklicken der [Ausführ. >]-Taste ruft ein Dialogfeld auf, in dem das Einlesen der Daten zu bestätigen ist.

#### Hinweis:

• Klicken Sie auf die Taste [Einstellen], um die Einstellungen zu speichern, und verlassen Sie dann das Menü nach dem Öffnen der Daten.

#### [Aktualisierung der Firmware]

Lädt die auf einem USB-Datenträger (externes Speichergerät) gespeicherter Software und überträgt diese zum Rekorder zum Aktualisieren der Firmware. Anklicken der [Ausführ. >]-Taste ruft ein Dialogfeld auf, in dem die Initialisierung zu bestätigen ist.

Nur der Administrator ist zur Aktualisierung der Firmware berechtigt.

#### Hinweis:

- Abhängig von der Firmware, die upgedated wird, kann es bis zu 30 Minuten dauern, in denen der Startbildschirm angezeigt wird.
- Verwendungszeit schwankt je nach Kapazität des USB-Datenträgers oder des Aufzeichnungsinhalts. Später erneut versuchen, falls der Betrieb scheitert.
- Den Rekorder nicht mit mehreren angeschlossenen USB-Datenträgern betreiben.
- exFAT, FAT (FAT 16) oder FAT 32-formatierte USB-Datenträger benutzen.
- Von diesem Rekorder erkannte USB-Datenträger können vom Rekorder formatiert werden. Zum Formatierungsvorgang siehe Seite [149.](#page-148-0)
- USB-Datenträger, die eine Passwort-Authentifizierung oder dedizierten Treiber oder eine Verschlüsselungsfunktion aufweisen, sind nicht verfügbar.
- Zur Aktualisierung der Firmware wenden Sie sich bitte an Ihren Fachhändler.

#### [Sonstiges]

Öffnet die Seite zum Abspeichern der Wartungsdaten. (☞ Seite [71](#page-70-0))

### <span id="page-68-0"></span>Registrierung der Lizenzen für den Rekorder und der Zusätzlichen Kamera [Registrierung des Lizenzschlüssels]

Zum Registrieren der für den Betrieb des Rekorders und zum Hinzufügen von Kameras erforderlichen Lizenzen. Die Lizenz für 64 Kameras ist im Kauf des Rekorders inbegriffen. Durch Hinzufügen der Lizenz können Kameras bis zu 96 oder 128 Einheiten hinzugefügt werden.

Zum Registrieren von Optionen ist der beim Key Management System erhältliche "Registration Key" erforderlich. Siehe die Anweisungen auf der mitgelieferten "Activation Key Card" zum Einholen des "Registration Key" für das Produkt. Siehe die "Activation Key Card" des zusätzlichen Kamera-Kit (WJ-NXE40, WJ-NXE40W) zum Einholen des "Registration Key" für zusätzliche Kameras.

#### Wichtig:

- Nach der Registrierung des "Registration Key" für den Rekorder bzw.für das Zusätzliche Business Intelligence Kit muss die [Neustart]-Taste angeklickt werden, um den Rekorder neu zu starten. Die Lizenz wird erst nach dem Neustart des Rekorders wirksam.
	- Wenn der Registration Key des Produkts registriert worden ist
	- Wenn der Registration Key der Zusätzlichen Kamera registriert worden ist
	- Wenn der Registration Key der NAS-Sicherungsfunktion registriert worden ist
	- Wenn der Registration Key der Ausfallsicherungsfunktion registriert worden ist
	- Wenn die Lizenz für das Paket mit Benutzerlizenzen für die gleichzeitige Nutzung hinzugefügt wird
- Hinzugefügte Kameras über "Schnellstart" (☞ Installationshandbuch Seite 35) registrieren. Die Einstellwerte sind die Vorgaben. Die einzelnen Posten nach Bedarf einstellen.

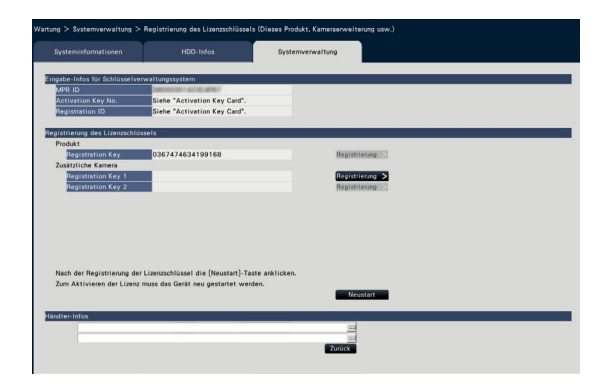

#### [Eingabe-Infos für Schlüsselverwaltungssystem]

Hier handelt es sich um die zur Einholung des "Registration Key" erforderlichen ID-Nummer. Die mit dem Rekorder gelieferte Activation Key Card beschreibt, wie auf das Schlüsselverwaltungssystem zugegriffen wird.

#### [Registrierung des Lizenzschlüssels]

Den "Registration Key" zum Betreiben des Rekorders und zum Aktivieren der Erweiterungsfunktionen registrieren.

#### [Produkt - Registration Key]

Den vom Schlüsselverwaltungssystem zugeteilten "Registration Key" eingeben. Anklicken der [Registrierung >]-Taste neben dem Eingabefeld ruft das Fenster zum Registrieren der Lizenz auf. Nicht vergessen, den "Registration Key" bei der ersten Inbetriebnahme des Rekorders zu registrieren.

#### [Zusätzliche Kamera - Registration Key 1-2]

Zum Hinzufügen von Kameras den Registration Key des Zusätzlichen Kamera-Kit eingeben. Mit Registrierung des Registration Key steigt die Anzahl der angeschlossenen Kameras wie folgt.

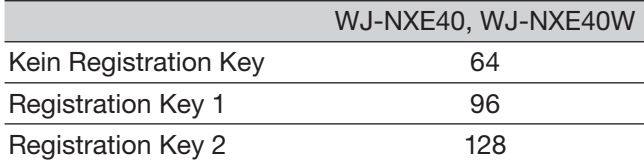

Siehe die "Activation Key Card" des Zusätzlichen Kamera-Kit zum Einholen des "Registration Key" für zusätzliche Kameras. Wird die [Registrierung >]-Taste auf der rechten Seite des Panels geklickt, wird das Registrierungsfenster angezeigt.

#### [Händler-Infos]

Es können maximal zwei Informationen, wie z.B. Name und Telefonnummer des Händlers, über die Onscreen-Tastatur registriert werden (☞ Installationshandbuch Seite 8). Je Eingabefeld können bis zu 32 Zeichen registriert werden.

Nach der Eingabe der Posten die [Neustart]-Taste anklicken. Der Rekorder macht einen Neustart, wonach die Einstellungen gültig werden.

#### [Zurück]-Taste

Wenn die Lizenz nicht aktiviert wurde oder nur "Händler-Infos" bearbeitet wurden, schaltet der Bildschirm auf das [Systemverwaltung]-Register zurück.

### <span id="page-70-0"></span>Ausführung von Funktionen für besondere Wartung und Service [Sonstiges]

Alle Protokolle können auf dem USB-Datenträger (externes Speichergerät) abgespeichert werden, oder Datum und Zeit der Kameras können mit dem Produkt abgeglichen werden.

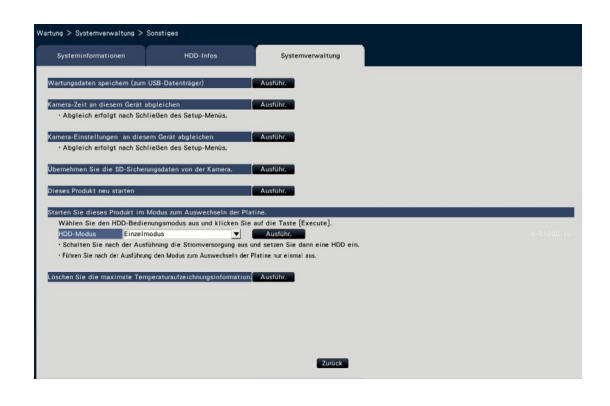

#### [Wartungsdaten speichern (zum USB-Datenträger)]

Alle Protokolle auf dem USB-Datenträger speichern (externes Speichergerät).

Zum Abspeichern der Protokolle die [Ausführ.]- Taste anklicken und auf dem daraufhin erscheinenden Dialogfeld bestätigen.

#### Hinweis:

- Den Rekorder nicht mit mehreren angeschlossenen USB-Datenträgern betreiben.
- exFAT, FAT (FAT 16) oder FAT 32-formatierte USB-Datenträger benutzen.
- Von diesem Rekorder erkannte USB-Datenträger können vom Rekorder formatiert werden. Zum Formatierungsvorgang siehe Seite [149](#page-148-0).
- USB-Datenträger, die eine Passwort-Authentifizierung oder dedizierten Treiber oder eine Verschlüsselungsfunktion aufweisen, sind nicht verfügbar.
- Verwendungszeit schwankt je nach Kapazität des USB-Datenträgers oder des Aufzeichnungsinhalts. Später erneut versuchen, falls der Betrieb scheitert.

#### [Kamera-Zeit an diesem Gerät abgleichen]

Zeit und Datum aller registrierten Kameras werden mit der Uhr des Produkts synchronisiert. Der Abgleich von Zeit und Datum findet statt, sobald die [Ausführ.]- Taste angeklickt und auf dem daraufhin erscheinenden Dialogfeld bestätigt wird.

#### [Kamera-Einstellungen an diesem Gerät abgleichen]

Die Einstellungen aller registrierter Kameras anhand der Einstellinformationen des Produkts neu konfigurieren. Der Abgleich von Zeit und Datum findet statt, sobald die [Ausführ.]-Taste angeklickt und auf dem daraufhin erscheinenden Dialogfeld bestätigt wird.

#### Wichtig:

• Diese Einstellung beeinflusst die Einstellungen aller Kameras; dies ist besonders zu beachten, wenn die Kameras nach benutzerspezifischen Anforderungen einzeln eingestellt werden.

#### [Übernehmen Sie die SD-Sicherungsdaten von der Kamera.]

Beginnt mit der Erfassung der Bilddaten (SD-Speicherdaten), die auf der SD-Karte der Kamera aufgezeichnet sind, in der die SD-Speichersicherung eingestellt ist.

#### [Dieses Produkt neu starten]

Startet den Rekorder neu.

#### [Starten Sie dieses Produkt im Modus zum Auswechseln der Platine.]

Dient zum Auswechseln der Platine.

#### Hinweis:

- Der Modus zum Auswechseln der Platine wird während der Wartung verwendet. Verwenden Sie ihn nicht für den normalen Betrieb.
- Zum Auswechseln der Platine wenden Sie sich bitte an Ihren Fachhändler.

#### [Löschen Sie die maximale Temperaturaufzeichnungsinformation.]

Löscht die maximale Temperaturaufzeichnungsinformation.

# Festplattenverwaltung [HDD-Verwaltung]

Im "Erweiterter Setup"-Menü, "HDD-Verwaltung"-Seite erfolgen die Festplatten-Laufwerke betreffende Operationen wie die Überprüfung der Kapazität der einzelnen Aufzeichnungsbereiche und die Formatierung von Festplatten.

#### Wichtig:

- Bei Anzeige der "HDD-Verwaltung"-Seite werden alle anderen Operationen wie Aufzeichnung und Wiedergabe gestoppt.
- Durch Aufrufen der "HDD-Verwaltung"-Seite werden aller anderen am Rekorder eingeloggten Benutzer zwangsweise ausgeloggt.

## Aufrufen der "HDD-Verwaltung"-Seite

#### Schritt 1

Im "Erweiterter Setup"-Menü die [HDD-Verwaltung]- Taste anklicken.

 $\rightarrow$  Das Fenster mit Eingabefeldern für Administratornamen und Passwort erscheint. Dieses Fenster erscheint auch, wenn sich ein Benutzer bereits als Administrator eingeloggt hat.

#### Schritt 2

"Administrator-Name" und "Passwort" eines Administrators eingeben un d die [OK]-Taste anklicken.

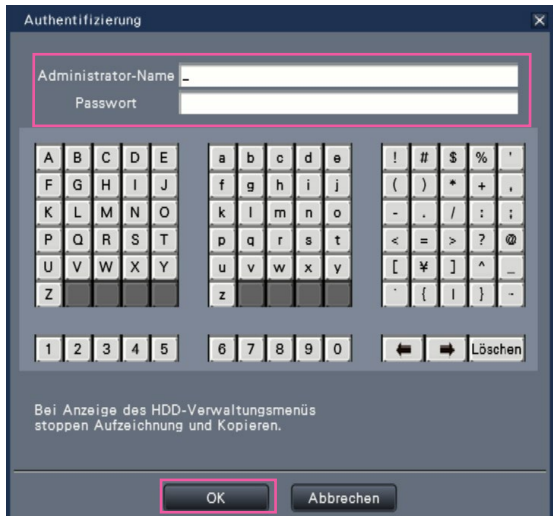

 $\rightarrow$  Die Seite "HDD-Verwaltung" wird angezeigt.

Die [Bedienung]-Taste anklicken, um von der "HDD-Verwaltung"-Seite auf den Bedienungsbildschirm zurückzuschalten.

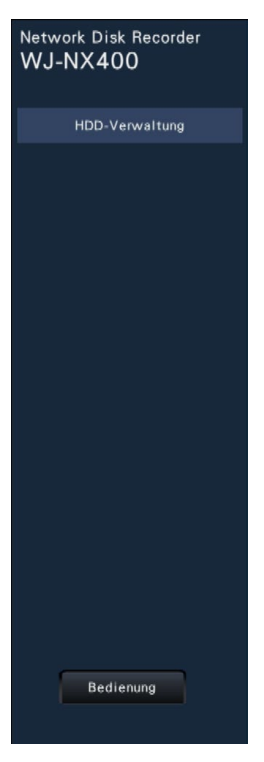
# Einsehen von Festplatteninformationen [Allgemeines]

Kapazität, Betriebsstunden und Status der einzelnen Festplatten-Laufwerke dieses Produkts oder der Erweiterungseinheit (EXT1 ~ EXT5) können eingesehen werden.

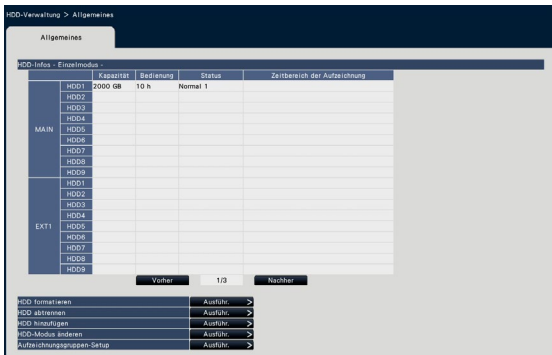

Bildschirm im Einzelmodus (Der angezeigte Inhalt im RAID5/RAID6- Modus ist ebenfalls identisch)

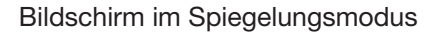

Zu weiteren Anzeigeposten auf dem [HDD-Infos]-Register siehe das Setupmenü, "Erweiterter Setup"-Menü, "Wartung"-Seite, [HDD-Infos]-Register. (☞ Seite [64\)](#page-63-0)

Die folgenden Erläuterungen nutzen den Bildschirm des Einzelmodus.

# Formatieren der Festplatten-Laufwerke [HDD formatieren]

Hier erfolgt das Formatieren von Festplatten-Laufwerken. Eine ausgetauschte Festplatte muss initialisiert werden.

# Wichtig:

• Mit der Formatierung einer Festplatte werden alle darauf aufgezeichneten Bilddaten gelöscht.

# Schritt 1

Auf der [HDD-Verwaltung]-Seite, [Allgemeines]- Register, die [Ausfuhr. >]-Taste für "HDD formatieren" anklicken.

 $\rightarrow$  Das Fenster zum Formatieren von Festplatten erscheint.

# Schritt 2

Im "Formatieren"-Feld die zu formatierenden Festplatten ankreuzen und die [Start]-Taste anklicken. Durch Anklicken von [OK] im Dialogfeld wird die Formatierung gestartet.

Im Spiegelungsmodus oder RAID5/RAID6-Modus jedes Festplattenpaar markieren.

Bei Anzeige von "OK" im "Ergebnis"-Feld die [Zurück]-Taste anklicken.

Bei Anzeige von "Fehler" die Festplatten erneut formatieren.

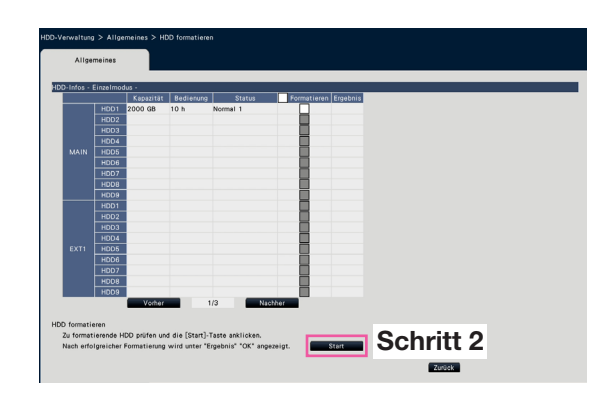

# <span id="page-73-0"></span>Trennung und Verlinkung von Festplatten-Laufwerken

Wenn Festplatten ausgetauscht werden, muss das Trennungs-/Verlinkungsverfahren durchgeführt werden.

# Abtrennen der HDD [HDD abtrennen]

# Schritt 1

[Ausführ. >] auf [HDD abtrennen] klicken.

 $\rightarrow$  Es wird der HDD-Abtrennungsbildschirm angezeigt.

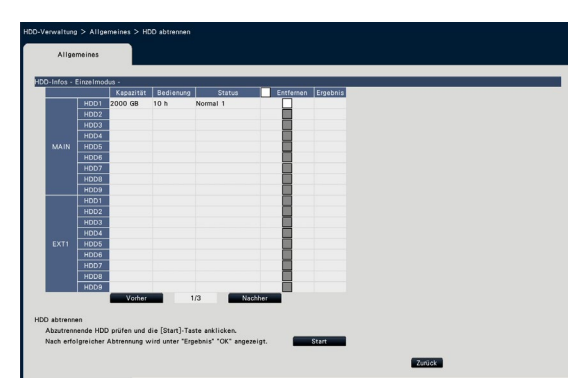

# Schritt 2

Die abzutrennenden HDDs markieren und auf die [Start]-Taste klicken.

Die HDDs können abgetrennt werden, wenn "OK" im Feld "Ergebnis" angezeigt wird. Die [Zurück]-Taste anklicken.

## Hinweis:

• Wenn dem HDD-Betrachter ein Passwort zugewiesen wird, wird der HDD auch ein Passwort zugewiesen.

# Hinzufügen der HDD [HDD hinzufügen]

# Schritt 1

[Ausführ. >] auf [HDD hinzufügen] klicken.

 $\rightarrow$  Es wird der HDD-Hinzufügen-Bildschirm angezeigt.

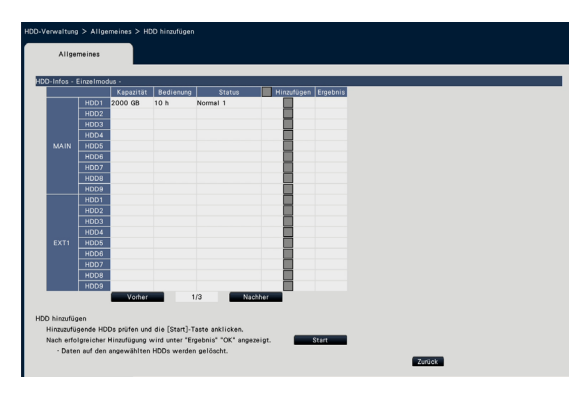

# Schritt 2

Die hinzuzufügenden HDDs markieren und auf die [Start]-Taste klicken. Der Vorgang ist abgeschlossen, wenn "OK" im Feld "Ergebnis" angezeigt wird und die HDDs bereit zur Aufzeichnung sind. Die [Zurück]- Taste anklicken.

## Wichtig:

• Bei der Verlinkung werden die Daten gelöscht.

# Wechseln des Festplatten-Betriebsmodus

# Festplatten-Betriebsmodi

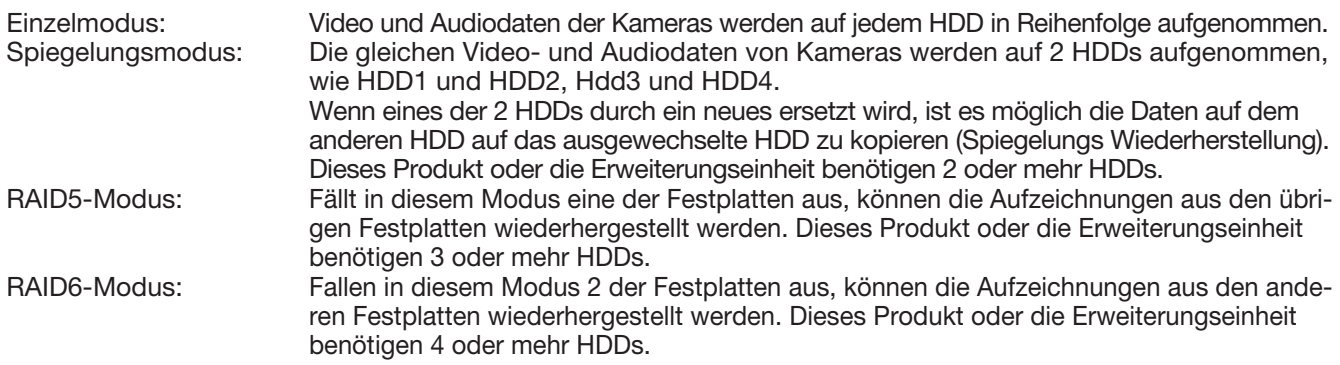

# Ändern des Festplattenmodus [HDD-Modus änderen]

# Schritt 1

Die [Ausführ. >]-Taste unter "HDD-Modus änderen" anklicken.

 $\rightarrow$  Das Fenster "HDD-Modus änderen" erscheint.

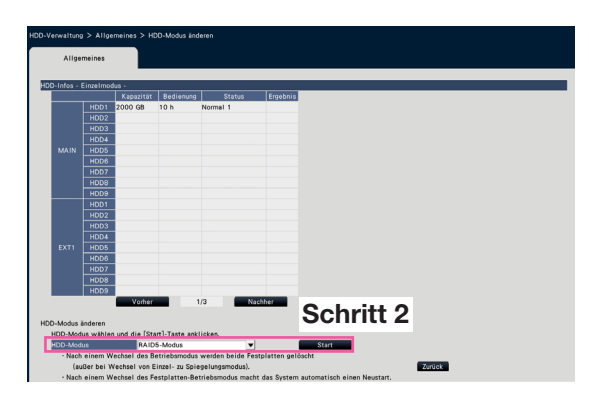

# Schritt 2

Den gewünschten Festplattenmodus wählen und auf die [Start]-Taste klicken.

## Wichtig:

- Wenn der Betriebsmodus einer Festplatte gewechselt wird (außer Wechsel von Spiegelungsmodus auf Einzelmodus), werden alle Daten auf der Festplatte gelöscht.
- Wird "HDD-Modus" geändert, so macht der Rekorder automatisch einen Neustart.
- Beim Betrieb im RAID5-Modus und RAID6-Modus, können Sie die eine Festplatteneinheit nicht entfernen, die auf Seite [74](#page-73-0) beschrieben wird.
- Beim Betrieb im RAID5-Modus und RAID6-Modus können Sie kein HDD hinzufügen, wenn das Video im Single-Modus oder Spiegelungsmodus aufgezeichnet wurde, und die Wiedergabe zur Wiedergabe nur HDD nutzt.
- Im Spiegelungsmodus verringert sich die Kapazität der Festplatte auf nahezu die Hälfte im Vergleich zum Einzelmodus.
- Wenn der Betriebsmodus der Festplatte von Spiegelungsmodus auf Einzelmodus wechselt, wechselt der Status der Festplatte auf "Nur für Wiedergabe".

# Einstellen der Aufzeichnungsgruppe [Aufzeichnungsgruppen-Setup]

Sie können zwei Gruppen von Aufzeichnungszeiträumen einstellen (Unbegrenzt, 1 bis 184 Tage) und jede Kamera einem davon zuweisen.

Außerdem können Sie eine HDD einstellen, die für die Aufzeichnungen jeder Gruppe genutzt wird.

# Schritt 1

Die Taste [Ausführ. >] im [Aufzeichnungsgruppen-Setup] anklicken.

 $\rightarrow$  Es wird das Fenster Aufzeichnungsgruppen-Setup angezeigt.

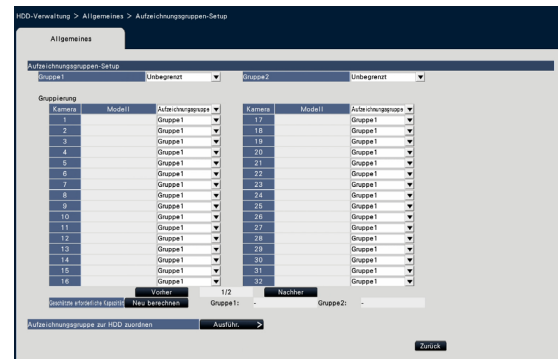

# Schritt 2

Den Aufzeichnungszeitraum jeder Gruppe einstellen.

## [Gruppe1]

Den Aufzeichnungszeitraum von Gruppe1 einstellen. Unbegrenzt/ 1 Tag/ …/ 10 Tage/ 14 Tage/ 30 Tage/ 45 Tage/ 60 Tage/ 90 Tage/ 120 Tage/ 150 Tage/ 180 Tage/ 184 Tage Vorgabe: Unbegrenzt

# [Gruppe2]

Den Aufzeichnungszeitraum von Gruppe2 einstellen. Unbegrenzt/ 1 Tag/ …/ 10 Tage/ 14 Tage/ 30 Tage/ 45 Tage/ 60 Tage/ 90 Tage/ 120 Tage/ 150 Tage/ 180 Tage/ 184 Tage Vorgabe: Unbegrenzt

#### Hinweis:

- Falls [Unbegrenzt] ausgewählt ist, wird die Aufzeichnung für die eingestellte HDD so lange wie möglich fortgesetzt.
- Falls die Anzahl der Tage eingestellt ist, zeigt die Wiedergabe nur den eingestellten Zeitraum.

# Schritt 3

Einstellen der Aufzeichnungsgruppe jeder Kamera.

# [Aufzeichnungsgruppe]

Gruppe1, Gruppe2 Vorgabe: Gruppe1

#### Hinweis:

• Falls entweder "Gruppe1" oder "Gruppe2" für die Aufzeichnungsgruppe nicht auf "Unbegrenzt" eingestellt sind, wird die Aufzeichnungsgruppe auf jedem Bildschirm der HDD-Verwaltung und auf den HDD-Infos auf der Wartung-Seite angezeigt.

# Schritt 4

Die [Neu berechnen]-Taste anklicken, um die geschätzte erforderliche Kapazität jeder Gruppe zu berechnen und anzuzeigen.

#### Hinweis:

• Ist "Unbegrenzt" eingestellt, wird die geschätzte Kapazität als "-" angezeigt.

## Schritt 5

Die Taste [Ausführ. >] im [Aufzeichnungsgruppe zur HDD zuordnen] anklicken.

 $\rightarrow$  Es wird der Bildschirm [Aufzeichnungsgruppe zur HDD zuordnen] angezeigt.

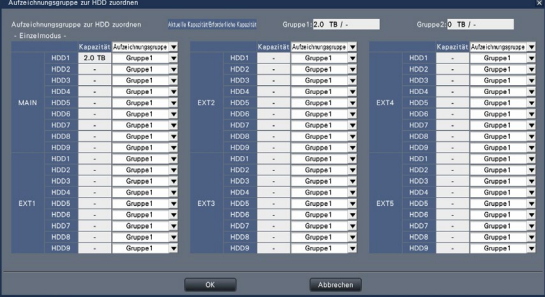

# Schritt 6

Die Aufzeichnungsgruppe jeder HDD so einstellen, dass die oben auf dem Bildschirm angezeigte HDD-Kapazität die geschätzte erforderliche Kapazität übersteigt.

# Schritt 7

Die [OK]-Taste zum Schließen anklicken und die [Zurück]-Taste auf dem Bildschirm Aufzeichnungsgruppen-Setup zum Abschließen der Einstellungen anklicken.

#### Wichtig:

• Wenn "Aufzeichnungsgruppe zur HDD zuordnen" geändert wird, werden die HDD Daten gelöscht.

#### Hinweis:

• Im Spiegelungsmodus kann die Aufzeichnungsgruppe für jedes Paar der beiden Festplatten wie HDD1 und HDD2 sowie HDD3 und HDD4 eingestellt werden.

# [Setup über den Hauptmonitor des Rekorders]

# Einstellungen zu den Erweiterungsfunktionen [Erweiterungsfunktion]

Sicherheitseinstellungen auf der Seite Erweiterungsfunktion [Erweiterter Setup] im Setup-Menü einstellen. Beachten Sie die Bedienungsanleitung des Sichere Kommunikations-Kit in Bezug auf die detaillierten Einstellmethoden und den Betrieb der Funktion Sichere Kommunikation.

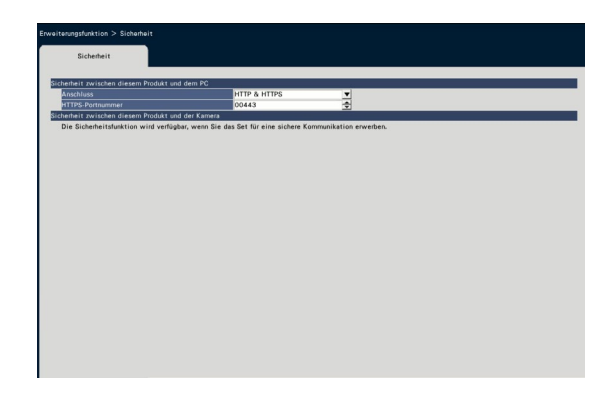

■ Sicherheit zwischen diesem Produkt und dem PC Rekorder und PC mit HTTPS anschließen. HTTPS verschlüsselt den Zugang zum Rekorder und verbessert die Sicherheit der Kommunikation.

# [Anschluss]

Anschluss einstellen.

HTTP & HTTPS: Die HTTP- und HTTPS-Verbindungen sind verfügbar. HTTPS: Nur die HTTPS-Verbindung ist verfügbar. Vorgabe: HTTP & HTTPS

# [HTTPS-Portnummer]

Die für HTTPS belegte Portnummer einstellen. 1 - 65535 Vorgabe: 443

# Hinweis:

• Folgende Nummern, die HTTP-Portnummer, die Standortalarm-Eingangsnummer und die Portnummer der Portweiterleitung können nicht verwendet werden. 20, 21, 23, 25, 42, 53, 67, 68, 69, 79, 80, 105, 110, 123, 161, 162, 546, 547, 995, 10001, 10002, 10003, 10004, 10005, 10006, 10007

# Auflistung der Einstellposten (Setupmenü)

# Schnell-Setup (Schnellstart)

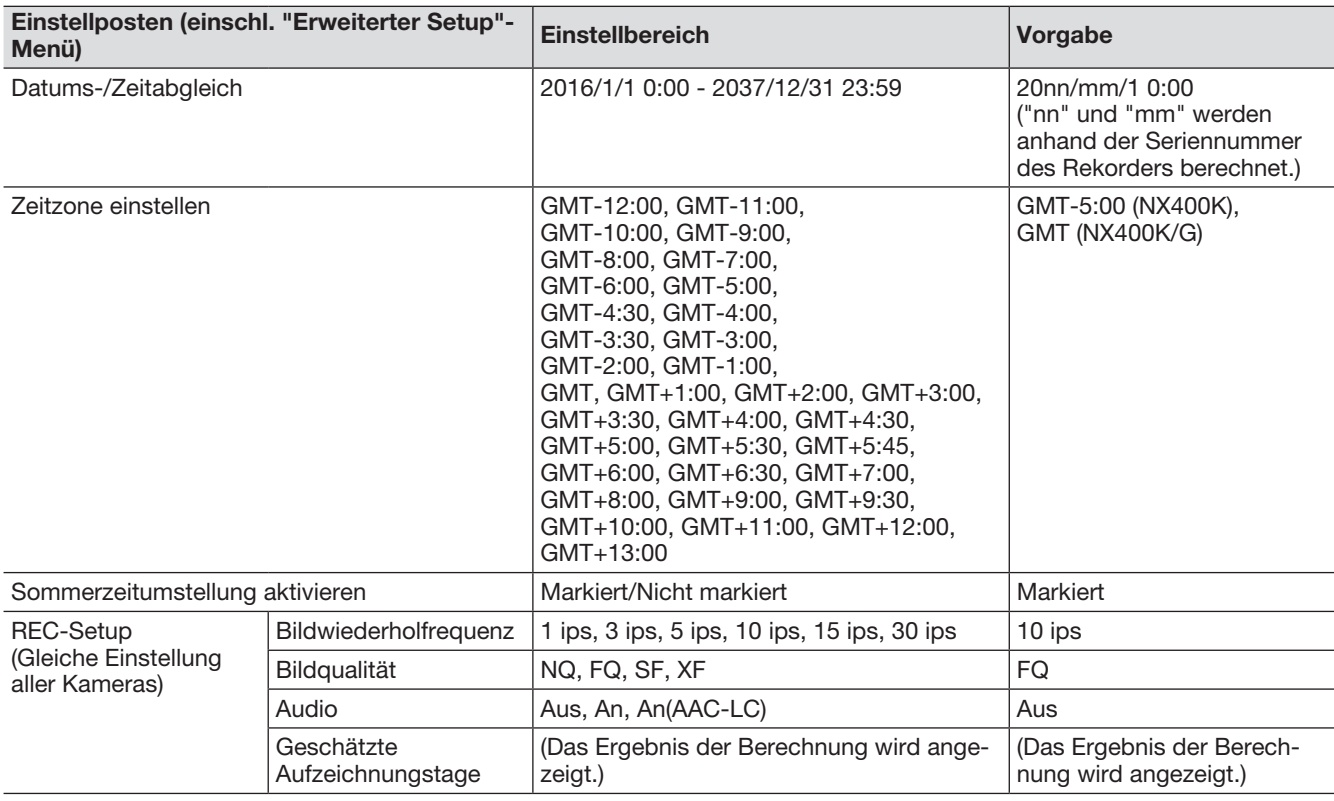

# Allgemeiner Setup

(Bemerkungen: "●" bezeichnet im "Schnellstart" enthaltene Einstellposten. "◎" bezeichnet Einstellungen, die über den Web-Browser erfolgen können. "★" sind die Einstellposten, die nur mit den Web-Browser konfiguriert werden können.)

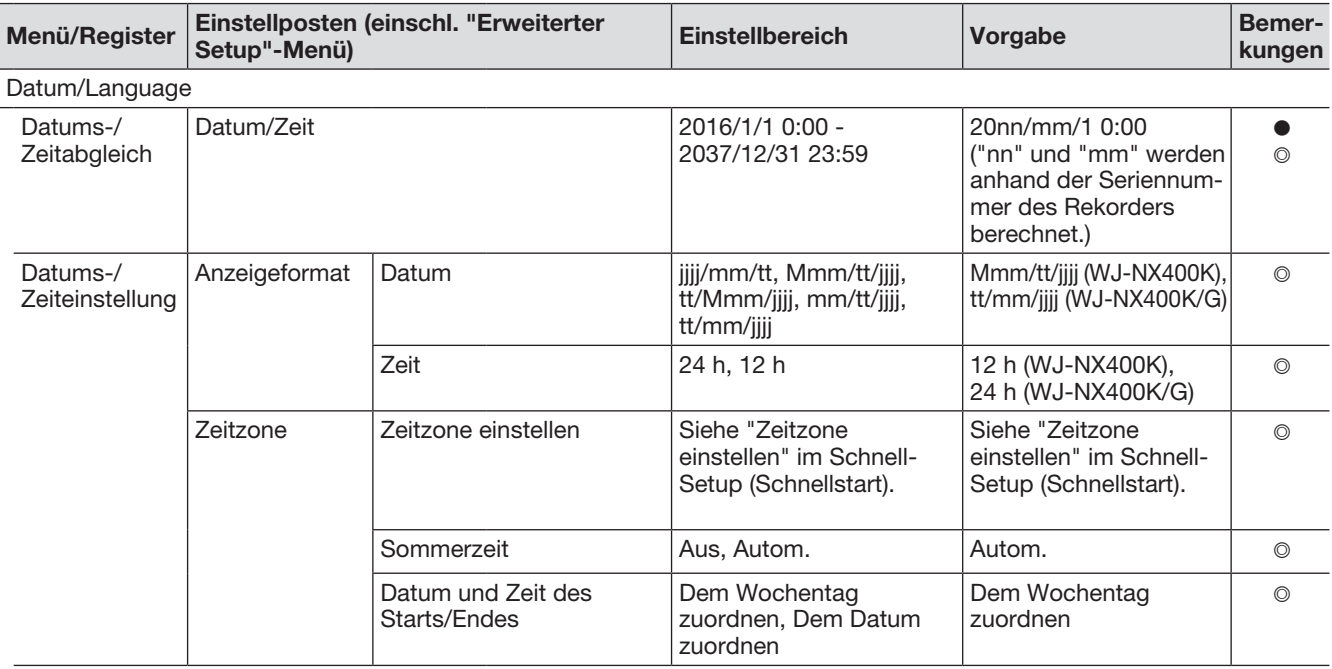

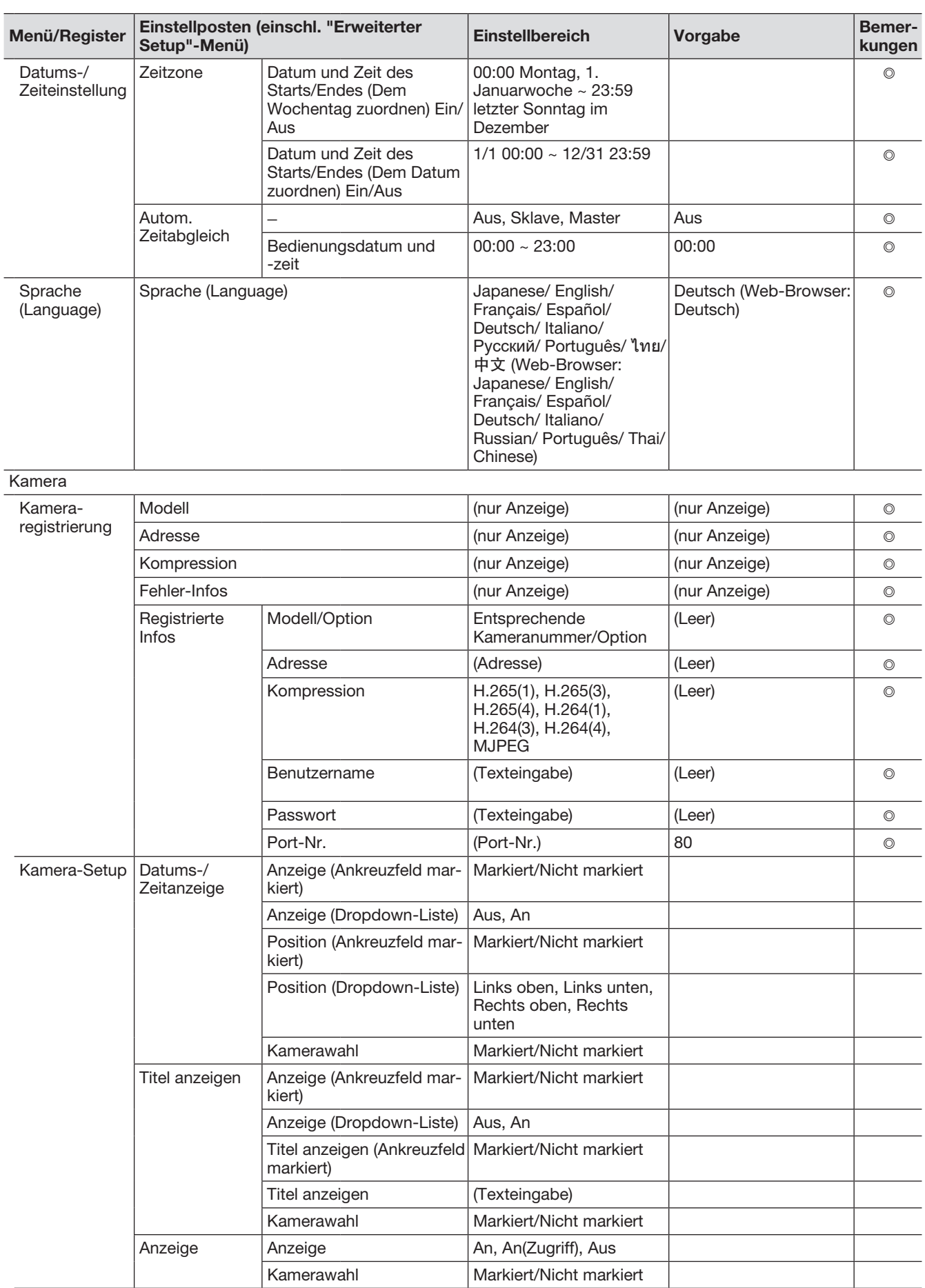

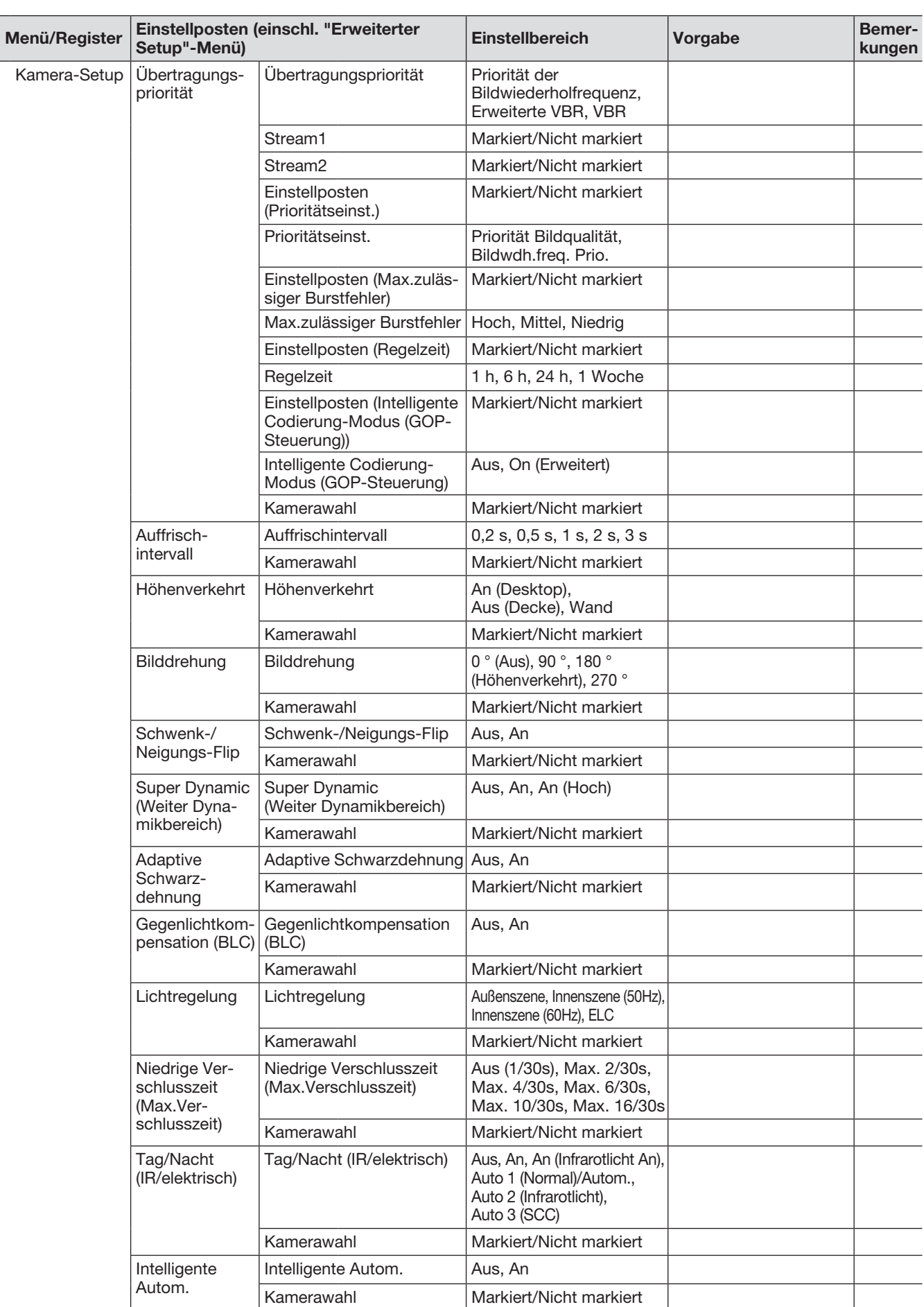

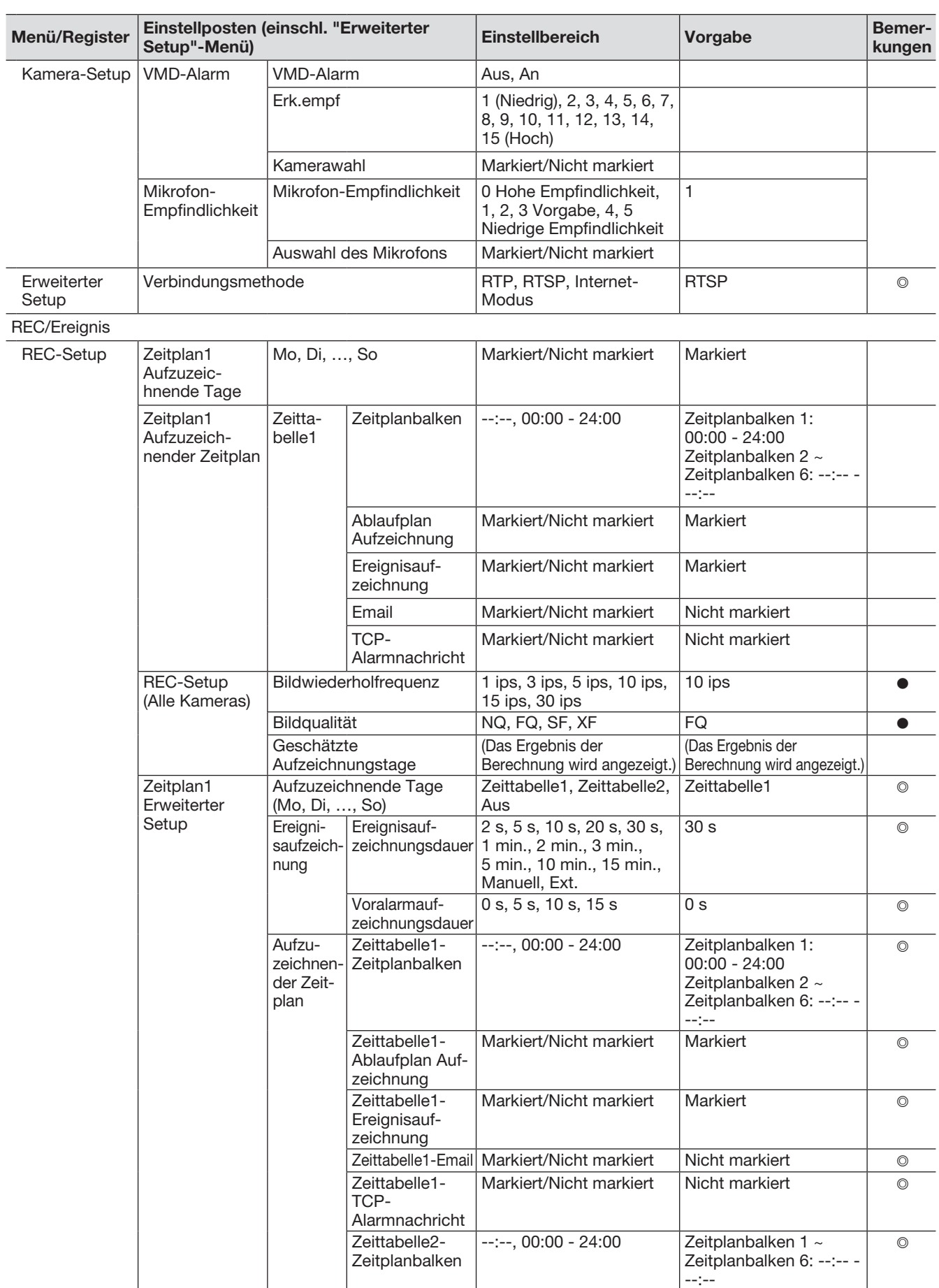

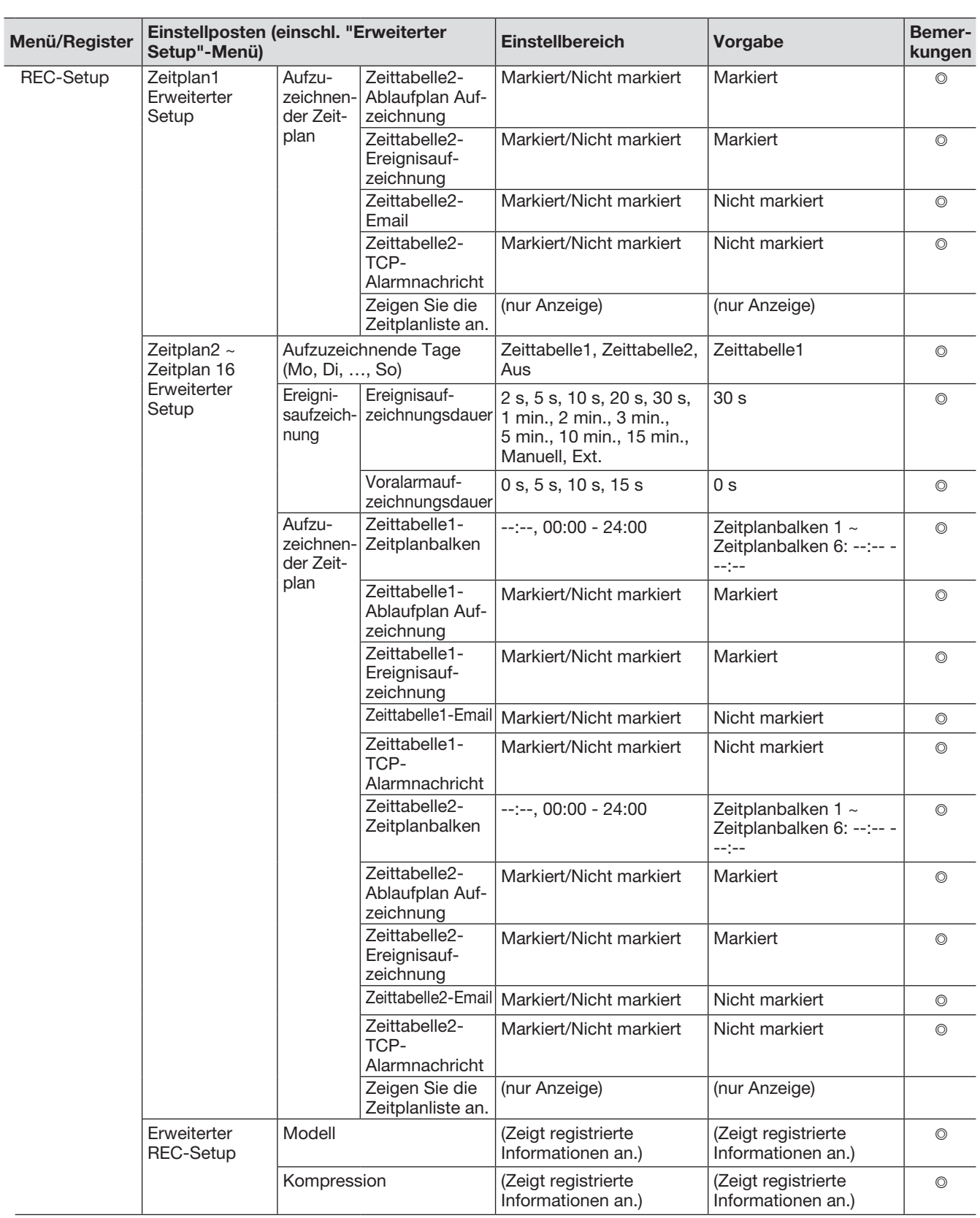

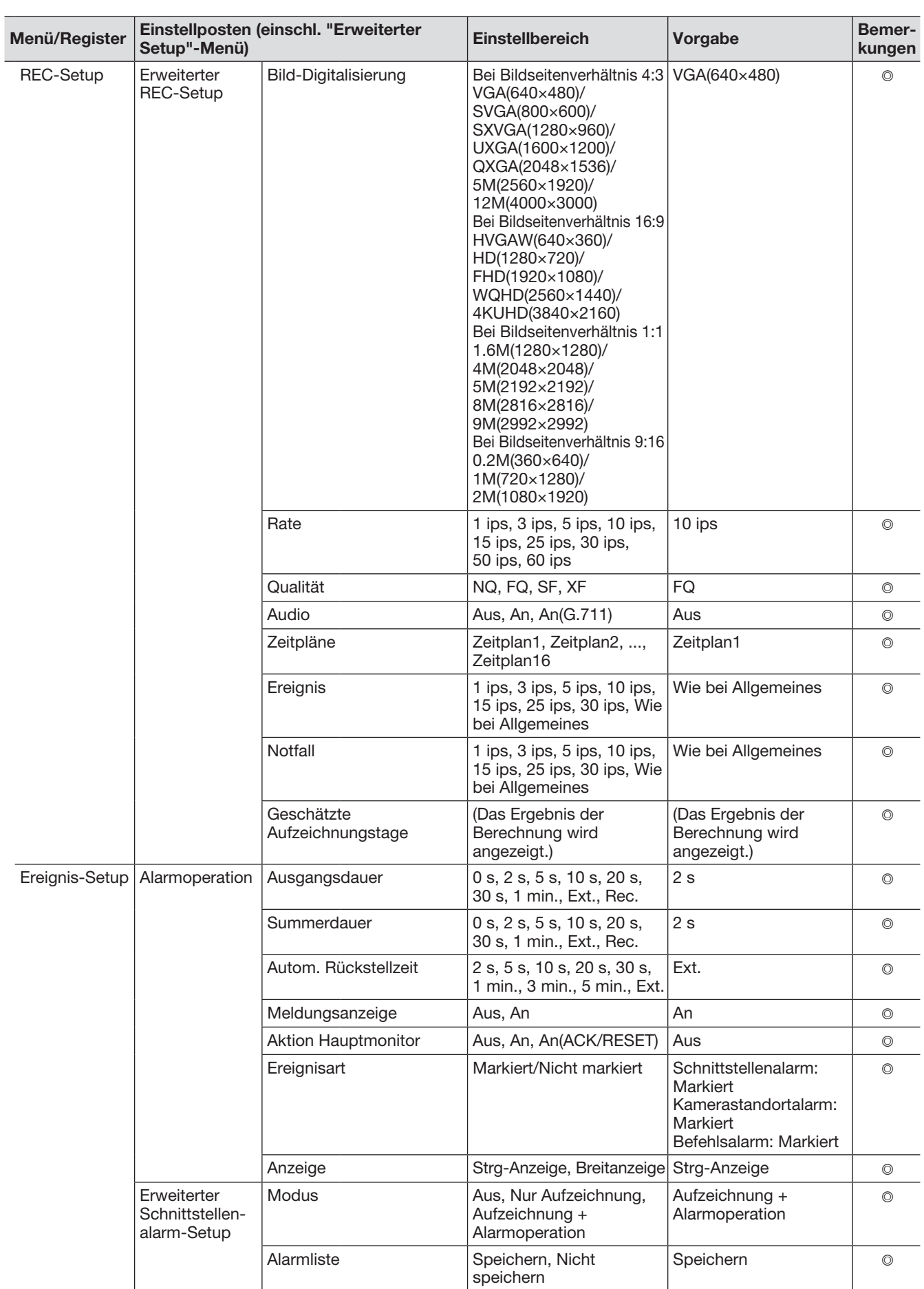

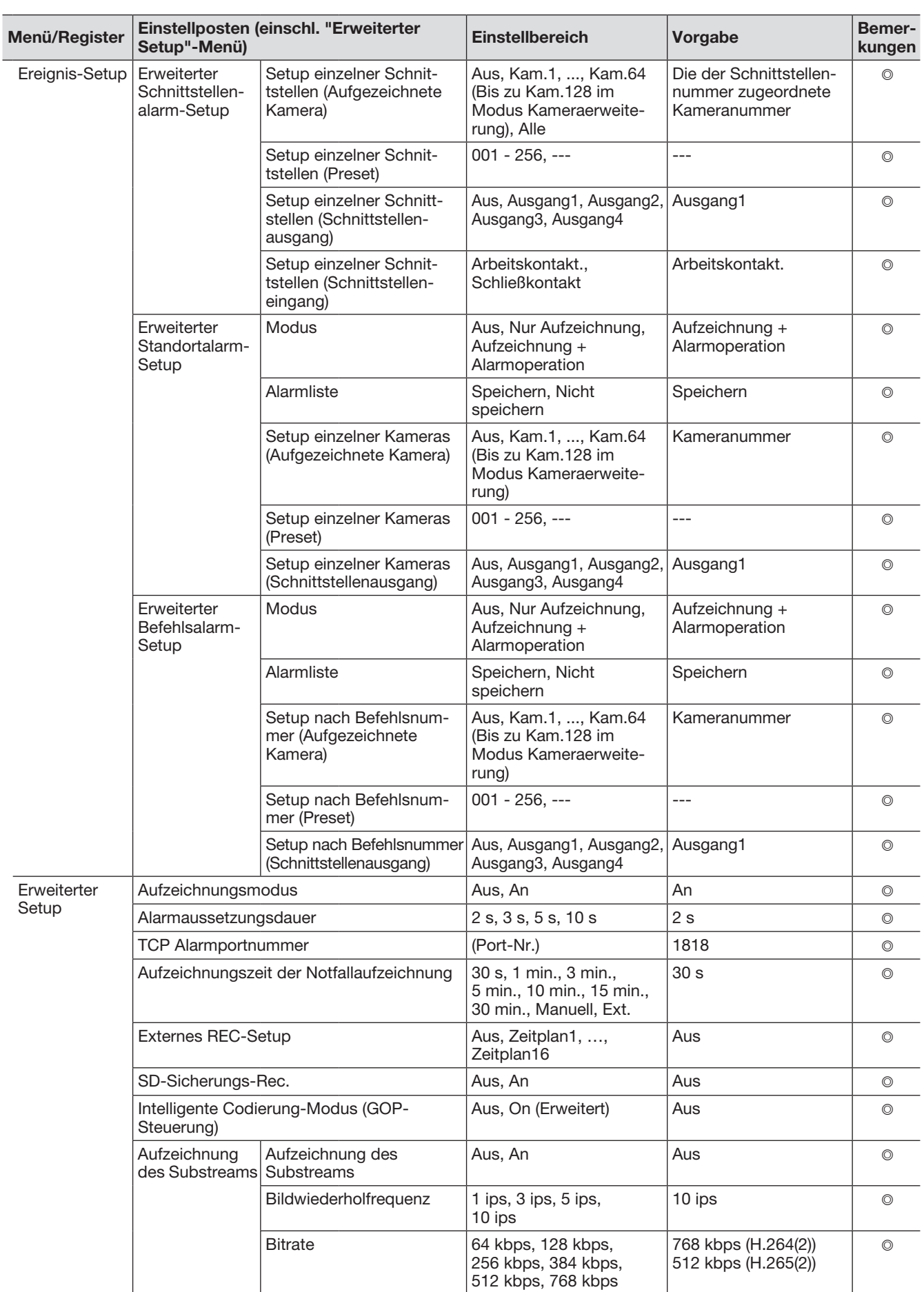

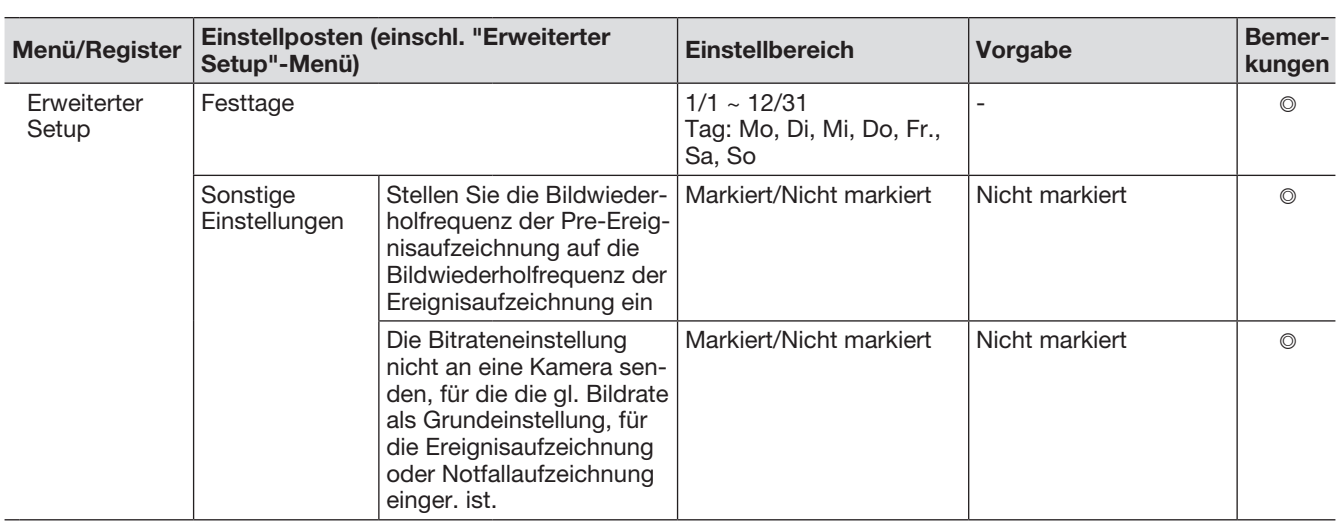

# Erweiterter Setup

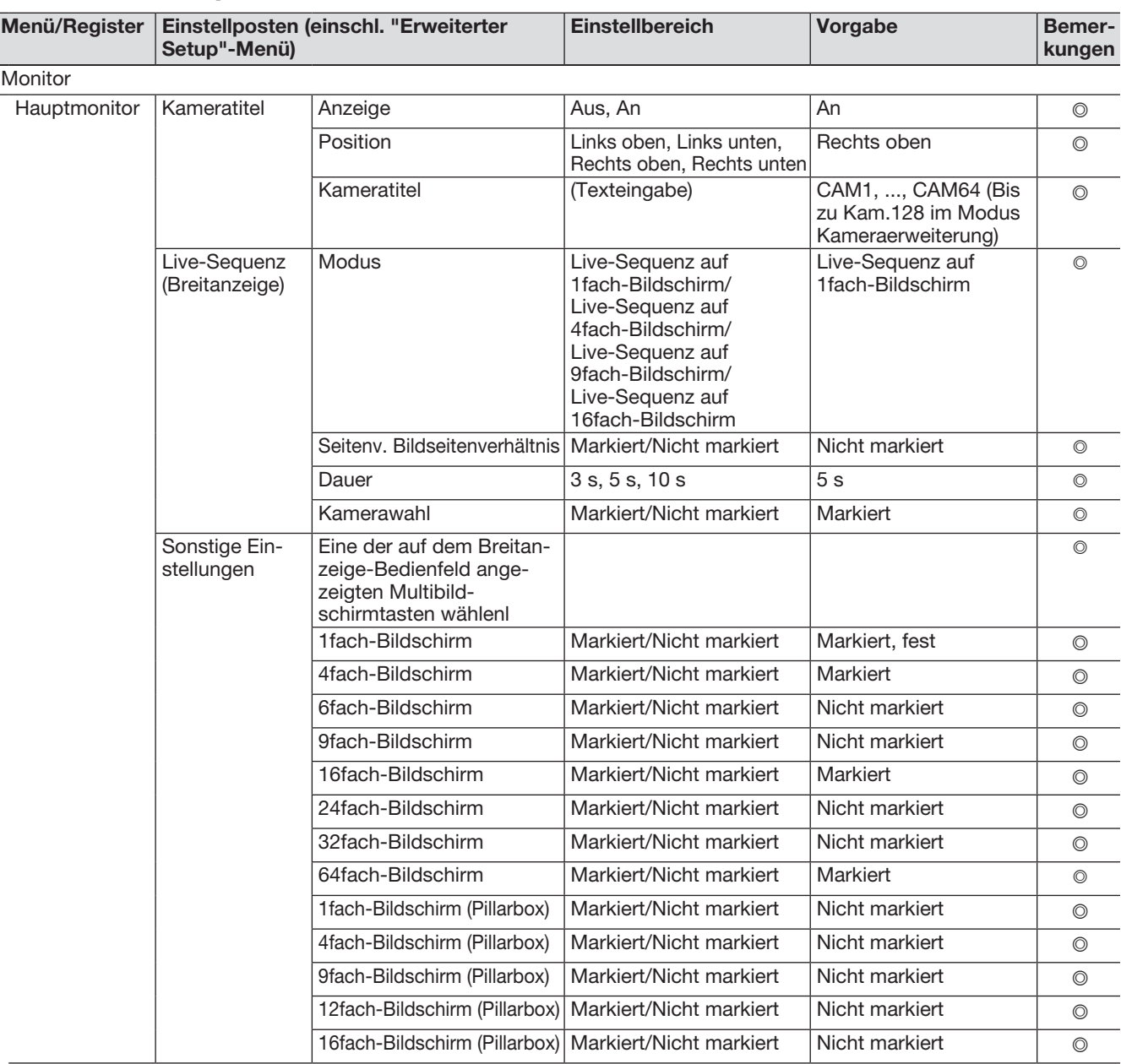

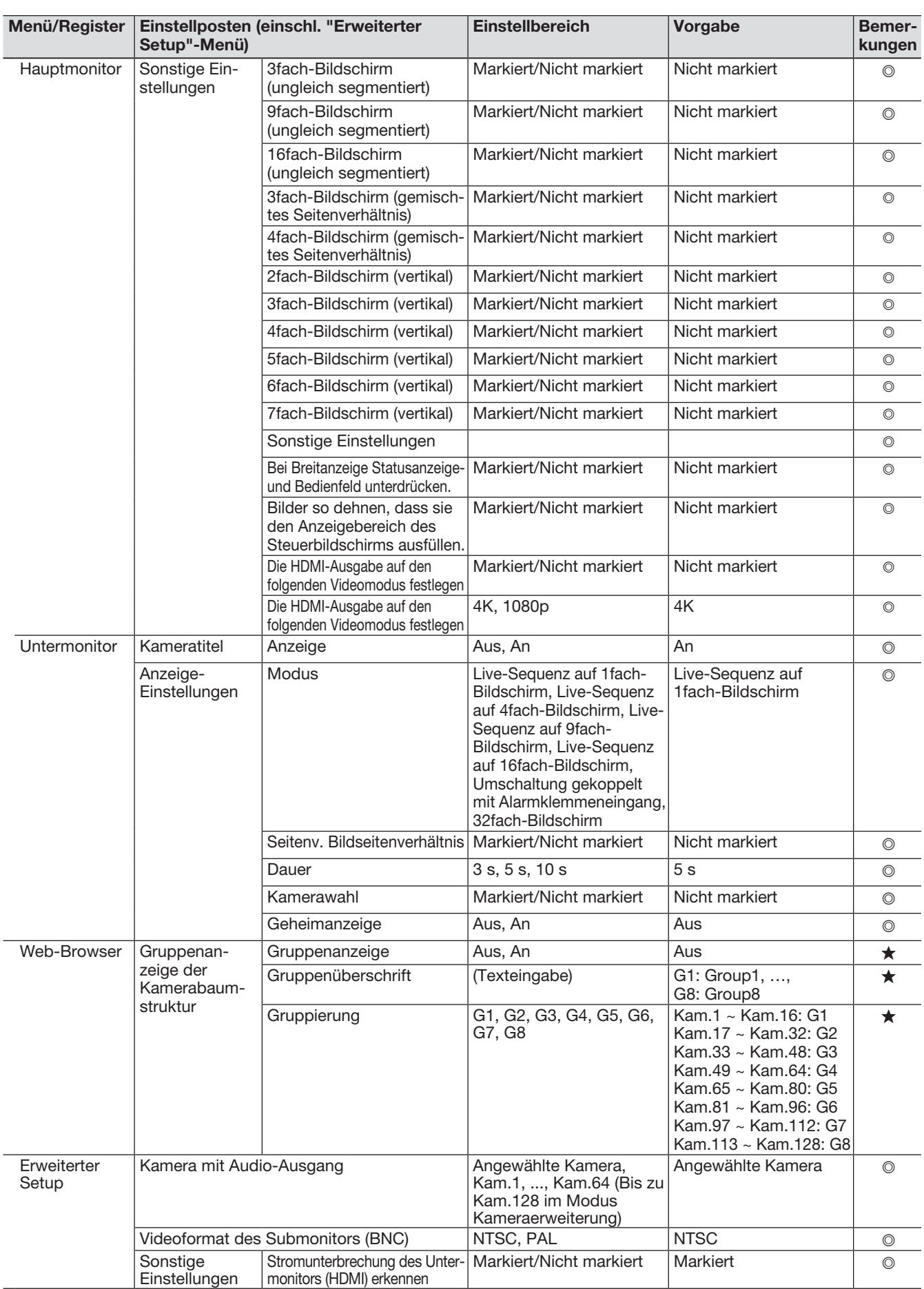

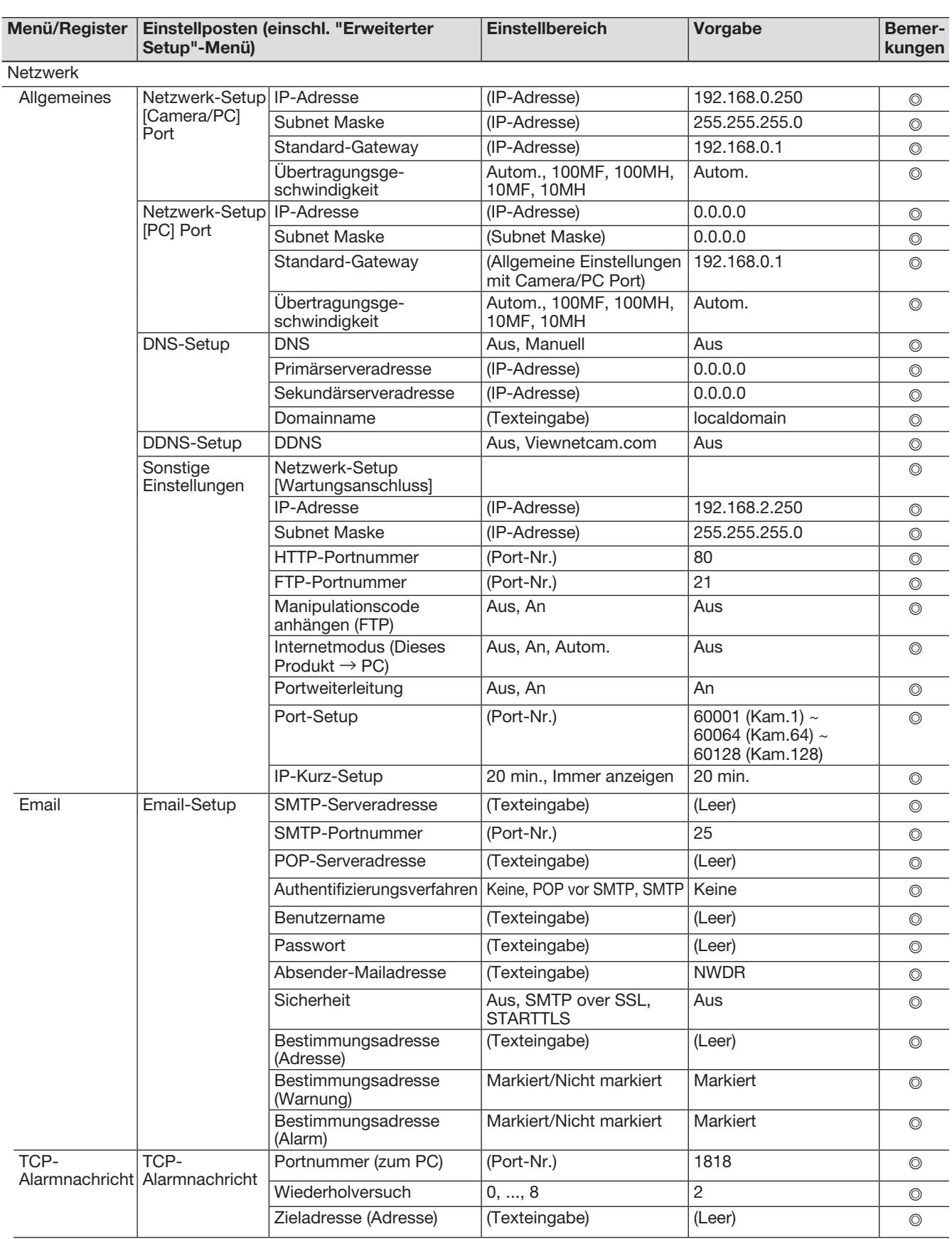

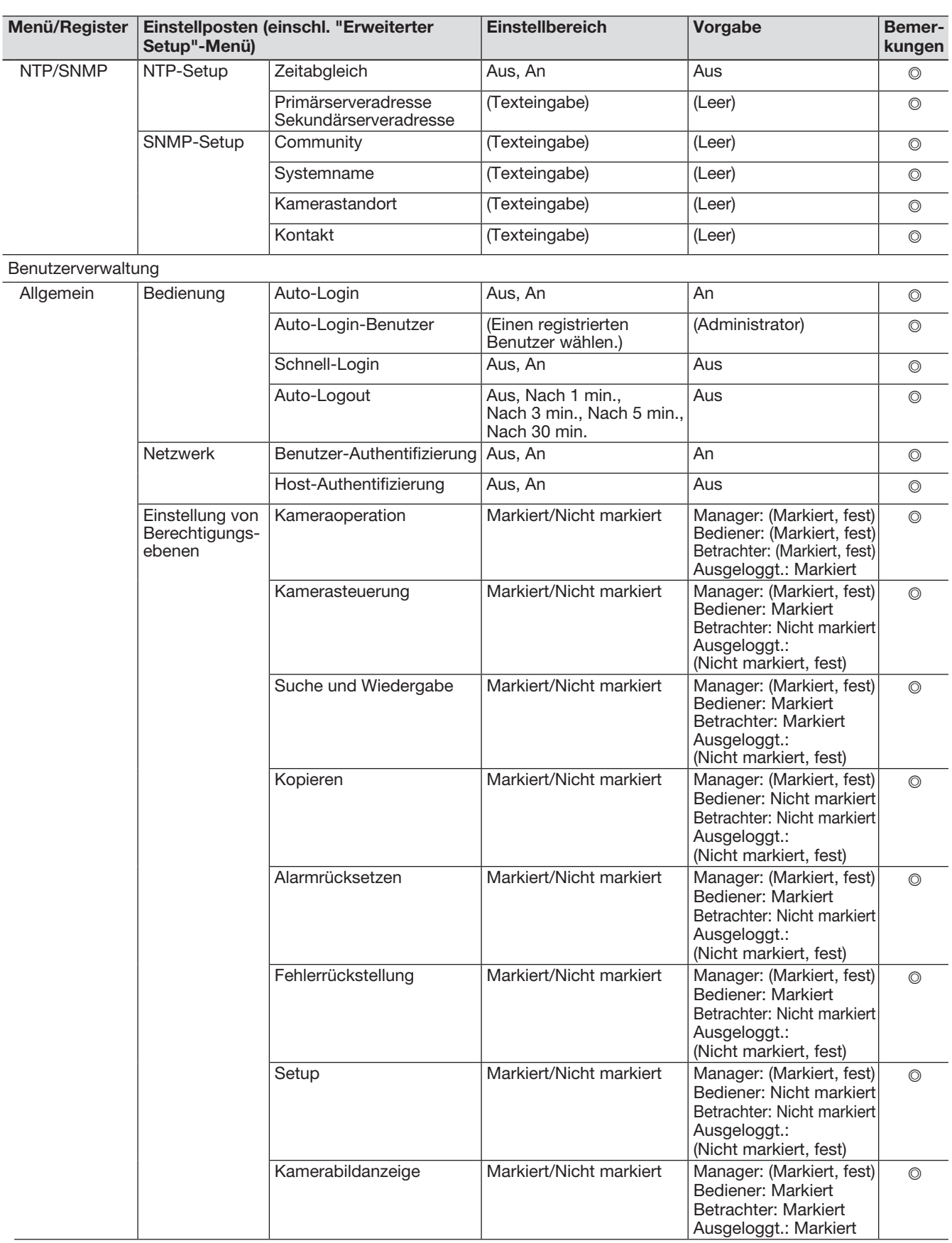

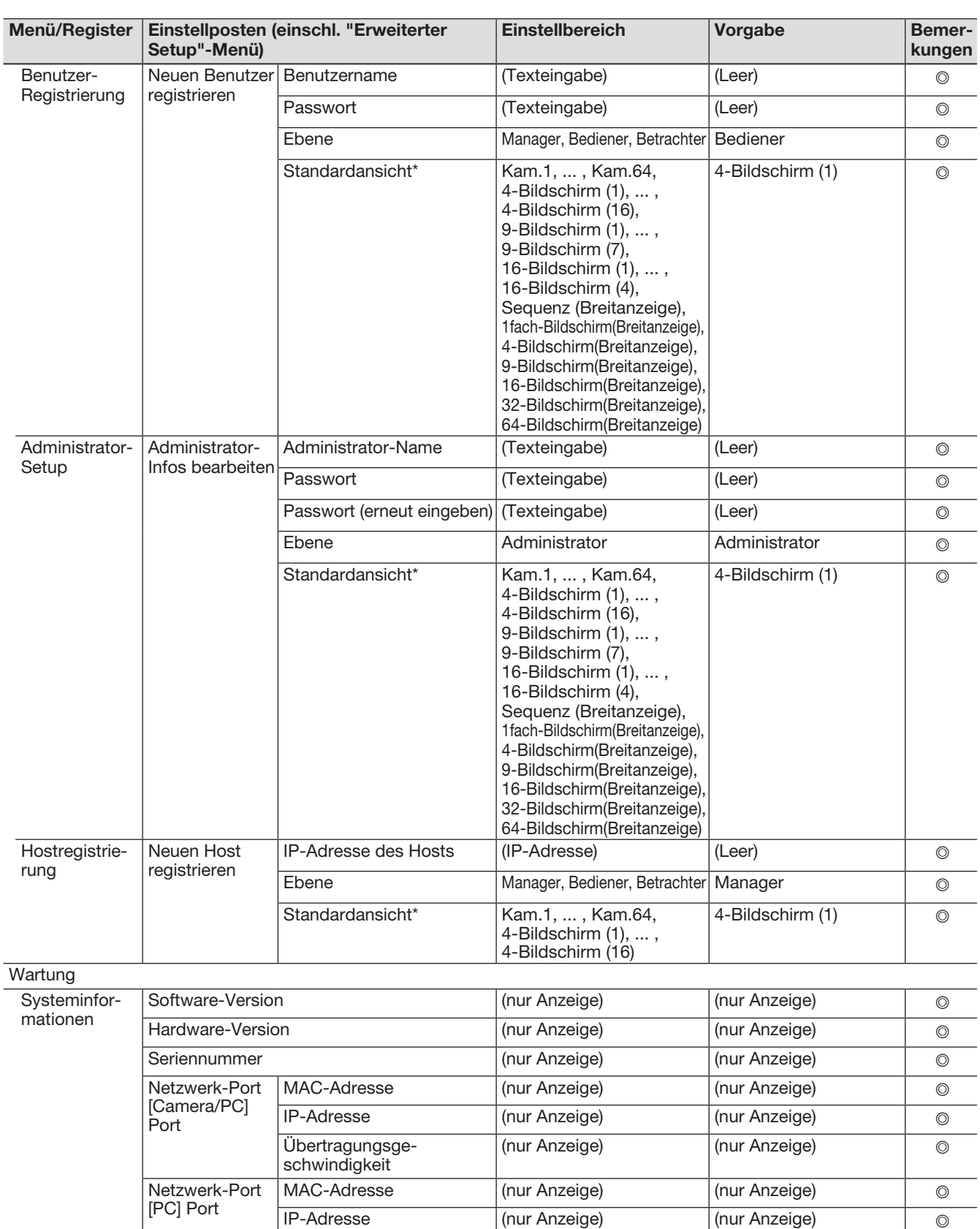

\* Der verfügbare Bereich der "Standardansicht" unterscheidet sich je nach der Anzahl der Kameralizenzen.

Übertragungsgeschwindigkeit

Netzwerk-Port [Wartungsanschluss]

(nur Anzeige) (nur Anzeige) ©

MAC-Adresse (nur Anzeige) (nur Anzeige) ◎

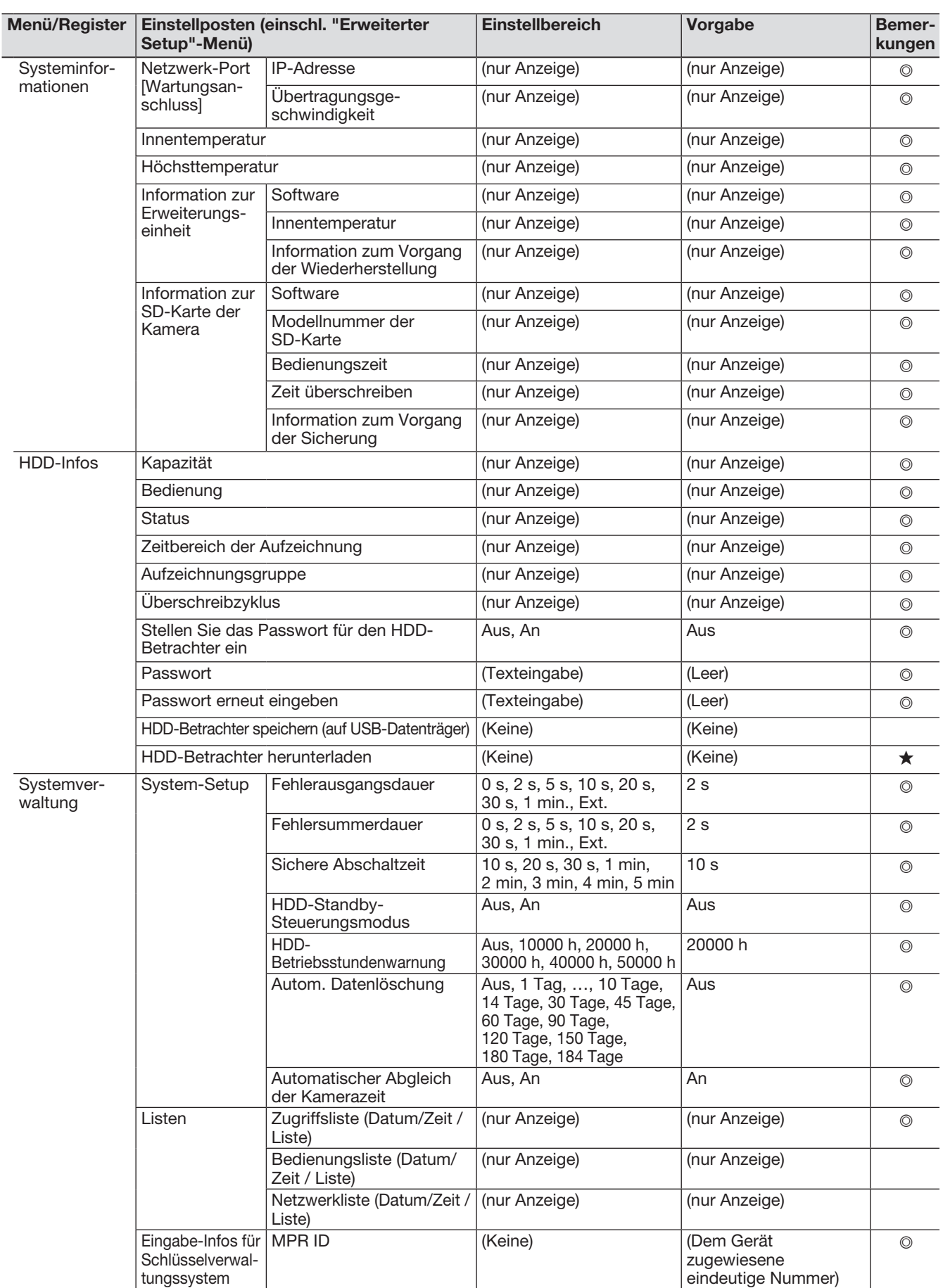

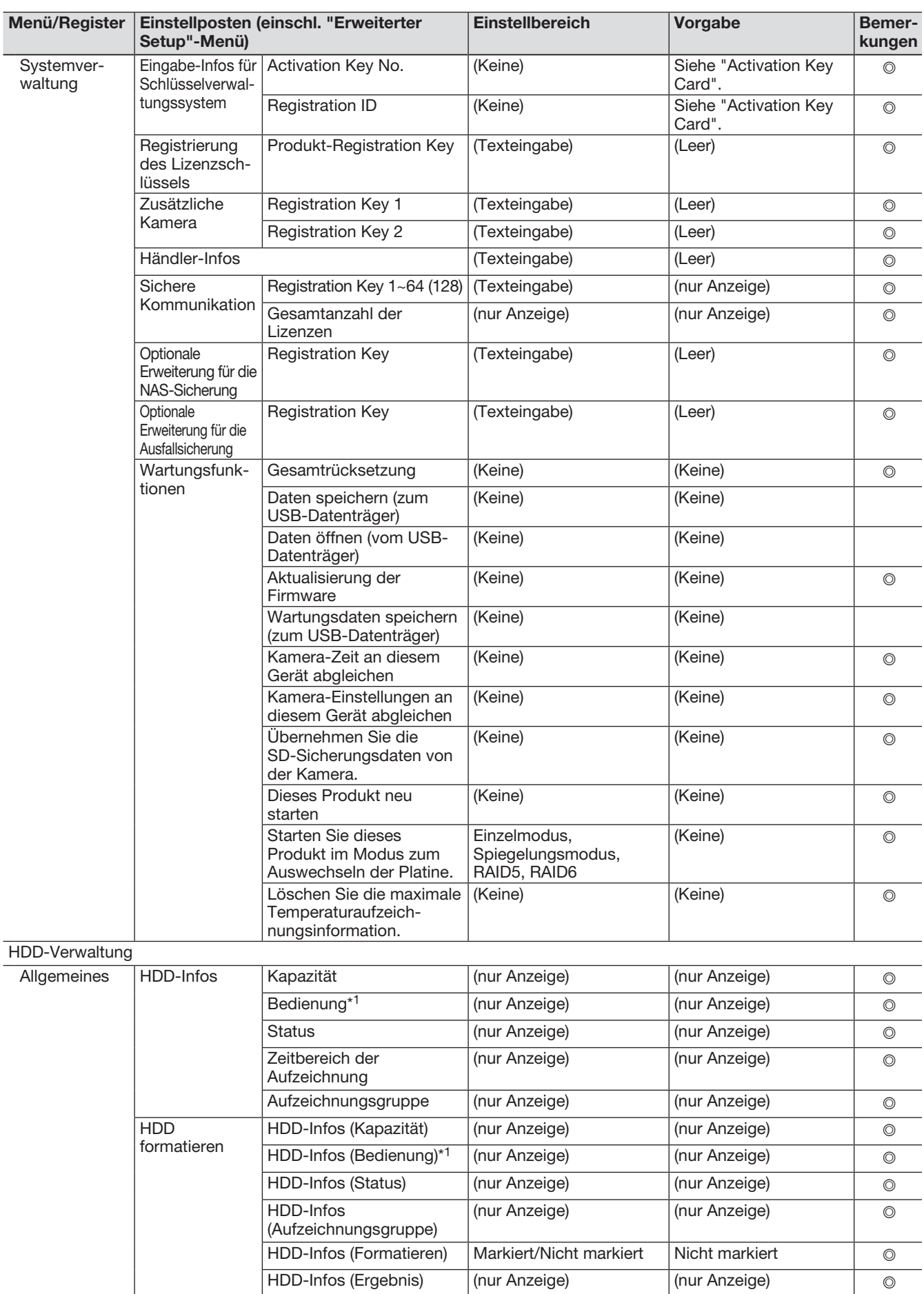

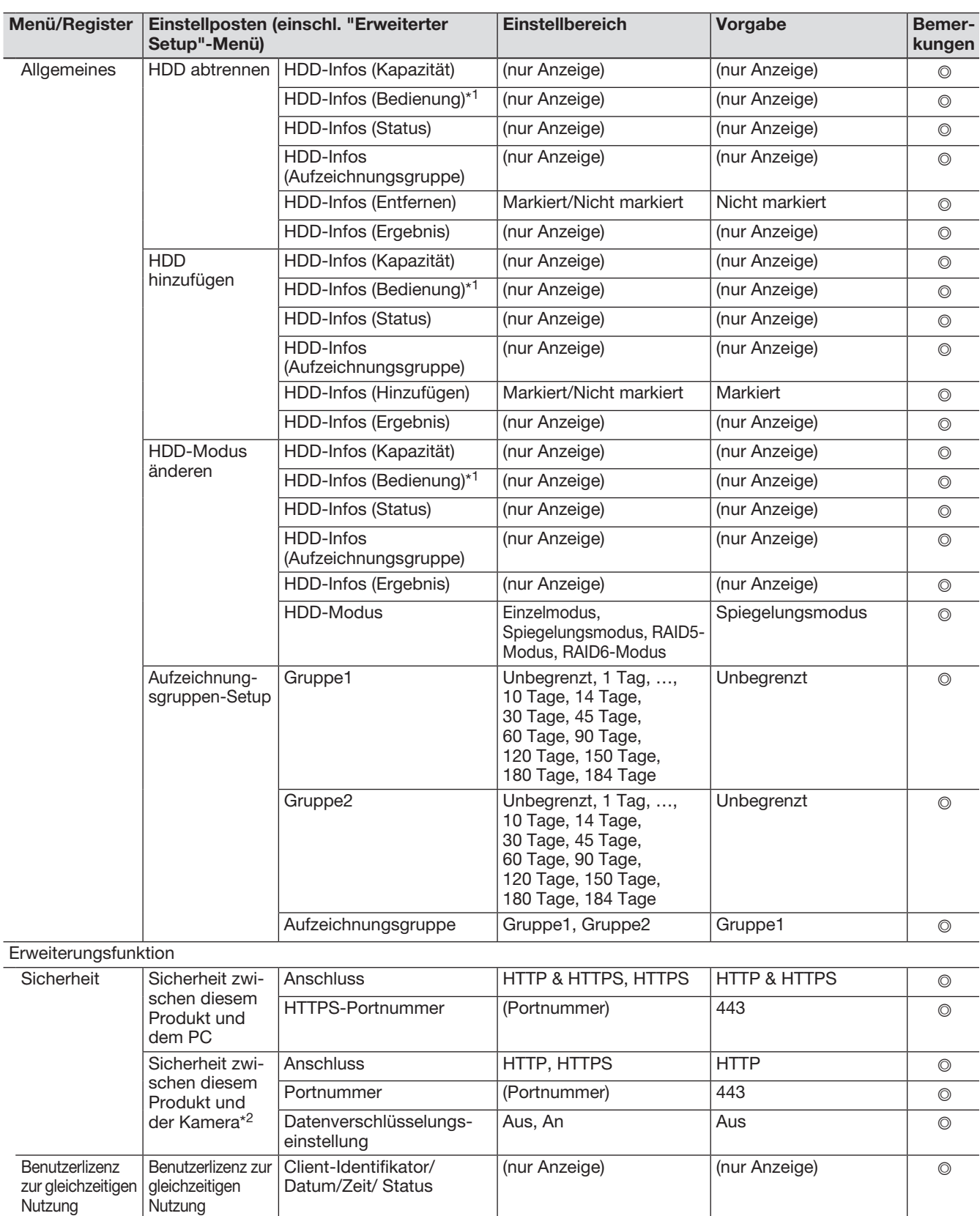

\*1 Beim Einstellen der Aufzeichnungsgruppe wird sie nicht im Browser angezeig.

\*2 Bei Registrierung der Lizenz für das Sichere Kommunikations-Kit (Option).

# Fehlerprotokolle

Die folgende Tabelle enthält eine Auflistung der im Statusanzeigefeld des Hauptmonitors erscheinenden Anzeigeinhalte sowie der Fehler-Protokolle und Fehlerinhalte.

Der auf dem Hauptmonitor und im Web-Browser angezeigte Inhalt der Fehlerprotokolle ist identisch.

- "x" bezeichnet die Nummer der Erweiterungseinheit.
- "y" bezeichnet die Nummer des Festplatten-Laufwerk.
- "f" bezeichnet die Nummer des Kühllüfters.
- "cc" bezeichnet die Kameranummer.
- "n" gibt die die Nummer des Speicherorts der NAS-Sicherungsfunktion an.
- "m" gibt die Nummer der Überwachung des Ziel-Rekorders der Ausfallsicherung an.

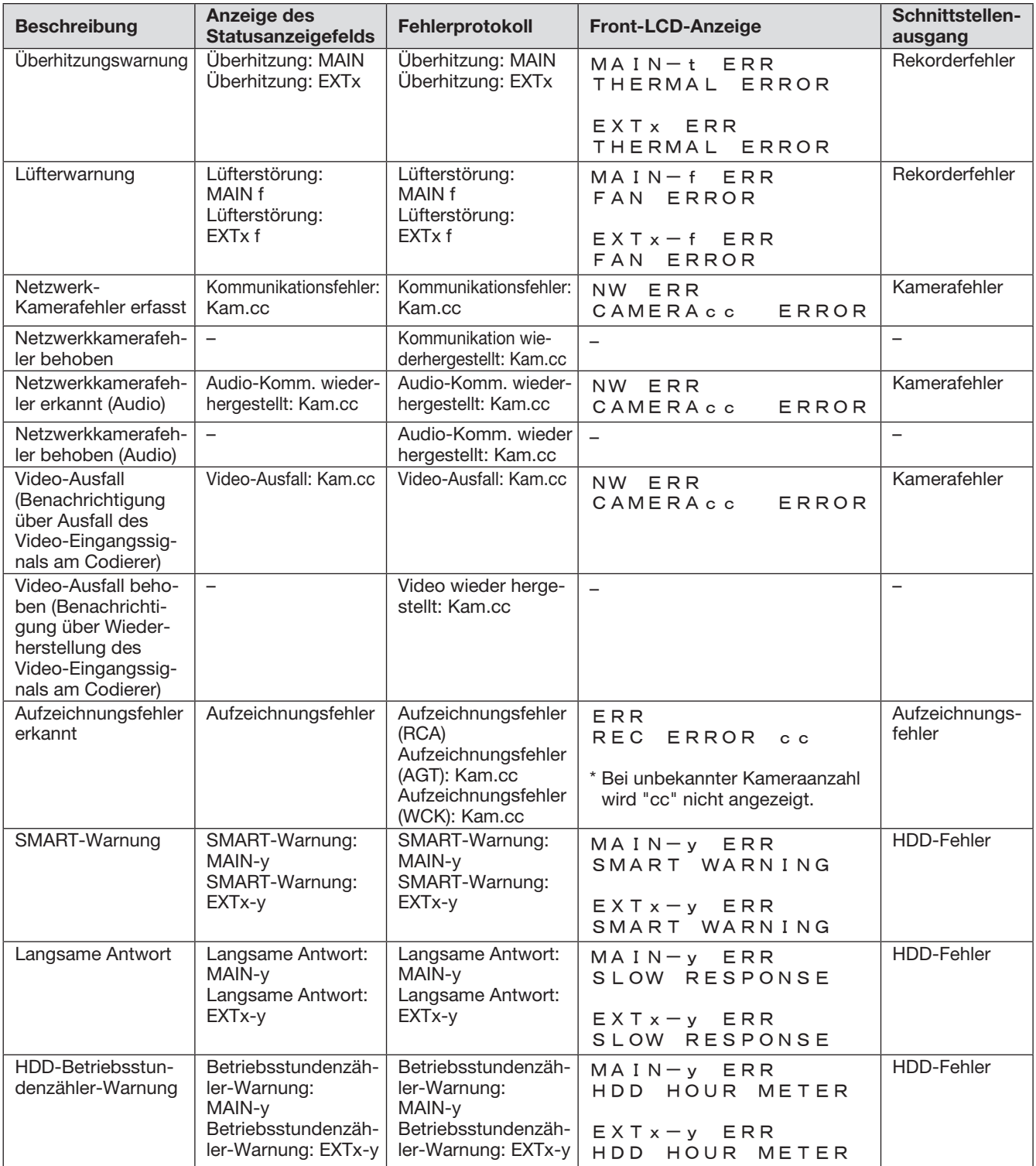

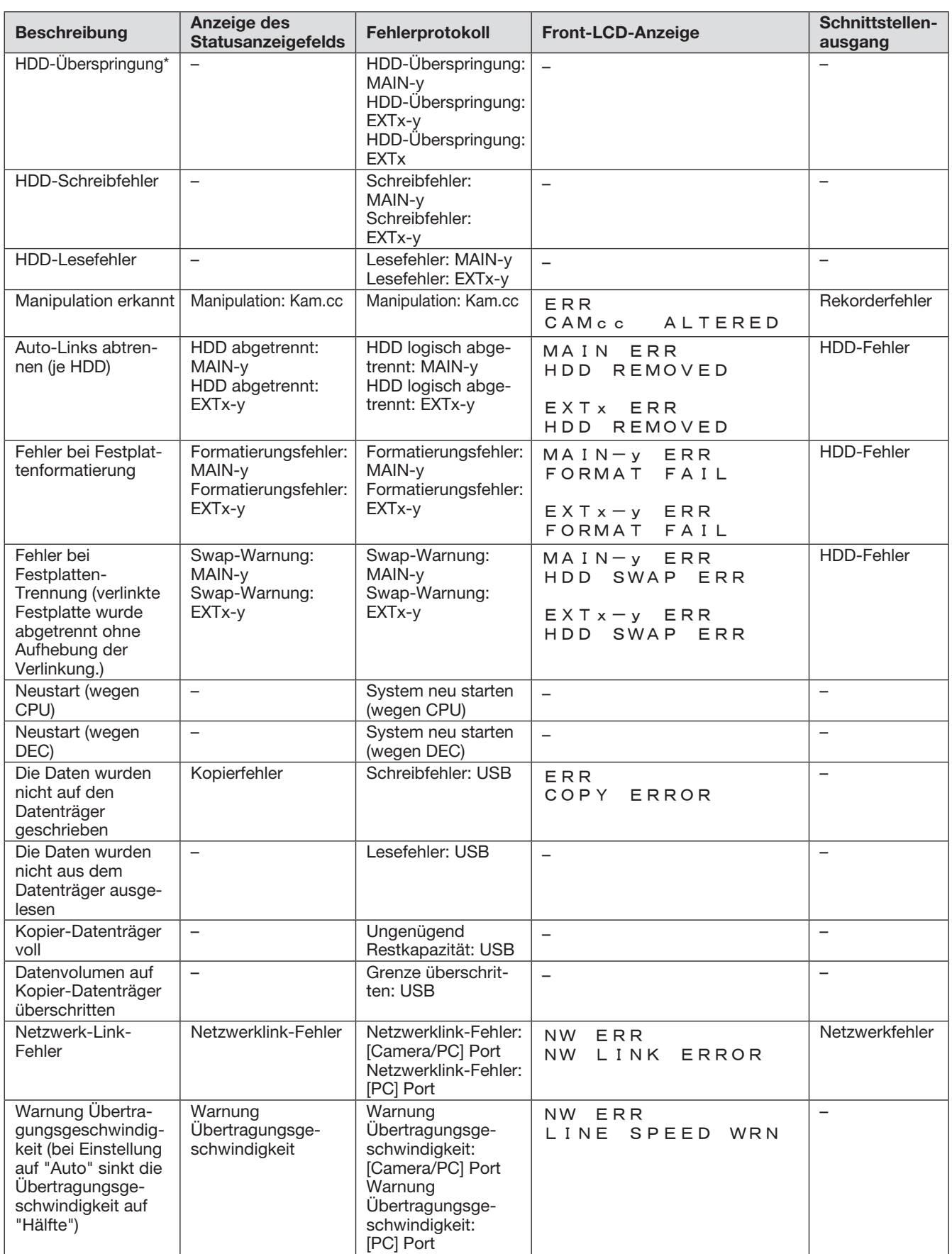

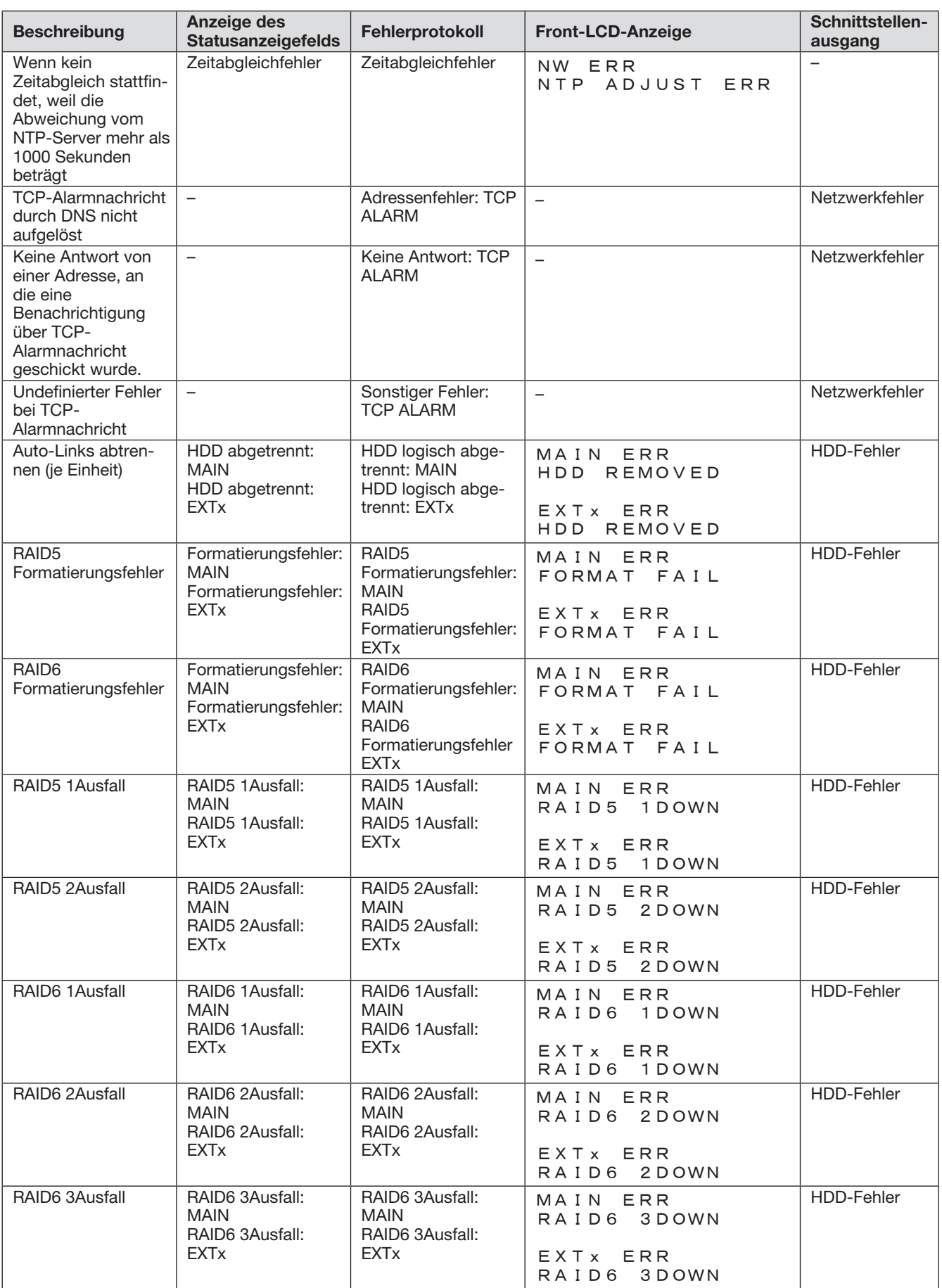

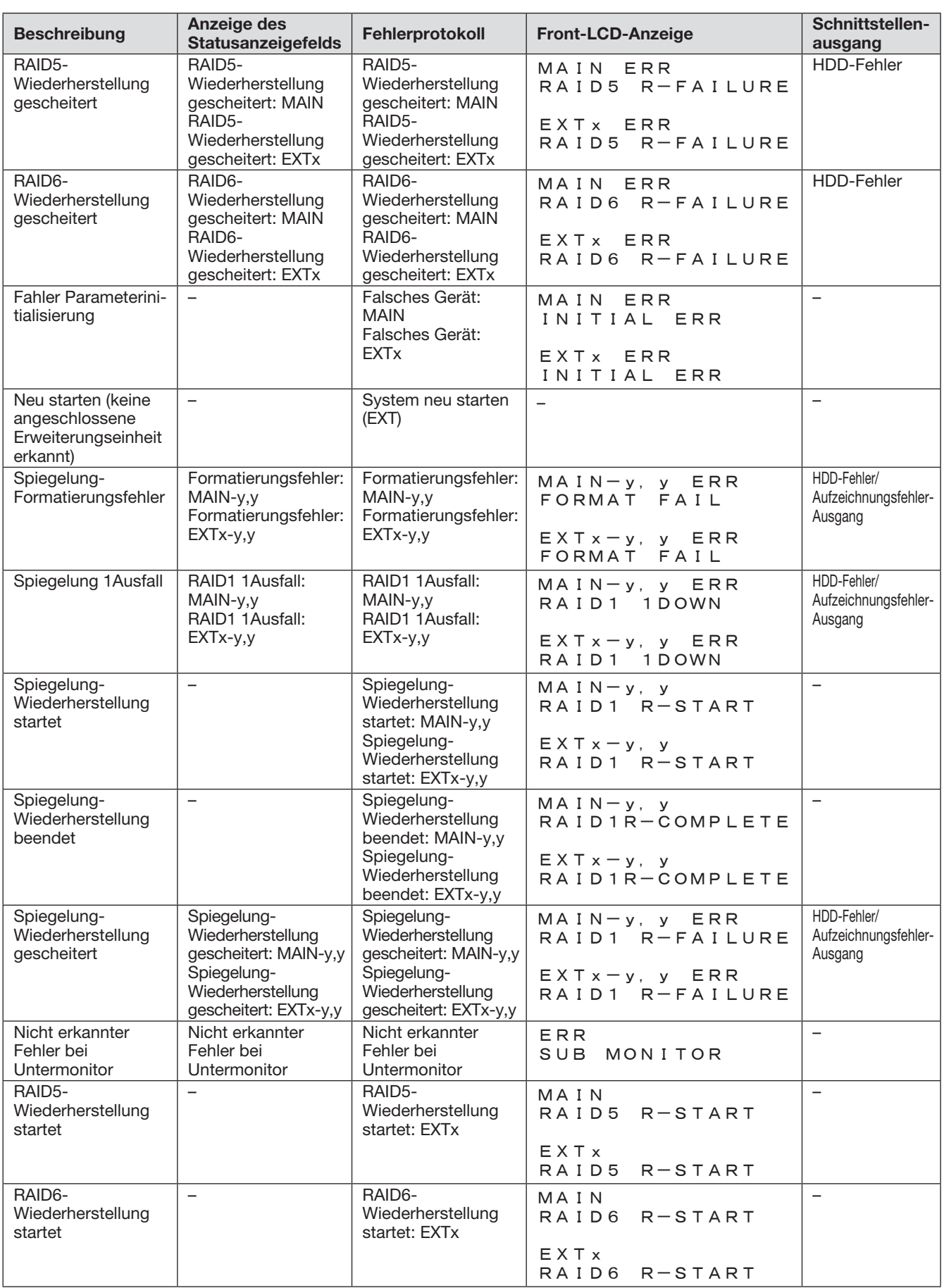

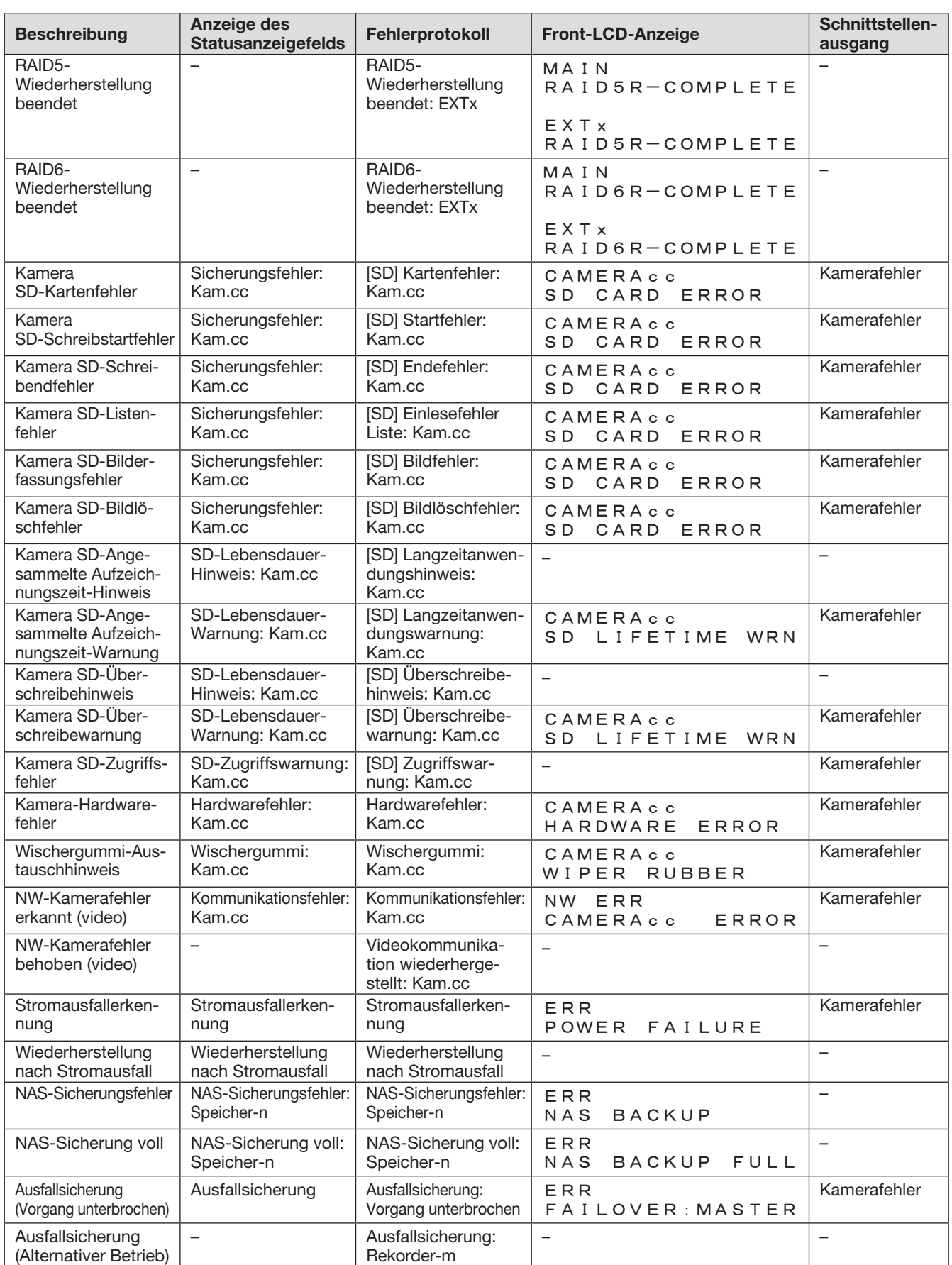

\* Bei Eintreten eines Fehlers (z.B. HDD-Schreibfehler) führt die Funktion "HDD-Überspringung" die Aufzeichnung auf einer anderen Festplatte fort.

Die folgende Tabelle enthält eine inhaltliche Auflistung der Netzwerkprotokolle und Fehlerinhalte. Zum Aufrufen der Netzwerkprotokolle über das Setupmenü auf der "Wartung"-Seite- [Systemverwaltung]-Register - [Netzwerkprotokoll] wählen.

Der Anzeigeinhalt ist derselbe wie im Web-Browser.

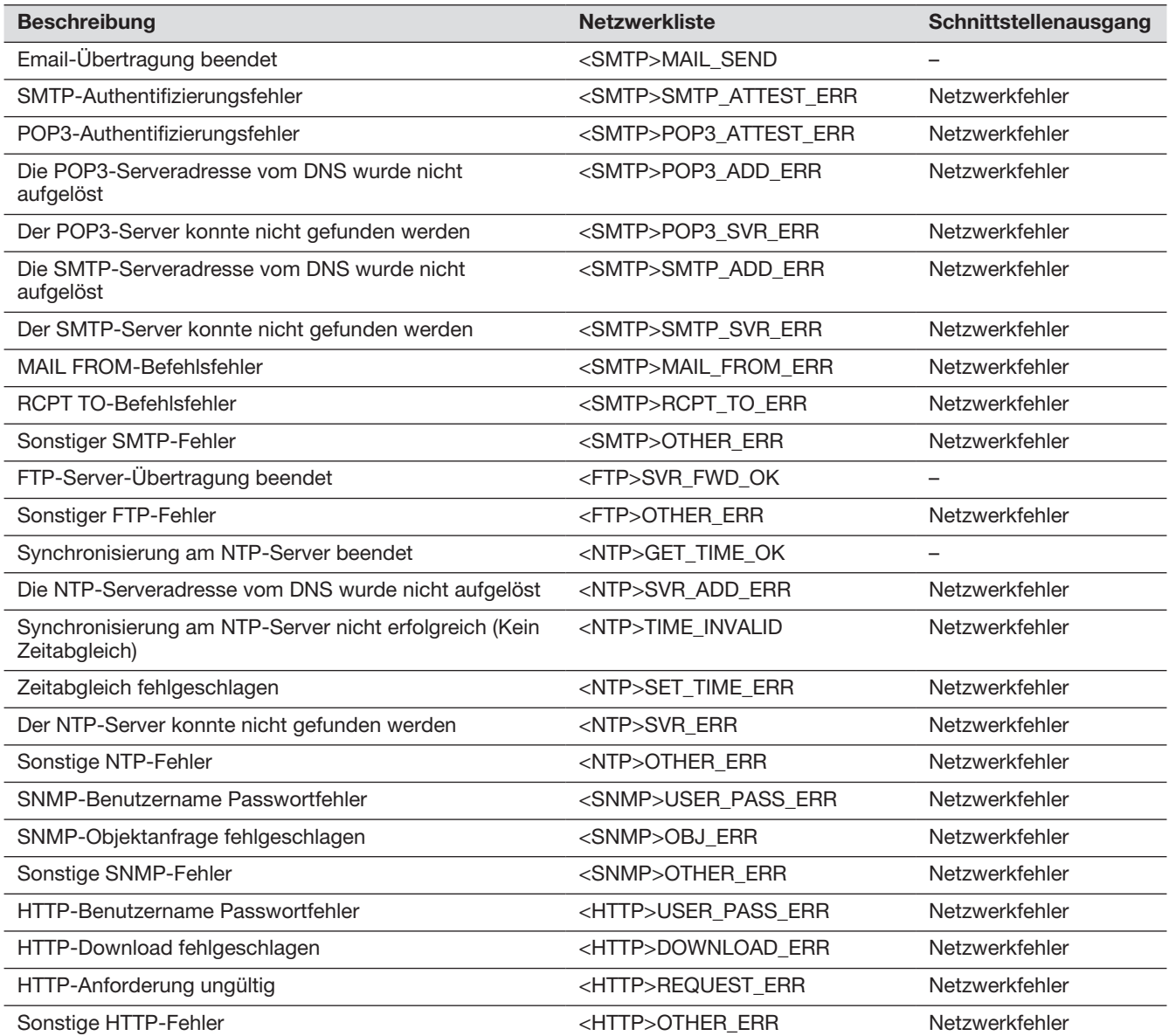

# Bedienfenster

Die Bedienung des Rekorders kann über die Maus erfolgen, die an den Mausanschluss des Rekorders angeschlossen ist. Zum Betrieb des Rekorders über einen Web-Browser siehe "Netzwerk" (☞ Seite [155](#page-154-0)).

# Hauptmonitor (Ein Monitor zum Anzeigen der Live-Bilds, des Wiedergabebildes und des Setup-

# Menüs)

Der Hauptmonitor wird zum Umschalten zwischen dem Steuerbildschirm und der Breitanzeige genutzt.

# Strg-Anzeige

Dieser Bildschirm erscheint nach dem Hochfahren. Auf diesem Bildschirm erfolgt die wesentliche Bedienung des Produkts.

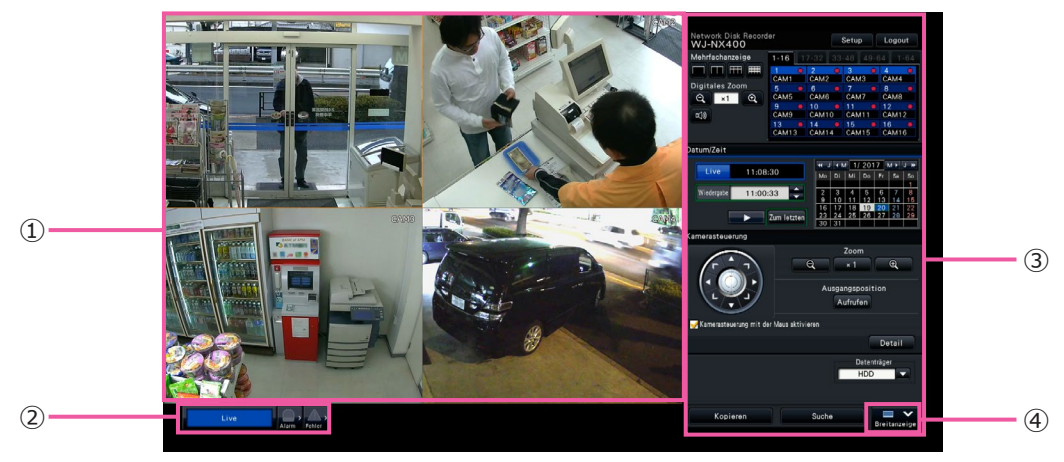

# ① Bildanzeigebereich

In diesem Bereich werden Kamerabilder angezeigt. (☞ Seite [107\)](#page-106-0)

# ② Statusanzeigefeld

Zeigt den Status des Rekorders an. Außerdem werden hier der Alarm-/Fehlerstatus sowie Abhilfemaßnahmen angezeigt. (☞ Seite [102\)](#page-101-0)

③ Bedienfeld, Datum-/Zeit-Bedienfeld, Kamera-Bedienfeld

Hier erfolgen Bedienungen wie das Umschalten der Bildschirme, die Wiedergabe von Aufzeichnungen und die Kamerabedienung. Zeigt das aktuelle Datum/Zeit an.

# ④ [Breitanzeige]-Taste

Schaltet den Hauptmonitor auf Breitanzeige.

# **Breitanzeige**

Dieses Anzeigeformat bietet eine große Anzeigefläche, die sich besonders für die Überwachung von Live-Bildern eignet. Es sind jedoch nicht alle Bedienungshandlungen möglich.

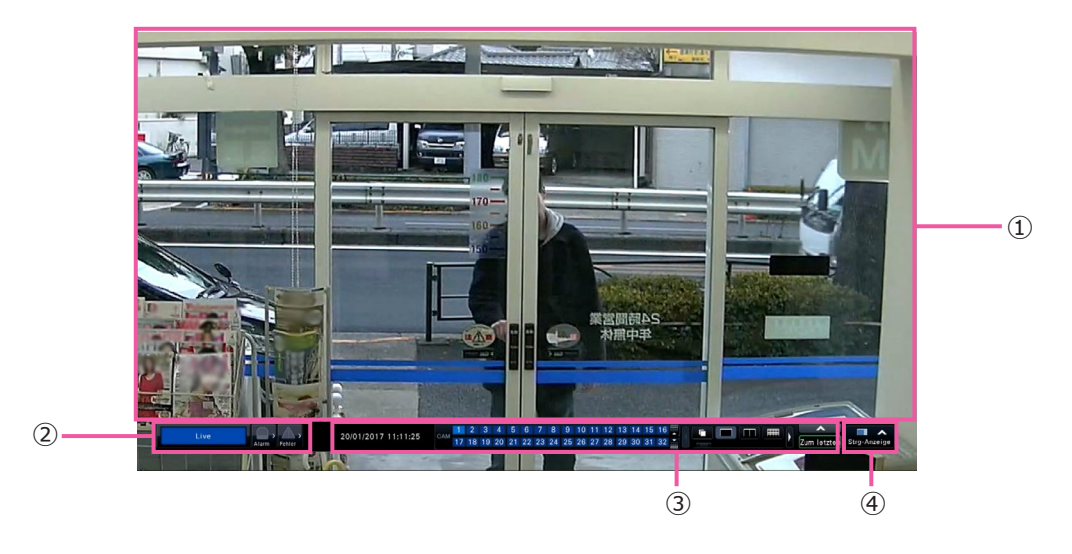

# ① Bildanzeigebereich

In diesem Bereich werden Kamerabilder angezeigt. (☞ Seite [107\)](#page-106-0)

② Statusanzeigefeld

Zeigt den Status des Rekorders an. Außerdem werden hier der Alarm-/Fehlerstatus sowie Abhilfemaßnahmen angezeigt. (☞ Seite [102\)](#page-101-0) Beim Anklicken der Alarm- oder Fehlertaste kann sich dieses Feld dem Bedienfeld überlagern.

# ③ Bedienfeld

Zum Umschalten zwischen Bildschirmen und Bildschirmaufteilungen, Wiedergabe von Aufzeichnungen usw. Zeigt das aktuelle Datum/Zeit an.

④ [Strg-Anzeige]-Taste Schaltet den Hauptmonitor auf Steuerbildschirm.

# Bildanzeigebereich

Wiedergabebilder und Live-Bilder werden dargestellt.

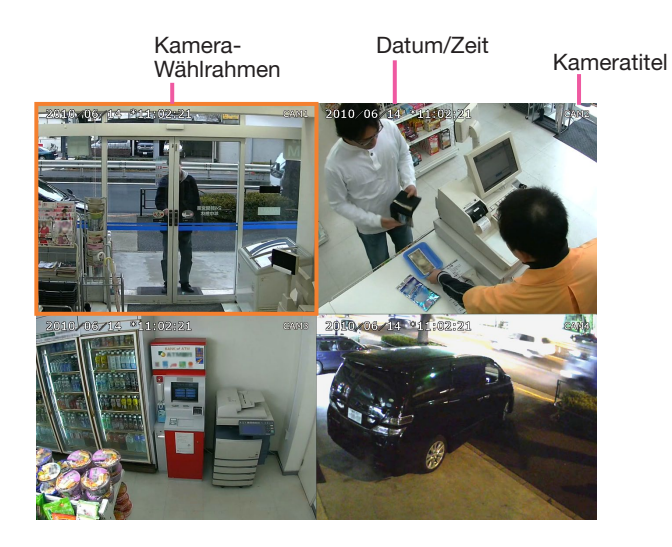

# Kameratitel / Datum/Zeit

Der eingegebene Kameratitel wird angezeigt. Wählbare Anzeigepositionen sind links oben ("Links oben"), links unten ("Links unten"), rechts oben ("Rechts oben") und rechts unten ("Rechts unten"). Die Vorgabe ist "Rechts oben". (Vorgabe: Rechts oben) Datum/Zeit werden gemäß der für die Kamera getroffenen Einstellung angezeigt. Die Vergrößerung wird während der Zoom-Anzeige in Breitanzeige um den Kameratitel herum angezeigt.

# Kamera-Wählrahmen

Zeigt die gegenwärtig bediente Kamera an. Auf dem 1fach-/4fach-Bildschirm (☞ Seite [113](#page-112-0) und [114\)](#page-113-0) können die Kameras mit der Maus bedient werden.

### Bildanzeigebereich

Die Anzahl der im Multibildformat darstellbaren Bilder ist beim Steuerbildschirm und bei der Breitanzeige unterschiedlich.

# Hinweis:

- Die Multibildschirm-Taste für Breitanzeige kann ein- bzw. ausgeblendet werden. Zu Einzelheiten siehe den Abschnitt "Setup des Hauptmonitors" (☞ Seite [47](#page-46-0)).
- "64fach-Bildschirm" ist verfügbar, wenn eine oder mehrere Kameras nicht mittels "Kameras" unter "Untermonitor" angewählt worden sind.

Der beim Login im Bildanzeigebereich angezeigte Start-Bildschirm (Standardansicht) kann für jeden Login-Benutzer einzeln eingestellt werden.

Die unten aufgeführten Bildschirme können als Standardansicht festgelegt werden. Zum Einstellen der Standardansicht siehe Seite [61](#page-60-0).

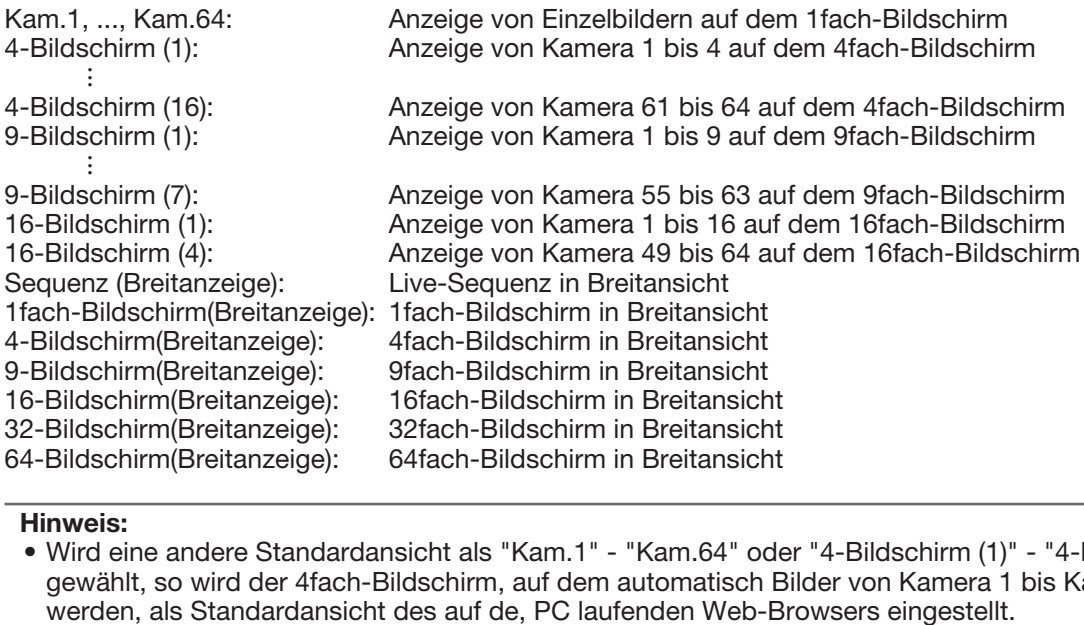

#### Hinweis:

• Wird eine andere Standardansicht als "Kam.1" - "Kam.64" oder "4-Bildschirm (1)" - "4-Bildschirm (16)" gewählt, so wird der 4fach-Bildschirm, auf dem automatisch Bilder von Kamera 1 bis Kamera 4 angezeigt werden, als Standardansicht des auf de, PC laufenden Web-Browsers eingestellt.

# <span id="page-101-0"></span>**Statusanzeigefeld**

# Normalbetrieb

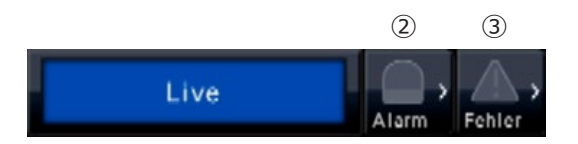

Im Alarm-/Fehlerfall (die entsprechenden Tasten werden angezeigt)

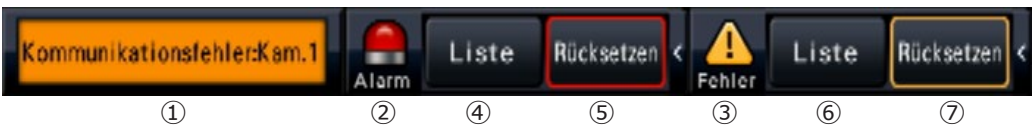

# **①** Statusanzeigebereich

Die folgende Tabelle enthält eine Auflistung der Statusanzeigen des Rekorders und deren Inhalt. Falls im Rekorder gleichzeitig mehrere Zustände eintreten, werden diese nach Priorität angezeigt. Haben beide Zustände die gleiche Priorität, so wird der zuletzt eingetretene Zustand angezeigt.

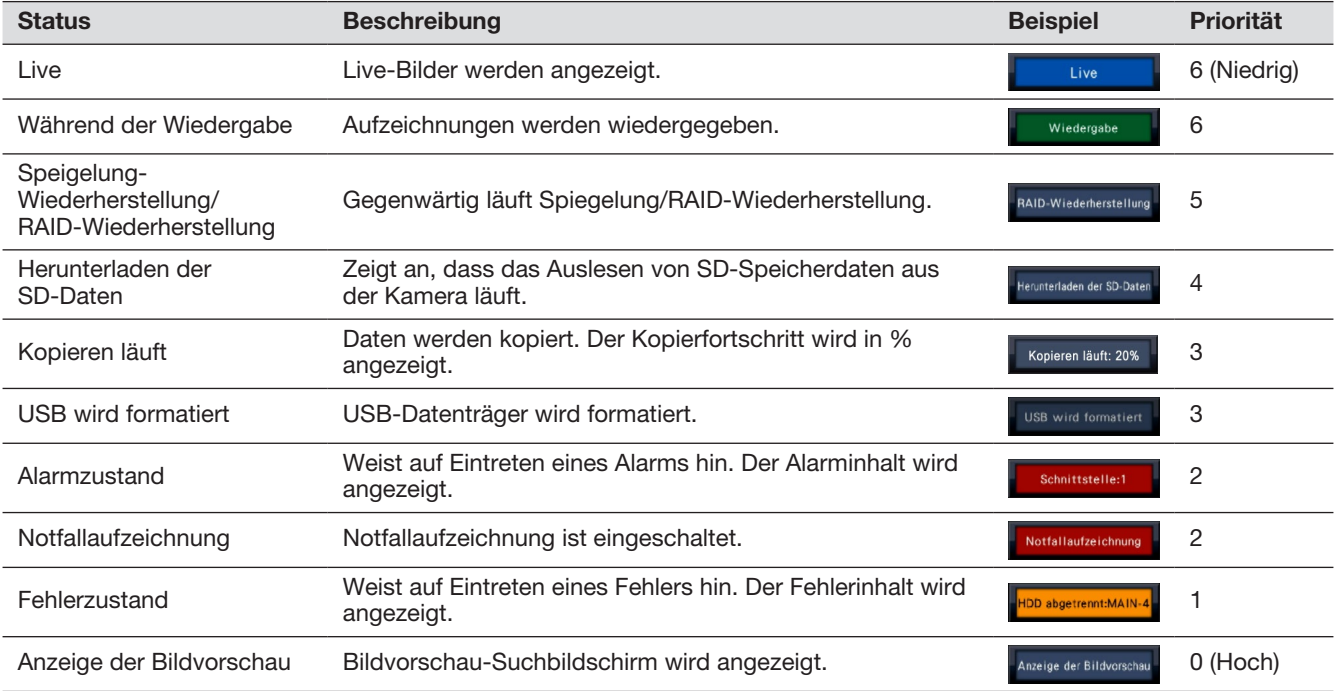

# **②** Alarmtasten

Zeigen den Alarmzustand an. Leuchten rot im Alarmzustand. Anklicken der Tasten schaltet zwischen Anzeige/Nichtanzeige der Alarmprotokoll-Taste, Alarm-Rückstelltaste usw. um.

# **③** Fehlertaste

Weist auf Eintreten eines Fehlers hin. Leuchtet gelb im Fehlerzustand. Anklicken der Tasten schaltet zwischen Anzeige/Nichtanzeige der Fehlerprotokoll-Taste, Fehler-Rückstelltaste usw. um.

### **④** Alarmprotokollanzeige-Taste

Die Alarmprotokolle werden auf dem Bedienfeld des Steuerbildschirms angezeigt. Bis zu 1000 Alarmprotokolle werden gespeichert. Werden mehr als 1000 Protokolle erstellt, so werden die älteren Protokolle durch die neuen überschrieben. Dabei wird das älteste Protokoll zuerst überschrieben.

## **⑤** Alarm-Rückstelltaste

Zum Aufheben einer Alarmoperation. Wenn die Aufzeichnungszeit der Notfallaufzeichnung auf "Ext." gesetzt ist, wird die Notfallaufzeichnung gestoppt. Nur im Alarmzustand und Notfallaufzeichnung-Zustand anklickbar.

# **⑥** Fehlerprotokollanzeige-Taste

Die Fehlerprotokolle (Störungsprotokolle) werden auf dem Bedienfeld des Steuerbildschirms angezeigt. Bis zu 1000 Fehlerprotokolle werden gespeichert. Werden mehr als 1000 Protokolle erstellt, so werden die älteren Protokolle durch die neuen überschrieben. Dabei wird das älteste Protokoll zuerst überschrieben.

## **⑦** Fehler-Rückstelltaste

Zum Aufheben einer Fehleroperation. Nur im Fehlerzustand anklickbar.

# Anzeige im Kameraerweiterung-Modus

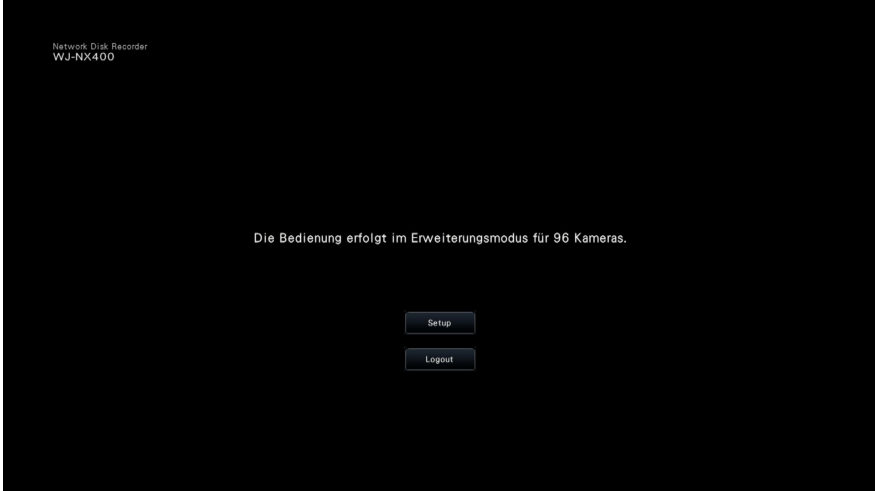

Bei Registrierung der Zusätzliche Kamera-Kits (Option) auf diesem Rekorder wechselt sie in den Erweiterungsmodus für Kameras, und das Kamerabild wird nicht auf dem Hauptmonitor oder Untermonitoren angezeigt.

# Untermonitor (Monitor ausschließlich für Anzeige von Live-Bildern)

## Wichtig:

• Einstellung und Bedienung des Rekorders über den Untermonitor ist nicht möglich.

Live-Bilder von den angegebenen Kameras können auf dem 1fach- bzw. 4fach-Bildschirm/9fach-Bildschirm/ 16fach-Bildschirm/32fach-Bildschirm des Untermonitors dargestellt werden. Wenn mehrere Kameras für den 1fach- bzw. 4fach- Bildschirm/9fach-Bildschirm/16fach-Bildschirm angewählt sind, werden die Kamerabilder im vorgegebenen Umschaltintervall der Reihe nach umgeschaltet (Sequenzanzeige). Außerdem können Kamerabilder durch das bei Eingang eines Schnittstellenalarms ausgelöste Eingangssignal umgeschaltet werden. (☞ Seite [49\)](#page-48-0)

#### Hinweis:

- Datum/Zeit und Kameratitel erscheinen in dem auf dem Untermonitor angezeigten Bild, u.U. jedoch nicht in ihrer vollen Länge.
- Zum Anzeigen von Bildern ist es erforderlich, die Kameras, deren Bild angezeigt werden soll, im Voraus über das Setupmenü einzurichten. Gemäß Vorgabe ist der Rekorder nicht für die Anzeige von Kamerabildern eingerichtet.
- Je nach dem gewählten Umschaltintervall kann es zur Anzeige eines schwarzen Bildschirms kommen, bevor die Kamerabilder angezeigt werden.
- Bei Aktivierung der Geheimanzeige stehen der 1fach-Bildschirm auf dem Hauptmonitor und die Anzeige von ausgewählten Bildern auf dem Multibildschirm nicht zur Verfügung.
- Während der "Live-Sequenz auf 1fach-Bildschirm" werden Bilder, für die Geheimanzeige aktiviert wurde, von der Anzeigesequenz ausgeschlossen (werden nicht angezeigt).
- Bei Live-Sequenz auf 16fach- oder 9fach-Bildschirm wird ein schwarzer Bildschirm angezeigt, wenn das Kamerabild umgeschaltet wird.
- Das Bild einer gestörten Kamera wird nicht angezeigt.
- Die angezeigten Bilder werden ungeachtet des Bildseitenverhältnisses in der Standardeinstellung in den Bildschirm gepasst. Ein Bildseitenverhältnis des Untermonitors (BNC) von 4:3 hat zur Folge, dass Bilder im Vergleich zu der Anzeige auf dem Untermonitor (HDMI) in die Länge gezogen werden.
- In Abhängigkeit davon, ob die Übertragung mit Recodierung aktiv bzw. inaktiv geschaltet ist, können sich Abweichungen bei der Bildwiederholfrequenz oder der Auflösung der Kamerabilder auf dem Untermonitor ergeben, oder der Untermonitor kann kurzzeitig ein schwarzes Bild anzeigen.

# Allgemeine Bedienung

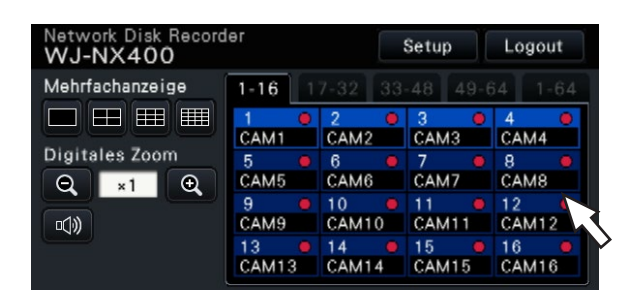

Zum Bedienen des Rekorders den auf dem Hauptmonitor angezeigten Mauscursor mit der an den Rekorder angeschlossenen Maus bewegen und die auf dem Bildschirm erscheinenden Tasten und Register mit der linken Maustaste anklicken. (Nachfolgend wird "Linksklick..." in diesem Dokument einfach mit "Klick..." bezeichnet.)

Bei Eingabefeldern, denen die Tasten [▲]/[▼] zugeordnet sind, kann der Einstellwert mit dem Mausrädchen verändert werden. Bei der Einstellung von Datum/Zeit können damit z.B. die Stunden, Minuten und Sekunden eingestellt werden.

Der Mauscursor wechselt die Form je nach Anzeigebildschirm und Mausbedienung.

 $\mathbf{k}$  : Normalbetrieb

**R**: Beim Ziehen eines Kameranummernfelds (Breitanzeige)

#### Hinweis:

- Der Mauscursor verschwindet, wenn mindestens 10 Sekunden lang keine Bedienung erfolgt. Sobald die Maus bewegt wird, erscheint der Cursor wieder.
- Der Mausstecker kann nicht umgekehrt einsteckt werden. Falls er sich nicht einstecken lässt, drehen Sie ihn herum.

# Logout

Die [Logout]-Taste anklicken. Durch Anklicken von [OK] im Dialogfeld wird der Benutzer ausgeloggt.

#### Hinweis:

• Bei Wahl von "An" für "Auto-Login" (☞ Seite [58](#page-57-0)), wird ein ausgeloggter Benutzer, der als "Àuto-Login-Benutzer" registriert ist, automatisch eingeloggt.

# Einloggen bei der Inbetriebnahme

Bei Wahl von "Aus" für "Auto-Login" (☞ Seite [58\)](#page-57-0), startet der Rekorder im ausgeloggten Zustand mit Ende der Systemprüfung.

In das auf dem Hauptmonitor erscheinende Bedienfenster nach folgendem Verfahren einen Benutzernamen und ein Passwort eingeben:

# Schritt 1

Die [Anmelden]-Taste auf dem Bedienungsbildschirm anklicken.

 $\rightarrow$  Das "Anmelden"-Fenster erscheint.

# Schritt 2

Benutzernamen und Passwort eingeben. Zum Eingeben von Zeichen siehe "Gebrauch der Onscreen-Tastatur" (☞ Installationshandbuch Seite 8).

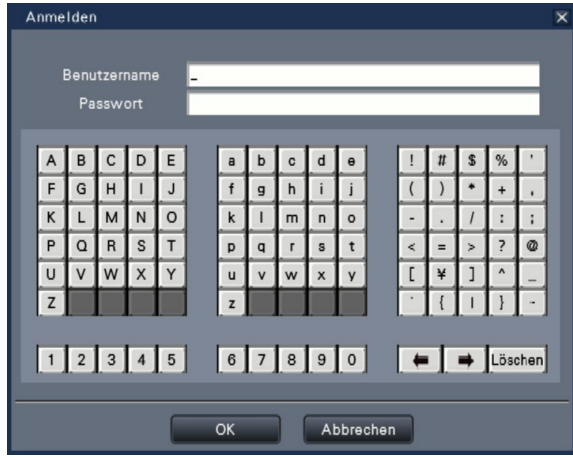

• Zum Registrieren von Benutzern siehe Seite [60](#page-59-0).

# Hinweis:

- Wenn "Schnell-Login" auf "An" steht, kann der Benutzername aus dem Pull-Down-Menü ausgewählt werden. Die für das Passwort eingegebenen Zeichen werden mit "\*" angezeigt.
- Wenn ein Benutzer ausgeloggt ist oder ein Benutzer, der kein Administrator oder Manager ist, eingeloggt ist, erscheint bei dem Versuch, eine unerlaubte Funktion zu betätigen, das Login-Fenster.

# Schritt 3

Die [OK]-Taste anklicken.

 $\rightarrow$  Wurde ein gültiger Benutzername und ein gültiges Passwort eingegeben, schließt das Anmelden-Fenster und statt der Anmelden-Taste wird die Logout-Taste angezeigt. Wurde ein ungültiger Benutzername und ein ungültiges Passwort eingegeben, wird das Fehler-Fenster angezeigt. Das Fehler-Fenster schließen und erneut einloggen.

## Hinweis:

- Bei Kauf des Rekorders ist der Administrator nicht registriert. Einen Administratornamen und ein Passwort eingeben und das Passwort erneut gemäß den Anweisungen auf der Anzeige eingeben und [Registrierung] klicken, sobald "Anmeldung als Administrator" beim ersten Start des Rekorders auf dem Hauptmonitor angezeigt wird.
- Zur erhöhten Sicherheit den vorgegebenen Administratornamen und das Passwort von regelmäßig ändern. Zum Ändern des Passworts siehe Seite [62](#page-61-0).
- Zum Ausloggen die [Logout]-Taste auf dem Bedienungsbildschirm anklicken.
- Wenn ein Benutzer sich während des Kopierens ausloggt, wird der Kopiervorgang abgebrochen. (Wenn der Rekorder über einen Web-Browser bedient wird, stoppt der Kopiervorgang ca. 90 Sekunden nach Schließen des Web-Browsers.) Wenn Auto-Logout aktiviert ist, wird der Benutzer nach Ablauf der vorgegebenen Zeit nach dem Kopiervorgang ausgeloggt.
- Anzeige von Bildern im ausgeloggten Zustand Wenn beim Start des Rekorders "Auto-Login" auf "Aus" steht, wird "4-Bildschirm (1)" angezeigt. Wird während des Login-Vorgangs ausgeloggt, erscheint derselbe Bildschirm wie zum Zeitpunkt des Logout.

(Welche Kamerabilder ein Benutzer anzeigen darf, hängt von seiner vorgegebenen Berechtigungsebene ab.)

• Bei Wahl von "An" für "Auto-Login" entfallen die auf dieser Seite beschriebenen Schritte.

# Überwachung von Live-Bildern

<span id="page-106-0"></span>Nach der Einschaltung des Rekorders zeigt dieser Live-Bilder der Kameras entsprechend den Einstellungen an. Live-Bilder der Kameras werden über den Rekorder angezeigt.

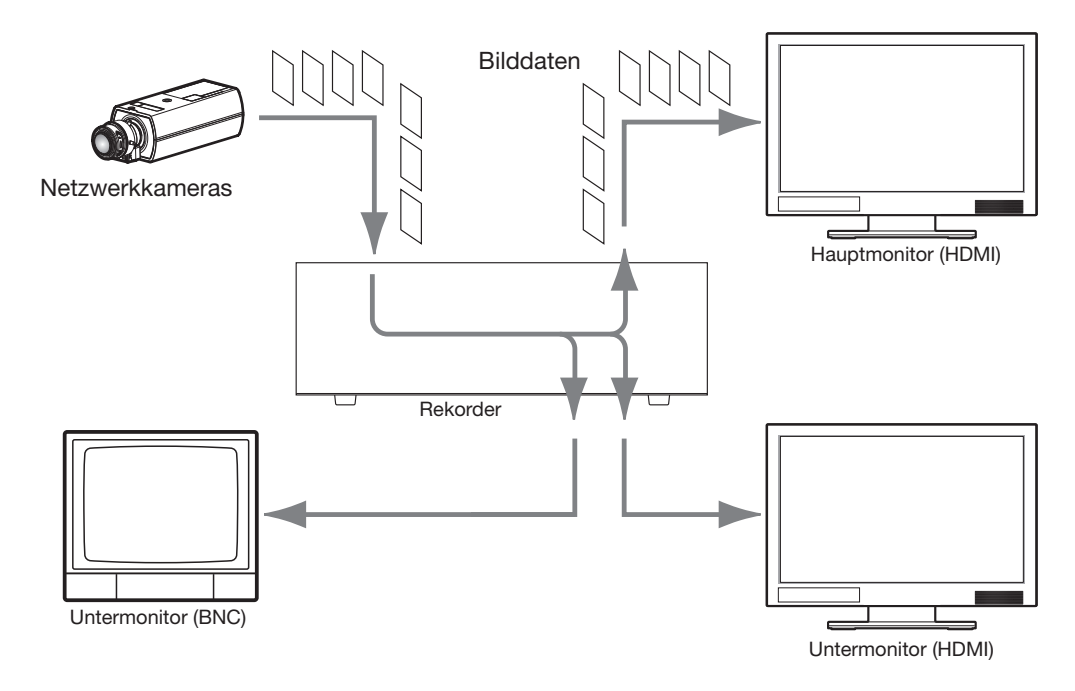

Live-Bilder können auf dem 1fach- oder Multibildschirm angezeigt werden. Je nach der Konfiguration des Untermonitors können Kameras automatisch geschaltet und von den Kameras gelieferte Bilder auf dem 1fach-Bildschirm oder Mehrfachbildschirm angezeigt werden. (☞ Seite [49\)](#page-48-0)

Bei der Anzeige von Bildern einer Kamera, bei der "Audio" unter "REC-Setup" auf "An" steht (☞ Seite [38](#page-37-0)), wird der von der Kamera aufgenommene Ton abgegeben. Bei der Anzeige von Bildern auf dem Multibildschirm wird der von der angewählten Kamera gelieferte Ton wiedergegeben.

Hinweis:

- Je nach Kamera und Netzwerkumgebung kann sich bei der Audiowiedergabe von Live-Bildern eine Verzögerung ergeben, nicht aber bei der Audiowiedergabe von Aufzeichnungen.
- Die Audiodaten werden aktualisiert, um Live-Bilder und Ton zu synchronisieren. Im Laufe dieser Aktualisierung kann es zu einer vorübergehenden Unterbrechung der Audiowiedergabe von Live-Bildern der Kamera kommen, nicht aber bei der Audiowiedergabe von Aufzeichnungen.

# **Bedienfeld**

Das Arbeiten mit Live-Bildern ist unterschiedlich, je nachdem, ob es auf dem Steuerbildschirm oder auf der Breitanzeige stattfindet.

# Steuerbildschirm / Bedienfeld

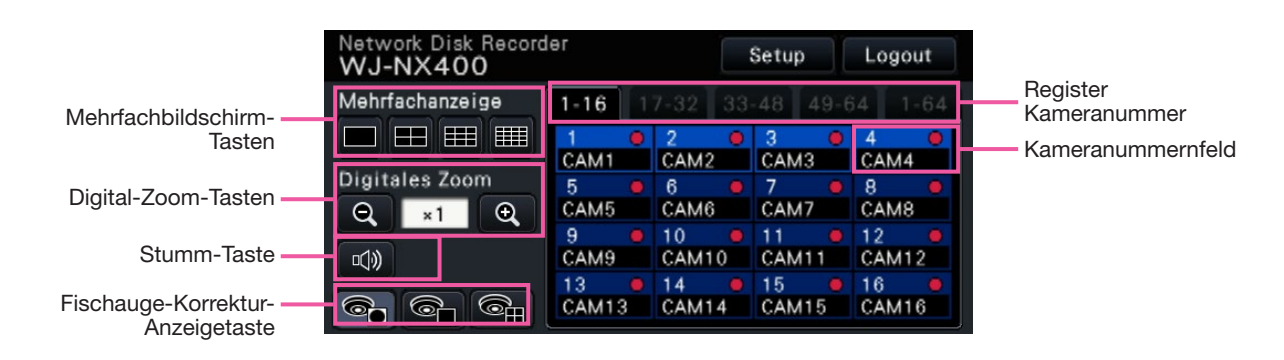

## Mehrfachbildschirm-Tasten

Zum Anzeigen der 1fach-/4fach-/9fach/16fach-Tasten.

#### Digital-Zoom-Tasten

Auf dem 1fach- und 4fach-Bildschirm dargestellte Bilder können vergrößert/verkleinert werden. (☞ Seite [115](#page-114-0))

#### Stumm-Taste

Anklicken der Taste schaltet jeweils zwischen Stummschaltung und Aufhebung der Stummschaltung des Kamera-Tons um.

### Fischauge-Korrektur-Anzeigetaste

Fischauge-Anzeigetaste

Kehrt zur Fischauge-Bildanzeige zurück.

1fach-Bildschirm-PTZ-Anzeigetaste Korrigiert das Fischaugebild und zeigt es auf dem 1fach-Bildschirm-PTZ an.

4fach-Bildschirm-PTZ-Anzeigetaste

Korrigiert das Fischaugebild und zeigt es auf dem 4ach-Bildschirm-PTZ an.

Die Fischaugeanzeige-Korrekturtaste wird nur dann angezeigt, wenn das Kamerabild auf einem 1fach-Bildschirm in einem Steuerbildschirm angezeigt wird.

#### Register Kameranummer

: Schaltet das Kameranummernfeld auf Anzeige. 1-16: Zeigt ein Feld von Kamera 1 ~ 16 an. 17-32: Zeigt ein Feld von Kamera 17 ~ 32 an. 33-48: Zeigt ein Feld von Kamera 33 ~ 48 an. 49-64: Zeigt ein Feld von Kamera 49  $\sim$  64 an. 1-64: Zeigt ein Feld von Kamera 1 ~ 64 an.

#### Kameranummernfeld

Kameranummer:

(Zeichenfarbe)

Weiß: Kamera ist registriert.

Grau: Kamera ist nicht registriert.

#### (Hintergrundfarbe)

 Aquamarin: Im Bildanzeigebereich werden Bilder angezeigt.

- Blau: Kamera ist registriert, und im Bildanzeigebereich werden keine Bilder angezeigt.
- Grau: Aufzeichnung ist nicht möglich oder Kamera ist nicht registriert.

Kameratitel: Zeigt die ersten 8 Zeichen eines vorher eingegebenen Kameratitels an.

(Zeichenfarbe)

Wie Kameranummer

(Hintergrundfarbe)

 Rot: Eine Ereignisaufzeichnung findet statt. Schwarz: Kamera ist nicht registriert.

Aufzeichnungs-Indikator: Leuchtet rot, während Bilder aufgezeichnet werden.  $[\Delta \times]$  weist auf einen Anschlussfehler hin.

## Hinweis:

• Wenn das Register Kameranummer "1-64" gedrückt wird, zeigt das Kameranummernfeld keine Kameratitel an und zeigt nur

# Kameranummern wie unten gezeigt an.

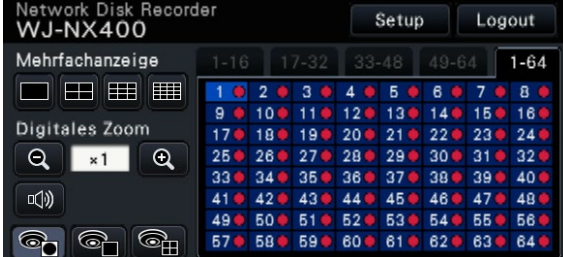

Kameranummer:

(Zeichenfarbe)

Weiß: Kamera ist registriert.

Grau: Kamera ist nicht registriert.

(Hintergrundfarbe)

Aquamarin: Im Bildanzeigebereich werden Bilder angezeigt.

Blau: Kamera ist registriert, und im Bildanzeigebereich werden keine Bilder angezeigt. Grau: Aufzeichnung ist nicht möglich oder

Kamera ist nicht registriert. Rot: Eine Ereignisaufzeichnung findet statt.
#### Bedienfeld bei Breitanzeige

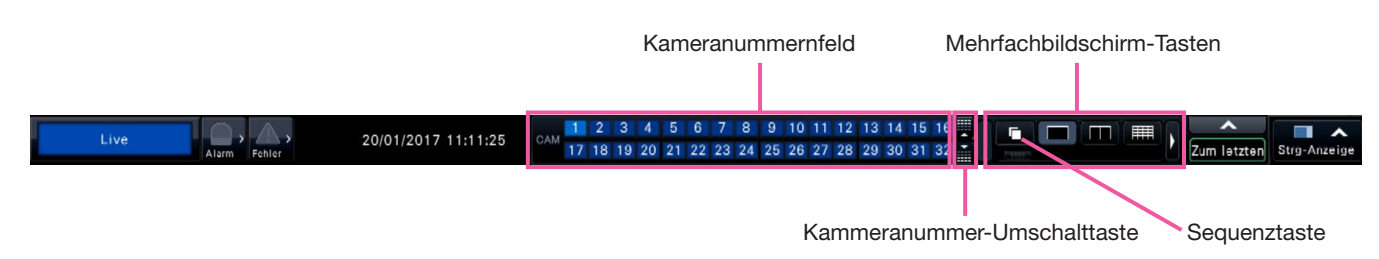

#### Kameranummernfeld

Kameranummer [CAM]:

(Zeichenfarbe)

Weiß: Kamera ist registriert.

Grau: Kamera ist nicht registriert.

(Hintergrundfarbe)

 Aquamarin: Im Bildanzeigebereich werden Bilder angezeigt.

 Blau: Kamera ist registriert, und im Bildanzeigebereich werden keine Bilder angezeigt.

 Grau: Aufzeichnung ist nicht möglich oder Kamera ist nicht registriert.

Rot: Eine Ereignisaufzeichnung findet statt.

#### Kammeranummer-Umschalttaste

: Schaltet anzuzeigende Kameranummern auf 1 ~ 32 oder 33 ~ 64.

#### Mehrfachbildschirm-Tasten

#### Hinweis:

- Die Multibildschirm-Tasten können in das Bedienfeld ein- bzw. ausgeblendet werden. Zu Einzelheiten siehe die Abschnitte "Monitoreinstellungen" (☞ Seite [48\)](#page-47-0).
- Bei Anzeige von 5 oder mehr Multibildschirm-Tasten kann deren Anzeigeposition mithilfe der Links-/Rechtstasten oder dem Schieber verändert werden.
- Auf dem Untermonitor steht der 64fach-Bildschirm nicht zur Verfügung. (Wenn eine der unter "Kamerawahl" auf dem "Untermonitor"-Register aufgeführten Kameras gewählt wird, erfolgt die Anzeige auf dem Untermonitor.)

#### **Sequenztaste**

: Anklicken der Sequenztaste kann die Sequenz starten. Anklicken einer beliebigen Mehrfachbildschirm-Taste außer der Sequenztaste beendet die Sequenz.

- Während der Sequenz kann Ziehen und Ablegen eines Kameranummernfeldes keine Kamerabilder umschalten.
- Während der Sequenz erfolgt keine Audioausgabe. Beim Festlegen des Audioausgangs in "Kamera mit Audio-Ausgang" im Abschnitt "Erweiterter Setup" unter "Monitor" erfolgt eine Audio-Ausgabe.
- Die Sequenz kann nicht gestartet werden, während aufgezeichnete Bilddaten wiedergegeben werden.
- Das Einstellen von "Sequenz(Breitanzeige)" in der "Standardansicht" unter "Benutzerverwaltung> Benutzer-Registrierung" und "Benutzerverwaltung> Administrator-Setup" startet die Sequenz nach der Anmeldung.
- Wenn Kamerabilder in Live-Sequenz auf 9fach- /16fach-Bildschirm (Live-Sequenz auf 4/9/16fach-Bildschirm bei 4K-Ausgabe) angezeigt werden, wird zum Zeitpunkt des Umschaltens der Kamerabilder ein Schwarzer Bildschirm angezeigt.
- Kamerabilder, deren Auflösung höher als FHD (1920×1080) oder 1.6 M (1280×1280) eingestellt ist, können nicht als 9fach/16fach-Bildschirm auf dem Hauptbildschirm angezeigt werden. Weiterhin können auf dem Hauptmonitor angezeigte Kamerabilder, deren Auflösung höher als 0.4 M (640×640) oder SXVGA (1280×960) eingestellt ist, nicht bei Nutzung eines Untermonitors angezeigt werden.

### Ändern der Anzeigeposition von Kameras auf dem Bildschirm

Gemäß Vorgabe sind die einzelnen Kameras folgenden Anzeigepositionen auf dem Bildschirm zugeordnet:

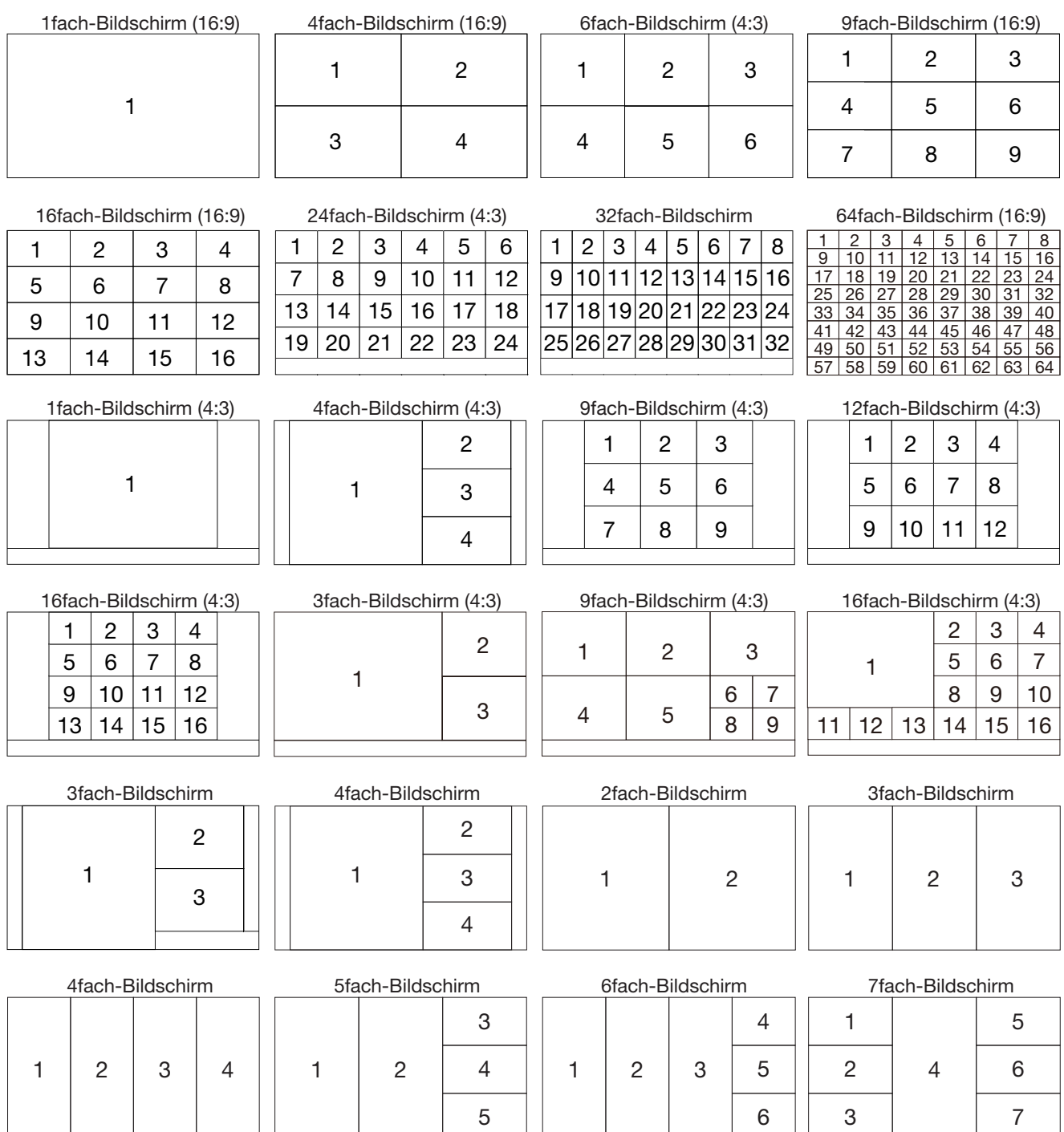

Die Anzeigeposition eines Kamerabildes kann geändert werden, indem die im Kameranummernfeld angegebene Nummer (1 bis 16) auf die gewünschte Position gezogen und dort abgelegt wird. Durch Rechtsklick auf das Bild kann die Position der Kameraanzeige ersetzt werden.

#### Hinweis:

- Wird eine Kamera einem Bildschirmsegment zugewiesen, dem bereits eine andere Kamera zugewiesen wurde, so verschwindet das Bild der diesem Segment ursprünglich zugewiesenen Kamera.
- Die zugewiesene Kamera-Anzeigeposition wird auch nach einem Neustart der Rekorders beibehalten (zu beachten: Bei der Rücksetzung auf die Vorgaben werden auch die Kamera-Anzeigepositionen auf die Vorgaben zurückgesetzt).
- Der Ton der Kamera, die dem links oben gelegenen Segment zugewiesen ist, wird wiedergegeben.
- Wenn auf dem Steuerbildschirm "Stumm" gewählt wurde, erfolgt keine Tonwiedergabe.
- Die angezeigten Bilder werden ungeachtet des Bildseitenverhältnisses in den Bildschirm gepasst, wenn das Bildseitenverhältnis des Originalbildes 4:3 oder 16:9 beträgt.
- Je nach Auflösung des angeschlossenen Monitors oder Kompression oder Auflösung der registrierten Kamera können Bilder auf dem Mehrfachbildschirm nicht angezeigt werden.

#### 【4K-Monitorverbindung, H.264/H.265, Keine Untermonitoranzeige, Keine Übertragung mit Recodierung】

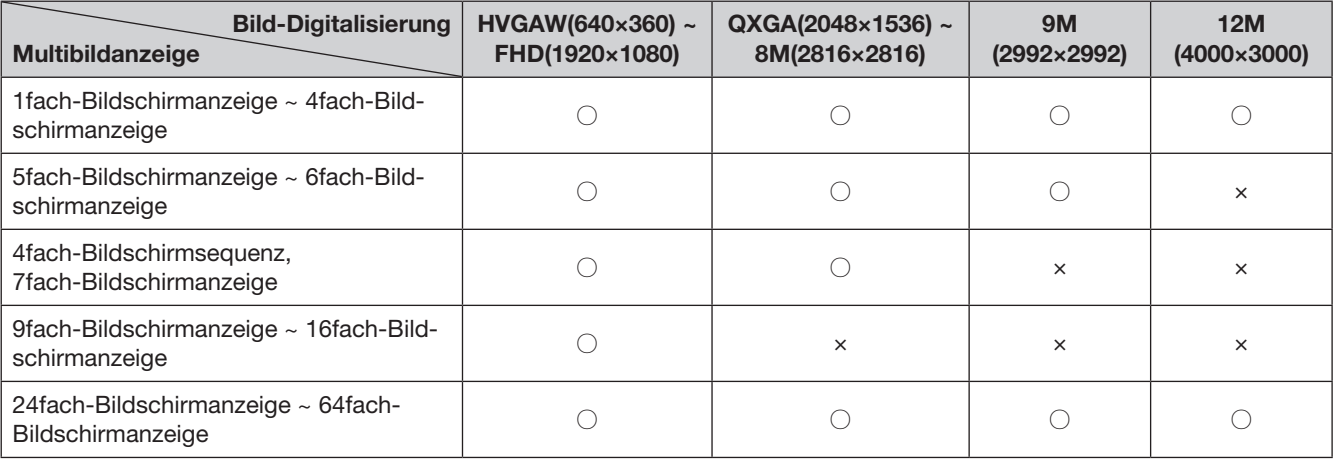

#### 【1080p-Monitorverbindung, JPEG, Keine Untermonitoranzeige, Keine Übertragung mit Recodierung】

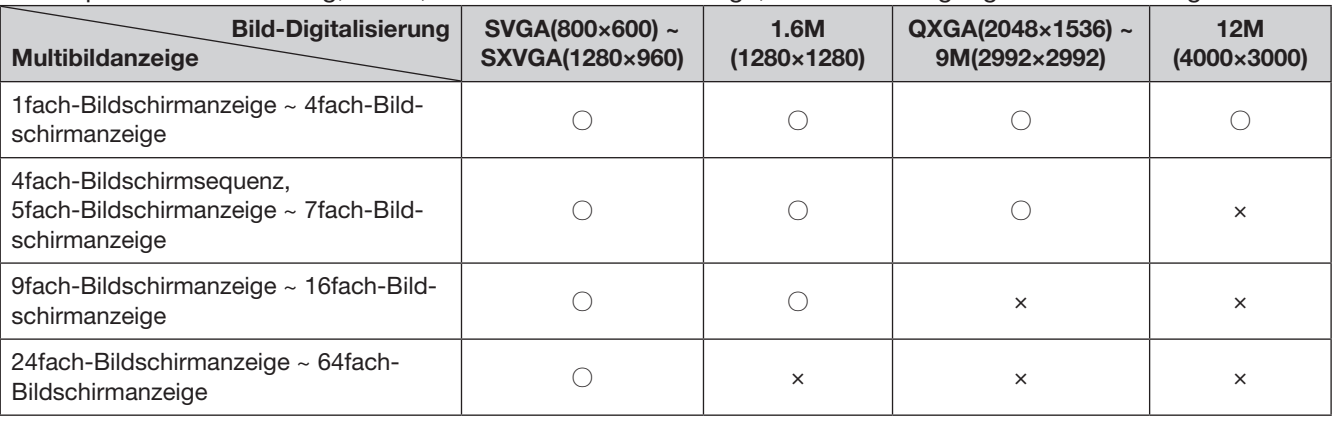

#### 【1080p-Monitorverbindung, JPEG, Untermonitoranzeige oder Übertragung mit Recodierung】

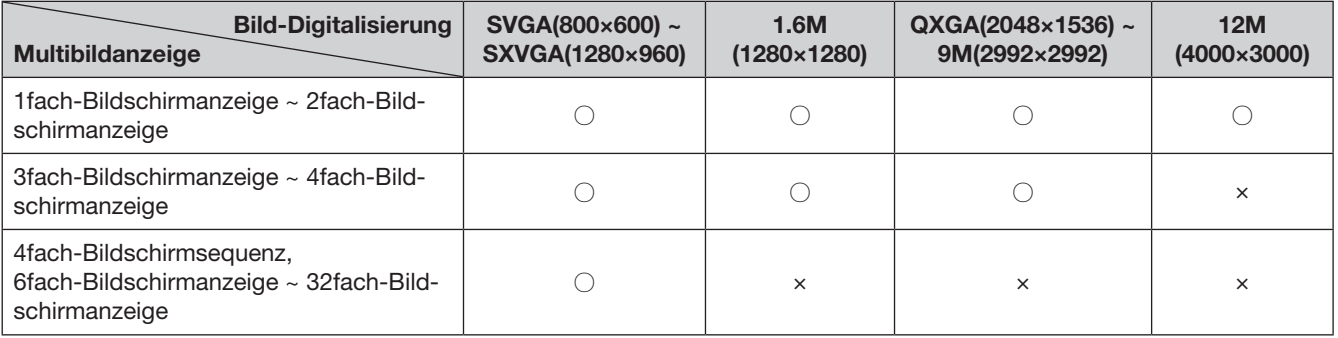

### Umschaltung zwischen Steuerbildschirm und Breitansicht

Bilder werden auf dem Vollbildschirm angezeigt.

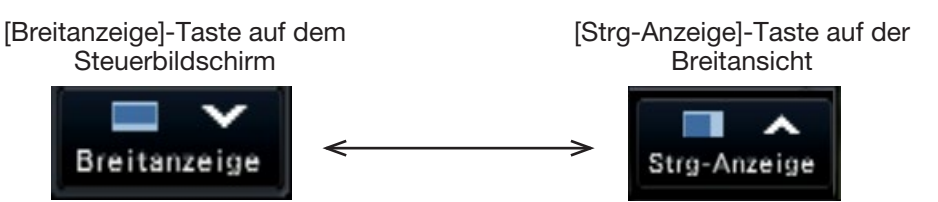

#### Schritt 1

Die [Breitanzeige]-Taste (☞ Seite [99\)](#page-98-0) im Bedienungsfenster anklicken.

 $\rightarrow$  Die von den registrierten Kameras gelieferten Bilder werden auf dem Vollbildschirm angezeigt. Gemäß Vorgabe erscheint der 1fach-Bildschirm.

#### Schritt 2

Zum Zurückschalten vom Vollbildschirm auf den Steuerbildschirm die [Strg-Anzeige]-Taste anklicken.

 $\rightarrow$  Die Anzeige schaltet auf den Steuerbildschirm zurück. Der Bildanzeigebereich entspricht der vom Login-Benutzer eingerichteten Standardansicht. Wenn als Standardansicht Breitansicht gewählt ist, wird automatiscvh auf "4-Bildschirm (1)" geschaltet.

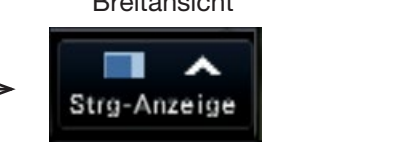

#### Hinweis:

• Erneutes Anklicken der [Breitanzeige]-Taste schaltet auf den vorher angezeigten Multibildschirm zurück.

### 1fach-Bildschirmanzeige

Live-Bilder von Kameras können aquf dem 1fach-Bildschirm angezeigt werden.

#### Anzeige von Bildern auf dem Steuerbildschirm

#### Schritt 1

Auf dem Multibildschirm unter "Mehrfachanzeige" auf die 1fach-Bildtaste klicken.

 $\rightarrow$  Das Bild erscheint auf dem 1 fach-Bildschirm.

#### Schritt 2

Das dem gewünschten Kamerabild entsprechende Kameranummernfeld anklicken.

 $\rightarrow$  Der Hintergrund der angewählten Kameranummer wechselt auf Aquamarin, und die Anzeige von Live-Bildern beginnt.

Kameranummernfeld auf dem Steuerbildschirm

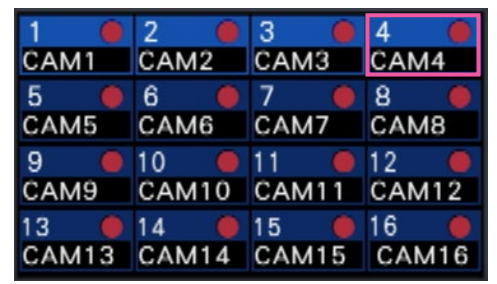

Anzeige von Bildern in Breitansicht

#### Schritt 1

Auf dem Multibildschirm unter "Mehrfachanzeige" auf die 1fach-Bildtaste klicken.

 $\rightarrow$  Das Bild erscheint auf dem 1fach-Bildschirm.

#### Schritt 2

Die anzuzeigende Kameranummer auf das Live-Bild ziehen und dort ablegen.

→ Der Hintergrund der angewählten Kameranummer wechselt auf Aquamarin, und die Anzeige von Live-Bildern beginnt.

#### Kameranummernfeld auf der Breitansicht

2 3 4 5 6 7 8 9 10 11 12 13 14 15 16 17 18 19 20 21 22 23 24 25 26 27 28 29 30 31 32

Falls sich eine anzuzeigende Kamera nicht im Kameranummernfeld befindet, im Register Kameranummern auswählen und fahren mit Schritt 2 fortfahren.

#### Hinweis:

- Zum Anzeigen von Bildern auf dem 1fach-Bildschirm kann auch das Kameranummernfeld der betreffenden Kamera in Bildanzeigebereich durch Doppelklick angewählt werden.
- Weiterhin kann man den Kamera-Wählrahmen im Anzeigebereich des Multibildschirms anklicken.
- Der Ton der Kamera, deren Bilder gerade angezeigt werden, wird wiedergegeben. (Audio-Ausgang für die "Kamera mit Audio-Ausgang" kann unter "Erweiterter Setup", "Monitor" festgelegt werden.)
- Gemäß Vorgabe werden schwarze Streifen an der Ober- und Unterkante von Bildern mit einem Bildseitenverhältnis von 16:9 angezeigt. Zur vertikalen Vergrößerung der angezeigten Bilder siehe Seite [48](#page-47-0).

Falls sich eine anzuzeigende Kamera nicht im Kameranummernfeld befindet, das Feld mit der Kamerafeld-Umschalttaste umschalten und mit Schritt 2 fortfahren.

- Die Kamera kann durch das Rechtsklickmenü auf den Bildanzeigebereich ausgewählt werden.
- Der Ton der Kamera, deren Bilder gerade angezeigt werden, wird wiedergegeben. (Audio-Ausgang für die "Kamera mit Audio-Ausgang" kann unter "Erweiterter Setup", "Monitor" festgelegt werden.)

### Anzeige von Kamerabildern auf dem Multibildschirm

Live-Bilder der Kameras können im Multibildformat angezeigt werden.

#### Anzeige von Bildern auf dem Steuerbildschirm

#### Schritt 1

Eine der [Mehrfachanzeige]-Tasten anklicken.

 $\rightarrow$  Live-Bilder der Kameras werden im Multibildformat angezeigt.

Anzeige von Bildern auf dem Steuerbildschirm

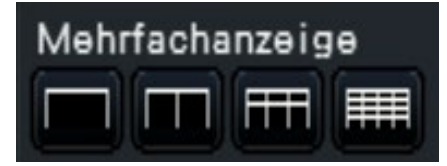

• 4fach-Taste

Zeigt Bilder auf dem 4fach-Bildschirm an, einschließlich der gewählten Kamera. Mit jeder Tastenbetätigung wird auf den nächsten 4fach-Bildschirm weitergeschaltet: Kamera 1 bis 4  $\rightarrow$  Kamera 5 bis 8  $\rightarrow$  Kamera 9 bis 12  $\rightarrow$ Kamera 13 bis 16.

• 9fach-Taste

Zeigt Bilder auf dem 9fach-Bildschirm an, einschließlich der gewählten Kamera. Mit jeder Tastenbetätigung wird auf den nächsten 9fach-Bildschirm weitergeschaltet: Kamera 1 bis 9  $\rightarrow$  Kamera 10 bis 18  $\rightarrow$  Kamera 19 bis 27.

• 16fach-Taste

Zeigt Bilder auf dem 16fach-Bildschirm an, einschließlich der gewählten Kamera. Mit jeder Tastenbetätigung wird auf den nächsten 16fach-Bildschirm weitergeschaltet: Kamera 1 bis  $16 \rightarrow$  Kamera 17 bis 32  $\rightarrow$  Kamera 33 bis 48.

#### Anzeige von Bildern in Breitansicht

#### Schritt 1

Eine der [Mehrfachanzeige]-Tasten anklicken.

 $\rightarrow$  Live-Bilder der Kameras werden im Multibildformat angezeigt.

[Mehrfachanzeige]-Taste auf der Breitansicht

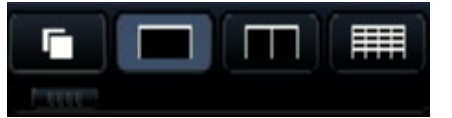

#### Hinweis:

- Nach der Umschaltung von Multibild- auf 1fach-Bildformat kann durch Doppelklick auf den Bildanzeigebereich der vorher angezeigte Multibildschirm wieder aufgerufen werden.
- Zum Umschalten der Bilder auf dem 4fach-/9fach- /16fach-Bildschirm kann das Kameranummernfeld bei angezeigtem 4fach-/9fach-/16fach-Bildschirm angeklickt werden. (Wenn bei Anzeige des 1fachbis 4fach-Bildschirms das Feld für Kamera 5 angeklickt wird, werden die Bilder von Kamera 5 bis 8 angezeigt.)
- Der Ton der angewählten Kamera wird wiedergegeben. (Audio-Ausgang für die "Kamera mit Audio-Ausgang" kann unter "Erweiterter Setup", "Monitor" festgelegt werden.)
- Gemäß Vorgabe werden schwarze Streifen an der Ober- und Unterkante von Bildern mit einem Bildseitenverhältnis von 16:9 angezeigt. Zur vertikalen Vergrößerung der angezeigten Bilder siehe Seite [48](#page-47-0).

- Auf dem Mehrfachbildschirm angezeigte Kameras können geändert werden. Den in "Anzeige von Bildern in Breitansicht" bei "1fach-Bildschirmanzeige" beschriebenen Schritt 2 lesen.
- Anklicken der Sequenztaste kann die Kamerabilder automatisch umschalten (Live-Sequenzanzeige). Die Einstellungen zur Live-Sequenzanzeige können bei "Live-Sequenz (Breitanzeige)" in [Monitor]-[Hauptmonitor] ausgeführt werden.
- Der Audio-Ausgang der dem oberen linken Segment zugewiesenen Kamera wird wiedergegeben. (Audio-Ausgang für die "Kamera mit Audio-Ausgang" kann unter "Erweiterter Setup", "Monitor" festgelegt werden.)

### <span id="page-114-0"></span>Digitales Zoomen

Auf dem 1fach- oder 4fach-Bildschirm des Steuerbildschirms oder dem 1fach-Bildschirm in Breitanzeige angezeigte Bilder können digital gezoomt werden. Weiterhin kann der gezoomte Bereich innerhalb des angezeigten Bildes verschoben werden.

### Anzeige von Bildern auf dem Steuerbildschirm

#### Hinweis:

- Digitales Zoomen steht auf dem 9fach-/16fach-Bildschirm nicht zur Verfügung.
- Bevor diese Funktion auf dem 4fach-Bildschirm aktiviert wird, das gewünschte Kamerabild anwählen. Zum Wählen einer Kamera das Kameranummernfeld oder das Kamerabild anklicken. Um das angewählte Kamerabild herum wird der Wählrahmen angezeigt.

#### Schritt 1

Sicherstellen, dass der Bildanzeigebereich auf dem 1fach- bzw.4fach-Bildschirm erscheint. (Bei Anzeige auf dem 4fach-Bildschirm die Kamera wählen, deren Bild gezoomt werden soll)

#### Schritt 2

Die Digital-Zoom-Tasten <sup>a</sup> anklicken.

 $\rightarrow$  Das angezeigte Bild wird im Verhältnis  $\times$ 1,  $\times$ 1,25,  $\times$ 1,50,  $\times$ 1,75,  $\times$ 2,  $\times$ 2,5,  $\times$ 3,  $\times$ 3,5,  $\times$ 4,  $\times$ 5,  $\times$ 6,  $\times$ 7,  $\times$ 8 um den Bildschirmmittelpunkt vergrößert.

#### Digital-Zoom-Tasten

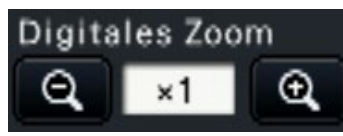

#### Hinweis:

• Anklicken eines Punktes im vergrößerten Bild schwenkt das Bild auf diesen als Mittelpunkt.

#### Anzeige von Bildern in Breitansicht

#### Schritt 1

Sicherstellen, dass der Bildanzeigebereich auf den 1fach-Bildschirm eingestellt ist.

#### Schritt 2

Das Mausrädchen benutzen.

 $\rightarrow$  Zoomen wird auf die Position des Mauscursors zentriert um 0.25 von  $\times$ 1 auf  $\times$ 2, um  $\times$ 0.5 von  $\times$ 2 auf ×4 und um ×1 von ×4 auf ×8 umgeschaltet. Anklicken des Bildes während der Zoomanzeige ändert die Zentrierung auf die angeklickte Position.

- Ist "Kamerasteuerung mit der Maus aktivieren" im Kamera-Bedienfeld (☞ Seite [117\)](#page-116-0) nicht markiert, besteht auch die Möglichkeit, das digitale Zoomverhältnis zu verändern, indem der Cursor auf das Bild im Bildanzeigebereich bewegt und das Mausrädchen gedreht wird. Dabei bildet der Punkt, an dem der Mauscursor positioniert ist, den Mittelpunkt des gezoomten Bereichs.
- Der digitale Zoom flacht ab und das Bild kann nicht in der zugewiesenen Vergrößerung angezeigt werden, wenn die Bildauflösung im Vergleich zum Bildanzeigebereich zu klein ist.

#### Schritt 3

Anklicken der Digital-Zoom-Taste Q zum Herauszoomen des Bildes in umgekehrter Richtung zu Schritt 2.

#### Hinweis:

• Digitales Zoomen wird durch andere Operationen, wie z.B. Wahl einer anderen Kamera oder Wechseln der Bildschirmaufteildung, automatisch aufgehoben.

- Die Vergrößerung wird während der Zoom-Anzeige um den Kameratitel herum angezeigt. Wenn der Kameratitel nicht angezeigt wird, wird auch die Zoomvergrößerung nicht angezeigt. Sie können einstellen, ob der Kameratitel im [Hauptmonitor]-Register der Monitor-Seite ange-zeigt wird. (☞ Seite [47\)](#page-46-0)
- Digitales Zoomen wird durch andere Operationen, wie z.B. Wahl einer anderen Kamera oder Wechseln der Bildschirmaufteildung, automatisch aufgehoben.
- Der digitale Zoom flacht ab und das Bild kann nicht in der zugewiesenen Vergrößerung angezeigt werden, wenn die Bildauflösung im Vergleich zum Bildanzeigebereich zu klein ist.

### Korrektur des Fischauge-Bildes

Während das Fischauge-Bild auf dem 1fach-Bildschirm im Bildanzeigebereich des Steuerbildschirms angezeigt wird, kann das Fischauge-Bild korrigiert werden.

#### Hinweis:

• In der Breitanzeige und auf dem 4fach-. 9fach- und 16fach-Bildschirm ist die Fischauge-Korrekturanzeige nicht verfügbar. Die Fischaugekorrektur-Anzeigetaste wird nicht angezeigt.

#### Schritt 1

Sicherstellen, dass der Bildanzeigebereich auf 1fach-Bildschirmanzeige des Fischaugebildes auf dem Steuerbildschirm eingestellt ist.

#### Schritt 2

Anklicken der 1fach-Bildschirm-PTZ-Anzeige/ 4fach-Bildschirm-PTZ-Anzeigetaste.

 $\rightarrow$  Korrigiert das Fischaugebild und zeigt es auf dem 1fach-Bildschirm-PTZ/4fach-Bildschirm-PTZ an. IEs werden jeweils Bilder der folgenden Blickwinkel angezeigt.

■1fach-Bildschirm-PTZ-Anzeige

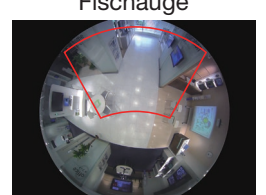

Fischauge Nach 1fach-Bildschirmkorrektur

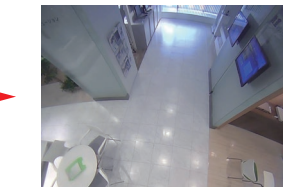

■ 4fach-Bildschirm-PTZ-Anzeige

Fischauge Nach 4fach-Bildschirmkorrektur

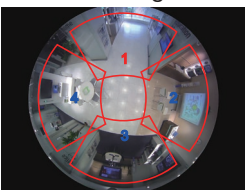

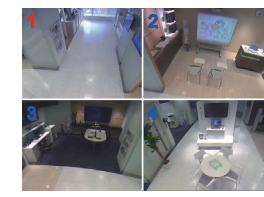

Fischauge-Korrektur-Anzeigetaste

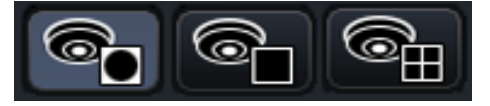

#### Hinweis:

- Rechts-Doppelklicken auf das Fischauge-Bild kann das Bild korrigieren und auf dem 1fach-Bildschirm PTZ auf die Cursorposition zentriert anzeigen.
- Anklicken des Bildes während der 1fach-Bildschirm-PTZ-Korrekturanzeige kann die Zentrierung auf die angeklickte Position ändern. Ein Bild anklicken, dessen Anzeigeposition geändert werden soll, und dann während der 4fach-Bildschirm-PTZ-Korrekturanzeige auf das Bild klicken.
- Je nach angeklickter Position kann die angeklickte Position nicht in die Mitte rücken.
- Doppelklicken auf das Bild während der 4fach-Bildschirm-PTZ-Korrekturanzeige kann den Bildschirm auf die 1fach-Bildschirm-PTZ-Anzeige umschalten (und umgekehrt).
- Das hochauflösende Bild und das Bild mit hoher Bildwiederholfrequenz werden auf Grundlage der Original-Bildwiederholfrequenz möglicherweise nicht korrigiert und angezeigt.

#### Schritt 3

Anklicken der Fischauge-Anzeigetaste gibt die Korrekturfunktion frei.

- Die Korrekturanzeigeposition des Fischaugebildes wird nach Abschalten des Rekorders aufgezeichnet.
- Wen es nach dem Einschalten des Rekorders auf dem 1fach-Bildschirm angezeigt wird, erscheint das Fischaugebild an der vorherigen Position.
- Wenn die Korrekturfunktion von der 4fach-Bildschirm-PTZ-Anzeige-PTZ-Korrekturanzeige aus abgeschaltet wird, wird die Teilungslinie einen Moment lang im Bild angezeigt.

## Bedienung der Kamera

Bei Anzeige von Live-Bildern einer Kamera mit der Schwenk-/Neigefunktion auf dem 1fach- bzw. 4fach-Bildschirm sind die unten aufgeführten Kamera-Operationen bedienbar.

#### Hinweis:

- Je nach Kameramodell ist die Bedienung eventuell nicht oder nur teilweise möglich.
- Die Bedienung erfolgt im Bedienungsfenster. Beim Arbeiten auf der Breitanzeige die [Strg-Anzeige]-Taste
- rechts unten auf dem Bildschirm anklicken, um ein 1fach- bzw. 4fach-Bedienungsfenster zu öffnen. • Bei einer fest installierten Kamera werden die Tasten auf dem Kamera-Bedienfeld sowie andere Bedienelemente deaktiviert.

## <span id="page-116-0"></span>Kamera-Bedienfeld

Zum Bedienen der im Bildanzeigebereich als angewählt angezeigten Kameras (im Wählrahmen dargestellt). Auf dem 1fach-Bildschirm kann die Kamera, deren Bild gerade angezeigt wird, bedient werden. Auf dem 4fach-Bildschirm ein Kamerabild durch Anklicken des Kameranummernfelds im Bedienfeld oder eines Kamerabildes im Bildanzeigebereich anwählen.

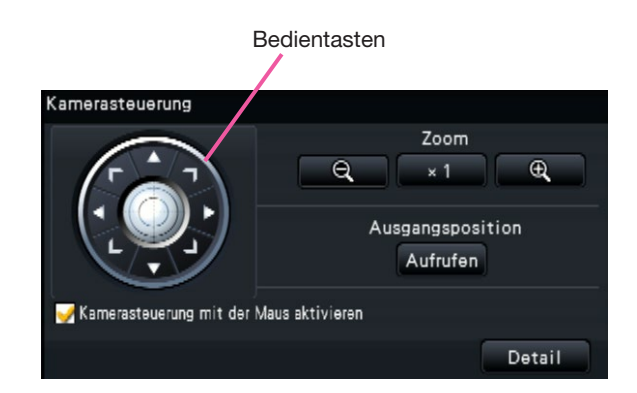

#### Bedientasten

Bewegen (schwenken/neigen) die Kamera in die entsprechende Richtung. Die Kamera bewegt sich, solange die Taste niedergehalten wird.

#### [Zoom]-Taste

Stellt das Zoomverhältnis ein.

[Ausgangsposition/Aufrufen]-Taste

Bewegt der Kamera in Ausgangsposition.

#### Ankreuzfeld [Kamerasteuerung mit der Maus aktivieren]

Wenn dieser Posten markiert ist, können die Funktionen Schwenken/Neigen (Anklicken) und Zoomen (Mausrädchen) mit der Maus auf dem gewählten Kamerabild gesteuert werden.

#### Hinweis:

• Wenn dieser Posten markiert ist, ist das digitale Zoomen (☞ Seite [115](#page-114-0)) durch Drehen des Mausrädchens nicht möglich. Wenn das Kamera-Bedienfeld bei einer fest installierten Kamera deaktiviert ist, ist digitales Zoomen durch Drehen des Mausrädchens möglich.

#### [Detail]-Taste

Das "Kamerasteuerung [Erweitert]"-Feld anzeigen und eine der folgenden Kamera-Operationen durchführen.

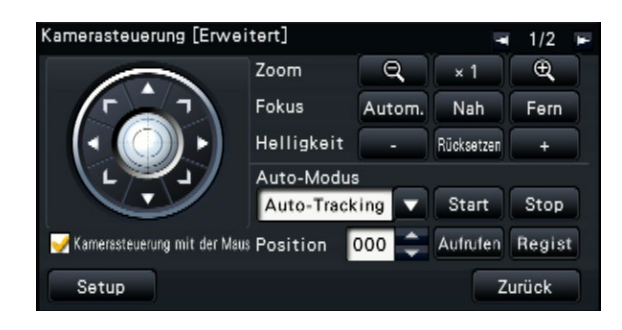

#### [Fokus]-Taste

Stellt den Brennpunkt ein.

[Helligkeit]-Taste Stellt die Blende der Kamera ein.

#### Auto-Modus

Aktiviert die Kamera-Automatik.

#### <span id="page-117-0"></span>[Position]

Speichert die aktuelle Ausrichtung der Kamera als Presetposition. Bewegt die Kamera in eine vorher gespeicherte Presetposition.

Die folgende Kamerabedienung kann ausgeführt werden, wenn die Seite mit einer Taste oben rechts im detaillierten Bedienfeld auf 2/2 umgeschaltet wird.

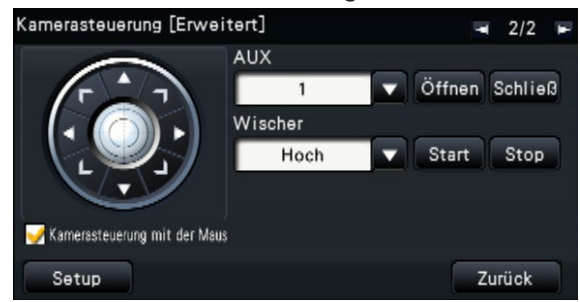

#### [AUX]-Taste

Stellt das mit der AUX-Schnittstelle der Kamera verbundene Gerät in den Zustand Offen/Geschlossen. Wenn es sich bei der Kamera um eine Netzwerkkamera handelt, werden AUX1, 2 und 3 nur mit AUX1 der Kamera gesteuert.

Wenn es sich bei dem Gerät um den Kodierer GXE500 handelt, sind die Steueranschlüsse AUX1 und 2 einer Kamera oder eines Receivers (WV-RC150) verwendbar für jede angeschlossene analoge Kamera. Der AUX3-Regler die AUX-Ausgangsklemme (nur 1 System) des GXE500.

#### [Wischer]-Taste

Bedient den Wäscher/Wischer des WV-SUD638.

#### [Setup]-Taste

Ruft das Kamera-Setupfenster zum Speichern der Ausgangsposition (☞ Seite [124\)](#page-123-0) und zur Aktivierung der Rückflansch-Automatik (☞ Seite [124](#page-123-0)) auf.

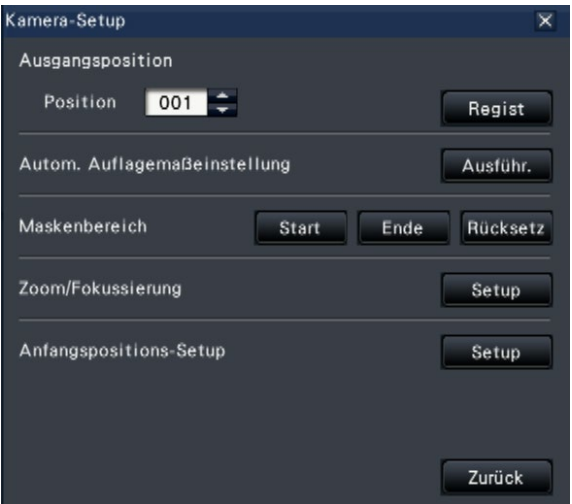

#### [Zurück]-Taste

Schließt "Kamerasteuerung [Erweitert]" und schaltet zum Kamera-Bedienfeld zurück.

#### Hinweis:

• Die Bedienung der Kameras ist auf der Breitanzeige sowie auf dem 9fach-/16fach-Bildschirm nicht möglich.

### <span id="page-118-0"></span>Schwenken/Neigen

Die horizontale/vertikale Lage der Kamera verändern.

#### Schritt 1

Auf dem 4fach-Bildschirm die gewünschten Kameras wählen.

#### Schritt 2

Die [Kontrolle]-Taste anklicken. Den Punkt anklicken, der der Mittelpunkt des Betrachtungswinkels werden soll. Die Kamera bewegt sich, um den Punkt zu orten, der den Mittelpunkt des Anzeigebereichs bilden soll.

#### Hinweis:

• Um Bedienungshandlungen im angezeigten Kamerabild vom Rekorder aus zu ermöglichen, das Ankreuzfeld für "Kamerasteuerung mit der Maus aktivieren" im Kamera-Bedienfeld markieren.

### Zoomen

Das angezeigte Kamerabild kann durch Zoomen des Kameraobjektivs vergrößert/verkleinert werden. Die verfügbaren Zoomverhältnisse sind je nach Modell der angeschlossenen Kameras unterschiedlich. Zu Einzelheiten siehe die Bedienungsanleitung der verwendeten Kamera.

#### Schritt 1

Auf dem 4fach-Bildschirm die gewünschten Kameras wählen.

#### Schritt 2

Die [–]- oder [+]-Taste anklicken.

Alternativ kann gezoomt werden, indem der Mauszeiger auf das Bild bewegt und das Mausrädchen gedreht wird.

Zum Rückstellen des Zoomverhältnisses auf ×1 die [×1]-Taste anklicken.

- Um Bedienungshandlungen im angezeigten Kamerabild vom Rekorder aus zu ermöglichen, das Ankreuzfeld für "Kamerasteuerung mit der Maus aktivieren" im Kamera-Bedienfeld markieren.
- Ein durch Ziehen der Maus angewählter Bereich im Bildanzeigebereich wird im Mittelpunkt des Bildanzeigebereichs angeordnet, und das Zoomverhältnis wird automatisch angepasst.

### Fahren in Ausgangsposition

Die Kamera in eine vorher gespeicherte Presetposition bewegen. Dazu muss die Ausgangsposition vorher gespeichert worden sein. (☞ Seite [124](#page-123-0))

#### Schritt 1

Auf dem 4fach-Bildschirm die gewünschten Kameras wählen.

#### Schritt 2

Durch Anklicken der [Aufrufen]-Taste in Ausgangsposition fahren.

### Fokussierung

Stellt den Brennpunkt ein. Fokus-Automatik steht zur Verfügung.

#### Schritt 1

Auf dem 4fach-Bildschirm die gewünschten Kameras wählen.

#### Schritt 2

Die [Detail]-Taste anklicken.

→ Das "Kamerasteuerung [Erweitert]"-Feld wird angezeigt. (☞ Seite [117\)](#page-116-0)

### Blendeneinstellung (Helligkeit)

Stellt die Blende der Kamera ein.

#### Schritt 1

Auf dem 4fach-Bildschirm die gewünschten Kameras wählen.

#### Schritt 2

Die [Detail]-Taste anklicken.

→ Das "Kamerasteuerung [Erweitert]"-Feld wird angezeigt. (☞ Seite [117\)](#page-116-0)

#### Schritt 3

Die [Nah]- oder [Fern]-Taste anklicken. Bei Anklicken der [Autom.]-Taste wird automatisch fokussiert.

#### Schritt 3

Die [–]- oder [+]-Taste anklicken. Durch Klicken auf die [Rücksetz]-Taste kann die Helligkeit zurückgestellt werden.

### Auto-Modus

Aktiviert die Kamera-Automatik.

#### Schritt 1

Auf dem 4fach-Bildschirm die gewünschten Kameras wählen.

#### Schritt 2

Die [Detail]-Taste anklicken.

 $\rightarrow$  Das "Kamerasteuerung [Erweitert]"-Feld wird angezeigt. (☞ Seite [117\)](#page-116-0)

#### Schritt 3

Die Automatik-Taste [▼] der Kamera anklicken und einen der folgenden Automatik-Betriebsarten wählen: Auto-Tracking: Aktiviert die automatische Verfolgung eines sich über den Bildschirm bewegenden Objekts durch die Kamera. Schwenken: Die Kamera wird automatisch zwischen einem vorgegebenen Start- und Endpunkt verfahren (geschwenkt). Preset-Sequenz: Die Kamera bewegt sich (schwenkt) automatisch an programmierte Presetpositionen in der Reihenfolge der Presetnummern (numerische Reihenfolge).

Patrol: Der Schwenkablauf bei der manuellen Aufzeichnung wird nachverfolgt.

#### Schritt 4

Durch Anklicken der [Start]-Taste kann die Kamera-Automatik deaktiviert werden. Durch Anklicken der [Stop]-Taste kann die Kamera-Automatik deaktiviert werden.

#### Hinweis:

• Wenn Sie den automatischen Modus verwenden, lesen Sie bitte die Bedienungsanleitung Ihrer Kamera und stellen Sie den automatischen Modus im Kameramenü im Voraus ein.

### <span id="page-121-0"></span>Abspeichern von Presetpositionen

Die aktuelle Position der Kamera kann als Presetposition abgespeichert werden. Presetpositionen können nur dann abgespeichert werden, wenn die verwendete Kamera die Presetfunktion unterstützt.

#### Schritt 1

Auf dem 4fach-Bildschirm die gewünschten Kameras wählen.

#### Schritt 2

Die [Detail]-Taste anklicken.

 $\rightarrow$  Das "Kamerasteuerung [Erweitert]"-Feld wird angezeigt. (☞ Seite [117\)](#page-116-0)

#### Schritt 3

Die Kamera mithilfe der Schwenk-/Neigefunktion in die Position bewegen, die registriert werden soll. (☞ Seite [119\)](#page-118-0)

#### Schritt 4

Zum Wählen einer Presetnummer die [▲]/[▼]-Taste im [Position]-Feld anklicken. Die zu speichernde Presetnummer (1 - 256) wählen.

#### Schritt 5

Die [Regist]-Taste anklicken.

 $\rightarrow$  Die Kamera-Ausrichtung wird unter der gewählten Presetnummer durch Anklicken von [OK] im Dialogfeld abgespeichert.

### Fahren der Kamera in Presetposition

Die Kamera in eine gespeichert Presetposition fahren. Dies setzt voraus, dass vorher Presetpositionen abgespeichert wurden.

#### Schritt 1

Auf dem 4fach-Bildschirm die gewünschten Kameras wählen.

#### Schritt 2

Die [Detail]-Taste anklicken.

 $\rightarrow$  Das "Kamerasteuerung [Erweitert]"-Feld wird angezeigt. (☞ Seite [117\)](#page-116-0)

#### Schritt 3

Zum Wählen einer Presetnummer die [▲]/[▼]-Taste im [Position]-Feld anklicken. Die zu speichernde Presetnummer (0 - 256) wählen. Bei Wahl der Presetnummer 0 wird die Kamera in Ausgangsposition gefahren.

#### Schritt 4

Die [Aufrufen]-Taste anklicken.

 $\rightarrow$  Die Kamera fährt in die der gewählten Presetnummer entsprechende Presetposition.

#### Hinweis:

• Eine nicht gespeicherte Presetnummer kann zwar gewählt werden, wird aber nicht angefahren, auch wenn die [Aufrufen]-Taste angeklickt wird.

### AUX-Bedienung

Stellt das mit der AUX-Schnittstelle der Kamera verbundene Gerät in den Zustand Offen/Geschlossen.

#### Schritt 1

Auf dem 4fach-Bildschirm die gewünschten Kameras wählen.

#### Schritt 2

Die [Detail]-Taste anklicken.

 $\rightarrow$  Das "Kamerasteuerung [Erweitert]"-Feld wird angezeigt. (☞ Seite [117\)](#page-116-0)

#### Schritt 3

Seitenumschalttaste oben rechts auf dem Bildschirm anklicken.

 $\rightarrow$  Die Seite wird auf 2/2 umgeschaltet.

### Wischer-Bedienung

Bedient den Wäscher/Wischer.

#### Schritt 1

Auf dem 4fach-Bildschirm die gewünschten Kameras wählen.

#### Schritt 2

Die [Detail]-Taste anklicken.

 $\rightarrow$  Das "Kamerasteuerung [Erweitert]"-Feld wird angezeigt. (☞ Seite [117\)](#page-116-0)

#### Schritt 3

Seitenumschalttaste oben rechts auf dem Bildschirm anklicken.

 $\rightarrow$  Die Seite wird auf 2/2 umgeschaltet.

#### Schritt 4

Eine Bedienhandlung wählen und die [Start] oder [Stop]- Taste anklicken.

- Hoch: Wischt kontinuierlich. (Einmal alle 4 Sekunden)
- Niedrig: Wischt kontinuierlich. (Einmal alle 8 Sekunden)
- 1 Mal: Führt Hochgeschwindigkeitswischen (einmal alle 4 Sekunden) 5 Mal aus.
- Wäscher: Führt die angegebene Wäscher/ Wischer-Bedienung aus.

Siehe die Bedienungsanleitung der WV-SUD638. Bei Anklicken der [Start]-Taste startet die gewählte Bewegung.

Bei Anklicken der [Stop]-Taste stoppt die gewählte Bewegung.

#### Schritt 4

Anklicken der [Öffnen]/ [Schließ]-Taste nach Auswahl der AUX-Schnittstellennummer. Mit Anklicken der [Öffnen]-Taste öffnet sich die AUX-Schnittstelle der Kamera. Mit Anklicken der [Schließ]-Taste schließt sich die AUX-Schnittstelle der Kamera.

#### Hinweis:

• Die Auswahl der AUX-Schnittstellennummer ist nur bei der WJ-GXE500 verfügbar. Für andere Kameras als die WJ-GXE500 steht nur die Öffnen/ Schließen-Bedienung zur Verfügung.

- Die folgende Bedienung steht während des Betriebs des Wäschers nicht zur Verfügung.
	- [Start]- und [Stop]-Bedienung des "Wischers"
	- Steuern von Schwenken, Neigen, Zoomen und Fokussieren
	- [Start] der Bedienung des "Auto-Modus".
- [Aufrufen] der Bedienung der "Presetposition"
- Erfordert die Wäscher-Bedienungseinstellungen für den Kamerastandort. Siehe die Bedienungsanleitung der WV-SUD638.

### <span id="page-123-0"></span>Speichern der Ausgangsposition

Zum Einstellen der Ausgangsposition muss sich die Kamera an einer bereits gespeicherten Presetposition befinden.

#### Schritt 1

Die Presetpositionen der Kamera werden über das "Kamerasteuerung [Erweitert]"-Feld abgespeichert. (☞ Seite [122\)](#page-121-0)

#### Schritt 2

Die [Setup]-Taste anklicken.

 $\rightarrow$  Das Kamera-Setupfenster wird angezeigt. (☞ Seite [118](#page-117-0))

#### Schritt 3

Zum Wählen einer Presetposition, die als Ausgangsposition gespeichert werden soll, die [▲]/ [▼]-Taste im [Position]-Feld anklicken. Die zu speichernde Presetnummer (1 - 256) wählen.

#### Hinweis:

• Bei bestimmten Modellen unserer Kameras ist die Presetposition 0 als Ausgangsposition gespeichert. Zu Einzelheiten uber unterstutzte Kameras siehe "readme.txt" auf der mitgelieferten CD-ROM.

#### Schritt 4

Die [Regist]-Taste anklicken.

 $\rightarrow$  Die gewählte Presetnummer wird als Ausgangsposition durch Anklicken von [OK] im Dialogfeld gespeichert.

#### Schritt 5

Die [Zurück]-Taste anklicken.

 $\rightarrow$  Das Kamera-Setupfenster schließt, und die Anzeige schaltet auf das "Kamerasteuerung [Erweitert]"-Feld zurück.

### Rückflansch-Automatik

Wenn die [Ausführ.]-Taste angeklickt wird, stellt die Rückflansch-Automatik die Rückflansch-Brennweite automatisch auf ein in Bildschirmmitte gelegenes Objekt ein. Zu weiteren Einzelheiten über diese Funktion siehe die Bedienungsanleitung der verwendeten Kamera.

#### Schritt 1

Auf dem 4fach-Bildschirm die gewünschten Kameras wählen.

#### Schritt 2

Das "Kamerasteuerung [Erweitert]"-Feld (☞ Seite [117](#page-116-0)) aufrufen und die [Setup]-Taste anklicken.

→ Das Kamera-Setupfenster (☞ Seite [118\)](#page-117-0) wird angezeigt.

#### Schritt 3

Die [Ausführ.]-Taste neben "Autom. Auflagemaßeinstellung" anklicken.

#### Schritt 4

Die [Zurück]-Taste anklicken.

 $\rightarrow$  Das Kamera-Setupfenster schließt, und die Anzeige schaltet auf das "Kamerasteuerung [Erweitert]"-Feld zurück.

### Einrichten von Maskierbereichen

Maskierbereiche für die Kamera einrichten. Zu weiteren Einzelheiten über diese Funktion siehe die Bedienungsanleitung der verwendeten Kamera.

#### Schritt 1

Auf dem 4fach-Bildschirm die gewünschten Kameras wählen.

#### Schritt 2

Das "Kamerasteuerung [Erweitert]"-Feld (☞ Seite [117](#page-116-0)) aufrufen und die [Setup]-Taste anklicken.

→ Das Kamera-Setupfenster (☞ Seite [118\)](#page-117-0) wird angezeigt.

#### Schritt 3

- Die [Start]-Taste anklicken.
- $\rightarrow$  Dem Bildanzeigebereich wird ein Raster überlagert, und die als Maskierbereiche festgelegten Bereiche werden von weißen durchscheinenden Masken abgedeckt.

#### Schritt 4

Ein Segment im Bildanzeigebereich anklicken.

 $\rightarrow$  Mit jedem Klick auf das Segment wird die Maskierung ein- bzw. ausgeschaltet.

#### Schritt 5

Die [Ende]-Taste anklicken.

 $\rightarrow$  Damit wird das Einrichten von Maskierbereichen abgeschlossen und der Raster verschwindet.

#### Schritt 6

Die [Zurück]-Taste anklicken.

 $\rightarrow$  Das Kamera-Setupfenster schließt, und die Anzeige schaltet auf das "Kamerasteuerung [Erweitert]"-Feld zurück.

#### Hinweis:

• Durch Anklicken der [Rücksetz]-Taste können alle Maskierbereiche zurückgestellt werden.

### Zoom/Fokussierung

Das Zoomverhältnis oder den Fokus der Kamera einstellen. Zu weiteren Einzelheiten über diese Funktion siehe die Bedienungsanleitung der verwendeten Kamera.

#### Schritt 1

Auf dem 4fach-Bildschirm die gewünschten Kameras wählen.

#### Schritt 2

Das "Kamerasteuerung [Erweitert]"-Feld (☞ Seite [117](#page-116-0)) aufrufen und die [Setup]-Taste anklicken.

→ Das Kamera-Setupfenster (☞ Seite [118\)](#page-117-0) wird angezeigt.

#### Schritt 3

Die [Setup]-Taste anklicken.

 $\rightarrow$  Der Zoom/Fokussierungsbildschirm wird angezeigt.

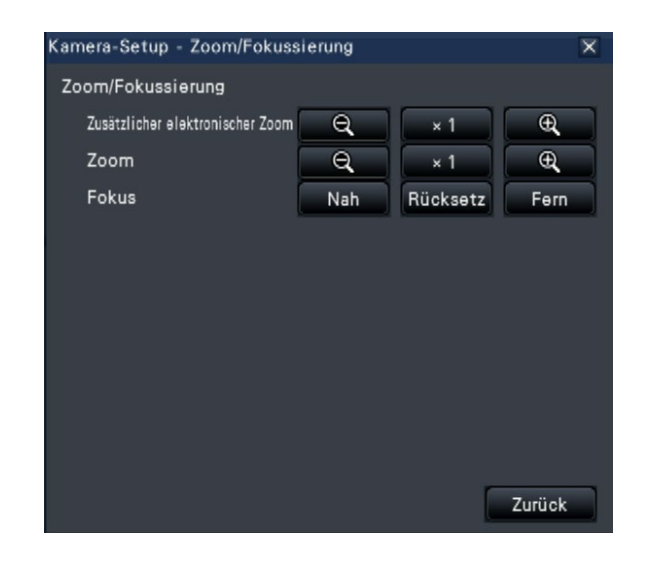

Das Zoomverhältnis kann mit den Tasten [–], [×1] oder [+] eingestellt werden. Der Fokus kann mit den Tasten [Nah], [Rücksetz] und [Fern] eingestellt werden.

#### Schritt 5

- Die [Zurück]-Taste anklicken.
- $\rightarrow$  Der Bildschirm schaltet auf die Kamera-Einstellseite zurück.

### Anfangspositions-Setup

Auf dieser Seite kann die Einstellung des Neigungswinkels und des Gesichtsfelds der Kamera sowie die horizontale Ausrichtung des Bildausschnittsbereichs erfolgen. Zu weiteren Einzelheiten über diese Funktion siehe die Bedienungsanleitung der verwendeten Kamera.

#### Schritt 1

Auf dem 4fach-Bildschirm die gewünschten Kameras wählen.

#### Schritt 2

Das "Kamerasteuerung [Erweitert]"-Feld (☞ Seite [117](#page-116-0)) aufrufen und die [Setup]-Taste anklicken.

→ Das Kamera-Setupfenster (☞ Seite [118\)](#page-117-0) wird angezeigt.

### Die [Einstellen]-Taste anklicken.

Schritt 5

 $\rightarrow$  Die festgelegte Position wird in der Kamera gespeichert.

#### Schritt 6

Die [Zurück]-Taste anklicken.

 $\rightarrow$  Der Bildschirm schaltet auf die Kamera-Einstellseite zuruck.

#### Schritt 3

- Die [Setup]-Taste anklicken.
- $\rightarrow$  Das Fenster für das Anfangspositions-Setup wird angezeigt.

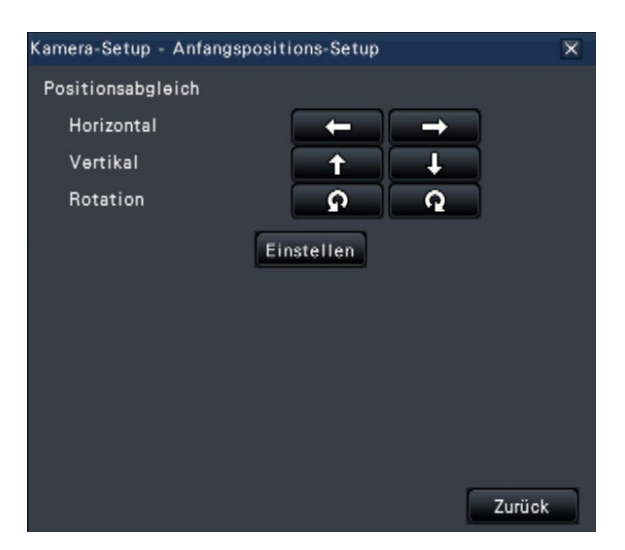

#### Schritt 4

Die Position mithilfe der Tasten oder durch Anklicken des Bildes verändern.

## [Bedienung über den Hauptmonitor des Rekorders] **Ereignisfunktion**

Eines der folgenden Ereignisse löst eine Ereignisoperation im Rekorder aus:

- Schnittstellenalarm: Dieses Ereignis bezeichnet den Eingang eines Signals von einem externen Alarmgerät, wie z.B. einem Türsensor, an der Alarm-Eingangsklemme auf der Rückseite des Rekorders.
- Kamerastandortalarm: Dieses Ereignis bezeichnet den Eingang eines Alarms (Standortalarm usw.) von der Kamera.
- Befehlsalarm: Dieses Ereignis bezeichnet den Eingang eines Alarms von einem an ein Netzwerk angeschlossenen PC usw.

## Eine im Ereignisfall durchzuführende Operation

Wenn der Rekorder einen Alarm erfasst, führt er eine den vorher getroffenen Einstellungen entsprechende Ereignisoperation durch.

### Ereignisoperationsmodus

Den einzelnen Ereignisoperationsmodi sind die unten aufgeführten Ereignisoperationen zugeordnet, die der Rekorder bei Eintreten eines Ereignisses durchführt. Der Ereignisoperationsmodus kann im Setupmenü festgelegt werden. (☞ Seite [42](#page-41-0))

Aufzeichnung + Alarmoperation: Alle vorgegebenen Ereignisoperationen werden durchgeführt. ("A" in der folgenden Tabelle) Nur Aufzeichnung: Nur Aufzeichnung, Erstellen von Alarmprotokollen und Bewegen der Kamera in Presetposition werden durchgeführt. ("B" in der folgenden Tabelle)

Aus: Nur Alarmprotokolle werden erstellt. ("C" in der folgenden Tabelle)

Die Ereignisoperation ist je nach dem eingestellten Operationsmodus unterschiedlich. Weitere Einzelheiten vom System-Administrator erfragen.

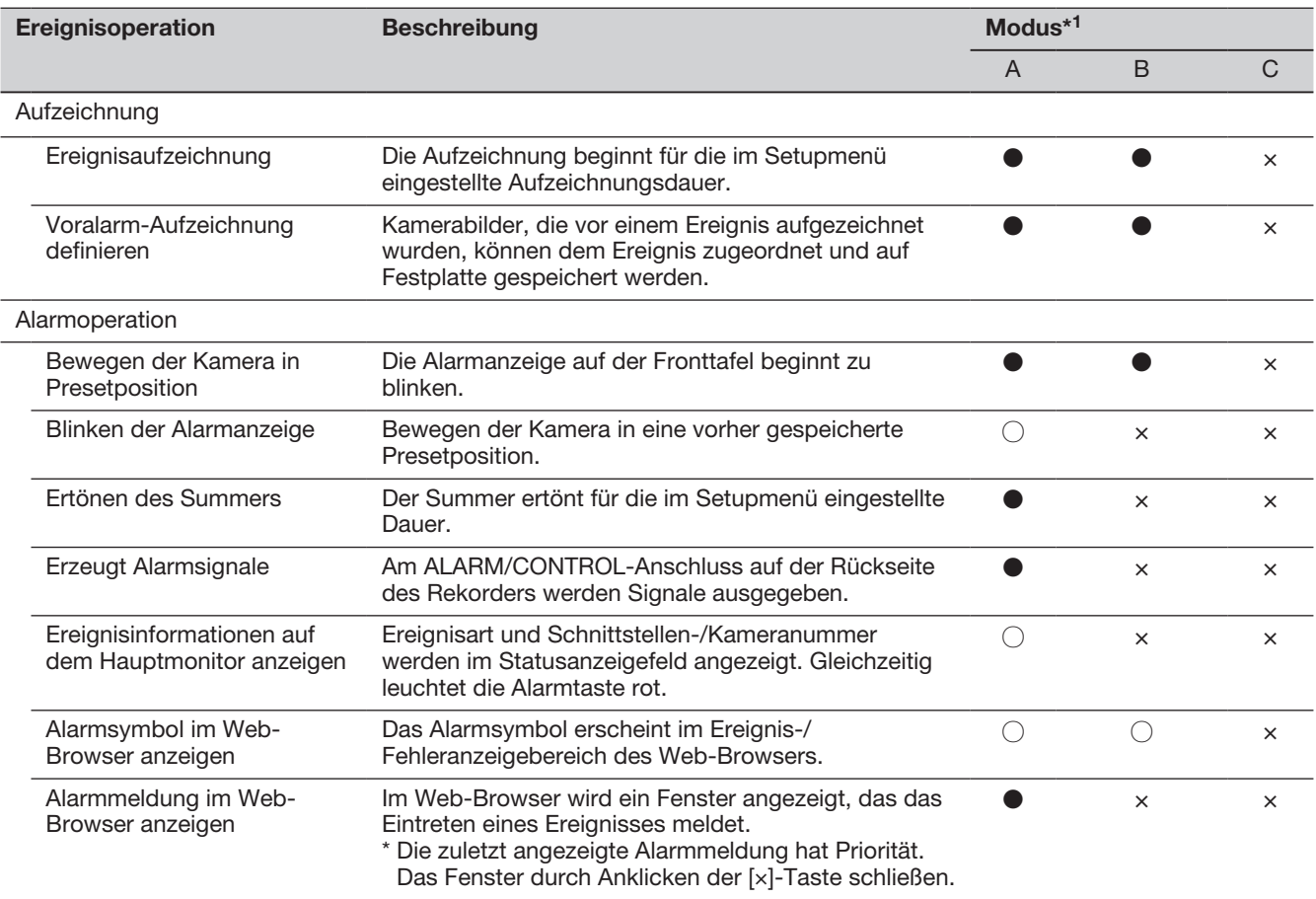

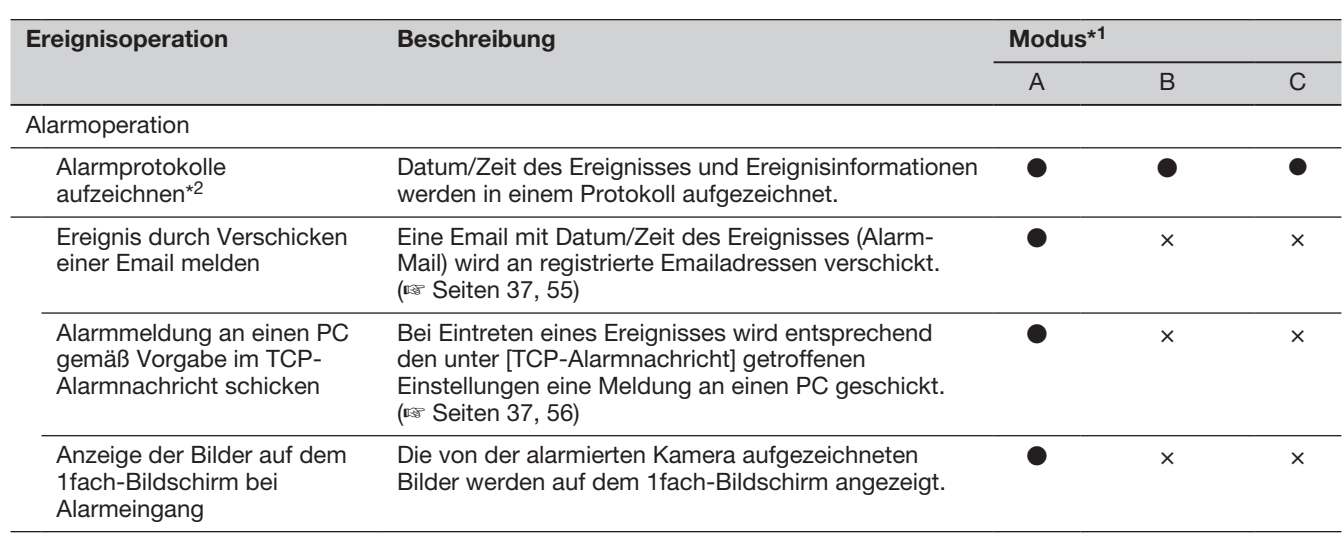

\*1 ○: Führt Operation unabhängig von der Einstellung durch, ●: Führt Operation entsprechend der Einstellung durch, ×: Führt keine Operation durch

\*2 Wenn bei der Kamera "Alarminformationen anhängen" auf "An" steht, werden i-VMD-Informationen im Alarmprotokoll angezeigt. Zu Einzelheiten siehe die Bedienungsanleitung der verwendeten Kamera.

### Stoppen des Summers

Der Summer, der im Alarm- oder Fehlerfall ertönt, kann auf der Frontplatte des Rekorders ausgeschaltet werden.

#### Schritt 1

Die [BUZZER STOP]-Taste drücken.

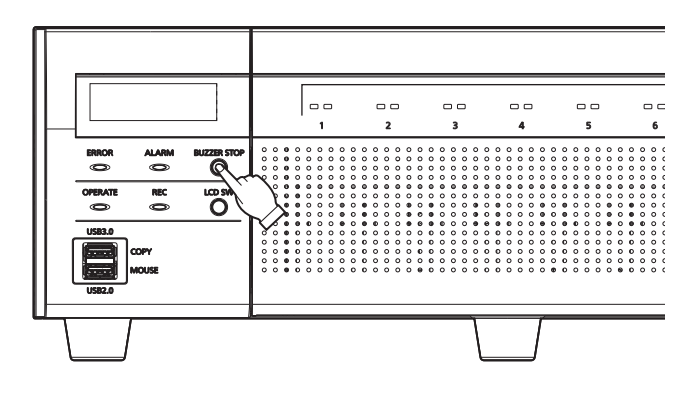

 $\rightarrow$  Der Summer verstummt.

Hinweis:

• Der Summer kann auch gestoppt werden, indem die Alarm- oder Fehleroperation aufgehoben wird. (☞ Seite [129\)](#page-128-0) Die [BUZZER STOP]-Taste deaktiviert keine der anderen Alarmoperationen.

### Aufheben einer Alarmoperation

Bei einem Alarmvorfall im Alarmmodus (ALM) führt der Rekorder eine den vorher getroffenen Einstellungen entsprechende Alarmoperation durch. Informationen über den Alarmvorfall werden im Statusanzeigefeld des Hauptmonitors angezeigt. (☞ Seite [102](#page-101-0)) Zum Aufheben der Alarmoperation die [Alarm]-Taste im Statusanzeigefeld und anschließend die [Rücksetzen]-Taste für Alarm anklicken.

Wenn im Setupmenü [Allgemeiner Setup] (☞ Seite [40](#page-39-0)) "REC/Ereignis", "Ereignis-Setup"-Register, der Posten "Autom. Rückstellzeit" auf "Ext." steht, finden folgende Operationen automatisch statt, selbst wenn die Alarmoperation durch Anklicken der [Rücksetzen]-Taste nicht aufgehoben wird.

- Die Alarmanzeige auf der Fronttafel geht auf Dauerlicht.
- Die Alarmstatusanzeige auf dem Hauptmonitor verschwindet.
- Der Summer verstummt und der Alarmausgang stoppt.

#### Schritt 1

Die auf dem Hauptmonitor angezeigte [Alarm]-Taste sowie die [Rücksetzen]-Taste für Alarm anklicken.

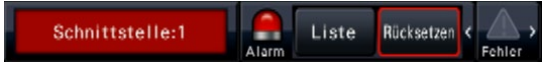

 $\rightarrow$  Die Alarmoperation wird aufgehoben und die Alarmanzeige erlischt.

#### Hinweis:

• Mit Aufhebung der Alarmoperation stoppt die Ereignisaufzeichnung und der vor Eintreten des Ereignisses bestehende Zustand wird wiederhergestellt.

### <span id="page-128-0"></span>Aufheben einer Fehleroperation

Wenn ein Fehlerzustand (eine Störung) im Rekorder auftritt, führt der Rekorder eine Fehleroperation (eine Reihe von Operationen zum Melden des Fehlervorfalls) durch. Informationen über den Fehlervorfall werden im Statusanzeigefeld des Hauptmonitors angezeigt. (☞ Seite [102\)](#page-101-0) Zum Aufheben der Fehleroperation die im Statusanzeigefeld angezeigte [Fehler]-Taste und anschließend die [Rücksetzen]-Taste für Fehler anklicken.

- Bei Eintreten eines Fehlers auf die im Fehlerprotokollfeld (☞ Seite [141\)](#page-140-0) angezeigten Anweisungen Bezug nehmen und entsprechende Abhilfemaßnahmen treffen. Die Fehleranzeigelampe vorne am Rekorder blinkt weiter, bis der Fehler behoben ist.
- Wenn die Ursache des Fehlers automatisch behoben wird, finden die folgenden Operationen automatisch statt. • Die Fehleranzeige auf der Fronttafel geht auf Dauerlicht.
	- Die Fehlerstatusanzeige auf dem Hauptmonitor verschwindet.
	- Der Summer verstummt und der Fehlerausgang stoppt.
- Anklicken der Fehler-Rückstelltaste schaltet die Fehlertaste und die Fehleranzeige aus.
- Drücken Sie die Taste [LCD SW] des Rekorders, um die Fehleranzeige des LCD auf der Vorderseite des Rekorders auszuschalten.

# Aufzeichnen von Bildern

Live-Bilder können mit dem Rekorder aufgezeichnet werden. Mit dem Rekorder können die Bilder von bis zu 128 Kameras aufgezeichnet werden.

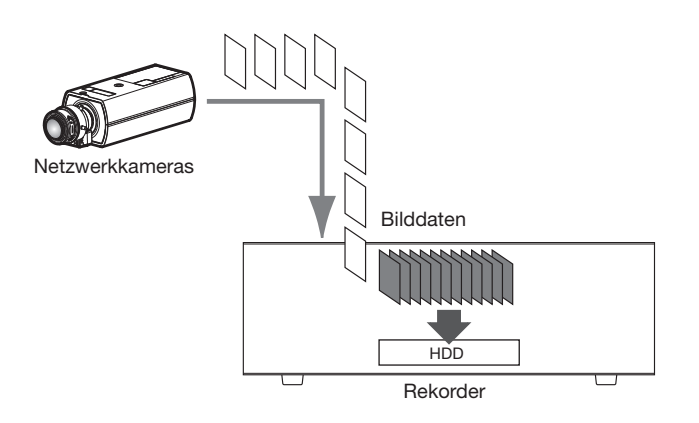

### Aufzeichnen von Bildern (Zeitplan-Aufzeichnung)

Die Aufzeichnung kann anhand eines vorgegebenen Zeitplans automatisch gestartet und gestoppt werden. Zur Zeitplan-Aufzeichnung siehe Seite [35](#page-34-0).

#### Hinweis:

- Wenn während einer Zeitplanaufzeichnung durch einen Alarm Ereignisaufzeichnung ausgelöst wird, hat die Ereignisaufzeichnung den Vorrang. Zur Rangordnung der Aufzeichnungsmodi siehe den folgenden Abschnitt "Aufnahmemodus und Priorität".
- Zeitplanaufzeichnung kann über das Setupmenü gestoppt werden. Zu Einzelheiten siehe Seite [44.](#page-43-0)
- Falls ein Netzwerkfehler auftritt, wird das Bild der von dem Kommunikationsfehler betroffenen Kamera nicht aufgezeichnet. Die Aufzeichnung beginnt, sobald der Netzwerkfehler behoben ist. Wird die Verbindung zur Kamera innerhalb von 40 Sekunden wiederhergestellt, wird er nicht im Fehlerprotokoll gespeichert.
- Nach Zeitplan aufgezeichnete Bilddaten werden jeweils zur vollen Stunde in mehrere Dateien aufgeteilt. Dabei kann eine Unterbrechung der Aufzeichnung von ca. 1 Sekunde eintreten.

#### Aufnahmemodus und Priorität

Es gibt 4 Aufzeichnungsmodi. Die Aufzeichnungsmodi und deren Priorität sind in der Tabelle unten zusammengefasst.

Wenn gleichzeitig mehrere Aufzeichnungen in unterschiedlichen Aufzeichnungsmodi gestartet werden, findet nur die Aufzeichnung mit der höchsten Priorität statt.

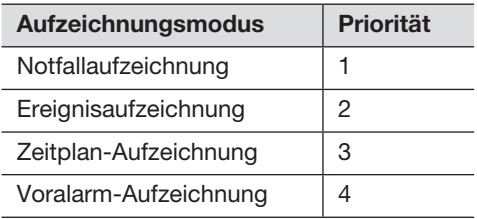

#### Audio

Die Aufzeichnung des Tons erfolgt gleichzeitig mit der Aufzeichnung der Bilder. Die Audioaufzeichnung kann für jede Kamera eingestellt werden. Zu Einzelheiten siehe Seite [38.](#page-37-0)

#### Hinweis:

• Die Aufzeichnung des Tons erfolgt gleichzeitig mit der Aufzeichnung der Bilder. Das alleinige Aufzeichnen von Audiodaten steht nicht zur Verfügung.

### Notfallaufzeichnung

Die Aufnahme erfolgt manuell mit einem Schalter, der mit der Klemme des "Notaufzeichnungseingang" des "Alarm/Steueranschluss" auf der Rückseite des Rekorders verbunden ist, wenn ein Notfall eintritt. Sie können zum Beispiel einen Schalter in den Empfang eines Geschäfts moniteren und den Schalter für Notfallaufnahme drücken, wenn eine verdächtige Person erscheint.

#### Wichtig:

• Die Notfallaufzeichnung zeichnet alle Bilder aller angeschlossenen Kameras auf.

#### Schritt 1

Drücken Sie den Schalter, der mit der Klemme "Notaufzeichnungseingang" verbunden ist.  $\rightarrow$  Die Notfallaufnahme startet.

#### Schritt 2

Die Notfallaufnahme endet automatisch, wenn die aufnahmeszeit, die für Notfallaufnahmen eingestellt ist, abgelaufen ist.

Stellen Sie die Aufnahmeszeit der Notfallaufnahme unter "Aufzeichnungszeit der Notfallaufzeichnung" der Reiter "REC/Ereignis" - "Erweiterter Setup" im Einstellungsmenü ein.

- Die Notfallaufnahme ist der priorisierte Aufnahmemodus. Die Notfallaufnahme wird priorisiert, selbst wenn eine Aufnahme in einem anderen Modus erfolgt.
- Drücken Sie die Taste "Alarmrücksetzen", um die Aufnahme zu stoppen, wenn die Einstellung der "Aufzeichnungszeit der Notfallaufzeichnung" (☞ Seite [44\)](#page-43-0) "Ext." ist.

## Wiedergabe von Aufzeichnungen

Die auf der Festplatte des Rekorders aufgezeichneten Bilder auf dem Hauptmonitor anzeigen.

Wiedergabe und Aufzeichnung können gleichzeitig ablaufen. Die Bedienung zur Wiedergabe von Bildern erfolgt über das Bedienfeld oder die Breitansicht.

Zur Wiedergabe siehe Seite [137](#page-136-0) und darauf folgende Seiten.

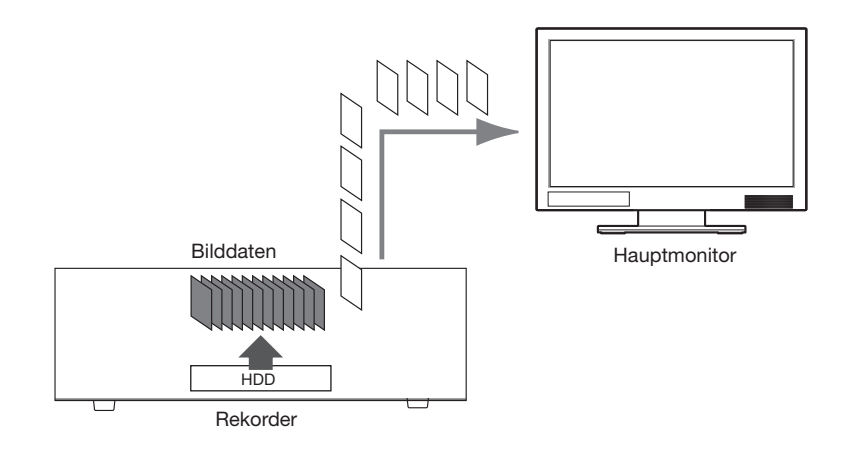

#### Hinweis:

- Bilder können im Steuerbildschirm auf 1fach- oder 4fach-Bildschirm abgespielt werden. Wenn die Aufzeichnung des Substreams eingestellt ist, können die Bilder auch auf 9fach- oder 16fach-Bildschirm abgespielt werden (Außer bei Kameras, die Bilder als JPEG aufzeichnen).
- Auf 1fach- bis 4fach-Bildschirmen können Bilder in Breitansicht wiedergegeben werden. Wenn die Aufzeichnung des Substreams eingestellt ist, können die Bilder auch auf bis zum 16fach-Bildschirm abgespielt werden (Außer bei Kameras, die Bilder als JPEG aufzeichnen).
- Die Audiodaten des angezeigten Bildes werden auf dem 1fach-Bidlschirm-Anzeige ausgegeben, und die Audiodaten der gewählten Kamera werden auf dem Mehrfachbildschirm-Anzeige des Steuerbildschirms ausgegeben.
- Die Audiodaten der Kamera oben links auf dem Bildschirm werden während der Breitansicht ausgegeben.
- Bei der Wiedergabe im Schnellvorlauf/Schnellrücklauf erfolgt keine Tonwiedergabe.
- Zum Umschalten des Kamerabildes die Kameranummer (1 bis 64) während der Wiedergabe anklicken.
- Die Mehrfachanzeige-, Digital-Zoom-, Stumm- und OSD-Tasten sind während der Wiedergabe aktiv geschaltet. Zu Einzelheiten siehe den Abschnitt "Überwachung von Live-Bildern" (☞ Seite [107\)](#page-106-0).
- Wenn mit den folgenden Auflösungs- und Bildwiederholfrequenzwerten aufgezeichnete Bilder in den einzelnen Segmenten des Multibildschirms angezeigt werden, wird bei der Wiedergabe der vorgegebene Auffrischintervall angewendet.

#### 【Keine Untermonitoranzeige oder Übertragung mit Recodierung】

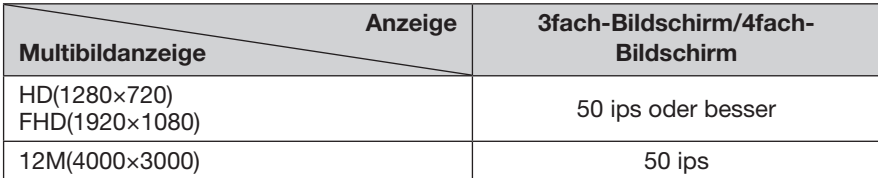

#### 【Untermonitoranzeige oder Übertragung mit Recodierung aktiviert】

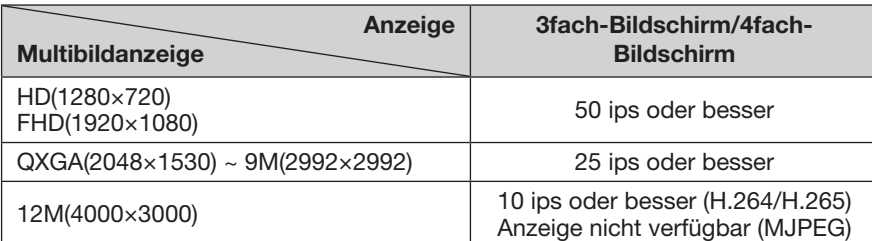

#### 【Untermonitoranzeige oder Übertragung mit Recodierung aktiviert】

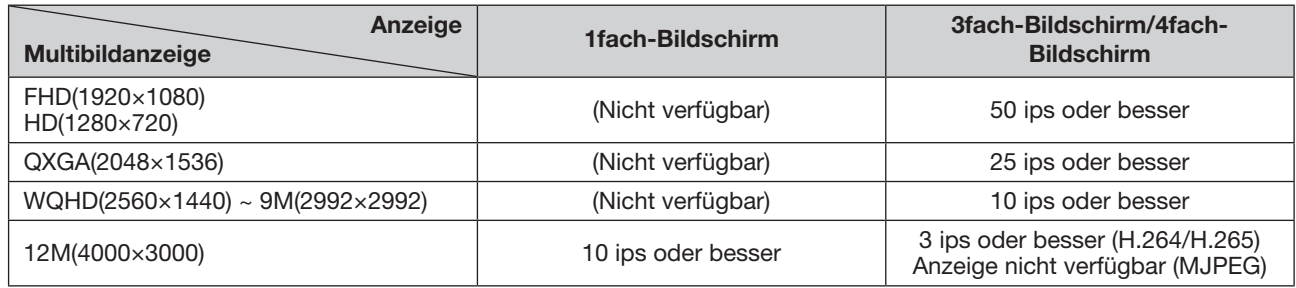

• Wenn Bilder, die mit unterschiedlicher Auflösung und Bildwiederholfrequenz aufgezeichnet wurden, auf dem Multibildschirm angezeigt werden, können sich starke Differenzen im Datenumfang ergeben, die zu Synchronisationsstörungen bei der Wiedergabe führen können. In einem solchen Fall die Wiedergabe auf Pause schalten und dann wieder starten (☞ Seite [134\)](#page-133-0).

• Bei Bildwiedergabe auf dem Steuerbildschirm werden gemäß Vorgabe schwarze Streifen an der Ober- und Unterkante von Bildern mit einem Bildseitenverhältnis von 16:9 angezeigt. Zur vertikalen Vergrößerung der angezeigten Bilder siehe Seite 48.

<sup>•</sup> Das Bild mit einem Seitenverhältnis von 16:9 wird an den Bildschirm angepasst, wenn das Bild in Breitanzeige wiedergegeben wird.

### <span id="page-133-0"></span>Wiedergabe-Bedienfeld

Im Wiedergabemodus werden Bedienungstasten im Wiedergabe-Bedienfeld dargestellt. Im Wiedergabe-Bedienfeld wird auch der Betriebszustand der Wiedergabe angezeigt.

#### Normalzustand (bei Wiedergabe von Live-Bildern)

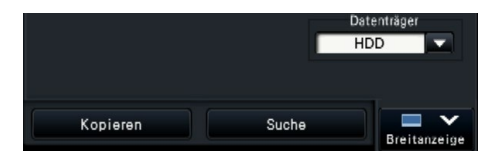

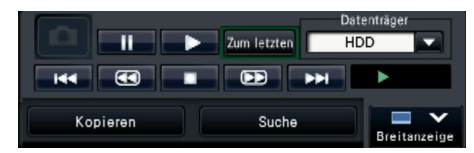

Breitanzeige-Wiedergabestatus (Bildwiedergabestatus) Breitanzeige-Wiedergabestatus (Wiedergabe-Pausezustand)

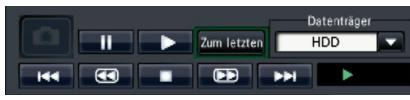

Breitanzeige-Wiedergabestatus (Minimierter Modus, Bildwiedergabestatus) Breitanzeige-Wiedergabestatus (Minimierter Modus, Wiedergabe-Pausezustand)

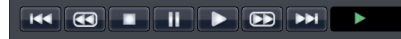

#### Wiedergabezustand Wiedergabe-Pausezustand

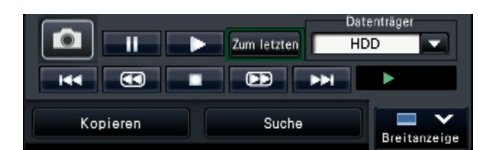

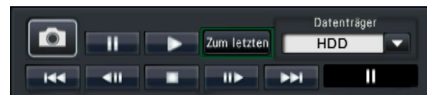

т

Klicken Sie auf die Verkleinern-Schaltfläche auf dem Wiedergabe-Bedienfeld im Breitanzeige-Wiedergabestatus, um das Fenster zu verkleinern. Den Tasten sind folgende Funktionen zugeordnet:

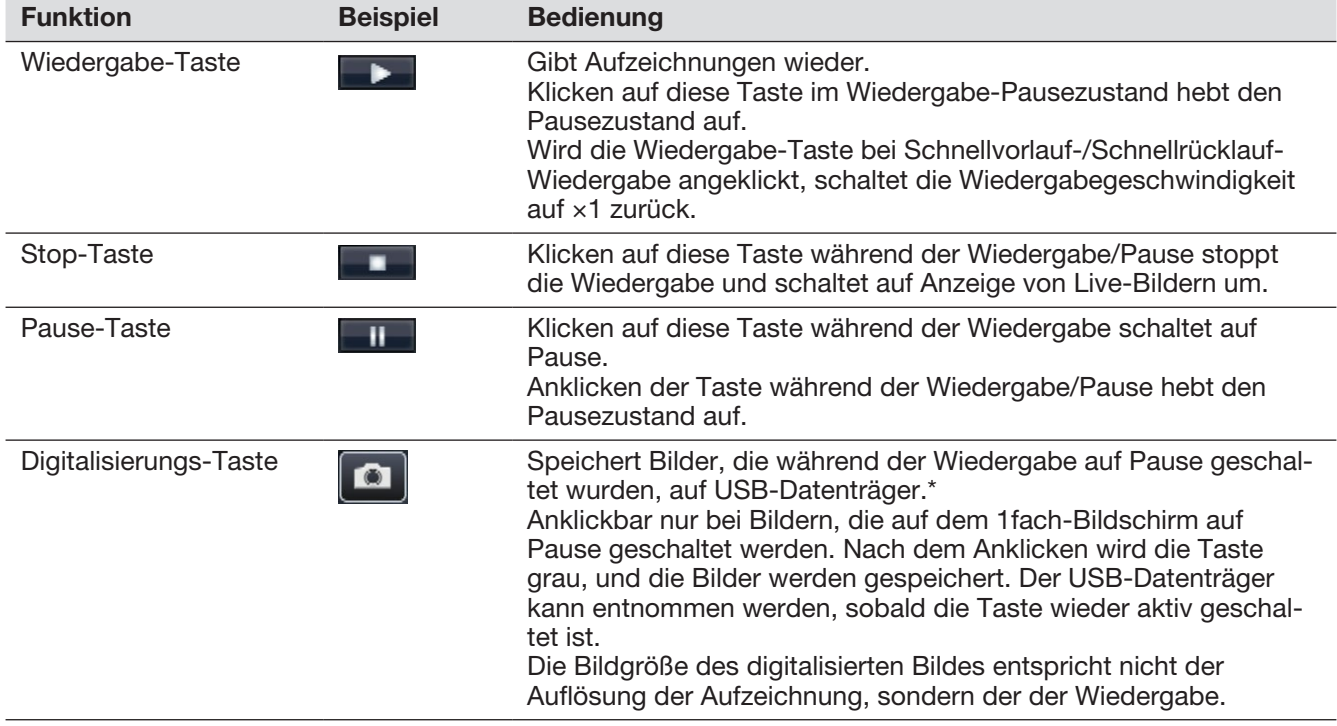

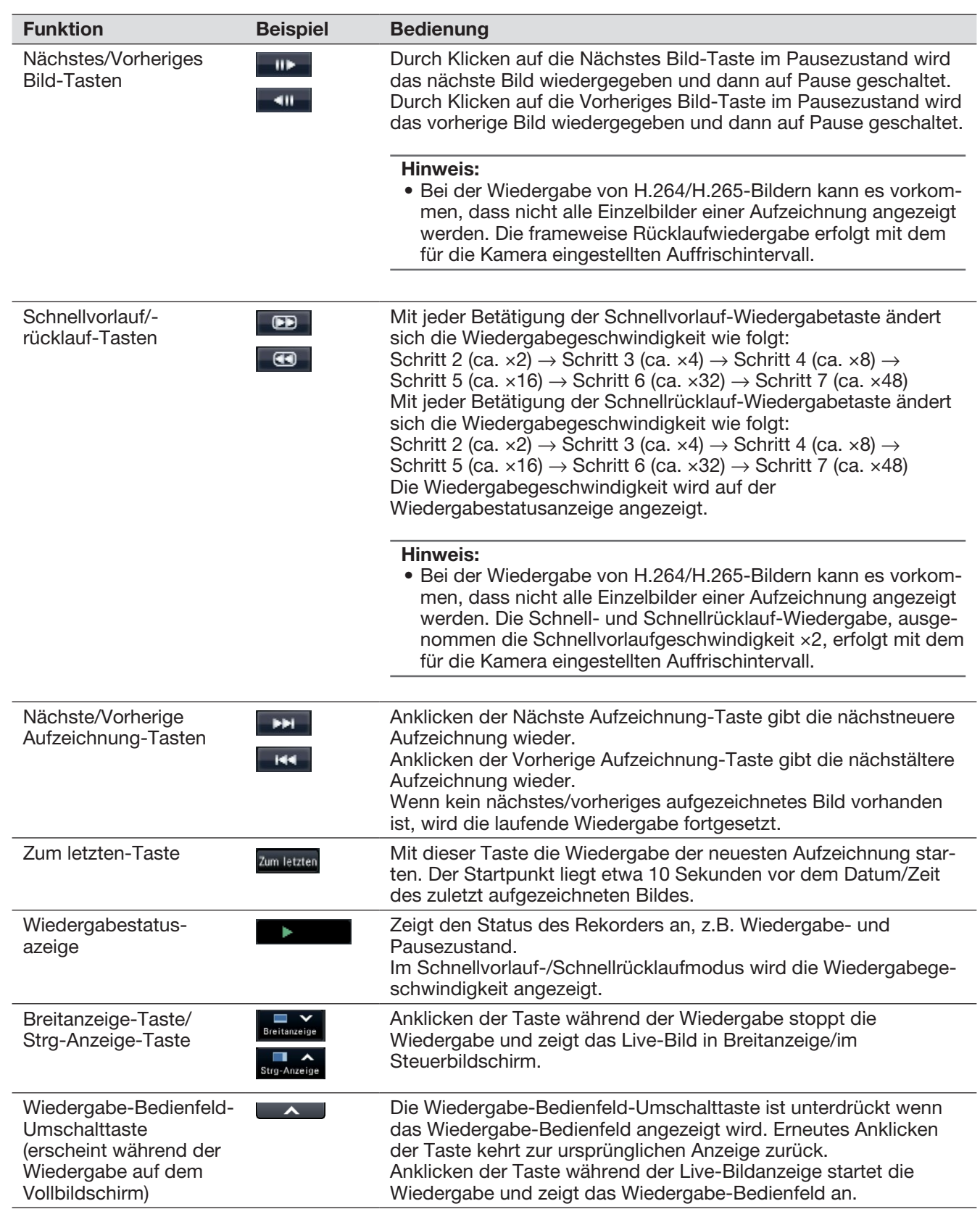

#### Digitalisierung von Bildern

Bilder, die durch Anklicken der Digitalisierungs-Taste erzeugt und auf einem USB-Datenträger gespeichert wurden, werden über den Rekorder nicht angezeigt.

Zum Anzeigen dieser Bilder auf einem Computermonitor, müssen sie in dem unten aufgeführten Format und Bestimmungsordner gespeichert werden.

Dateiformat für Aufzeichnungen: JPEG (DPOF-kompatibel)<br>Bestimmungsordner: USB-Datenträger DCIN

DCIM\100\_PANA\P1000001.jpg

P1000002.jpg, ...

\* Es werden Ordner von 100\_PANA bis 999\_PANA erstellt. Enthält der Ordner bereits eine Datei des Namens P1000999.jpg, wird ein Ordner unter einer neuen Nummer erstellt.

# Bildwiedergabe ab vorgegebenem Startpunkt

Es besteht die Möglichkeit, die Wiedergabe ab einem vorzugebenden Datum/Zeit oder ab der neuesten Aufzeichnung zu starten.

### <span id="page-136-0"></span>Wiedergabe von Aufzeichnungen unter Vorgabe von Datum/ **Zeit**

Die Wiedergabe kann durch Vorgabe von Datum/Zeit einer Aufzeichnung im Datum-/Zeit-Bedienfeld gestartet werden.

#### Datum-/Zeit-Bedienfeld (Normalanzeige)

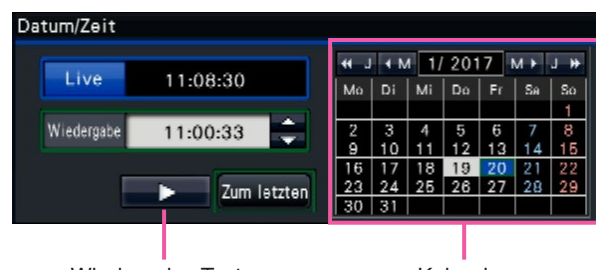

Wiedergabe-Taste Kalender

#### Schritt 1

Zum Festlegen von Datum/Zeit der wiederzugebenden Bilder die [▲]/[▼]-Taste im [Wiedergabe]-Feld anklicken.

#### Schritt 2

Im Kalender den Monat wählen, in den Datum/Zeit des wiederzugebenden Bildes fallen.

Zum Einstellen des Jahres die [<<J]/[J>>]-Taste und zum Einstellen des Monats die [<M]/[M>]-Taste anklicken.

#### Hinweis:

- Das aktuelle Datum wird in Aquamarin angezeigt.
- Das Datum, an dem das aufgezeichnete Bild auf der HDD gespeichert wird, wird in Weiß angezeigt.

#### Schritt 3

Datum/Zeit des wiederzugebenden Bildes im Kalender anklicken.

 $\rightarrow$  Der Hintergrund des gewählten Datums wird grün; die Wiedergabe beginnt zum vorgegebenen Datum/Zeit.

Das Datum-/Zeit-Bedienfeld wechselt auf Wiedergabe-Anzeige (☞ Seite [139](#page-138-0)), und das Wiedergabe-Bedienfeld erscheint im unteren Abschnitt des Datum-/Zeit-Bedienfelds (☞ Seite [134](#page-133-0)).

#### Hinweis:

• Wenn das Datum in Ordnung ist, die Wiedergabe-Taste anklicken.

#### Schritt 4

Um die Wiedergabe zu stoppen und auf Live-Bilder zurückzuschalten, die [Live]-Taste oder die Stopptaste auf dem Wiedergabe-Bedienfeld anklicken.

 $\rightarrow$  Die Wiedergabe stoppt, und es werden Live-Bilder angezeigt.

- Folgende Operationen führen ebenfalls zum Stoppen der Wiedergabe und zur Anzeige von Live-Bildern:
	- Anklicken der [×]-Taste auf dem Datum-/Zeit-Bedienfeld (Wiedergabe-Anzeige)
	- Ändern des Wiedergabemediums
- Wenn für das eingegebene Datum/Zeit keine Aufzeichnung vorhanden sein sollte, läuft der Prozess wie folgt ab:
	- Falls Bildaufzeichnungen nach dem vorgegebenen Datum/Zeit vorhanden sind, wird das älteste aufgezeichnete Bild nach diesem Datum/Zeit wiedergegeben.
	- Falls nach dem vorgegebenen Datum/Zeit keine Bildaufzeichnungen vorhanden sind, wird das neueste aufgezeichnete Bild vor diesem Datum/Zeit wiedergegeben.

### Wiedergabe der neuesten Aufzeichnung

Mit dieser Taste die Wiedergabe der neuesten Aufzeichnung starten. Der Startpunkt liegt etwa 10 Sekunden vor dem Datum/Zeit des zuletzt aufgezeichneten Bildes.

#### Datum-/Zeit-Bedienfeld (Normalanzeige) Bedienfeld (Breitanzeige)

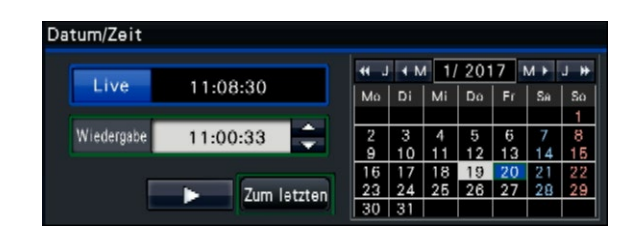

#### Schritt 1

Die [Zum letzten]-Taste anklicken.

 $\rightarrow$  Die Wiedergabe der neuesten Aufzeichnungen beginnt. Das Datum-/Zeit-Bedienfeld wechselt auf Wiedergabeanzeige (☞ Seite [139](#page-138-0)). Gleichzeitig erscheint das Wiedergabe-Bedienfeld (☞ Seite [134](#page-133-0)) unter dem Datum-/Zeit-Bedienfeld.

#### Schritt 2

Um die Wiedergabe zu stoppen und auf Live-Bilder zurückzuschalten, die [Live]-Taste oder die Stopptaste auf dem Wiedergabe-Bedienfeld anklicken.

 $\rightarrow$  Die Wiedergabe stoppt, und es werden Live-Bilder angezeigt.

- Folgende Operationen führen ebenfalls zum Stoppen der Wiedergabe und zur Anzeige von Live-Bildern:
	- Anklicken der [×]-Taste auf dem Datum-/Zeit-Bedienfeld (Wiedergabe-Anzeige)
	- Ändern des Wiedergabemediums
- Wenn bei Anzeige von Bildern auf dem 4fach-Bildschirm die [Zum letzten]-Taste angeklickt wird, wird die Aufzeichnung in Abhängigkeit vom Zeitpunkt der Tastenbetätigung u.U. nicht angezeigt. In diesem Fall die [Zum letzten]-Taste erneut anklicken.
- Die Wiedergabe kann nicht während der Live-Sequenzanzeige in Breitanzeige gestartet werden. Klicken Sie auf die Taste [Zum letzten], nachdem Sie den Bildschirm den anderen geschaltet haben, die nicht zur Live-Sequenzanzeige gehören.

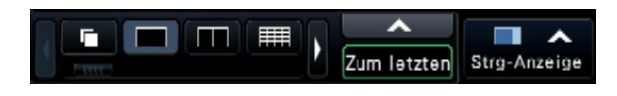

### <span id="page-138-0"></span>Wiedergabe nach Zeitleiste

Mit Beginn der Wiedergabe wechselt das Datum-/Zeit-Bedienfeld auf Wiedergabe-Anzeige. In diesem Abschnitt wird beschrieben, wie durch Verschieben des Wiedergabeschiebers auf der Zeitleiste ein Datum/Zeit für die Wiedergabe festgelegt werden kann.

#### Datum-/Zeit-Bedienfeld (Normalanzeige)

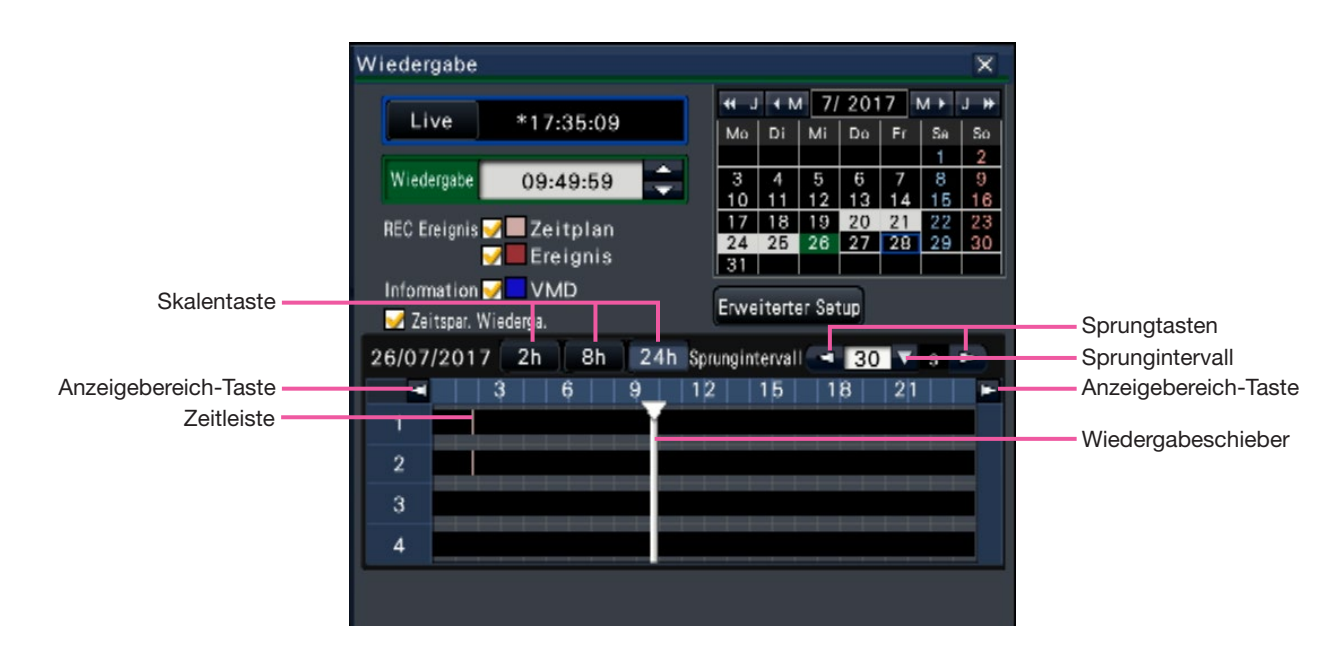

Die Wiedergabeanzeige zeigt die verfügbaren Aufzeichnungen nach Arten geordnet auf einer Zeitleiste an. Es ist möglich, die Art der auf der Zeitleiste angezeigten Aufzeichnungen und die Zeitleistenskala zu ändern sowie die wiederzugebende Aufzeichnung festzulegen.

#### [REC Ereignis]

Die Ankreuzfelder verschiedener Arten von Aufzeichnungen markieren und auf einer Zeitleiste darstellen. Wird während der Wiedergabe etwas verändert, so wird die Wiedergabe auf Pause geschaltet und eine neue Suche durchgeführt.

- Zeitplan: Nach Zeitplan aufgezeichnete Bilder werden rosa angezeigt.
- Ereignis: Ereignisaufzeichnungen werden rot angezeigt.

#### [Information]

Bei Markieren dieses Feldes wird die aufgezeichnete Zeitzone, in der die VMD-Funktion ausgelöst wurde (Bewegung erkannt wurde), auf der Zeitleiste blau angezeigt. (Die Wiedergabe wird auf Pause geschaltet.) Zeitzonen, in denen keine Aufzeichnungen vorliegen, werden schwarz angezeigt.

#### Hinweis:

• Voraussetzung für die Anzeige der VMD-Suche sind Kameras, die die VMD-Suchfunktion unterstützen.

Zu Einzelheiten über unterstützte Kameras siehe "readme.txt" auf der mitgelieferten CD-ROM. Zu weiteren Informationen siehe die Bedienungsanleitung der verwendeten Kamera.

#### [Zeitspar. Wiederga.]

Bei Prüfung wird das aufgezeichnete Bild automatisch 4 Mal schneller abgespielt, wenn es keine Bewegungen im Bild gibt. Zum Abspielen des Bildes mit normaler Geschwindigkeit, das Ankreuzfeld nicht markieren. Wenn Sie die zeitsparende Wiedergabe aktivieren (☞ Seite [48](#page-47-1)), wird der Bildschirm stets mit der markierten Box angezeigt.

- Voraussetzung für die Verwendung der zeitsparenden Wiedergabe ist, dass die Kameras die VMD-Suchfunktion unterstützen. Zu Einzelheiten über unterstützte Kameras siehe "readme.txt" auf der mitgelieferten CD-ROM. Zu weiteren Informationen siehe die Bedienungsanleitung der verwendeten Kamera. (Wenn die unter "Zusätzliche VMD-Info" getroffen Einstellung auf Aus gestellt ist oder das von unsere Kameras aufgenommene Bild keine zeitsparende Wiedergabe unterstützt, wird das Bild im Schnellwiedergabemodus unabhängig von der Bewegung wiedergegeben.) • Die zeitsparende Wiedergabe funktioniert nur,
- wenn das Bild bei der tatsächlichen Größe auf dem 1fach-Bildschirm ~ 4fach-Bildschirm wiedergegeben wird. Sie funktioniert nicht, während die Fischauge-Korrektur angezeigt wird.
- Wenn die zeitsparende Wiedergabefunktion im Schnellwiedergabemodus arbeitet, wird angezeigt. Während dieser Zeit wird kein Ton ausgegeben.
- Wenn ein Bild mit einer aufgezeichneten Zeit nahe der aktuellen Zeit abgespielt wird, ist eine schnelle Wiedergabe nicht verfügbar.
- Wenn die Größe der Bild-Digitalisierung und die Bildwiederholfrequenz des aufgenommenen Bildes hoch sind, ist die schnelle Wiedergabe möglicherweise nicht verfügbar. Darüber hinaus ist die Wiedergabegeschwindigkeit jedes Bildes während der Multiscreen-Wiedergabe möglicherweise nicht gleich, abhängig von den Einstellwerten der Bild-Digitalisierung und der Bildwiederholfrequenz jedes aufgenommenen Bildes.
- Die zeitsparende Wiedergabe ist für Bilddaten verfügbar, die von Software aufgenommen wurden, die die zeitsparende Wiedergabe unterstützt.

#### [Erweiterter Setup]-Taste

Das Bedienfeld für erweiterten Setup aufrufen und Ereignisarten sowie andere auf der Zeitleiste dargestellte Informationen ändern. Die Wiedergabe wird auf Pause geschaltet.

#### [Skalentaste]-Taste

Die 2-stündige (2 h), 8-stündige (8 h) oder 24-stündige (24 h) Zeitleiste wählen.

#### [Anzeigebereich]-Taste

Die Zeitleiste wird entsprechend der mit dem Skalen-Wahlknopf gewählten Einstellung angezeigt.

#### [Wiedergabeschieber]

Zeigt die Zeit während der Wiedergabe an. Den Wiedergabeschieber auf die Zeit auf der Zeitleiste ziehen und ablegen, zu der die Wiedergabe beginnen soll.

#### Hinweis:

• Der Wiedergabeschieber lässt sich eventuell nicht sofort auf die gewünschte Position verschieben.

#### [Sprungintervall]/[Sprung]-tasten

Der Wiedergabepunkt kann um einen vorgegebenen Betrag verschoben und die Wiedergabe von diesem Punkt ab gestartet werden. Anklicken der [<] / [>]-Tasten verlagert den Wiedergabepunkt um den unter [Sprungintervall] festgelegten Betrag. Einstellbereich: 10 s/ 15 s/ 30 s/ 60 s/ 180 s/ 300 s

#### [Audiowiedergabe]

Dieser Posten wird angezeigt, wenn der Rekorder für das Anschalten einer Kamera mit Audio-Ausgang eingerichtet wurde. Ist dieses Ankreuzfeld markiert, wird der dem angezeigten Bild zugeordnete Ton wiedergegeben. (☞ Seite [50\)](#page-49-0)

#### Ändern der Ereignisart und anderer Informationen auf der Zeitleiste [Erweiterter Setup]

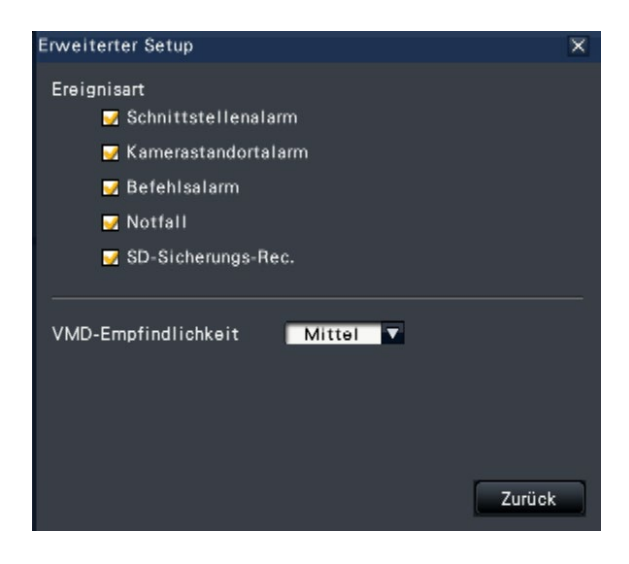

#### [Ereignisart]

Die auf der Zeitleiste anzuzeigenden Ereignisarten festlegen. Zum Anzeigen von Ereignisaufzeichnungen auf der Zeitleiste die entsprechenden Ankreuzfelder markieren.

ZAu eienr Beschreibung der einzelnen Alarme siehe Seite 127.

#### [VMD-Empfindlichkeit]

Die Empfindlichkeit für die auf der Zeitleiste angezeigte Bewegungsmeldung festlegen. Die Empfindlichkeit kann in folgenden Stufen eingestellt werden: Niedrig  $\rightarrow$  Mittel  $\rightarrow$  Hoch  $\rightarrow$  Alle

#### [Zurück]-/[×]-Taste

Anklicken dieser Taste führt zurück zum Datum-/Zeit-Bedienfeld (Wiedergabe-Anzeige).

# Suche und Wiedergabe

<span id="page-140-0"></span>Eine gewünschte Aufzeichnung suchen und wiedergeben. Es gibt die folgenden 3 Suchverfahren.

- Wiedergabe von aus Alarm- und Fehlerprotokollen ausgewählten Bildern (Listensuche)
- Bildvorschau-Bildschirm anzeigen und abspielen (Bildvorschau-Suche)
- Suche und Wiedergabe von durch den Bewegungsmelder der Kamera (VMD-Suche) ausgelösten Aufzeichnungen

## Wiedergabe von Bildern aus Protokollen (Listensuche)

Das Alarm- bzw.Fehlerprotokoll aufrufen und ein Datum/Zeit anklicken, um die entsprechenden Aufzeichnungen wiederzugeben.

#### Hinweis:

• Die in dem gewählten Protokoll angezeigten Aufzeichnungen können nicht wiedergegeben werden, wenn sie bereits überschrieben oder gelöscht wurden.

#### Schritt 1

Die [Alarm]-Taste oder [Fehler]-Taste im Statusanzeigefeld anklicken.

 $\rightarrow$  Die entsprechenden [Liste]-Tasten werden angezeigt.

Liste Rücksetzen Liste

#### Schritt 2

- Die [Liste]-Taste anklicken.
- $\rightarrow$  Das Alarmprotokoll- bzw. Fehlerprotokollfeld wird angezeigt. Die Protokolle können mit den [Vorherige]/[Nächste]-Tasten durchblättert werden.

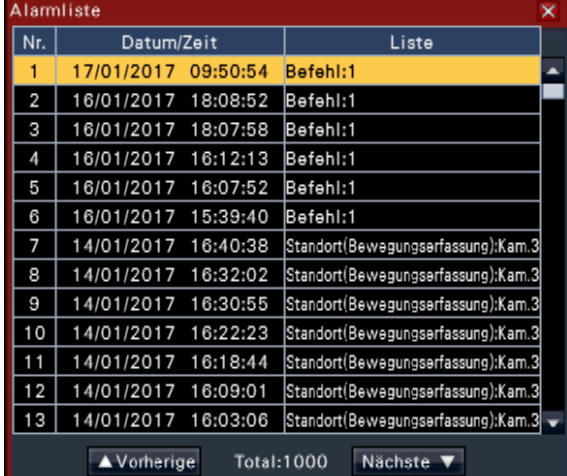

Hinweis:

• Bis zu 1000 Alarmprotokolle werden gespeichert. Werden mehr als 1000 Protokolle erstellt, so werden die älteren Protokolle durch die neuen überschrieben. Dabei wird das älteste Protokoll zuerst überschrieben.

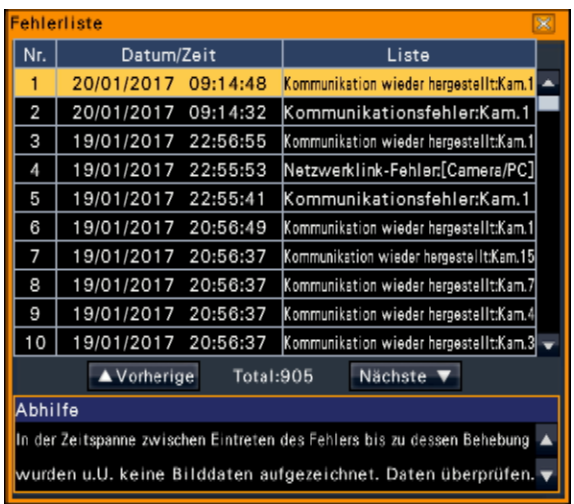

#### Hinweis:

• Bis zu 1000 Fehlerprotokolle werden gespeichert. Werden mehr als 1000 Protokolle erstellt, so werden die älteren Protokolle durch die neuen überschrieben. Dabei wird das älteste Protokoll zuerst überschrieben.

#### Schritt 3

Durch Anklicken der entsprechenden Zeile die gewünschte Liste wählen und die Wiedergabe-Taste im Wiedergabe-Bedienfeld anklicken. (☞ Seite [134](#page-133-0))

Die Wiedergabe beginnt ab einem Punkt, der ca. 5 Sekunden vor dem gewählten Datum/Zeit liegt.

- Die Wiedergabe kann auch durch Doppelklick auf das gewünschte Datum/Zeit ausgelöst werden.
- Um die Wiedergabe ab Anfang der Voralarmaufzeichnung zu starten, wenn der unter "Voralarmaufzeichnungsdauer" eingestellte Wert länger als 5 Sekunden ist, die Wiedergabe-Taste und anschließend die Vorherige Aufzeichnung-Taste anklicken.
- Wenn für 5 Sekunden keine aufgezeichneten Bilder von Datum/Zeit verfügbar sind, wird das Bild von Datum/Zeit angezeigt.

Um die Wiedergabe zu stoppen und auf Live-Bilder zurückzuschalten, die Stopptaste auf dem Wiedergabe-Bedienfeld anklicken. (☞ Seite [134\)](#page-133-0)

 $\rightarrow$  Die Wiedergabe stoppt, und es werden Live-Bilder angezeigt.

#### Hinweis:

- Folgende Operationen führen ebenfalls zum Stoppen der Wiedergabe und zur Anzeige von Live-Bildern:
	- Anklicken der [×]-Taste auf dem Datum-/Zeit-Bedienfeld (Wiedergabe-Anzeige)
	- Anklicken der [Live]-Taste auf dem Datum-/ Zeit-Bedienfeld (Wiedergabe-Anzeige)
	- Ändern des Wiedergabemediums

### Bildvorschau-Bildschirm anzeigen und abspielen (Bildvorschau-Suche)

Eine Bildvorschau vom Bildvorschau-Bildschirm aus suchen und das Bildmaterial abspielen. Ein Bild vom Bildvorschau-Bildschirm auswählen und es abspielen.

#### Schritt 1

Die "Suche"-Taste im Wiedergabe-Bedienfeld anklicken.

 $\rightarrow$  Der Bildvorschau-Suchbildschirm wird angezeigt.

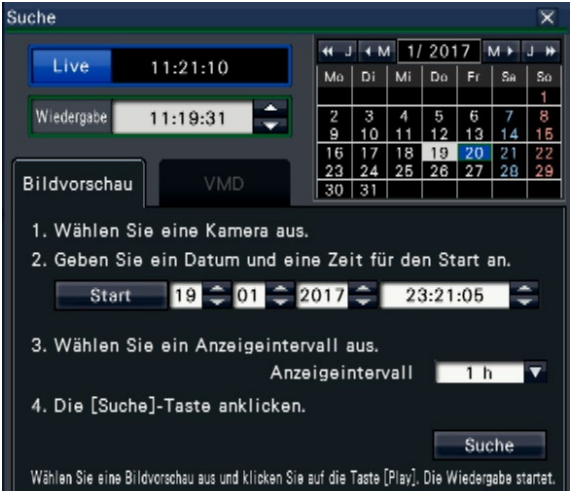

#### Schritt 2

Wählen Sie eine Kamera, die Sie im Kameranummernfeld suchen möchten.

#### Schritt 3

Datum und Uhrzeit für Startdatum und -zeit festlegen (Start).

"Start" mit den [▲]/[▼]-Tasten von Datum und Zeit einstellen.

#### Schritt 4

Anzeigeintervall für Bildvorschauen zuweisen. Zeigt Bildvorschauen gemäß des Anzeigeintervalls durch Suchen aus dem aufgezeichneten Bildmaterial an. Anzeigeintervall: 5 min., 15 min., 30 min., 1 h, 2 h

#### Schritt 5

Die [Suche]-Taste anklicken.

Sucht Bildvorschauen bei jedem Anzeigeintervall vom zugewiesenen Startdatum und -zeit und zeigt sie im Bildanzeigebereich an. Bis zu 12 Bildvorschauen können angezeigt werden. Mit den [Vorherige]/[Nächste]-Tasten kann zwischen den Bildvorschauen umgeschaltet werden.

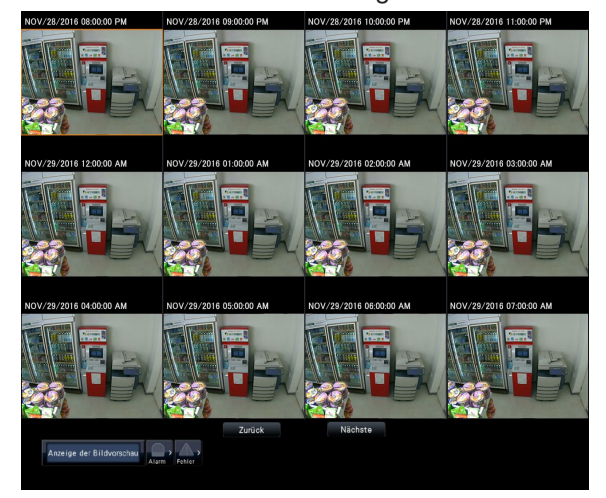

- Das Anzeigen aller Bildvorschauen nimmt längere Zeit in Anspruch.
- Das angezeigtes Datum und Zeit bis zur Anzeige der Bildvorschauen sind provisorische Datumsund Zeitangaben, die aus Startzeit und -datum und dem Anzeigeintervall errechnet wurden. Sobald die Bildvorschauen angezeigt werden, werden Datum und Zeit auf Datum und Zeit der Bildvorschauen aktualisiert.
- Wird das aufgezeichnete Bild nicht am zugewiesenen Datum und Zeit gefunden, wird die Bildvorschau nach dem zugewiesenen Datum und Zeit angezeigt.

Abzuspielende Bildvorschau anklicken und dann die Wiedergabe-Taste im Wiedergabe-Bedienfeld anklicken.

 $\rightarrow$  Startet die Wiedergabe an Datum und Zeit der gewählten Bildvorschau.

#### Hinweis:

• Sie können die Wiedergabe durch Doppelklick auf die wiederzugebende Bildvorschau starten.

#### Schritt 7

Um die Wiedergabe zu stoppen und auf Live-Bilder zurückzuschalten, die Stopptaste auf dem Wiedergabe-Bedienfeld anklicken.

Die Wiedergabe stoppt, und es werden Live-Bilder angezeigt.

#### Hinweis:

- Folgende Operationen führen ebenfalls zum Stoppen der Wiedergabe und zur Anzeige von Live-Bildern:
	- Anklicken der [×]-Taste auf dem Datum-/Zeit-Bedienfeld (Wiedergabe-Anzeige)
	- Anklicken der [Live]-Taste auf dem Datum-/ Zeit-Bedienfeld (Wiedergabe-Anzeige)
	- Ändern des Wiedergabemediums

### Suche und Wiedergabe von durch Bewegungsmeldung ausgelösten Aufzeichnungen (VMD-Suche)

Mit einer die VMD-Suche Kamera aufgezeichnete Bilder nach dem Datum der Bewegungsmeldung suchen und wiedergeben. Durch Anklicken von Datum/Zeit in der Ergebnisliste die entsprechenden Aufzeichnungen wiedergeben.

#### Wichtig:

• Voraussetzung für die VMD-Suche ist, dass die angeschlossenen Kameras im Voraus eingestellt werden und die VMD-Suchfunktion unterstützen. Zu Einzelheiten über unterstützte Kameras siehe "readme.txt" auf der mitgelieferten CD-ROM. Zu weiteren Informationen siehe die Bedienungsanleitung der verwendeten Kamera.

#### Schritt 1

[Suche]-Taste im Wiedergabe-Bedienfeld anklicken und Register [VMD] anklicken.

 $\rightarrow$  Das VMD-Suchfeld wird angezeigt.

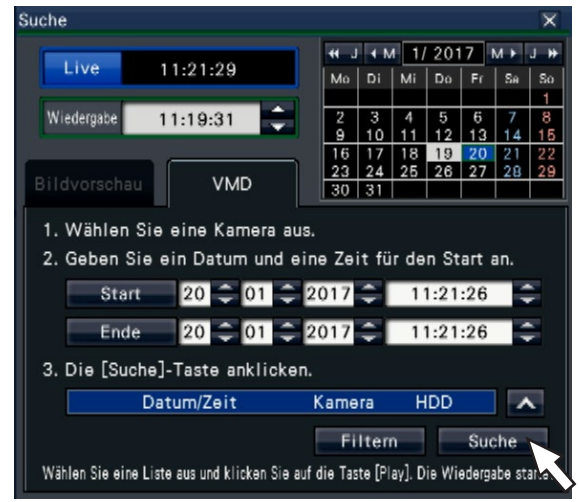

#### Step 2

Wählen Sie eine Kamera, die Sie im Kameranummernfeld suchen möchten.

#### Schritt 3

Die abzusuchenden Zeitspanne vorgeben. Mit den [▲]/[▼]-Tasten Jahr, Monat, Tag und Zeit für Start- und Endpunkt der Suche festlegen.

#### Hinweis:

• Zur Einstellung des Start- und Endpunkts des Suchbereichs kann auch im [Wiedergabe]-Feld die gewünschte Zeit gewählt, das Datum im Kalender angeklickt und abschließend die [Start]/[Ende]- Tasten angeklickt werden.

Die [Suche]-Taste anklicken.

 $\rightarrow$  Dies löst die VMD-Suche innerhalb des vorgegebenen Bereichs aus; die Ergebnisse werden in Listenform wie folgt angezeigt. Die Protokolle können mit den [Vorherige]/[Nächste]-Tasten durchblättert werden.

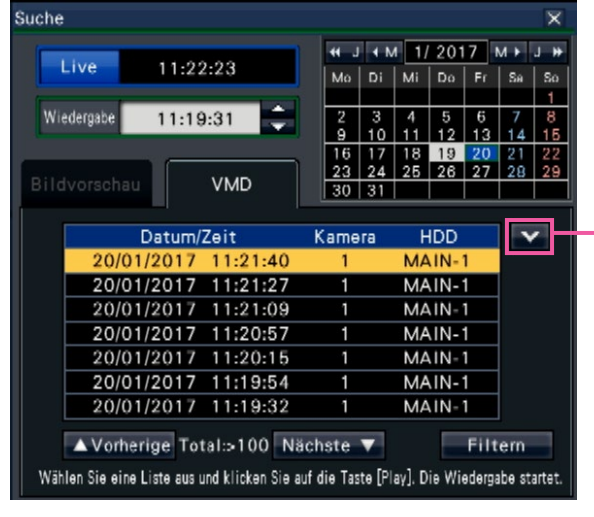

Listengröße ändern-Taste

#### [Listengröße ändern]-Taste

Zeigt/unterdrückt die Liste.

#### Hinweis:

- Bis zu 100 Protokolle werden in der Liste gespeichert. Bei insgesamt mehr als 100 Einträgen in der Suchergebnisliste erscheint die Anzeige [> 100].
- Gemäß Vorgabe wird das gesamte Kamerabild abgesucht. Zum Festlegen von Suchbereichen die [Filtern]-Taste anklicken und den Suchbereich im Filterfeld einstellen. (☞ Seite [145](#page-144-0))
- Es kann eine gewisse Zeit dauern, bis die Suchergebnisse angezeigt werden.

#### Schritt 5

Durch Anklicken der entsprechenden Zeile die gewünschte Liste wählen und die Wiedergabe-Taste im Wiedergabe-Bedienfeld anklicken. (☞ Seite [134](#page-133-0))

 $\rightarrow$  Die Wiedergabe beginnt ab dem gewählten Datum/Zeit.

#### Hinweis:

• Die Wiedergabe kann auch durch Doppelklick auf das gewünschte Datum/Zeit ausgelöst werden.

#### Schritt 6

Um die Wiedergabe zu stoppen und auf Live-Bilder zurückzuschalten, die Stopptaste auf dem Wiedergabe-Bedienfeld anklicken.

 $\rightarrow$  Die Wiedergabe stoppt, und es werden Live-Bilder angezeigt.

- Folgende Operationen führen ebenfalls zum Stoppen der Wiedergabe und zur Anzeige von Live-Bildern:
	- Anklicken der [×]-Taste auf dem Datum-/Zeit-Bedienfeld (Wiedergabe-Anzeige)
	- Anklicken der [Live]-Taste auf dem Datum-/ Zeit-Bedienfeld (Wiedergabe-Anzeige)
	- Ändern des Wiedergabemediums
#### Setup von VMD-Bereichen usw. [Filtern]

Den Suchbereich zuweisen, den Erkennungsbereich im Bild sowie eine Maskierdauer festlegen.

#### Schritt 1

[Suche]-Taste im Wiedergabe-Bedienfeld anklicken und Register [VMD] anklicken. (☞ Seite [143](#page-142-0))

#### Schritt 2

Wählen Sie eine Kamera, die Sie im Kameranummernfeld suchen möchten.

#### Schritt 3

Die [Filtern]-Taste anklicken.

 $\rightarrow$  Das Filterfeld erscheint.

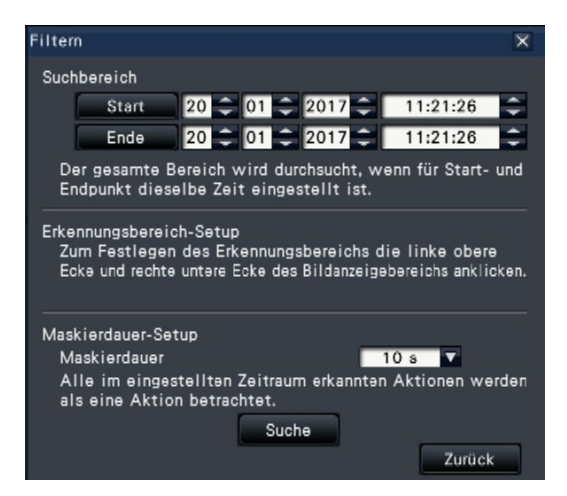

#### [Suchbereich]

Die abzusuchenden Zeitspanne vorgeben.

→ "Start" und "Ende" durch Anklicken der [▲]/[▼]- Taste jeweils für Datum und Zeit einstellen.

#### [Erkennungsbereich-Setup]

Durch Anklicken jeweils eines Punkts links oben und rechts unten ein Quadrat als Bereich auf dem Bild festlegen.

 $\rightarrow$  Der grau angezeigte Bereich wird nun Gegenstand der Bewegungserkennung.

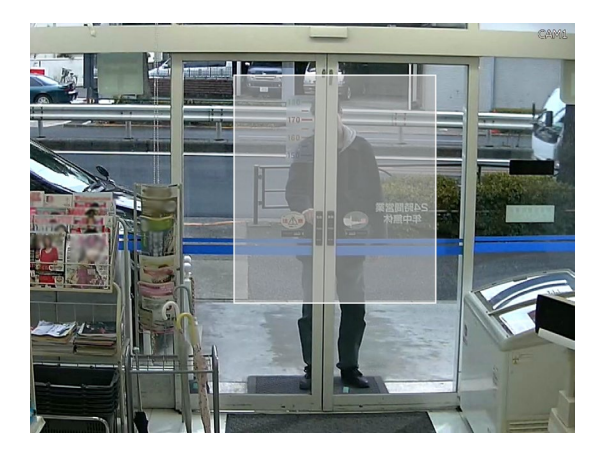

#### Hinweis:

- Die Erkennungsbereiche werden an die in 16×16 Segmente unterteile Bildanzeigefläche angepasst; deshalb kann der ganz links oben und rechts unten gelegene Erkennungsbereich von der Vorgabe abweichen.
- Ein einmal festgelegter Erkennungsbereich kann nicht wieder gelöscht werden. Zum Ändern des Erkennungsbereichs Schritt 3 wiederholen.

#### [Maskierdauer-Setup]

Falls die VMD-Suche zu viel Zeit in Anspruch nimmt oder zu viele Ergebnisse liefert, kann die Suchfrequenz durch Festlegen einer Maskierdauer reduziert werden. Bei der Einstellung einer Maskierdauer wird eine erkannte Bewegung erst nach Ablauf der als Maskierdauer eingestellten Zeit gemeldet. Zum Einstellen die [▼]-Taste neben [Maskierdauer-Setup] im Erweiterter Setup-Feld anklicken. Maskierdauer: 1 s/ 5 s/ 10 s/ 30 s/ 1 min./ 5 min./  $10 \text{ min}$ 

Vorgabe: 10 s

#### Schritt 4

Anklicken der [Suchen]-Taste startet die Suche mit den zugewiesenen Bedingungen.

# Kopieren von Aufzeichnungen

<span id="page-145-0"></span>Kopieren von aufgezeichneten Bildern auf dem Rekorder auf ein externes Speichergerät (externe Festplatte, USB-Speicherstick, NAS). Einzelheiten zum Kopieren mit dem NAS (NAS-Sicherungsfunktion) finden sich auf Seite 205. Kopiertes Bildmaterial kann persönliche Daten enthalten. Den zum Kopieren verwendeten Datenträger mit besonderer Vorsicht handhaben und aufbewahren, um zu verhindern, dass persönliche Daten in falsche Hände geraten.

Unter folgenden Umständen können Aufzeichnungen nicht kopiert werden:

- Wenn das Datenkopierfenster durch einen anderen Benutzer über ein Netzwerk geöffnet wird
- Wenn das Medium (externes Speichermedium) durch einen anderen Benutzer über Netzwerk ausgewählt wird
- Wenn das Medium (externes Speichergerät) als Wiedergabemedium ausgewählt wird

Die kopierten Aufzeichnungen können mit dem Rekorder oder auf einem PC über die dedizierte Viewer. Die Viewer-Software wird automatisch mit den Aufzeichnungen auf das Speichermedium (externes Speichergerät) kopiert. Zur Bedienung der Viewer-Software siehe Seite [190.](#page-189-0) Zur Wiedergabe der kopierten Aufzeichnungen auf dem Rekorder siehe Seite [150.](#page-149-0)

Die auf das externe Speichergerät (außer NAS) kopierte Originaldatei (n3r: video, n3a: audio) oder MP4 kann auf dem Recorder abgespielt werden.

#### Hinweis:

- Vor dem Kopieren von Bilddaten auf ein externes Speichermedium dieses zunächst formatieren.
- Die zum Kopieren erforderliche Zeit hängt vom Umfang der zu kopierenden Daten ab. Es kann länger dauern, um mit höherer Bilddigitalisierung, Bildqualität oder Bildwiederholfrequenz aufgezeichnete Bilder zu kopieren, auch wenn die gleiche Anzahl Kameras und die gleiche Aufzeichnungsdauer vorgegeben wurde.
- Das Kopieren von Aufzeichnungen ist u.U. nicht einwandfrei, wenn mehrere Bilder gleichzeitig aufgezeichnet wurden und so eine Änderung der Datum/Zeiteinstellung oder Auslösung des automatischen Zeitabgleichs eingetreten ist.
- Unter folgenden Umständen stoppt ein laufender Kopiervorgang:
	- Änderung der Rekordereinstellungen
	- Ausloggen des Benutzers, der den manuellen Kopiervorgang eingeleitet hat (Kopieren stoppt ca. 90 Sekunden nach Schließen des Web-Browsers.)
	- Verlust (Überschreibung oder Ausfall der Festplatte) der Originaldaten (Kopierquelle)
- Für die auf NAS kopierten Daten kann die Liste auf dem Rekorder oder dem Browser nicht wiedergegeben oder angezeigt werden.

#### Schritt 1

Ein externes Speichergerät an den COPY-Port [COPY] des Rekorders anschließen.

#### Schritt 2

Die [Kopieren]-Taste auf dem Bedienfeld des Hauptmonitors anklicken.

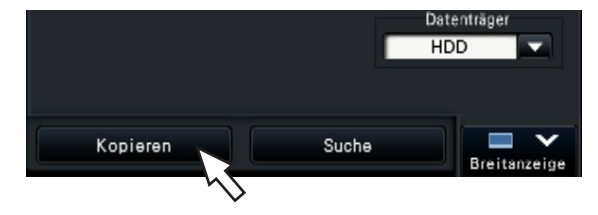

Das Kopierfeld erscheint (bei Wiedergabe wird diese auf Pause geschaltet).

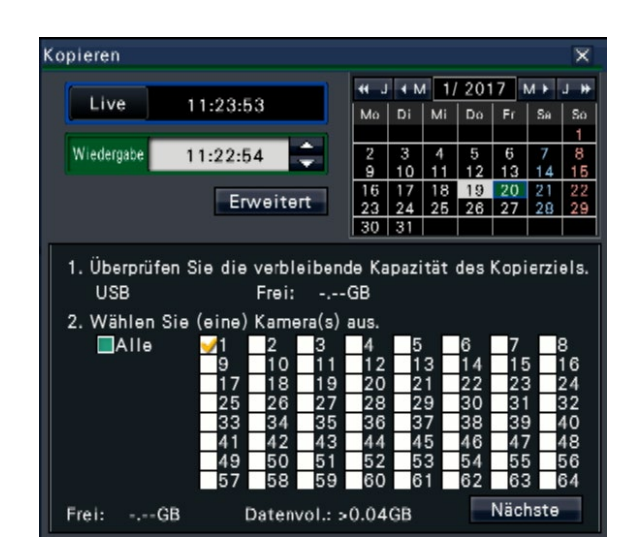

- Das Kopierfeld kann nicht im Web-Browser angezeigt werden, wenn es bereits durch einen anderen Benutzer geöffnet wurde. Wenn der Kopiervorgang bereits läuft, erscheint das Kopiervorgang läuft-Fenster.
- Wurde die Lizenz der NAS-Sicherungsfunktion registriert und wurde die NAS-Einstellung auf dem Rekorder abgeschlossen, wird das Kopierziel des Kopierfelds zur Pulldown-Anzeige und es kann USB oder NAS ausgewählt werden.

#### Schritt 3

Kopierbedingungen durch Befolgen der Anweisungen auf dem Bildschirm einstellen.

Anklicken der [Nächste]/ [Zurück]-Taste schaltet die Seite um.

Das Fenster kann mit der [×]-Taste geschlossen werden.

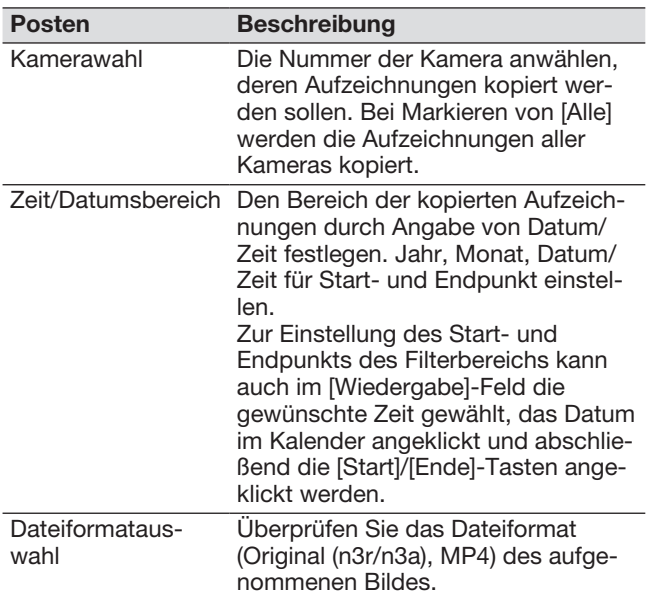

#### Frei:

Der auf dem Datenträger noch verfügbare Speicherplatz wird angezeigt.

Datenvol.:

Das Gesamtvolumen aller zu kopierenden Aufzeichnungen (einschließlich der Viewer-Software) wird angezeigt.

- Angezeigt als \*.\*\* Während der Berechnung als  $**$  GB.
- \* Wenn das berechnete Volumen während der Berechnung das verbleibende Volumen überschreitet, wird ">" vor dem Datenvolumen angezeigt, und die Berechnung stoppt.
- Wenn ">" angezeigt wird, obwohl das berechnete Volumen kleiner als das verbleibende Volumen ist, bedeutet dass, dass mehr als 10000 Aufzeichnungsdaten als Ziel vorhanden sind.

#### Hinweis:

- Bilder, die in H.264 oder H.265 aufgenommen wurden, können im MP4-Format kopiert werden. Wenn Audio in AAC-LC aufgenommen wird, wird das Bild im MP4-Format mit Audio kopiert.
- Das Kopieren und Herunterladen (☞ Seite [185\)](#page-184-0) im MP4-Format steht für bis zu 2 Benutzer zur gleichen Zeit zur Verfügung.
- Zum Anfügen eines Änderungssuchcodes die [Erweitert]-Taste anklicken. Im Fenster für erweiterten Setup [Manipulationscode anhängen] auf "An" setzen.

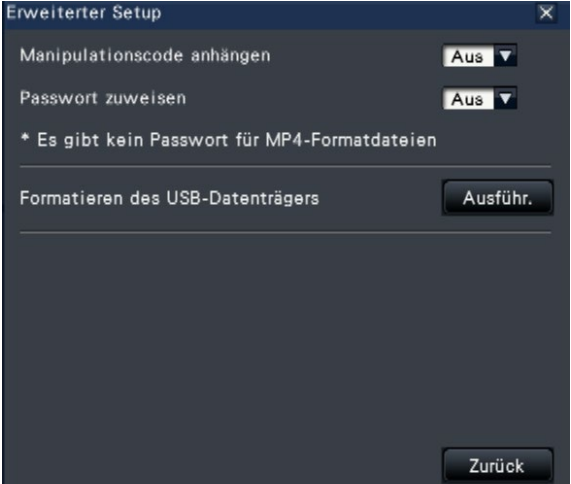

- Beim Zuweisen eines Passwortes für die zu kopierenden Daten ein Passwort auf die Taste [Erweiterter Setup] klicken und auf dem angezeigten Erweiterter Setup-Bildschirm [Passwort zuweisen] auf "An" setzen.
- Anklicken der [Zurück]-Taste schaltet auf das Kopierfeld zurück.

#### Schritt 4

Die [Kopieren]-Taste auf dem Kopierfeld anklicken.

Wenn [Passwort zuweisen] auf "An" gesetzt ist, wird zur Eingabe des Passworts aufgefordert. Andernfalls zu Schritt 6 weitergehen.

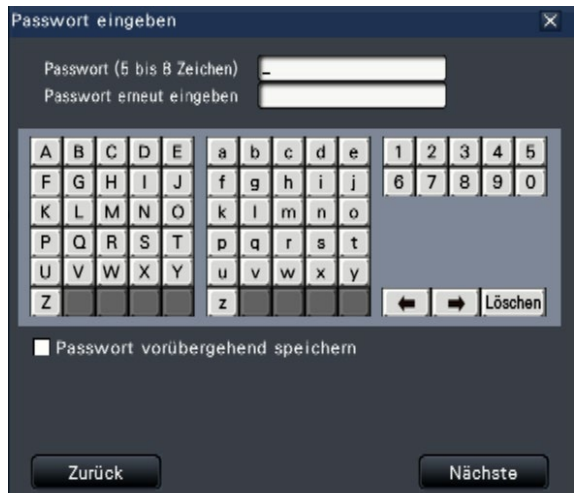

#### Schritt 5

Das Passwort eingeben und auf die [Nächste]-Taste klicken.

Zum Eingeben von Zeichen siehe "Gebrauch der Onscreen-Tastatur" (☞ Installationshandbuch Seite 8).

- Das Passwort in 5 bis 8 alphanumerischen Zeichen eingeben.
- Das Passwort zur Bestätigung noch einmal in die Zeile "Passwort erneut eingeben" eingeben.
- Zum Abspeichern des eingegebenen Passworts "Passwort vorübergehend speichern" markieren. Beim nächsten Kopiervorgang öffnet das Passworteingabe-Fenster mit bereits ausgefülltem Passwort. Das Passwort bleibt bis zum Ausschalten des Rekorders gespeichert.
- Ein Dialogfeld fordert zur Bestätigung des Kopiervorgangs auf.

#### Schritt 6

Die im Dialogfeld zum Starten des Kopiervorgangs angezeigte [OK]-Taste anklicken.

 $\rightarrow$  Schaltet auf das Kopierfenster um und zeigt den Kopiervorgang an.

#### Wichtig:

- Während des Kopiervorgangs das externe Speichermedium nicht unterbrechen. Andernfalls können die auf der SD-Speicherkarte bzw. dem externen Speichermedium befindlichen Daten verloren gehen.
- Falls der zum Kopieren verwendete Datenträger nicht ausreichend Restkapazität aufweist, wird kopiert, bis der Datenträger voll ist. Um zu vermeiden, dass ein Teil der Daten nicht kopiert werden, einen Datenträger mit ausreichend verfügbarem Speicherplatz verwenden.
- Es wird in folgender Reihenfolge kopiert: Viewer-Software → Bilder → Audio In Abhängigkeit von dem für das Kopieren vorgegebenen Zeitbereich und der Restkapazität des Datenträgers kann es vorkommen, dass Bilder und Audiodaten nicht kopiert werden.
- Anklicken der [Kopieren]-Taste während eines Kopiervorgangs ruft das Kopierfenster auf. Anklicken der [Abbrechen]-Taste zeigt das Fenster zum Bestätigen des Abbruchs des Kopiervorgangs. Der Kopiervorgang läuft während der Anzeige des Dialogfelds zum Aufheben des Kopiervorgangs weiter.
- Während des Kopiervorgangs darf der Rekorder nicht ausgeschaltet werden. Falls der Rekorder während eines Kopiervorgangs ausgeschaltet wird, wird der zum Kopieren verwendete Datenträger unbrauchbar.
- Es können bis zu 1 Million Aufzeichnungen (Daten) auf das externe Speichermedium kopiert werden. Darüber hinaus können jedoch keine weiteren Datenposten mehr kopiert werden, selbst wenn noch genügend Speicherkapazität vorhanden wäre.
- Wegen der Eigenschaften des Dateisystems verlängert sich der Kopiervorgang auf das externe Speichergerät mit der Anzahl der gleichzeitig kopierten Aufzeichnungsdaten. Zum Kopieren einer großen Anzahl Dateien die Anzahl der gleichzeitig zu bearbeitenden Dateien bei unter 10000 halten. Außerdem wird empfohlen, das Speichergerät nach jedem Kopiervorgang zu unterbrechen und erneut anzuschließen.
- Das Fortschreiten des Kopiervorgangs wird auf Grundlage des als "Datenvol." angezeigten Volumens berechnet. Beim Kopieren von mehr als 10000 Dateien wird nicht der korrekte Wert angezeigt.

#### Hinweis:

• Verwendungszeit schwankt je nach Kapazität des externen Speichergeräts oder des Aufzeichnungsinhalts. Später erneut versuchen, falls der Betrieb scheitert.

#### Schritt 7

Bei Abschluss des Kopiervorgangs wird das Kopieren erfolgreich-Fenster angezeigt. "Schließen"-Taste anklicken und das externe Speichergerät abtrennen.

### Formatieren des USB-Datenträgers

Vom Rekorder erkennbarer USB-Datenträger kann vom Rekorder formatiert werden.

#### Wichtig:

- Bei der Formatierung werden alle auf der SD-Speicherkarte enthaltenen Daten und Setup-Informationen gelöscht. Einmal gelöschte Bilddaten können nicht wiederhergestellt werden.
- Die vom Rekorder erkennbaren Dateisysteme sind exFAT, FAT (FAT 16) und FAT 32.
- Je nach Kapazität des USB-Datenträgers kann der Rekorder in FAT (FAT 16), FAT 32 und exFAT formatieren.

#### Schritt 1

Die [Kopieren]-Taste auf dem Bedienfeld des Hauptmonitors anklicken. (☞ Seite [146\)](#page-145-0)

 $\rightarrow$  Das Kopierfeld erscheint.

#### Schritt 2

- Die [Erweitert]-Taste anklicken. (☞ Seite [146](#page-145-0))
- $\rightarrow$  Das Setup-Menü (Erwaitert) erscheint.

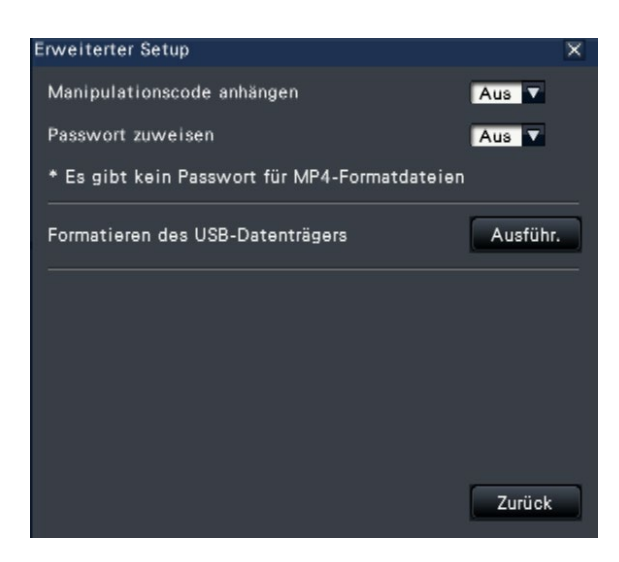

#### Schritt 3

Unter "Formatieren des USB-Datenträgers" die [Ausführ.] anklicken.

 $\rightarrow$  Ein Dialogfeld fordert zur Bestätigung auf.

#### Schritt 4

Die [OK]-Taste anklicken.

 $\rightarrow$  Die Formatierung des USB-Datenträgers beginnt; der Formatierungsvorgang kann in einem Fenster mit Fortschrittbalken verfolgt werden. Wenn die Formatierung beendet ist, meldet ein Fenster das Ende der Formatierung.

#### Wichtig:

• Während der Formatierung darf der Rekorder nicht ausgeschaltet werden.

# Wiedergabe kopierter Bilder mit dem Rekorder

<span id="page-149-0"></span>Aufzeichnungen anzeigen, die auf das externe Speichermedium auf der Liste kopiert worden sind (kopierte Daten), daraus auswählen und wiedergeben. Durch Vorgabe von Filtern kann nach Kopierdaten gesucht werden.

#### Wichtig:

- Die n3r (Video)/n3a (Audio) Datei oder MP4 Datei, die auf das externe Speichergerät kopiert wurde, kann wiedergegeben werden.
- Für die auf NAS kopierten Daten kann die Liste weder angezeigt werden noch über diese Funktion wiedergegeben werden.

#### Schritt 1

Ein externes Speichergerät an den COPY-Port [COPY] des Rekorders anschließen.

#### Schritt 2

Auf dem Wiedergabe-Bedienfeld unter "Datenträger" den Posten [USB] wählen.

 $\rightarrow$  Das Feld für Medienwiedergabe wird angezeigt. Bis zu 10000 Protokolle werden in der Liste gespeichert. Bei insgesamt mehr als 10000 Einträgen in der Suchergebnisliste erscheint die Anzeige "> 10000".

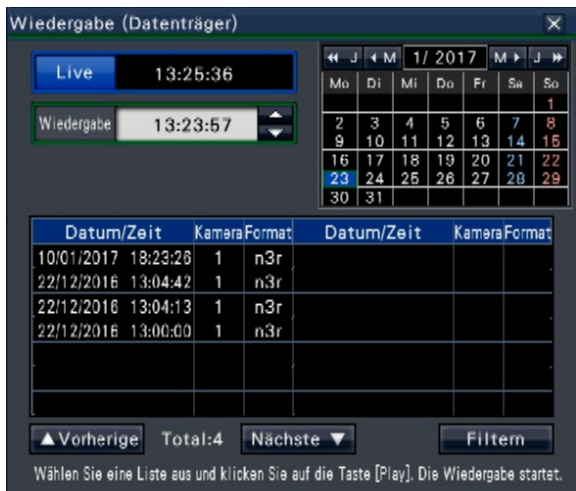

#### Hinweis:

- Beim Kopieren großer Datenmengen wird mehr Zeit benötigt, um die Liste anzuzeigen.
- Dateien im Originalformat (n3r/n3a) und im MP4- Format können nicht gleichzeitig auf der Liste angezeigt werden.
- Beim Anschließen eines externen Speichergerätes, auf das sowohl Originalformat (n3r/n3a) und MP4-Format kopiert werden, und bei Auswahl von [USB] wird das Originalformat (n3r/n3a) mit Priorität angezeigt.

#### Schritt 3

[Filtern] anklicken, um die Anzahl der auf der Liste angezeigten kopierten Daten zu filtern. Das Filterfeld erscheint.

Zur Wiedergabe ohne Filtern zu Schritt 5 weitergehen.

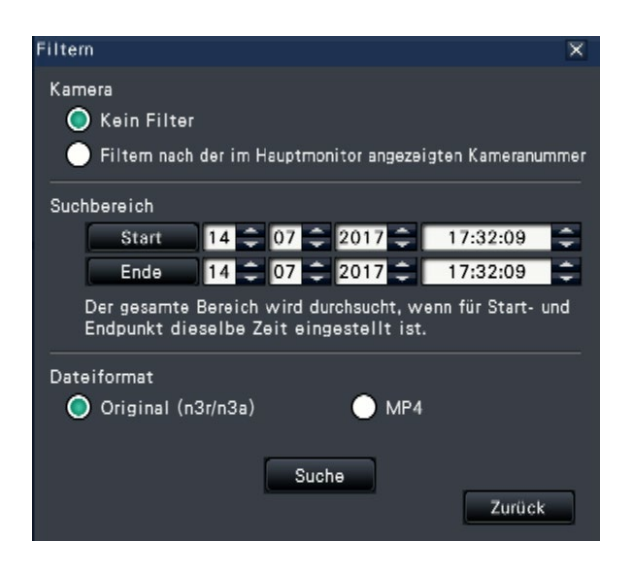

#### Filtern nach Kamera

"Filtern nach der im Hauptmonitor angezeigten Kameranummer" wählen. Die von der angezeigten Kamera übertragenen Bilder werden gefiltert.

#### Nach vorgegebenem Datum/Zeit filtern

Durch Angabe von Datum/Zeit den Filterbereich festlegen. Mit den [▲]/[▼]-Tasten Jahr, Monat, Tag und Zeit für Start- und Endpunkt den Filterbereich festlegen.

#### **Dateiformat**

Wählen Sie das Format für den Filter aus.

#### Hinweis:

• Zur Einstellung des Start- und Endpunkts des Filterbereichs kann auch im [Wiedergabe]-Feld bei Schritt 2 die gewünschte Zeit gewählt, das Datum im Kalender angeklickt und abschließend die [Start]/[Ende]-Tasten angeklickt werden.

#### Schritt 4

Die [Suche]-Taste anklicken.

Eine Liste der den Filterkriterien entsprechenden Suchergebnisse wird angezeigt. Die Protokolle können mit den [Vorherige]/[Nächste]-Tasten durchblättert werden.

#### Hinweis:

• Beim Kopieren großer Datenmengen wird mehr Zeit benötigt, um die Liste anzuzeigen.

#### Schritt 5

Durch Anklicken der entsprechenden Zeile den gewünschten Datums-/Zeiteintrag wählen und die Wiedergabe-Taste im Wiedergabe-Bedienfeld anklicken.

 $\rightarrow$  Die Wiedergabe beginnt ab dem gewählten Datum/Zeit. Falls auf dem Multibildschirm gearbeitet wird, wechselt dieser auf den 1fach-Bildschirm.

#### Hinweis:

- Die Wiedergabe kann auch durch Doppelklick auf das gewünschte Datum/Zeit ausgelöst werden.
- Falls die angewählten Kopierdaten passwortgeschützt sind, wird zur Eingabe des Passworts aufgefordert. Das zugewiesene Passwort eingeben und die [OK]-Taste anklicken. Ist das eingegebene Passwort ungültig, können die Kopierdaten nicht wiedergegeben werden. Zum Eingeben von Zeichen siehe "Gebrauch der Onscreen-Tastatur" (☞ Installationshandbuch Seite 8).
- Verwendungszeit schwankt je nach Kapazität des externen Speichergeräts oder des Aufzeichnungsinhalts. Später erneut versuchen, falls der Betrieb scheitert.
- Wenn Sie mehrere Datendateien kontinuierlich wiedergeben, wird das Audio möglicherweise nicht synchronisiert. In einem solchen Fall die Wiedergabe auf Pause schalten und dann wieder starten.

#### Schritt 6

Um die Wiedergabe zu stoppen und auf Live-Bilder zurückzuschalten, die Stopptaste auf dem Wiedergabe-Bedienfeld anklicken.

 $\rightarrow$  Die Wiedergabe stoppt, und es werden Live-Bilder angezeigt.

- Folgende Operationen führen ebenfalls zum Stoppen der Wiedergabe und zur Anzeige von Live-Bildern:
	- Die [×]-Taste im Feld für Medienwiedergabe anklicken.
	- Anklicken der [Live]-Taste auf dem Datum-/ Zeit-Bedienfeld (Wiedergabe-Anzeige)
	- Ändern des Wiedergabemediums

# Liste der Bedienposten

Die folgenden "Übergeordneten Posten" zeigen hauptsächlich die Bedienung, und die "Mittleren Posten", die "Unteren Posten" und "Details" zeigen hauptsächlich jedes Bedienungsmenü auf dem Hauptmonitor und im Browser.  $\bigcirc$ ,  $\bigtriangleup$  und  $\star$  bezeichnen jeweils Bedienbar, Teilweise beschränkt und Nicht bedienbar.

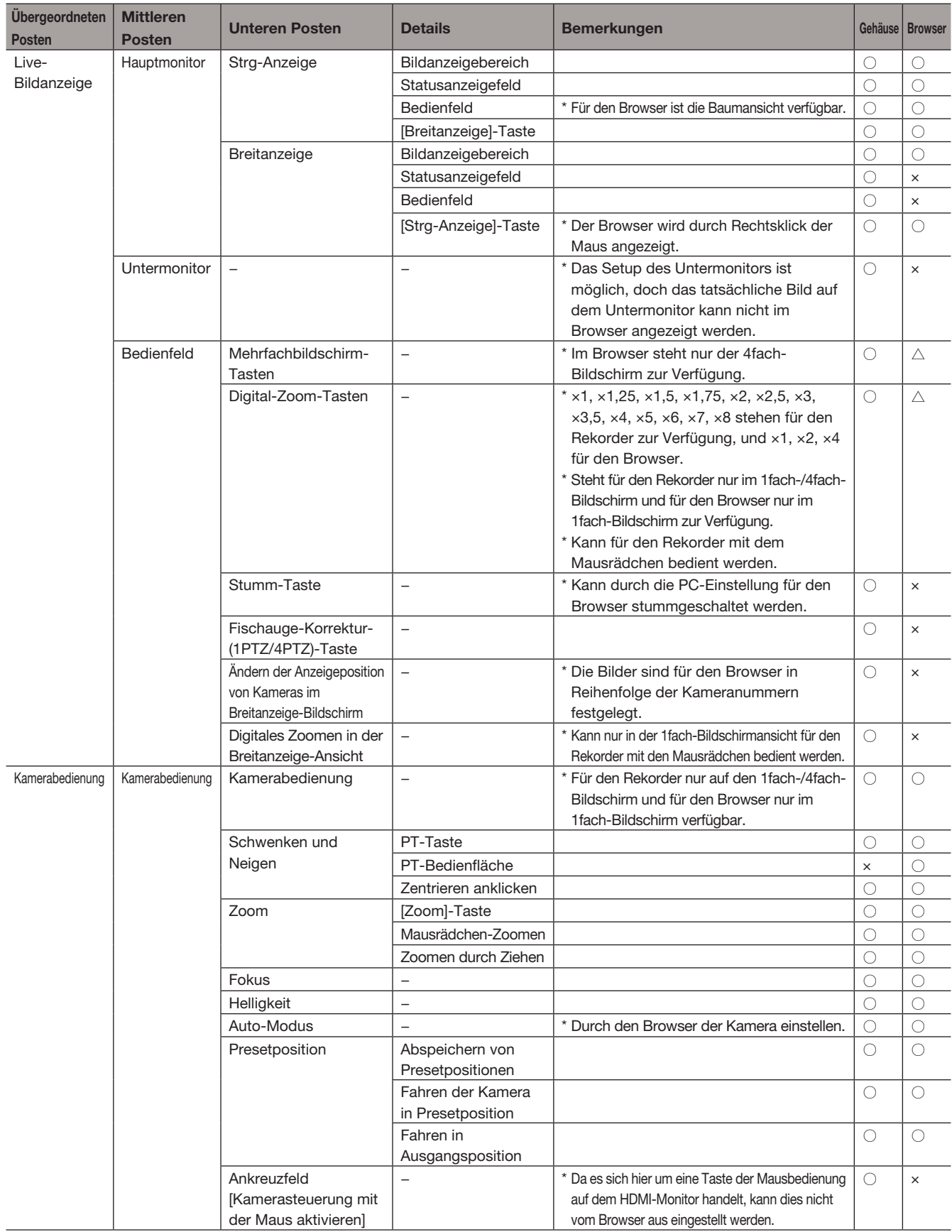

## [Bedienung über den Hauptmonitor des Rekorders]

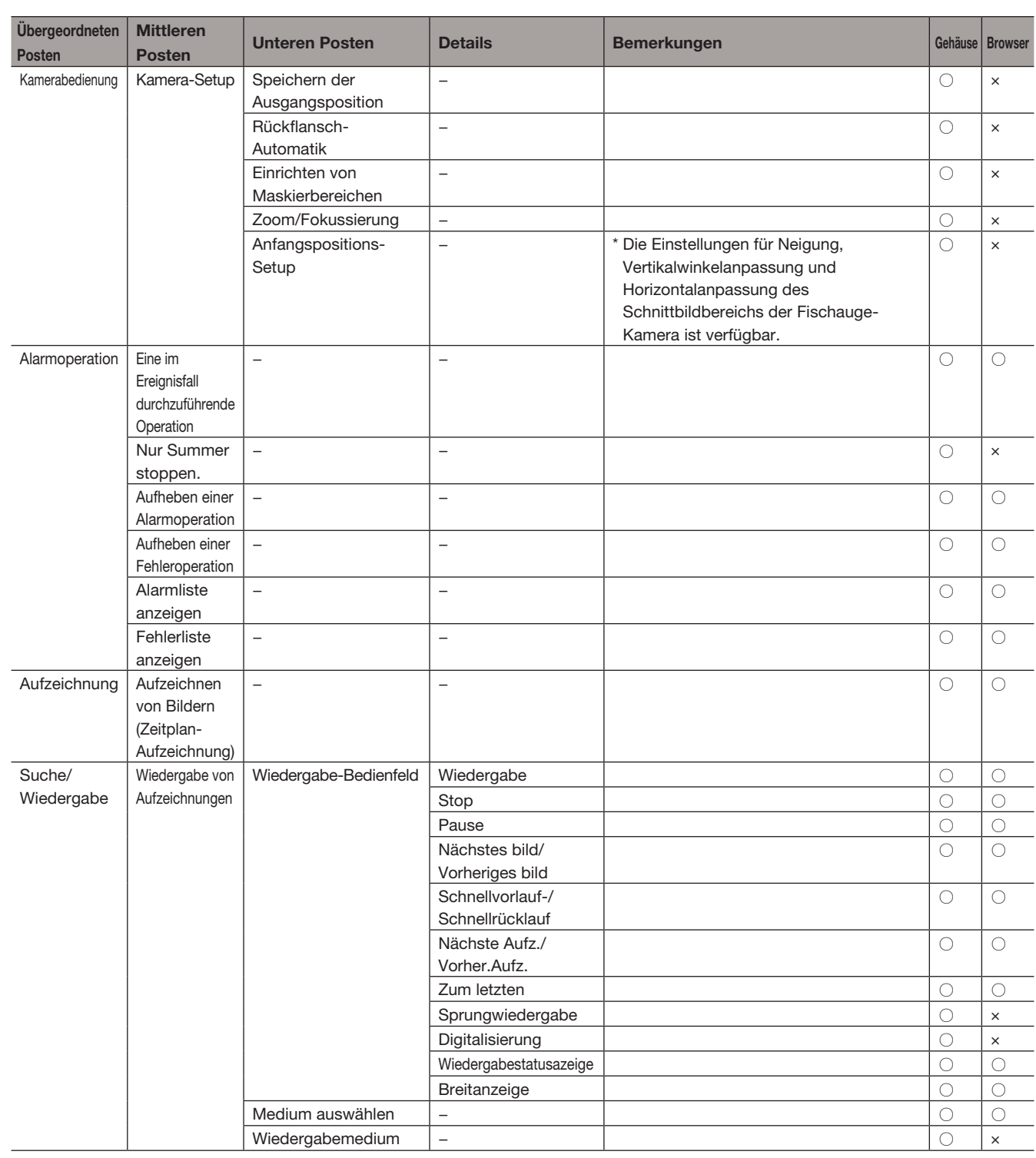

## [Bedienung über den Hauptmonitor des Rekorders]

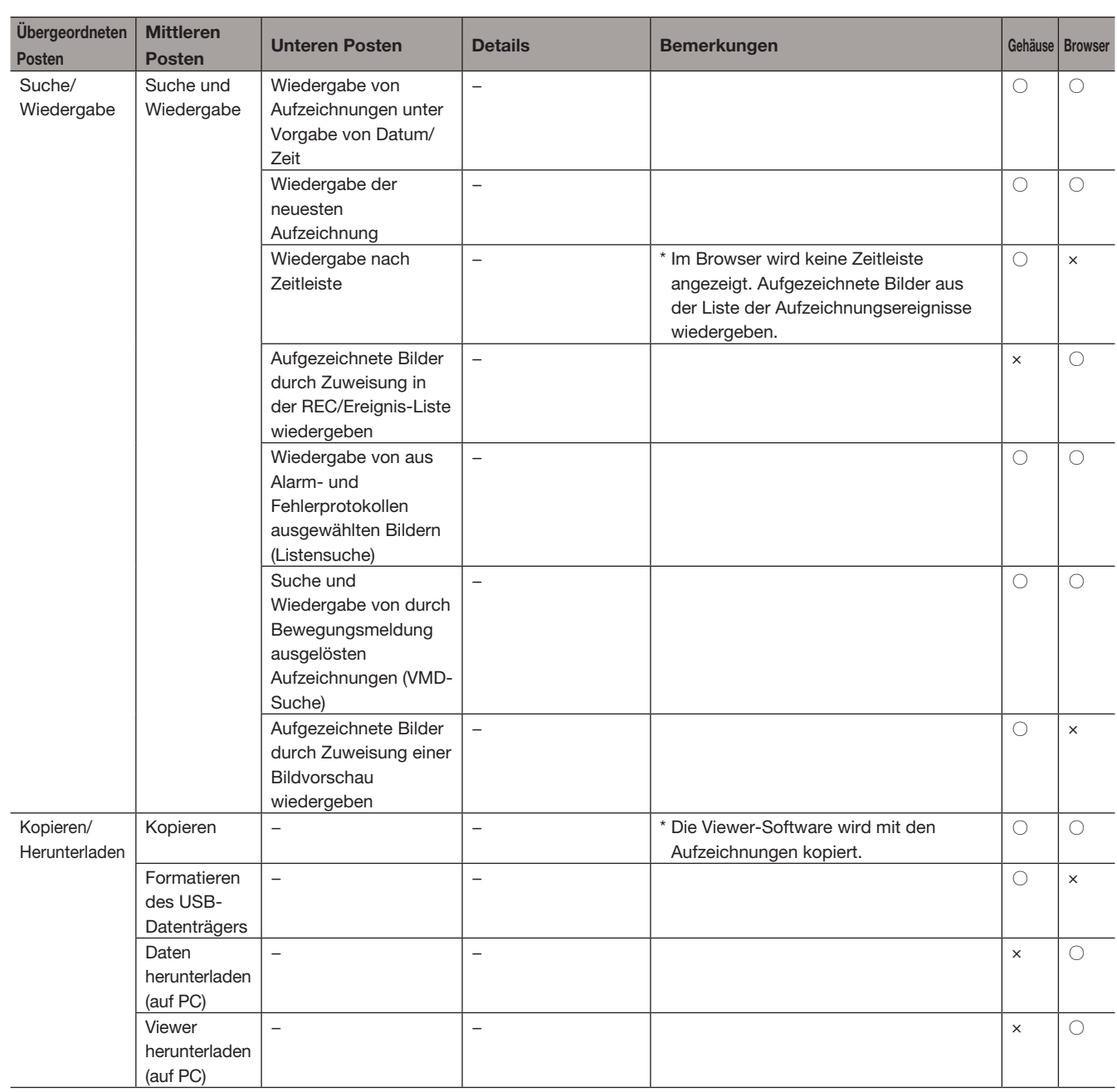

# Netzwerkeinstellungen

Der Rekorder kann über eine Maus oder einem auf einem PC laufenden Web-Browser bedient werden (ausgenommen bestimmte Funktionen und Einstellungen). Auf den folgenden Seiten wird der Betrieb über einen Web-Browser, das Einrichten des PC und ähnliches beschrieben.

Zur Bedienung des Rekorders über einen Browser müssen vorher die netzwerkseitigen Einstellungen für den Rekorder und den PC durchgeführt werden.

Obige Einstellungen entfallen, wenn der PC wie unten beschrieben für den Netzwerkbetrieb eingestellt wird. Einstellung und Betrieb des Rekorders können nach Fertigstellung der Anschlüsse über den Browser erfolgen. IP-Adresse: 192.168.0.2 - 192.168.0.249, 192.168.0.251 - 192.168.0.254

Subnetzmaske: 255.255.255.0

Standardgateway: 192.168.0.1

Bei von den obigen Werten abweichender Einstellung müssen die netzwerkseitigen Einstellungen für den Rekorder und den PC durchgeführt werden.

## Netzwerkseitige Einstellungen für den Rekorder

Die netzwerkseitigen Einstellungen für den Rekorder erfolgen im Setupmenü, auf dem [Allgemein]-Register der "Netzwerk"-Seite unter dem Setup-Menü [Erweiterter Setup].

Zur Bedienung siehe das Kapitel über das vom Setupmenü aus zugängliche [Allgemein]-Register von "Netzwerk" auf Seite [51.](#page-50-0)

## Netzwerkseitige Einstellungen für den PC

Die TCP/IP-Einstellung des PC an die des Rekorders anpassen. Bei Betrieb des Rekorders mit den Vorgaben (IP-Adresse: 192.168.0.250), als IP-Adresse des PC "192.168.0.xxx (Zahl zwischen 2 und 254, außer 250 (der Rekorder))" einstellen.

In den Beschreibungen in diesem Bedienungsanleitung wird von den Standardeinstellungen für Windows 7 ausgegangen. Zu weiteren Informationen siehe die Bedienungsanleitung für das verwendete Betriebssystem.

#### Schritt 1

Im Startmenü "Systemsteuerung" anklicken.

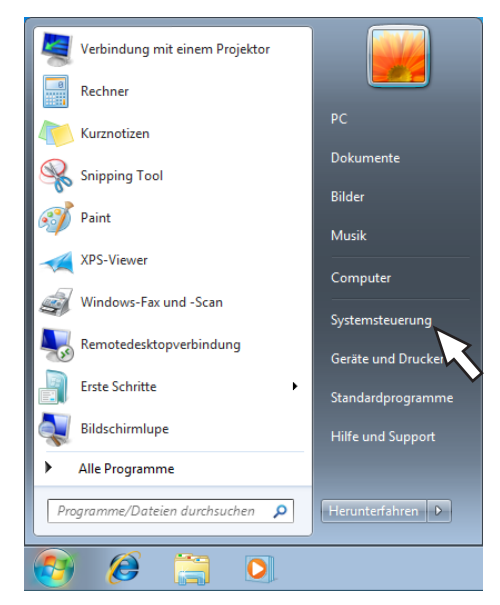

Wichtig: • Als Administrator in den PC einloggen.

 $\rightarrow$  "Systemsteuerung" wird angezeigt.

#### Schritt 2

"Netzwerkstatus und -aufgaben anzeigen" anklicken.

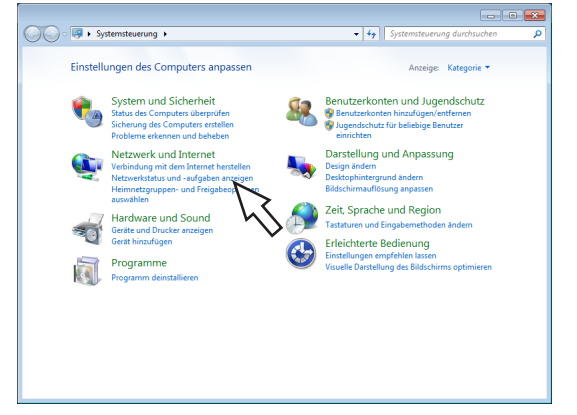

 $\rightarrow$  Das Fenster "Netzwerk- und Freigabecenter" wird angezeigt.

#### Schritt 3

"LAN-Verbindung" anklicken.

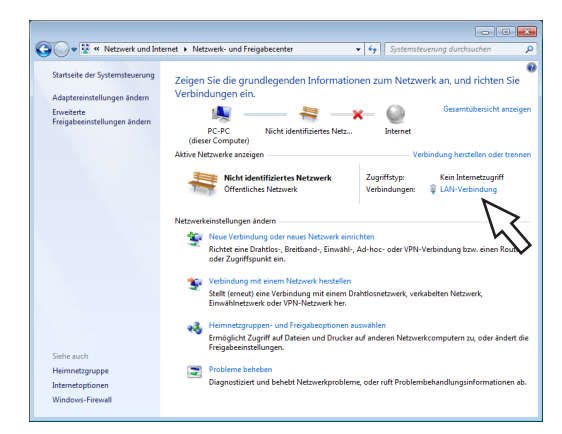

→ Das Fenster "Status von LAN-Verbindung" wird angezeigt.

#### Schritt 4

Auf [Eigenschaften] klicken.

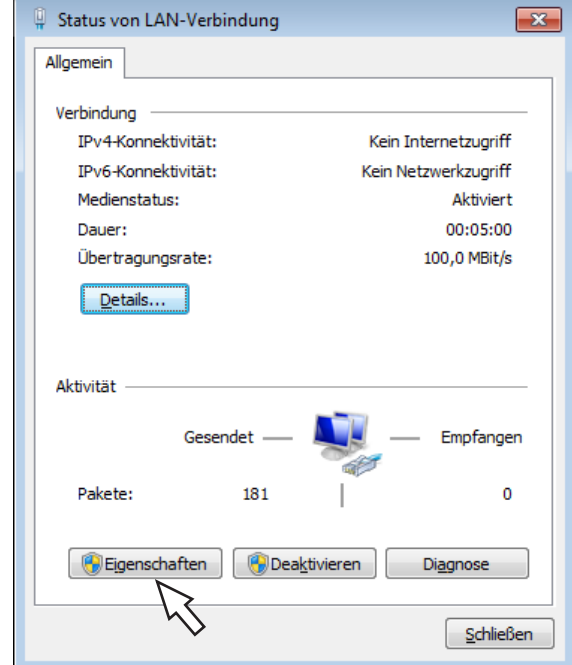

 $\rightarrow$  Das Fenster "Eigenschaften von LAN-Verbindung" wird angezeigt.

#### Schritt 5

Auf "Internetprotokoll Version 4 (TCP/IPv4)" und dann auf [Eigenschaften] klicken.

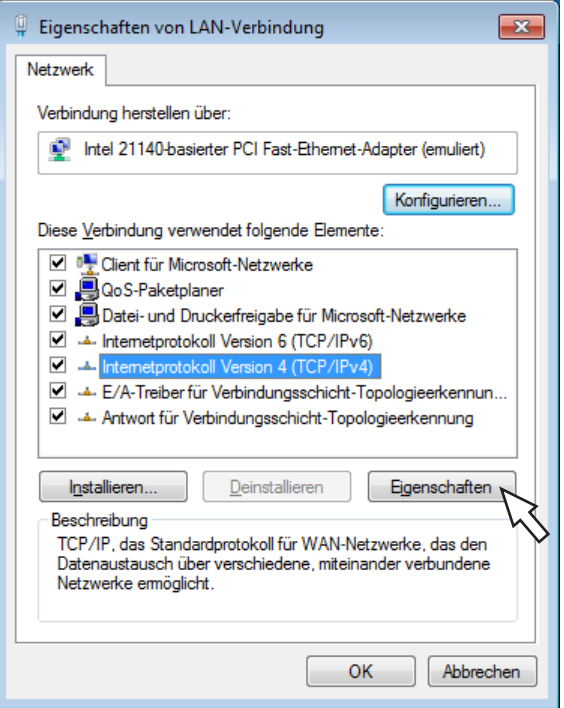

→ Das Fenster "Eigenschaften von Internetprotokoll Version 4 (TCP/IPv4)" wird angezeigt.

#### Schritt 6

[Folgende IP-Adresse verwenden] wählen und "IP-Adresse" und "Subnetzmaske" wie folgt einstellen:

- IP-Adresse: 192.168.0.9
- Subnetzmaske: 255.255.255.0

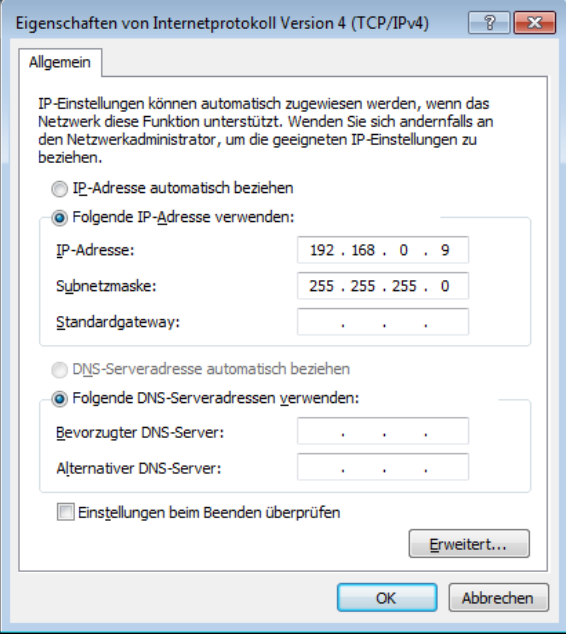

Bei bestimmten Netzwerkkonfigurationen kann die Einstellung des "Standardgateway" erforderlich sein. Zu Einzelheiten wenden Sie sich bitte an den Administrator des Systems.

#### Schritt 7

Mit der [OK]-Taste das Fenster schließen.

# Netzwerksicherheit des Rekorders

## Sicherheitsfunktionen des Rekorders

#### ① Zugriffskontrolle mittels Benutzer-Authentifizierung

Der Zugriff auf den Rekorder durch Benutzer kann eingeschränkt werden, indem "Benutzer-Authentifizierung" auf "An" gesetzt wird. (☞ Seite [58](#page-57-0))

#### ② Zugriffskontrolle durch Verändern der HTTP-Portnummer

Unberechtigte Zugriffe wie Port-Scannen u.Ä.können durch Ändern der HTTP-Portnummer verhindert werden. (☞ Seite [53](#page-52-0))

#### Wichtig:

- Es sollten Sicherheitsmaßnahmen getroffen werden, um zu verhindern, dass Informationen wie z.B. Bilddaten, Authentifizierungsdaten (Benutzername und Passwort), der Inhalt von Alarm-Mails, FTP-Serverinformationen usw. in falsche Hände geraten. Maßnahmen wie z.B. Zugriffskontrolle (mittels Benutzer-Authentifizierung) einleiten.
- Nach einem Zugriff aufs Gerät durch den Administrator als zusätzliche Sicherheitsmaßnahme unbedingt den Web-Browser schließen.
- Aus Sicherheitsgründen sollte auch das Passwort des Administrators regelmäßig geändert werden.

## Maßnahmen zur erhöhten Netzwerksicherheit

Die Registrierung der sicheren Kommunikations-Lizenz ermöglicht es Ihnen, die Kommunikation zwischen dem Recorder und der Kamera zu verschlüsseln und die Netzwerksicherheit zu verbessern. Die Verschlüsselung der aufgezeichneten Daten wird die Sicherheit weiter erhöhen.

Sichere Kommunikation ist beim Fachhändler erhältlich. Zu den Einzelheiten der Einstellungen siehe "Bedienungsanleitung Sichere Kommunikations-Kit" auf der mitgelieferten CD-ROM.

Darüber hinaus kann die Netzwerksicherheit durch folgende Maßnahmen erhöht werden.

Zur erhöhten Netzwerksicherheit kann eine Aufteilung des Subnetzes in mehrere Subnetze mit Hilfe eines Routers sowie doppelte Authentifizierung über die Authentifizierungsfunktion des Routers und des Rekorders erfolgen. Wird der Rekorder an ein nicht sicheres Netzwerk angeschlossen, kann die Sicherheit durch Zwischenschaltung eines VPN (Virtual Private Network) zwischen Rekorder und Host-PC oder durch sonstige Maßnahmen erhöht werden.

#### Wichtig:

• Die Einstellungen zur erhöhten Netzwerksicherheit sind unterschiedlich je nach Art des Netzwerks, an das der Rekorder angeschlossen werden soll, z.B. Intranet oder Internet-Serviceprovider. Zu Einzelheiten über die Netzwerksicherheit wenden Sie sich bitte an den Administrator des Netzwerks.

#### [Anschlussbeispiel]

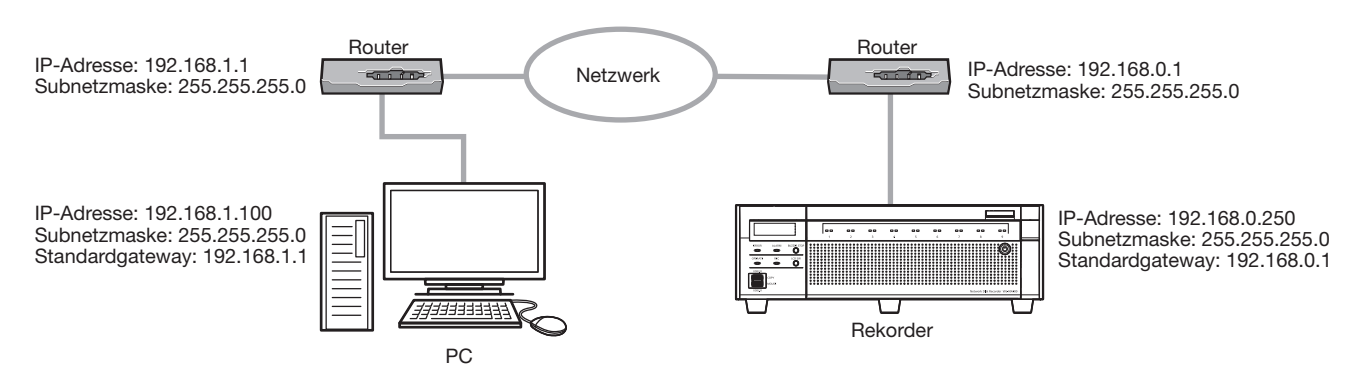

Durch Einrichten einer Firewall u.Ä.ergibt sich die Möglichkeit, die Paket- und Protokollfilterfunktionen zu nutzen und auf diese Weise die Netzsicherheit zu erhöhen.

#### [Anschlussbeispiel]

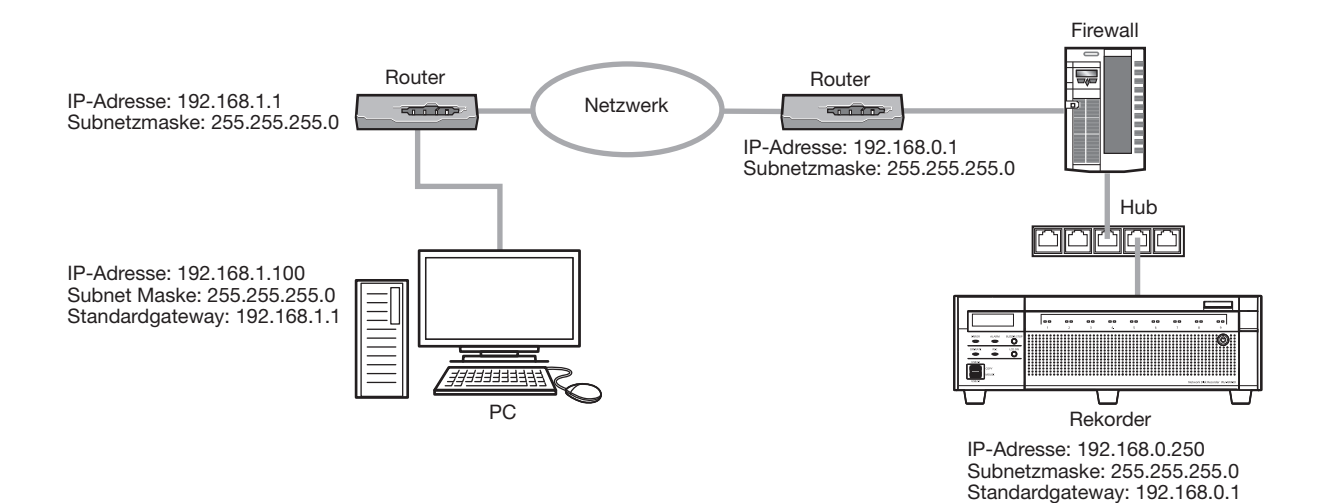

# Anzeigen des Bedienfensters

Den PC starten und den Rekorder über einen Web-Browser betreiben.

#### Schritt 1

Den Browser starten.

#### Schritt 2

In das Adressenfeld die dem Rekorder zugewiesene IP-Adresse oder URL eingeben und die [Eingabe]- Taste drücken.

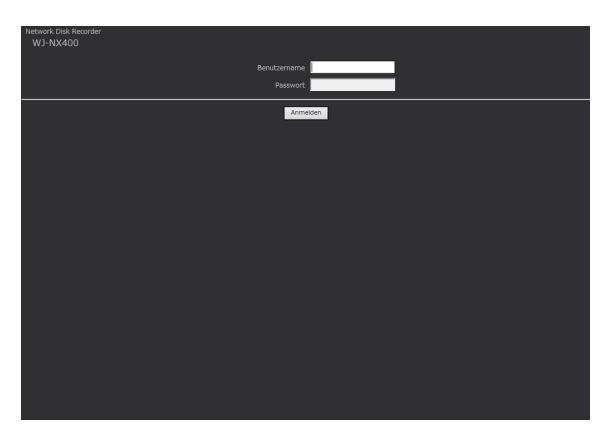

 $\rightarrow$  Das Dialogfeld Authentifizierung erscheint. Dieses Fenster erscheint nicht, wenn im Setupmenü "Benutzerverwaltung", [Allgemein]-Register unter dem Setup-Menü [Erweiterter Setup] der Posten "Benutzer-Authentifizierung" auf "Aus" steht.

#### Wichtig:

- Zu Einzelheiten über die IP-Adresse wenden Sie sich bitte an einen System-Administrator.
- Beim Eingeben der IP-Adresse keine führende "0" verwenden.
	- Beispiel:
		- ○: 192.168.0.50
		- ×: 192.168.0.050
- Falls auf der Informationsleiste eine Meldung erscheint, siehe Seite [219.](#page-218-0)
- Wenn der Text nicht angezeigt wird, die dem Rekorder zugewiesene IP-Adresse zur vertrauenswürdigen Webseite hinzufügen.

#### Hinweis:

- Bei erstmaliger Anzeige der Hauptseite erscheint der Installationsassistent für das zum Anzeigen der Kamerabilder erforderliche ActiveX-Steuerelement. Den Anweisungen des Assistenten folgen.
- Zum Installieren von ActiveX muss der Computer bei einem Benutzer mit "Computeradministrator"- Authentifizierung angemeldet sein, und der Web-Browser muss vom Administrator ausgeführt werden.
- Das ActiveX-Steuerelement und die Viewer-Software (☞ Seite [188\)](#page-187-0) werden gleichzeitig installiert.
- Ist ein ActiveX-Steuerelement für einen anderen unseren Rekorder bereits installiert, unter "Windows-Komponenten hinzufügen/entfernen" zunächst "WebVideo ActiveX" entfernen und anschließend das ActiveX-Steuerelement für dieses Produkt installieren. (☞ Seite [188\)](#page-187-0)
- Falls der Installationsassistent auch nach der Installation des ActiveX-Steuerelements für dieses Produkt wieder erscheint, muss der PC neu gestartet werden.
- Jede Installation eines ActiveX-Steuerelements auf einem PC muss durch eine Lizenz gedeckt sein. Der Rekorder hat Lizenz für 1 PC. Bitte beraten Sie sich mit Ihrem Fachhändler über die Software-Lizenz.

#### Schritt 3

Den im Rekorder registrierten Benutzernamen und das Passwort eingeben und auf die [Anmelden]-Taste klicken.

 $\rightarrow$  Das Hauptfenster erscheint.

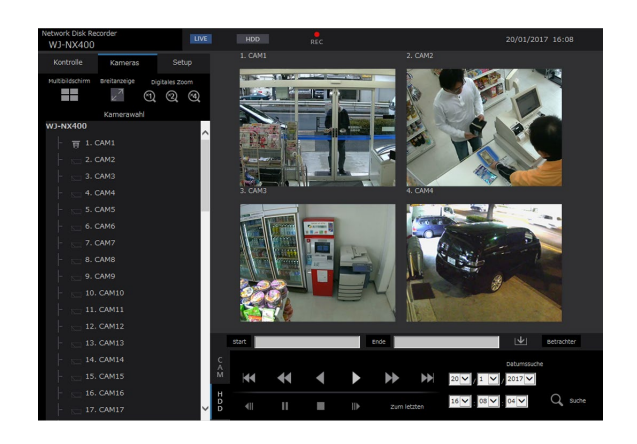

#### Wichtig:

- Voreingestellten Benutzernamen und Passwort beim System-Administrator erfragen.
- Zum Registrieren von Benutzern siehe Seite [60](#page-59-0).
- Das Passwort regelmäßig ändern. Zum Ändern des Passworts siehe Seite [60](#page-59-1).
- Siehe die Anweisungen auf Seite [219](#page-218-0), falls auf der Informationsleiste eine Meldung erscheint oder eine unnötige Status- oder Scrollleiste im Fenster erscheint.

# **Bedienfenster**

## <span id="page-160-2"></span>**Hauptseite**

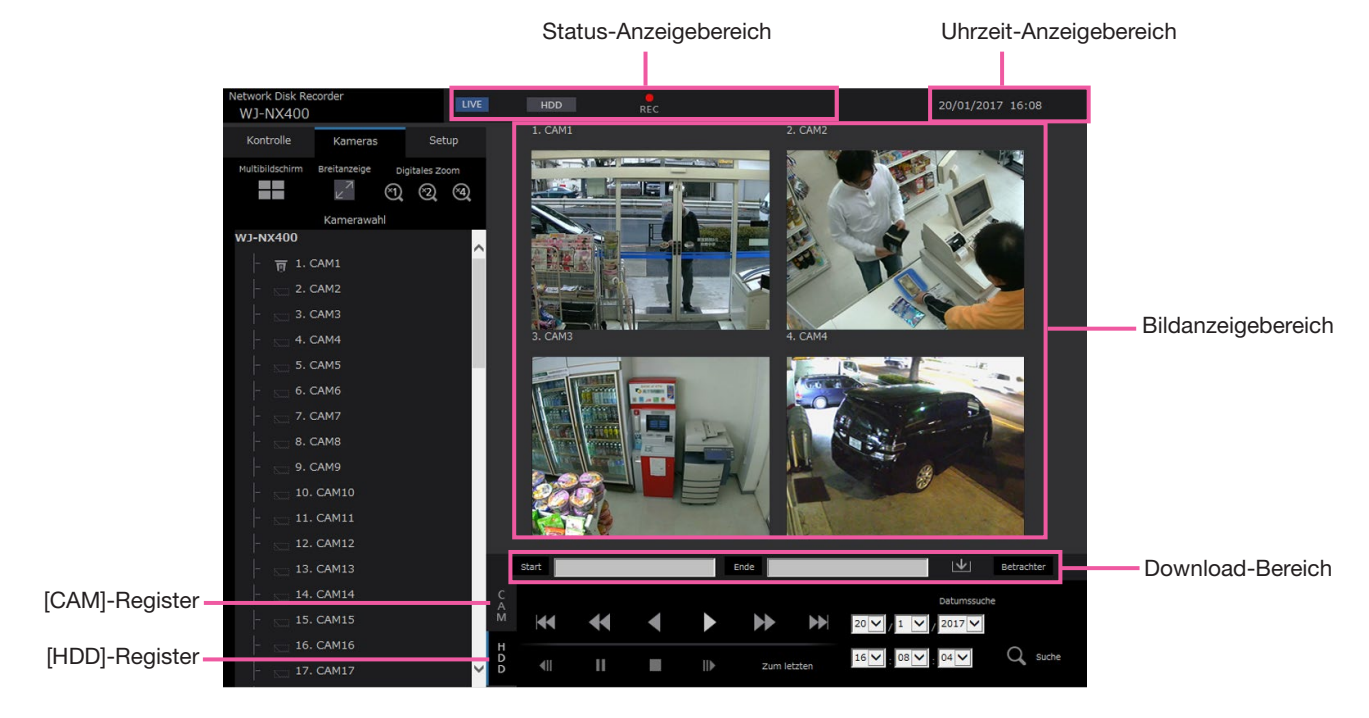

#### [Kontrolle]-Register

Ermöglicht Vorgänge wie Suche und Kopieren von Aufzeichnungen sowie Anzeige von Suchergebnissen und Protokollinformationen.

Die Taste dient auch zum Umschalten der Kamerabilder zwischen Live-Bildern auf dem Multibildschirm, auf der Breitanzeige usw.

#### <span id="page-160-0"></span>[Kameras]-Register

Kann zur Bedienung der Kameras verwendet werden, wie z.B. zum Umschalten der Kamerabilder.

#### [Setup]-Register

Dient zum Einstellen des Rekorders. Zu Einstellposten und deren Inhalt siehe den Abschnitt "Setup über den Hauptmonitor des Rekorders" ab Seite [9.](#page-8-0) Zur allgemeinen Bedienung siehe Seite [194.](#page-193-0)

#### Status-Anzeigebereich

Zeigt den aktuellen Status des Rekorders, z.B. bei Wiedergabe und Aufzeichnung.

#### Uhrzeit-Anzeigebereich

Die aktuelle Zeit und das aktuelle Datum werden angezeigt.

#### Bildanzeigebereich

Wiedergabebilder und Live-Bilder werden dargestellt. Der Kameratitel erscheint links über dem Bild und Datum/Zeit (aktuelles Datum/Zeit der Kamera bei Live-Bildern und Aufzeichnungsdatum/-zeit bei Aufzeichnungen) rechts oben. Anklicken eines Kameratitels während der Anzeige von Bildern auf dem Multibildschirm bringt Bilder der entsprechenden Kamera auf dem 1fach-Bildschirm zur Anzeige.

#### Download-Bereich

Zum Herunterladen der gerade wiedergegebenen Bilder sowie der Viewer-Software.

#### [CAM]-Register

Über dieses Register erfolgt die Kamerasteuerung wie Zoomen, Fokussieren und Aktivieren der Kamera-Automatik.

#### <span id="page-160-1"></span>[HDD]-Register

Zum Wiedergeben und Manipulieren von Aufzeichnungen.

## <span id="page-161-0"></span>**Bedienfeld**

Anklicken des [Kontrolle]-Registers ruft Bedienfelder mit folgendem Inhalt auf.

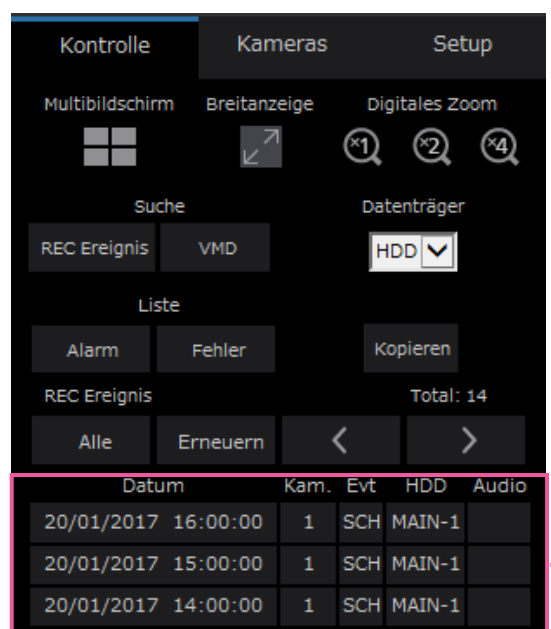

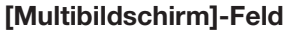

Auf dem Multibildschirm können die Aufzeichnungen von bis zu 4 Kameras gleichzeitig wiedergegeben werden. Mit jeder Tastenbetätigung wird auf den nächsten 4fach-Bildschirm weitergeschaltet: Kamera 1 bis 4  $\rightarrow$  Kamera 5 bis 8  $\rightarrow$  Kamera 9 bis 12  $\rightarrow$ Kamera 13 bis 16.

#### [Breitanzeige]-Feld

Zeigt Live-Bilder oder Aufzeichnungen auf dem Vollbildschirm an. (☞ Seite [169\)](#page-168-0)

#### [Digitales Zoom]-Feld

Das auf dem 1fach-Bildschirm angezeigte Bild wird dem der angeklickten Taste entsprechenden Zoomverhältnis angezeigt.  $[x1]: x1, [x2]: x2, [x4]: x4$ 

#### [Suche]-Feld

Mit dieser Taste wird nach Aufzeichnungen gesucht. Die Suchergebnisse werden Im Listenanzeigebereich angezeigt.

#### • [REC Ereignis]-Taste

Zum Anzeigen dieser Taste "Datenträger" auf [HDD] setzen. Das Fenster für die Aufzeichnungsereignis-Suche wird angezeigt.

#### • [VMD]-Taste

Zum Anzeigen dieser Taste "Datenträger" auf [HDD] setzen. Das Fenster für VMD-Suche erscheint.

#### • [Daten kopieren]-Taste

Zum Anzeigen dieser Taste "Datenträger" auf [USB] setzen. Zeigt das Kopierdaten-Suchfenster an.

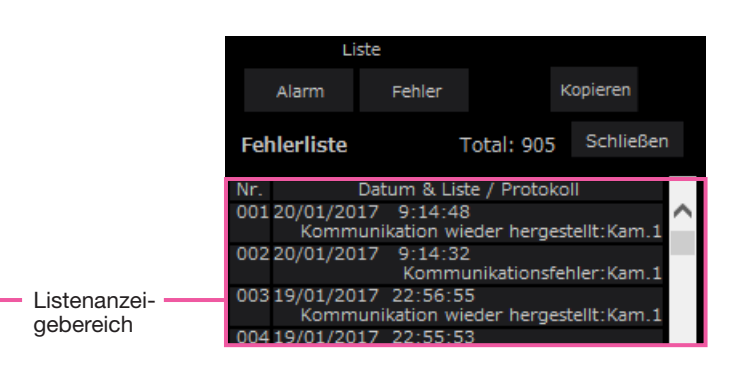

#### **Datenträger**

Einen Bestimmungsordner zum Abspeichern der gerade wiedergegebenen Bilder wählen. HDD/USB

#### [Kopieren]-Taste

Zum Anzeigen dieser Taste "Datenträger" auf [HDD] setzen.

Zeigt das Kopierfenster an. Durch Anklicken dieser Taste können die Aufzeichnungen auf ein externes Speichermedium kopiert werden.

#### [Liste]-Feld

Das anzuzeigende Protokoll wählen. Anklicken der Tasten ruft die entsprechenden Protokolle im Listenanzeigebereich auf. Angezeigte Protokolle: Alarmprotokoll, Fehlerprotokoll

#### • [Schließen]-Taste

Das Fenster mit den Protokollinformationen schließen.

#### Listenanzeigebereich

Total: Zeigt die Gesamtzahl der Listeneinträge an. Nr.: Laufende Nummer der Einträge. Datum & Liste: Zeigt Datum und Zeit der Störung an.

Protokoll: Zeigt detaillierte Angaben zu den

Ereignissen an. Die maximal speicherbaren Potokolle sind unten aufgeführt. Wenn die maximale Anzahl Protokolle erreicht ist, werden die ältesten Protokolle durch die neueren überschrieben. Dabei wird das älteste Protokoll zuerst überschrieben.

Alarmprotokolle: Bis zu 1000

Fehlerprotokolle: Bis zu 1000

Durch Anklicken von Datum/Zeit in der Liste kann die Wiedergabe ab diesem Datum/Zeit gestartet werden. (Bei Anklicken von Datum/Zeit in den

Protokolleinträgen beginnt die Wiedergabe ab einem Punkt, der ca. 5 Sekunden vor dem gewählten Datum/Zeit liegt.)

Zur Anzeige von Suchergebnissen oder einer Liste kopierter Daten siehe jeweils "Suche nach Aufzeichnungsereignissen und deren Wiedergabe" (☞ Seite [178\)](#page-177-0) und "Einsehen einer Liste kopierter Aufzeichnungen" (☞ Seite [186](#page-185-0)).

#### Hinweis:

- Um die Wiedergabe ab Anfang der Voralarmaufzeichnung zu starten, wenn der unter "Voralarmaufzeichnungsdauer" eingestellte Wert länger als 5 Sekunden ist, die Wiedergabe-Taste und anschließend die Vorherige Aufzeichnung-Taste anklicken.
- Die in dem gewählten Protokoll angezeigten Aufzeichnungen können nicht wiedergegeben werden, wenn sie bereits überschrieben oder gelöscht wurden.

### <span id="page-162-0"></span>Kamerawahlfeld

Anklicken des [Kameras]-Registers ruft das unten gezeigte Bedienfeld auf. Außerdem kann der Bildanzeigebereich umgeschaltet und das Kamerabild gewählt werden.

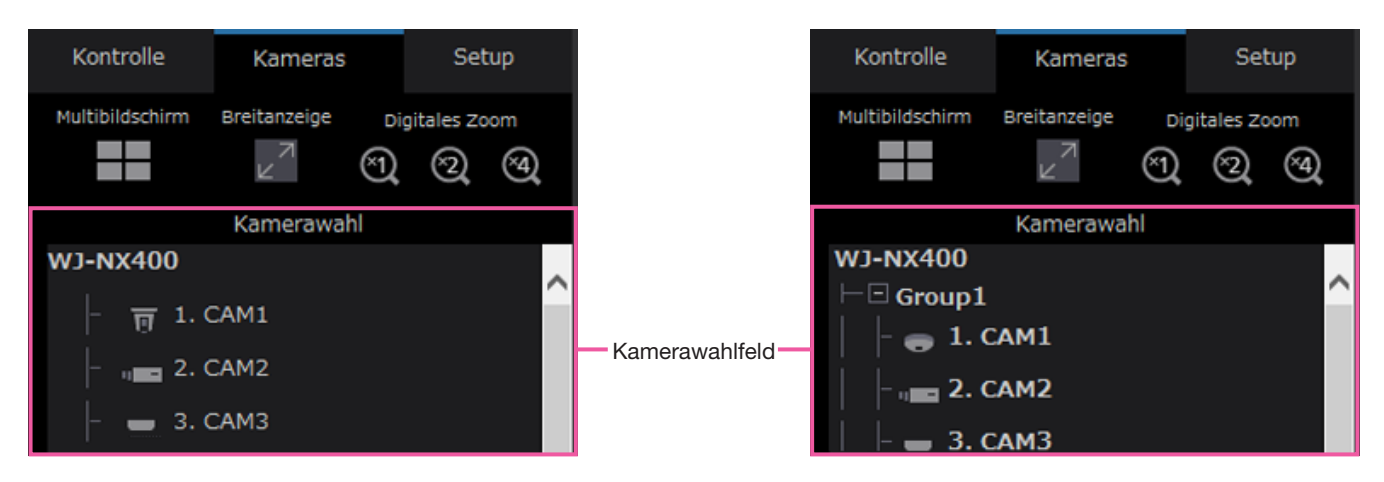

Zu den Feldern [Multibildschirm], [Breitanzeige] und [Digitales Zoom] siehe "Bedienfeld" (☞ Seite [162\)](#page-161-0).

#### Kamerawahlfeld

Durch Anklicken des Kameratitels werden die Bilder der gewählten Kamera im Bildwiedergabebereich im 1fach-Bildformat angezeigt. Einstellen der [Gruppenanzeige] des [Monitor]s - [Web-Browser] auf "An" (☞ Seite [195](#page-194-0)) aktiviert die Gruppenanzeige von Kameras.

## Setup-Feld

Anklicken des [Setup]-Registers ruft ein Setup-Feld mit folgendem Inhalt auf. Auf diesem erfolgen Einstellungen wie die Zeit- und Datumsanzeige des Rekorders.

Zu Einstellposten und deren Inhalt siehe den Abschnitt "Setup über den Hauptmonitor des Rekorders" ab Seite [9](#page-8-0). Zur allgemeinen Bedienung siehe Seite [194.](#page-193-0)

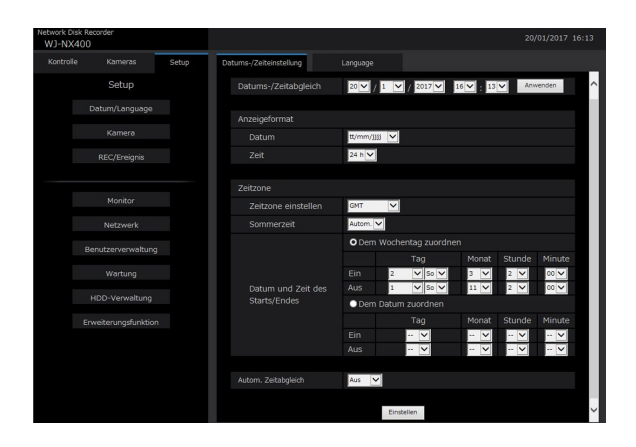

#### [Datum/Language]-Taste

Zeigt die "Datum/Language"-Seite an. Hier erfolgen Einstellungen wie Datum/Zeit und Sommerzeit.

#### [Kamera]-Taste

Zeigt die "Kamera"-Seite an. Hier erfolgt die Registrierung der Netzwerkkameras.

#### [REC/Ereignis]-Taste

Zeigt die "REC/Ereignis"-Seite an. Hier erfolgen die Einstellungen für Aufzeichnungszeitpläne und Alarm.

#### [Monitor]-Taste

Hier erfolgen die Einstellungen für den Haupt- und den Untermonitor.

#### [Netzwerk]-Taste

Mit dieser Taste erfolgen die Netzwerkeinstellungen.

#### [Benutzerverwaltung]-Taste

Zum Registrieren, Bearbeiten oder Löschen von Benutzerinformationen. Außerdem können die Administrator-Infos geändert werden.

#### [Wartung]-Taste

Bringt die Systeminfos des Rekorders zur Anzeige. Die Verwendung ist für die Registrierung des Lizenzschlüssels oder der Aktualisierung der Firmware.

#### [HDD-Verwaltung]-Taste

Formatieren Sie die Festplatte oder ändern Sie den Betriebsmodus auf HDDs.

#### [Erweiterungsfunktion]-Taste

Stellt die Sicherheit-Funktion ein.

## Status-Anzeigebereich

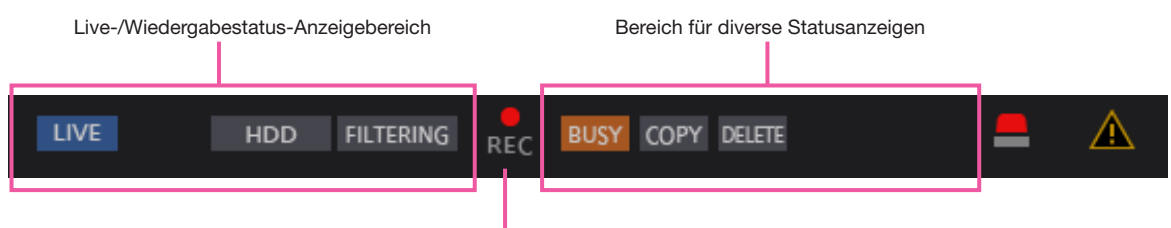

Aufzeichnungs-Indikator

#### Live-/Wiedergabestatus-Anzeigebereich

Zeigt den Status der angezeigten Bilder (Live-Bilder/ Aufzeichnungen) an. Folgende Informationen werden angezeigt:

- **TIME**: Zeigt an, dass die dargestellten Bilder Live-Bilder sind.
	- : Zeigt an, dass die dargestellten Bilder Wiedergabebilder sind.
- : Zeigt an, dass die dargestellten Bilder Rücklaufwiedergabebilder sind.
- : Zeigt an, dass die dargestellten Bilder Schnellvorlauf-Wiedergabebilder sind.
- : Zeigt an, dass die dargestellten Bilder Schnellrücklauf-Wiedergabebilder sind.
- **II** : Zeigt an, dass das dargestellte Bild auf Pause geschaltet ist.
- **DL** : Zeigt an, dass Aufzeichnungen/Audiodaten heruntergeladen werden.
- **END**: Zeigt an, dass das Herunterladen von Aufzeichnungen/Audiodaten beendet ist.

#### [Schritt 1] - [Schritt 7]

Zeigt die Wiedergabegeschwindigkeit an.

- Step1 : Normale Wiedergabegeschwindigkeit (1x) step2 : ca. 4fache Wiedergabegeschwindigkeit Step3 : ca. 8fache Wiedergabegeschwindigkeit Step4 : ca. 16fache Wiedergabegeschwindigkeit step5 : ca. 32fache Wiedergabegeschwindigkeit Step6 : ca. 48fache Wiedergabegeschwindigkeit step7 : ca. 96fache Wiedergabegeschwindigkeit
- : Zeigt an, dass die Festplatte als Wieder-HDD gabemedium gewählt ist.
- : Zeigt an, dass ein USB-Datenträger aus- $LISR$ gewählt wurde.
- : Zeigt an, dass die Formatierung der HDD FORMAT oder des USB-Datenträgers im Gange ist.
- : Zeigt an, dass das Auslesen von  $SD$   $\blacktriangleright$  HDD SD-Speicherdaten läuft.
- : Zeigt an, dass die RECOVER Datenwiederherstellung im RAID-Betrieb läuft.
- : Zeigt an, dass Aufzeichnungsereignisse **FILTERING** gefiltert werden.

#### Aufzeichnungs-Indikator

Zeigt den Aufzeichnungsstatus an.

- : Zeigt an, dass eine Aufzeichnung stattfindet.
	- : Zeigt an, dass keine Aufzeichnung stattfindet.

#### Bereich für diverse Statusanzeigen Zeigt folgende Zustände an:

- 
- **USY**: Zeigt an, dass die Kamera nicht zur Verfügung steht, weil gerade ein Benutzer mit höherer Priorität auf diese zugreift.
- : Zeigt an, dass ein Kopiervorgang läuft. : Zeigt an, dass Aufzeichnungen gelöscht **DELETE** 
	- werden. (nur autom. Löschen)

#### Alarm-Taste [ALM] **■**

Diese Taste wird im Alarmfall angezeigt. Durch Klicken auf diese Taste wird die Alarmoperation aufgehoben.

#### Fehler-Taste [ERR] A

Diese Taste wird im Fehlerfall angezeigt. Durch Klicken auf diese Taste wird die Fehleroperation aufgehoben.

#### Hinweis:

• Nachdem eine Notaufzeichnung begonnen hat, kann sie nicht gestoppt werden, auch nicht durch Anklicken der [ALM]-Taste. Sie kann nur gestoppt werden, wenn auf der Seite "Notfallaufzeichnung" der Posten "Aufzeichnungsdauer" auf "Ext." steht.

## Download-Bereich

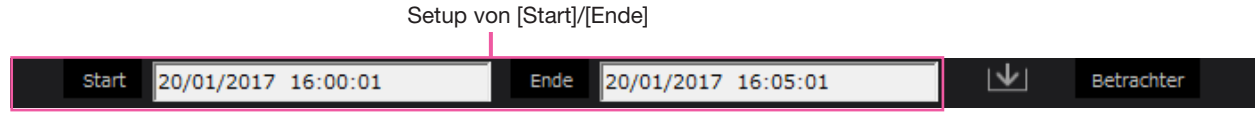

#### Setup von [Start]/[Ende]

Start- und Endzeit der Zeitspanne für das Herunterladen von Bild- und Audiodaten festlegen. Diese Einstellung ist nur bei der Wiedergabe auf dem 1fach-Bildschirm möglich. (☞ Seite [184\)](#page-183-0)

#### [Herunterladen]-Taste

Ermöglicht das Herunterladen von Aufzeichnungen und Audiodaten zu einem vorgegebenen Datum/Zeit.

#### [Betrachter]-Taste

Zum Herunterladen der Viewer-Software, die für die Wiedergabe von heruntergeladenen Bild- und Tondaten benötigt wird.

## [CAM]-Register

Bei Anzeige von Live-Bildern einer Kamera mit der Schwenk-/Neigefunktion stehen die unten aufgeführten Kamera-Steuerfunktionen zur Verfügung. In Abhängigkeit vom Kameramodell können einige Funktionen nicht verfügbar sein.

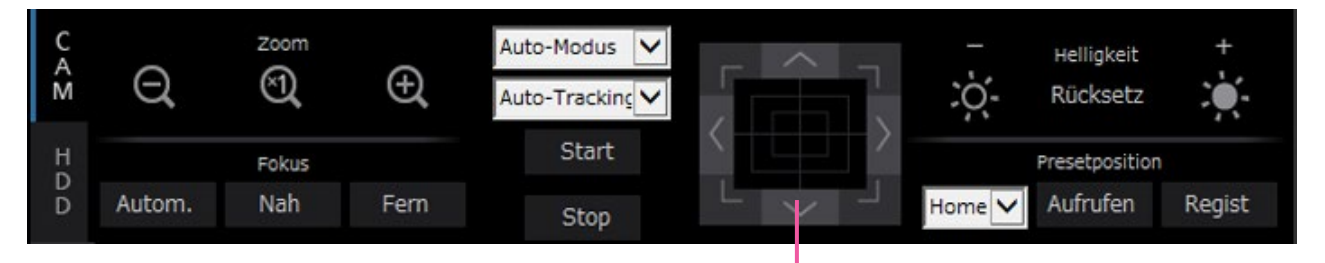

#### [Zoom]-Feld

Das Zoomverhältnis kann mit den [–] (Wide)- und [+] (Tele)-Tasten eingestellt werden. Zum Rückstellen des Zoomverhältnisses auf ×1 die [×1]-Taste anklicken.

#### [Fokus]-Feld

Der Fokus kann mit den [Nah]- und [Fern]-Tasten eingestellt werden. Mit der [Autom. ]-Taste kann die Fokus-Automatik aktiviert werden.

#### [Auto-Modus/AUX/Wischer]-Feld

Bedienungsmodus in der Box umschalten, um sie zu benutzen. Siehe Seite [172](#page-171-0) für Einzelheiten.

Bedientasten/Bedienfläche

#### Bedientasten/Bedienfläche

Klicken auf die Tasten am Rand der Bedienfläche bewegt (geschwenkt/geneigt) die Kamera in die entsprechende Richtung. Durch Klicken im Inneren der Bedienfläche kann die vertikale/waagerechte Lage des dargestellten Bildes verändert (geschwenkt/ geneigt) werden. Je weiter entfernt von der Bedienfeldmitte geklickt wird, umso höher ist die Schwenk-/ Neigegeschwindigkeit.

#### [Helligkeit]-Feld

Die Helligkeit (Objektivblende) kann mit der [–] (dunkler)- oder [+] (heller)-Taste eingestellt werden. Durch Klicken auf die [Rücksetz]-Taste kann die Helligkeit zurückgestellt werden.

#### [Presetposition]-Feld

#### • [Regist]-Taste

Die aktuelle Position der Kamera kann als Presetposition abgespeichert werden.

Die Kamera in die Position fahren, die als Presetposition registriert werden soll, mit der [▼]-Taste eine Presetnummer (1 - 256) wählen und anschließend auf die [Regist]-Taste klicken. Unter "Home" kann keine Presetposition registriert werden.

#### • [Aufrufen]-Taste

Bewegt die Kamera in eine vorher gespeicherte Presetposition.

Durch Anklicken der [▼]-Taste eine Presetnummer (Home, 1 - 256) wählen und anschließend auf die [Aufrufen]-Taste klicken. Das Fahren der Kamera in Presetposition setzt voraus, dass vorher Presetpositionen registriert worden sind.

## [HDD]-Register

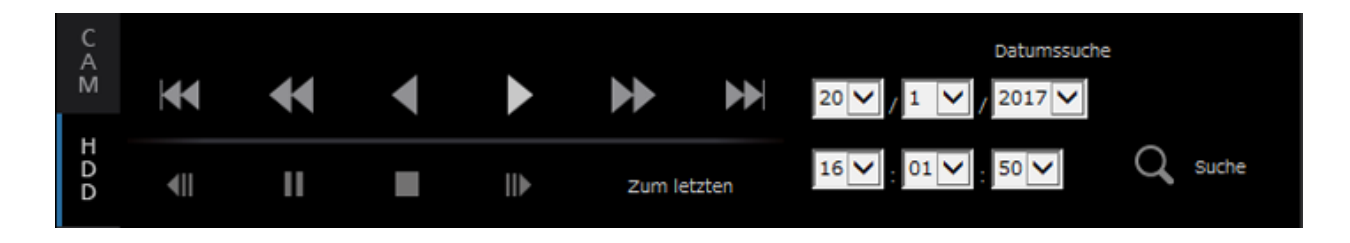

#### [Wiedergabe]/[Rückwärts]-Taste

Gibt Aufzeichnungen im Vor- oder Rücklauf wieder.

#### [Vorspulen]/[Schnellrücklauf]-Taste

Gibt Aufzeichnungen im Schnellvor- oder -rücklauf wieder.

Mit jeder Betätigung der Schnellvorlauf-Wiedergabetaste ändert sich die Wiedergabegeschwindigkeit wie folgt:

Schritt 2 (ca. x4)  $\rightarrow$  Schritt 3 (ca. x8)  $\rightarrow$ Schritt 4 (ca. x16)  $\rightarrow$  Schritt 5 (ca. x32)  $\rightarrow$ Schritt 6 (ca. x48)  $\rightarrow$  Schritt 7 (ca. x96)

#### [Nächste Aufz.]/[Vorher.Aufz.]-Taste

Springt zur nächsten oder vorherigen Aufzeichnung und gibt diese wieder.

#### [Nächstes bild]/[Vorheriges bild]-Taste

Anklicken dieser Taste während der Wiedergabe/ Pause zeigt den nächsten oder vorherigen Frame an und schaltet die Wiedergabe auf Pause.

#### [Pause]-Taste

Klicken auf diese Taste während der Wiedergabe schaltet auf Pause. Klicken auf diese Taste im Pausezustand startet die Wiedergabe.

#### [Stop]-Taste

Stoppt die Wiedergabe und zeigt Live-Bilder an.

#### [Zum letzten]-Taste

Der Wiedergabe-Startpunkt liegt ca. 10 Sekunden vor Datum/Zeit des zuletzt aufgezeichneten Bildes. Je nach Aufzeichnungseinstellungen können Bilder mehr als 10 Sekunden zuvor wiedergegeben werden.

#### [Datumssuche]-Feld

Die Wiedergabe kann durch Angabe von Datum und Zeit des Bildes gestartet werden. Die [▼]-Taste anklicken und Datum und Zeit festlegen. Anklicken der [Datumssuche]-Taste löst die Wiedergabe der dem gewählten Datum entsprechenden Bilder aus.

# Überwachung von Live-Bildern

Live-Bilder werden im Web-Browser-Fenster angezeigt. Live-Bilder können auf dem 1fach- bzw. 4fach-Bildschirm (Multibildschirm) dargestellt werden; der Bildanzeigebereich kann auf Vollbildschirm expandiert werden.

## Anzeige von Bildern auf dem 1fach-Bildschirm

Nach folgendem Verfahren können Live-Bilder auf dem 1fach-Bildschirm angezeigt werden.

#### Schritt 1

Das [Kameras]-Register anklicken. (☞ Seite [161](#page-160-0))

 $\rightarrow$  Im [Kamerawahl]-Feld wird eine Liste registrierter Kameras angezeigt.

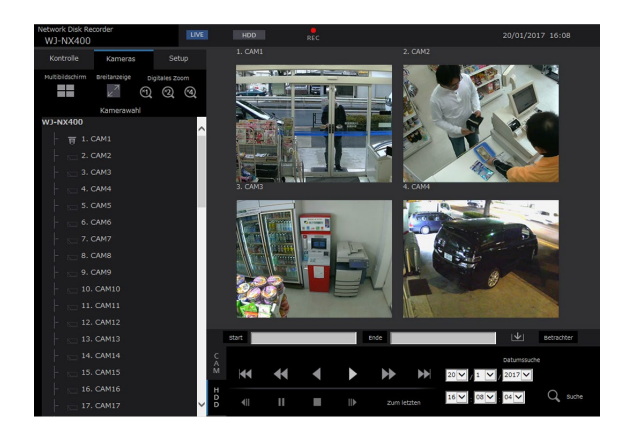

#### Schritt 2

Den Kameratitel wählen.

→ Live-Bilder der gewählten Kamera werden auf dem 1fach-Bildschirm angezeigt.

#### Hinweis:

- Anklicken einer Kamera in dem bei Rechtsklick angezeigten Popup-Menü bringt Bilder der angewählten Kamera zur Anzeige.
- Wird die [Zum letzten]-Taste auf dem [HDD]- Register bei Anzeige von Live-Bildern angeklickt, so startet die Wiedergabe ab einem Punkt, der etwa 10 Sekunden vor Datum/Zeit des zuletzt aufgezeichneten Bildes der gerade angezeigten Kamera liegt. Je nach Aufzeichnungseinstellungen können Bilder mehr als 10 Sekunden zuvor wiedergegeben werden.
- Das Bild wird angezeigt, indem Sie den Rahmen vorübergehend schließen, wenn der Aufzeichnungsprozess durch den Ladestatus oder die PC Leistung verlangsamt wird.

#### Digitales Zoomen

Vergrößert die angezeigten Live-Bilder.

Aufzeichnungen auf dem 1fach-Bildschirm wiedergeben, und eine Taste im [Digitales Zoom]-Feld anklicken. [×1]-Taste: Zeigt die Live-Bilder im Zoomverhältnis ×1 an.

[×2]-Taste: Zeigt die Live-Bilder im Zoomverhältnis ×2 an.

[×4]-Taste: Zeigt die Live-Bilder im Zoomverhältnis ×4 an.

Anklicken eines Punktes im vergrößerten Bild schwenkt das Bild auf diesen als Mittelpunkt.

#### <span id="page-168-0"></span>Breitanzeige von Bildern

Live-Bilder können auf dem Vollbildschirm dargestellt werden. Auf dem 1fach-Bildschirm die [Breitanzeige]- Taste anklicken (dabei verschwindet das Bedienfeld).

Um von Breitanzeige auf Originalbildgröße zurückzuschalten, mit Rechtsklick auf das Bild das Menü anzeigen und [Strg-Anzeige] wählen.

#### Hinweis:

• Zum Vergrößern angezeigter Live-Bilder mit Rechtsklick auf das Bild das Menü anzeigen und [Breitanzeige] wählen.

## Anzeige von Bildern auf dem 4fach-Bildschirm (Multibildschirm)

Live-Bilder von Kameras werden im 4fach-Bildformat angezeigt.

#### Schritt 1

Das [Kameras]-Register anklicken.

 $\rightarrow$  Im [Kamerawahl]-Feld wird eine Liste registrierter Kameras angezeigt. (☞ Seite [163](#page-162-0))

#### Schritt 2

Die [Multibildschirm]-Taste anklicken.

 $\rightarrow$  Live-Bilder der Kameras (als Gruppe registriert) werden auf dem 4fach-Bildschirm angezeigt.

#### Schritt 3

Mit jeder Betätigung der [Multibildschirm]-Taste wird auf den nächsten 4fach-Bildschirm weitergeschaltet: Kamera 1 bis 4  $\rightarrow$  Kamera 5 bis 8  $\rightarrow$ 

Kamera 9 bis 12  $\rightarrow$  Kamera 13 bis 16... Wenn ein Satz von 4 Kameras nicht an einem 4fach-Bildschirm registriert werden, wird er automatisch übersprungen.

#### Schritt 4

Um zum 1fach-Bildschirm zurückzuschalten, einen Kameratitel im [Kamerawahl]-Feld oder den Kameratitel des angezeigten Bildes anklicken.

 $\rightarrow$  Die Anzeige schaltet auf 1 fach-Bildschirm zurück.

- Zum Umschalten der Bildschirmaufteilung auf Multibildschirm mit Rechtsklick auf das Live-Bild das Menü anzeigen und den entsprechenden Posten wählen.
- Wahl von [Breitanzeige] über das bei Rechtsklick angezeigte Menü vergrößert die auf dem 4fach-Bildschirm angezeigten Bilder.
- Wenn für die Bild-Digitalisierung mehr als FHD (1920×1080) ausgewählt wird, werden die Bilder im ausgewählten Auffrischintervall angezeigt.
- Wenn die Auflösung der Aufzeichnungseinstellungen hoch ist, wird das angezeigte Bild grob sein. Das Bild wird klar sein, wenn es in Breitanzeige oder 1fach-Bildschirm angezeigt wird.
- Wird die [Zum letzten]-Taste auf dem [HDD]- Register bei Anzeige von Live-Bildern angeklickt, so startet die Wiedergabe ab einem Punkt, der etwa 10 Sekunden vor Datum/Zeit des zuletzt aufgezeichneten Bildes der gerade angezeigten Kamera liegt. Je nach Aufzeichnungseinstellungen können Bilder mehr als 10 Sekunden zuvor wiedergegeben werden.
- Bei der Anzeige von Aufzeichnungen auf dem 4fach-Bildschirm wird der Ton der im linken oberen Segment angezeigten Kamera wiedergegeben.
- Wird die VMD-Suche bei Anzeige des Multibildschirms gestartet, so wird das im ganz links oben gelegenen Segment angezeigte Kamerabild durchsucht.

# Bedienung der Kamera

Bei Anzeige von Live-Bildern einer Kamera mit der Schwenk-/Neigefunktion stehen die unten aufgeführten Kamera-Steuerfunktionen zur Verfügung. Je nach Kameramodell ist die Bedienung eventuell nicht oder nur teilweise möglich.

- Schwenken/Neigen: Die horizontale/vertikale Lage der Kamera verändern.
- 
- Zoom: Vergrößert/verkleinert das angezeigte Bild.
	- Stellt den Brennpunkt ein.
- 
- Helligkeit: Stellt die Blende der Kamera ein.<br>• Preset-Betrieb: Sewegt die Kamera in die Preseti Bewegt die Kamera in die Presetposition (im Kamera-Setupmenü festgelegt und im Rekorder abgespeichert).
- Auto-Modus/AUX/Wischer: Aktiviert die Auto-Modus-Funktion/AUX-Funktion/Wischerfunktion der Kamera.

Zum Bedienen der Kamera das [CAM]-Register auf der Hauptseite aufrufen.

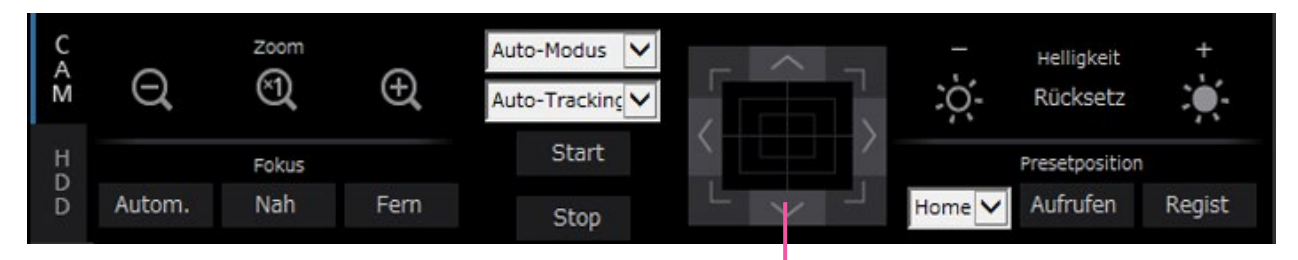

Bedientasten/Bedienfläche

## Schwenken/Neigen

Bei Anzeige von Live-Bildern auf dem 1fach-Bildschirm kann die Kamera mit den unten beschriebenen Tasten horizontal/vertikal bewegt werden.

#### Bedientasten

Durch Anklicken wird die Kamera in die entsprechende Richtung bewegt (geschwenkt/geneigt).

#### Bedienfläche

Durch Anklicken wird die Kamera in die entsprechende Richtung bewegt (geschwenkt/geneigt). Je weiter entfernt von der Bedienfeldmitte geklickt wird, umso höher ist die Schwenk-/Neigegeschwindigkeit.

#### Hinweis:

• Den Punkt anklicken, der der Mittelpunkt des Betrachtungswinkels werden soll. Die Kamera bewegt sich, um den Punkt zu orten, der den Mittelpunkt des Anzeigebereichs bilden soll.

## Zoomen

Vergrößert/verkleinert das angezeigte Bild. Die verfügbaren Zoomverhältnisse sind je nach Modell der angeschlossenen Kameras unterschiedlich. Zu Einzelheiten siehe die Bedienungsanleitung der verwendeten Kamera.

Das Zoomverhältnis kann mit den [–] (Wide)- und [+] (Tele)-Tasten eingestellt werden. Zum Rückstellen des Zoomverhältnisses auf ×1 die [×1]-Taste anklicken.

- Das Zoomverhältnis kann auch durch Drehen des Mausrädchens verändert werden.
- Ein durch Ziehen der Maus angewählter Bereich im Bildanzeigebereich wird im Mittelpunkt des Bildanzeigebereichs angeordnet, und das Zoomverhältnis wird automatisch angepasst.

## Fokussierung

Stellt den Brennpunkt ein. Fokus-Automatik steht zur Verfügung. Der Fokus kann mit den [Nah]- und [Fern]-Tasten eingestellt werden. Mit der [Autom. ]-Taste kann die Fokus-Automatik aktiviert werden.

## Blendeneinstellung (Helligkeit)

Stellt die Blende der Kamera ein.

Die Helligkeit (Objektivblende) kann mit der [–] (dunkler)- oder [+] (heller)-Taste eingestellt werden. Durch Klicken auf die [Rücksetz]-Taste kann die Helligkeit zurückgestellt werden.

## Registrieren von Preset-Positionen

Speichert die aktuelle Position der Kamera als Presetposition ab. Die verwendete Kamera muss über die Presetfunktion verfügen.

#### Schritt 1

Die Kamera durch Schwenken und Neigen in die abzuspeichernde Position bewegen.

#### Schritt 2

Durch Anklicken der [▼]-Taste im [Presetposition]- Feld die zu speichernde Presetnummer (1 - 256) wählen. (Unter "Home" kann keine Presetposition registriert werden.)

#### Schritt 3

Die [Regist]-Taste anklicken.

 $\rightarrow$  Die Presetnummer wird unter der gewählten Presetnummer abgespeichert.

#### Hinweis:

• Einige Presetnummern sind abhängig von der verbundenen Kamera eventuell nicht registriert. Siehe Benutzerhandbuch der Kamera für die Funktion Voreinstellungsregistrierung der Kamera.

## Fahren in Presetposition

Bewegt die Kamera in eine vorher gespeicherte Presetposition. Dazu müssen vorher Presetpositionen gespeichert worden sein.

#### Schritt 1

Durch Anklicken der [▼]-Taste im [Presetposition]- Feld die zu speichernde Presetnummer (Ausgangsposition, 1 - 256) wählen.

#### Schritt 2

Die [Aufrufen]-Taste anklicken.

→ Die Kamera fährt in die der gewählten Presetnummer entsprechende, abgespeicherte Presetposition.

## <span id="page-171-0"></span>Auto-Modus/AUX/Wischer

Auto-Modus-Funktion/AUX-Funktion/Wischerfunktion der Kamera wählen und aktivieren.

#### Auto-Modus-Funktion

#### Schritt 1

"Auto-Modus" als Bedienungsmodus wählen. [▼]- Taste anklicken und den zu bedienenden Auto-Modus anwählen.

- Auto-Tracking: Aktiviert die automatische Verfolgung eines sich über den Bildschirm bewegenden Objekts durch die Kamera.
- Schwenken: Die Kamera wird automatisch zwischen einem vorgegebenen Start- und Endpunkt verfahren (geschwenkt).
- Preset-Sequenz: Die Kamera bewegt sich (schwenkt) automatisch an programmierte Presetpositionen in der Reihenfolge der Presetnummern (numerische Reihenfolge).
- Patrol: Der Schwenkablauf bei der manuellen Aufzeichnung wird nachverfolgt.

#### Schritt 2

Durch Anklicken der [Start]-Taste kann die Kamera-Automatik aktiviert werden.

Durch Anklicken der [Stop]-Taste kann die Kamera-Automatik deaktiviert werden.

#### Hinweis:

• Wenn Sie den automatischen Modus verwenden, lesen Sie bitte die Bedienungsanleitung Ihrer Kamera und stellen Sie den automatischen Modus im Kameramenü im Voraus ein.

#### AUX-Funktion

#### Schritt 1

Bedienungsmodus von "Auto-Modus" auf "AUX" setzen und eine Schnittstellennummer der AUX auswählen.

#### Schritt 2

Öffnen: Die AUX-Schnittstelle wird geöffnet. Schließ: Die AUX-Schnittstelle wird geschlossen.

#### Wischer-Funktion

Wischer/Wäscher der WV-SUD638 kann bedient werden.

#### Schritt 1

Den Bedienungsmodus von "Auto-Modus" auf "Wischer" ändern und eine Wischerfunktion aus den Folgenden wählen:

- Hoch: Wischt kontinuierlich. (Einmal alle 4 Sekunden)
- Niedrig: Wischt kontinuierlich. (Einmal alle 8 Sekunden)
- 1 Mal: Führt Hochgeschwindigkeitswischen (einmal alle 4 Sekunden) 5 Mal aus.
- Wäscher: Führt die angegebene Wäscher/ Wischer-Bedienung aus.

Siehe die Bedienungsanleitung der WV-SUD638.

#### Schritt 2

Bei Anklicken der [Start]-Taste startet die gewählte Bewegung.

Bei Anklicken der [Stop]-Taste stoppt die gewählte Bewegung.

- Die folgende Bedienung steht während des Betriebs des Wäschers nicht zur Verfügung.
	- [Start]- und [Stop]-Bedienung des "Wischer"
	- Steuern von Schwenken, Neigen, Zoomen und Fokussieren
	- [Start] der Bedienung des "Auto-Modus".
	- [Aufrufen] der Bedienung der "Presetposition"
- Erfordert die Wäscher-Bedienungseinstellungen für den Kamerastandort. Siehe die Bedienungsanleitung der WV-SUD638.

## [Bedienung über PC-Web-Browser]

# **Ereignisfunktion**

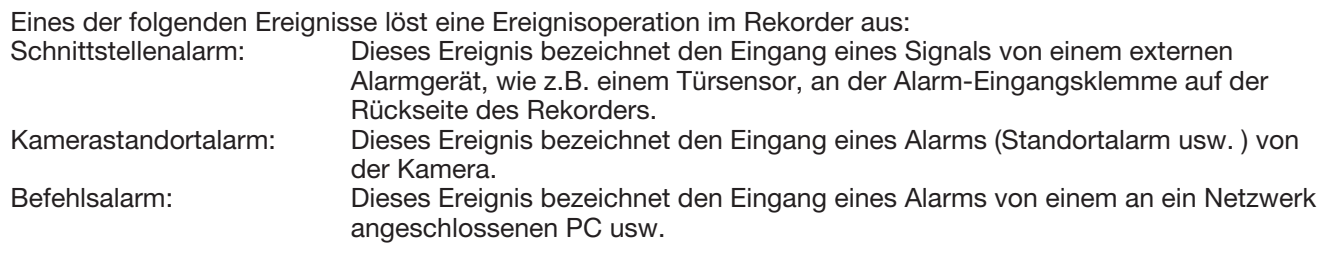

## Eine im Ereignisfall durchzuführende Operation

Wenn der Rekorder einen Alarm erfasst, führt er eine den vorher getroffenen Einstellungen entsprechende Ereignisoperation durch.

Zu Einzelheiten über Ereignisoperationen und -modi siehe "Ereignisoperationsmodus" (☞ Seite [127\)](#page-126-0). Im Folgenden sind die Operationen beschrieben, die eingerichtet und im Ereignisfall über einen PC überwacht werden können.

#### Anzeige einer Alarmmeldung

Bei Eintreten eines Ereignisses wird dieses durch ein Fenster angekündigt.

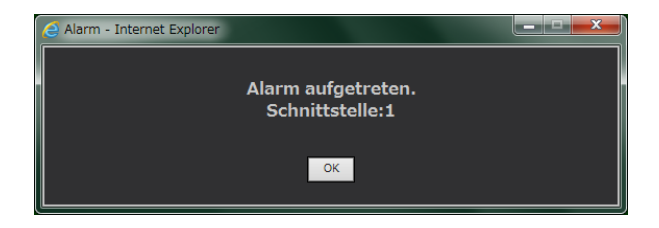

Das Fenster kann mit der [OK]- oder [×]-Taste geschlossen werden. Wenn mehrere Ereignisse gleichzeitig eintreten, werden die Informationen für das zuletzt eingetretene angezeigt.

#### Anzeige der Alarmtaste

Im Status-Anzeigebereich erscheint die [ALM]-Taste. Durch Klicken auf die [ALM]-Taste wird die Alarmoperation aufgehoben. (☞ Seite [174\)](#page-173-0)

#### Anzeige der Fehlertaste

Im Status-Anzeigebereich erscheint die [ERR]-Taste. Durch Klicken auf die [ERR]-Taste wird die Fehleroperation aufgehoben. (☞ Seite [174](#page-173-1))

#### Ereignis durch Verschicken einer Email melden

Eine Email mit Datum und Zeit des Ereignisses meldet, dass ein Ereignis eingetreten ist (Alarm-Mail). Bis zu 4 Zieladressen für Alarm-Emails können registriert werden.

#### Alarmmeldung an einen PC gemäß Vorgabe im TCP-Alarmnachricht schicken

Im Ereignis- oder Fehlerfall wird den registrierten PCs entsprechend der unter "TCP-Alarmnachricht" getroffenen Einstellung automatisch Meldung darüber erstattet. Empfang und Anzeige dieser Meldungen setzt voraus, dass die dedizierte Software (Option) installiert ist.

Zu Einzelheiten über die dedizierte Software siehe "readme.txt" auf der mitgelieferten CD-ROM.

### <span id="page-173-0"></span>Aufheben einer Alarmoperation

Eine Alarmoperation kann durch Anklicken der [ALM]-Taste im Status-Anzeigebereich manuell aufgehoben werden.

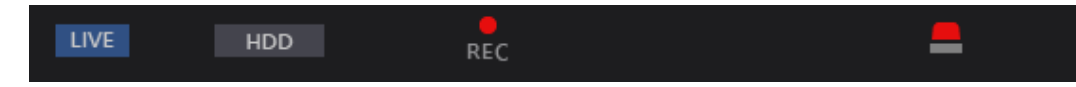

→ Die Alarmoperation wird aufgehoben. Die Ereignisaufzeichnung stoppt, und der Betriebszustand vor Eintreten des Ereignisses wird wiederhergestellt.

### <span id="page-173-1"></span>Aufheben einer Fehleroperation

Wenn ein Fehlerzustand (eine Störung) im Rekorder auftritt, führt der Rekorder eine Fehleroperation (eine Reihe von Operationen zum Melden des Fehlervorfalls) durch. Im Web-Browser wird ein Fenster mit Informationen über den eingetretenen Fehler angezeigt. Zum manuellen Aufheben der Fehleroperation das Fehleranzeigefenster schließen und die im Status-Anzeigebereich angezeigte [ERR]-Taste anklicken.

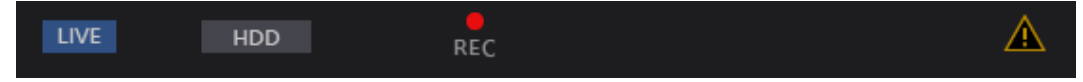

 $\rightarrow$  Die Fehleroperation wird aufgehoben.

- Bei Eintreten eines Fehlers auf die im Fehlerprotokollfeld (☞ Seite [141\)](#page-140-0) angezeigten Anweisungen Bezug nehmen und entsprechende Abhilfemaßnahmen treffen. Die Fehleranzeigelampe vorne am Rekorder erlischt, sobald der Fehler behoben wird.
- Die [ERR]-Taste wird ständig angezeigt, selbst wenn die Ursache des Fehlers automatisch behoben wird. Anklicken der [ERR]-Taste zum Ausschalten.
- Drücken Sie die Taste [LCD SW] des Rekorders, um die Fehleranzeige des LCD auf der Vorderseite des Rekorders auszuschalten.

# Wiedergabe von Aufzeichnungen

Die auf der Festplatte des Rekorders aufgezeichneten Bilder anzeigen. Aufzeichnungen können auf folgende zwei Weisen wiedergegeben werden: Wiedergabe von Aufzeichnungen unter Vorgabe von Datum/Zeit. Suche und Wiedergabe von Aufzeichnungen. Wiedergabe und Aufzeichnung können gleichzeitig ablaufen.

#### Schritt 1

Die [HDD]-Register auf der Hauptseite des Bedienfensters anklicken.  $\rightarrow$  Die [HDD]-Register erscheint.

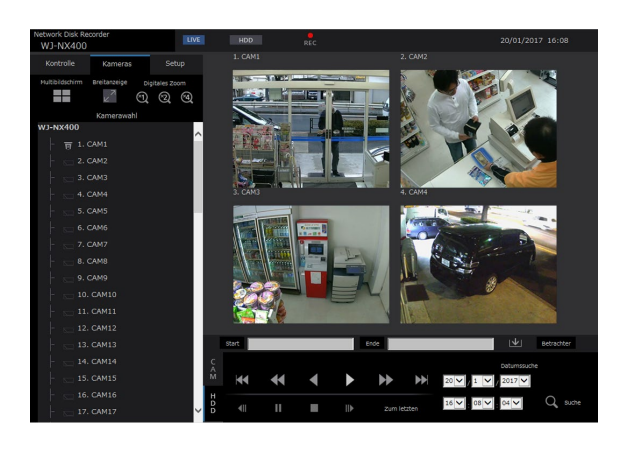

#### Schritt 2

Die [Wiedergage]-Taste anklicken.

 $\rightarrow$  Löst die Wiedergabe von Aufzeichnungen aus. Im Status-Anzeigebereich erscheinen die Anzeigen "Wiedergabe" und "Step 1". Die Wiedergabe startet ab dem Endpunkt (Datum/ Zeit) der letzten Wiedergabe.

#### Schritt 3

- Die [Stop]-Taste auf dem [HDD]-Register anklicken.
- "Wiedergabe" und "Step 1" verschwinden aus dem Status-Anzeigebereich und die Wiedergabe stoppt. Live-Bilder der Kamera werden im Bildanzeigebereich dargestellt.

- Bei Anzeige von Bildern auf dem 1fach-Bildschirm wird das dem gerade auf dem Multibidschirm angezeigten Kamera zugeordnete Audio wiedergegeben. Bei Anzeige von Bildern auf dem Multibildschirm wird das dem gerade links oben auf dem Multibildschirm angezeigten Kamera zugeordnete Audio wiedergegeben.
- Bei der ersten Wiedergabe nach dem Login beginnt die Wiedergabe ab einem Punkt, der etwa 10 Sekunden vor dem zuletzt aufgezeichneten Bild liegt. Wenn eine Aufzeichnung läuft, beginnt die Wiedergabe 10 Sekunden vor der aktuellen Zeit. Je nach Aufzeichnungseinstellungen können Bilder mehr als 10 Sekunden zuvor wiedergegeben werden.
- Wenn gleichzeitig ein Browser und die Viewer-Software laufen, können sich bei der Wiedergabe von Audiodaten Probleme ergeben. Für einwandfreie Tonwiedergabe entweder den Web-Browser oder die Viewer-Software verwenden und das andere Programm schließen.
- Bei zunehmendem Verarbeitungsvolumen kann die Wiedergabegeschwindigkeit absinken oder die Wiedergabe vorübergehend aussetzen (z.B. bei Anschluss zahlreicher Kameras oder bei gleichzeitiger Wiedergabe von Bildern (Live-Bildern/ Aufzeichnungen) zahlreicher Kameras in mehreren Fenstern (Segmenten)).
- Während der 1 Bildschirm Wiedergabe wird das Bild abgespielt, indem vorübergehend die Wiedergabegeschwindigkeit verlangsamt wird, wenn der Aufnahmeprozess durch den Ladestatus oder die PC Leistung verlangsamt wird. Währenddessen wird Audio stumm geschaltet.
- Während der 4 Bildschirm Wiedergabe werden Bilder mit einer Bild-Digitalisierung, die FHD (1920×1080) übersteigt, mit dem ausgewählten Auffrischintervall angezeigt.
- Bei gleichzeitiger Wiedergabe auf dem Multibildschirm von Bildern, die mit unterschiedlichen Bildwiederholfrequenzen aufgezeichnet wurden (eines mit einer höheren, das andere mit einer niedrigeren Bildwiederholfrequenz), wird die Abweichung zwischen den angezeigten Zeiten allmählich größer.
- Bei der Wiedergabe kann sich eine gewisse zeitliche Verschiebung zwischen Bild und Ton ergeben.
- Das Kamerabild kann umgeschaltet werden, indem das [Kameras]-Register und der Kameratitel während der Wiedergabe angeklickt werden.
- Während der Wiedergabe kann durch Klicken auf die gewünschte [Multibildschirm]-Taste von 1fach- auf Multibildschirm umgeschaltet werden.
- Durch Anklicken eines Kameratitels auf dem Multibildschirm werden die Bilder der entsprechenden Kamera im 1fach-Bildformat angezeigt.
- Das Wiedergabe-Video kann gestoppt werden oder das Bild wird möglicherweise nicht angezeigt, wenn die Umgebung der aktuellen Zeit ständig angezeigt wird. Wenn die Daten auf einem Mehrfachbildschirm abgespielt werden, kann das Video zeitweise stoppen oder das Bild kann nicht.

#### <span id="page-175-0"></span>Wiedergabefunktionen

Während der Wiedergabe können folgende Funktionen aktiviert werden:

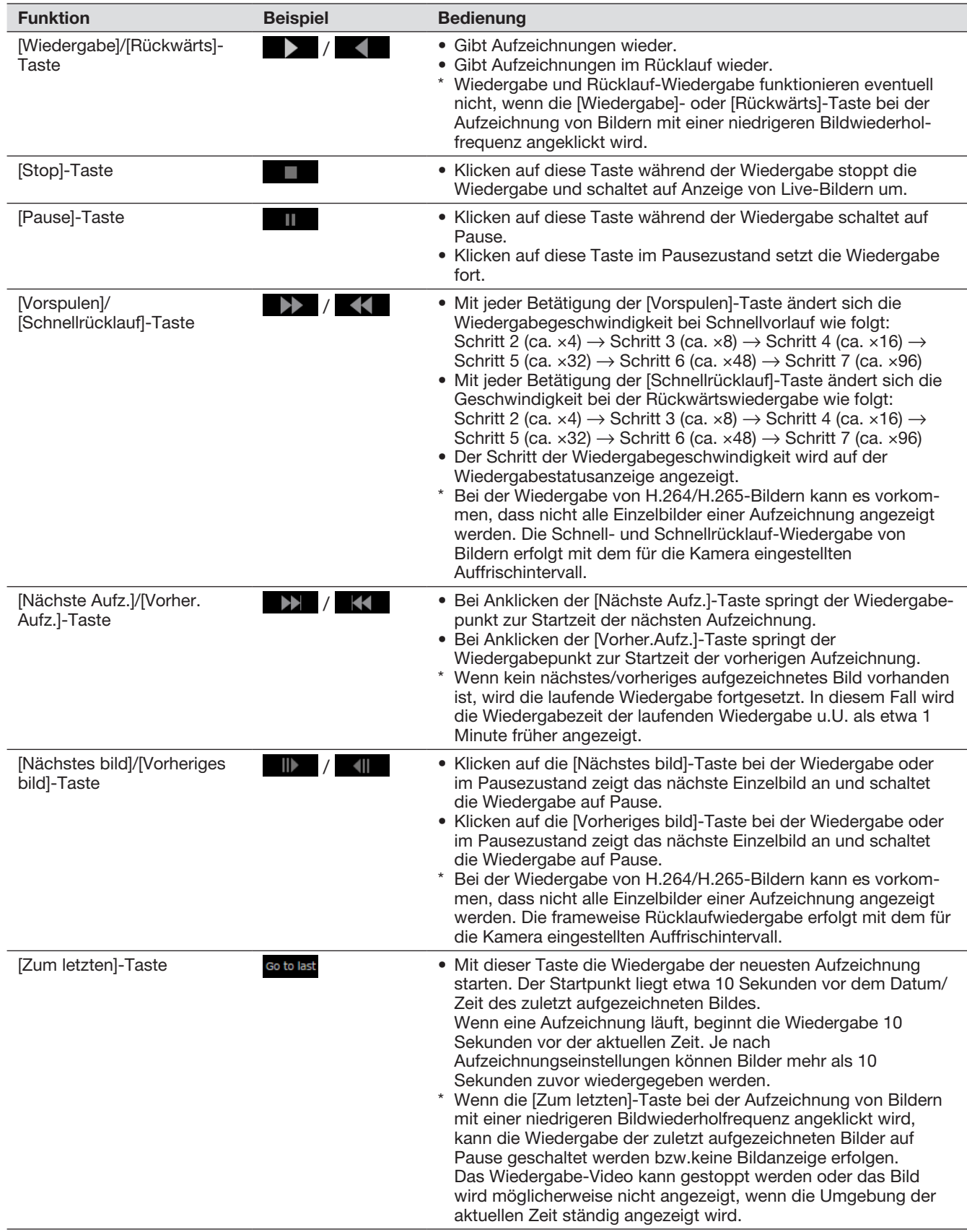

Zu Einzelheiten über [Multibildschirm], [Digitales Zoom] und [Breitanzeige] siehe Seite [162](#page-161-0).

# Wiedergabe von Aufzeichnungen unter Vorgabe von Datum/Zeit

Die Wiedergabe kann durch Angabe von Datum und Zeit einer Aufzeichnung gestartet werden. Wiedergabe und Aufzeichnung können gleichzeitig ablaufen.

#### Schritt 1

Das [Kameras]-Register auf der Hauptseite des Bedienungsfensters anklicken und im Kamerawahl-Feld eine Kamera für die Wiedergabe wählen. (☞ Seite [163\)](#page-162-0)

#### Schritt 2

Das [HDD]-Register anklicken. (☞ Seite [161\)](#page-160-1)

#### Schritt 3

Die [▼]-Taste anklicken und Datum/Zeit der gewünschten Bilder festlegen.

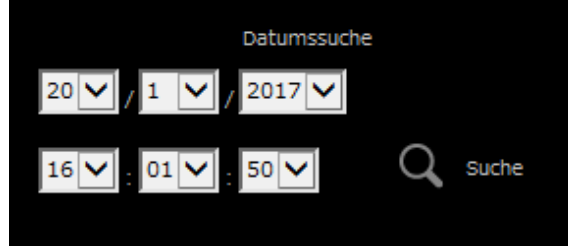

#### Schritt 4

Die [Datumssuche]-Taste anklicken.

 $\rightarrow$  Im Status-Anzeigebereich erscheinen die Anzeigen "Wiedergabe" und "Step 1" und die Wiedergabe beginnt ab dem der Datums-/Zeitvorgabe entsprechenden Bild. (Wiedergabefunktionen: "Wiedergabe von Aufzeichnungen" (☞ Seite [176\)](#page-175-0))

- Bei der Wiedergabe von H.264/H.265-Bildern unter Angabe von Datum und Zeit kann diese ab einem Punkt mehrere Sekunden vor oder nach der Datums-/Zeitvorgabe beginnen.
- Sind zum vorgegebenen Datum/Zeit keine Aufzeichnungen vorhanden, beginnt die Wiedergabe von späteren Bildern und Bildern, die der Datums-/Zeitvorgabe am nächsten liegen.

## [Bedienung über PC-Web-Browser]

# Suche nach Aufzeichnungsereignissen und deren Wiedergabe (REC Ereignissuche)

Ein aufgezeichnetes Ereignis in der Liste der Aufzeichnungsereignisse suchen und wiedergeben.

#### Wichtig:

• Um die Suche nach Aufzeichnungsereignissen nutzen zu können, muss [Datenträger] auf "HDD" gesetzt werden.

Bei der Suche nach Aufzeichnungsereignissen können Suchfilter angewendet werden.

#### <span id="page-177-0"></span>Schritt 1

Das [Kontrolle]-Register auf der Hauptseite (☞ Seite [161](#page-160-2)) des Bedienungsfensters und die [REC Ereignis]-Taste im [Suche]-Feld anklicken.

 $\rightarrow$  Das Fenster für die Aufzeichnungsereignis-Suche wird angezeigt.

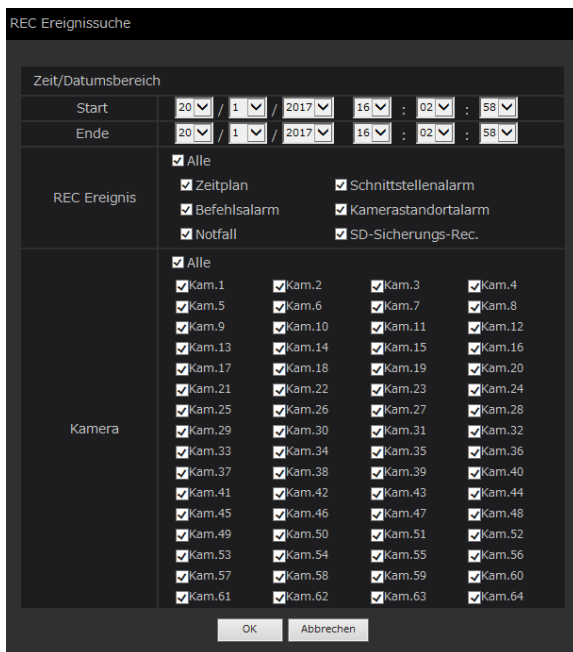

#### Schritt 2

Die Suchkriterien (Filter) vorgeben.

#### [Zeit/Datumsbereich]

Durch Angabe eines Start- und Endpunkts für Datum/ Zeit einen Zeitbereich festlegen. Der festgelegte Zeitbereich wird abgesucht.

#### [REC Ereignis]

Sucht ausschließlich nach den im gewählten Modus aufgezeichneten Bildern. Die gewünschte Ereignisart durch Markieren des Ankreuzfelds wählen. Durch Markieren von [Alle] können die Ankreuzfelder der folgenden Ereignisse alle gleichzeitig markiert werden:

Zeitplan [SCH]: Aufzeichnung von Ereignissen nach Zeitplan

Schnittstellenalarm [TRM]: Durch

- Schnittstellenalarm ausgelöste Aufzeichnung Befehlsalarm [COM]: Durch Befehlsalarm ausgelöste Aufzeichnung
- Kamerastandortalarm [CAM]: Durch Standortalarm ausgelöste Aufzeichnung
- Notfall [EMR]: Aufzeichnung durch das Notfallaufzeichnung-Ereignis ausgelöst SD-Sicherungs-Rec. [SD]: Aufzeichnung durch
	- die SD-Speicher-REC-Funktion

#### [Kamera]

Sucht ausschließlich nach Bildern, die mit den angewählten Kameras aufgezeichnet wurden. Das Ankreuzfeld neben der gewünschten Kamera markieren. Durch Markieren von [Alle] können die Ankreuzfelder aller Kameras gleichzeitig markiert werden.

#### <span id="page-178-0"></span>Schritt 3

Die [OK]-Taste anklicken.

 $\rightarrow$  Im Status-Anzeigebereich erscheint "FILTERING", und die gefilterten Ergebnisse werden im Listenanzeigebereich angezeigt.

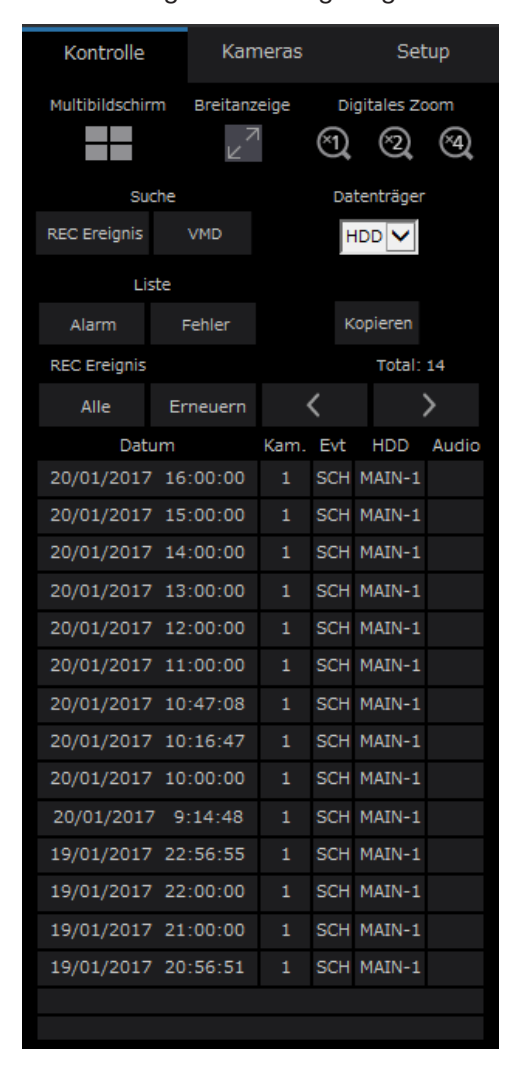

#### [Total]

Zeigt die Gesamtzahl der Suchdaten an. Wenn mehr als 10001 Daten den Suchkriterien entsprechen, erscheint die Anzeige [> 10000].

#### [Alle]-Taste

Hebt die Filterung auf und zeigt alle Aufzeichnungsereignisse an.

[Erneuern]-Taste Aktualisiert die Liste.

[Vorher (<)]-Taste Zeigt die vorherige Seite der Liste an.

[Nachher (>)]-Taste Zeigt die nächste Seite der Liste an.

#### [Datum]

Zeigt die Startzeit der Aufzeichnung an.

#### [Kam.]

Zeigt die Kamera an, die die Bilder aufgezeichnet hat.

#### [Evt]

Die Ereignisart wird angezeigt. (☞ Seite [178](#page-177-0))

#### [HDD]

Zeigt die Nummer der Festplatte an, auf der die entsprechenden Aufzeichnungen gespeichert sind.

#### [Audio]

Zeigt das Audio-Symbol an, wenn der Aufzeichnung Audiodaten angefügt sind.

#### Hinweis:

- Die [Alle]-Taste ist während der Wiedergabe nicht aktiv. Um die [Alle]-Taste zu verwenden, die Wiedergabe anhalten und dei Taste anklicken.
- Bei Anschluss zahlreicher Kameras können sich zwischen den Aufzeichnungs-Startzeiten der einzelnen Kameras gewisse Abweichungen ergeben.

#### Schritt 4

Datum und Zeit der gesuchten Ereignisaufzeichnung anklicken.

 $\rightarrow$  Die Wiedergabe der dem angewählten Aufzeichnungsereignis entsprechenden Aufzeichnungen beginnt. (Wiedergabefunktionen (☞ Seite [176](#page-175-0)))

## [Bedienung über PC-Web-Browser]

# Suche und Wiedergabe von durch Bewegungsmeldung ausgelösten Aufzeichnungen (VMD-Suche)

Durch die VMD-Funktion der Kamera ausgelöste Aufzeichnungen können unter Vorgabe eines Zeitbereichs abgesucht werden. Durch Anklicken von Datum/Zeit in der Ergebnisliste die entsprechenden Aufzeichnungen wiedergeben.

#### Wichtig:

• Voraussetzung für die VMD-Suche ist, dass die angeschlossenen Kameras im Voraus eingestellt werden und die VMD-Suchfunktion unterstützen. Zu Einzelheiten über Kameras, die die VMD-Suche unterstützen, siehe "readme.txt" auf der mitgelieferten CD-ROM. Zu weiteren Informationen siehe die Bedienungsanleitung der verwendeten Kamera.

#### Schritt 1

Das [Kontrolle]-Register auf der Hauptseite (☞ Seite [161\)](#page-160-2) des Bedienungsfensters und die [VMD]- Taste im [Suche]-Feld anklicken.

→ Das "VMD-Suche"-Fenster erscheint. Das Standbild der letzten Daten wird angezeigt.

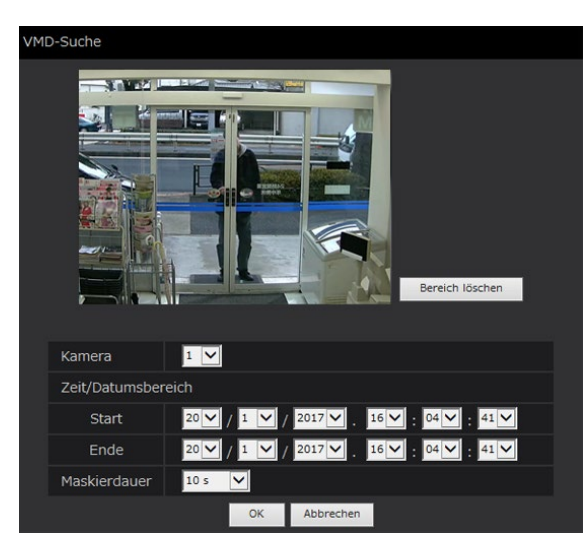

#### Schritt 2

Die Suchkriterien (Filter) vorgeben.

#### [Kamera]

Die Kamera für die VMD-Suche wählen.

#### [Zeit/Datumsbereich]

Durch Angabe eines Start- und Endpunkts für Datum/ Zeit einen Zeitbereich festlegen. Der festgelegte Zeitbereich wird abgesucht.

#### [Maskierdauer]

Die abzusuchende Zeitspanne wählen.

#### Schritt 3

Einen VMD-Bereich einrichten. Den Mauszeiger über den Bildschirm ziehen.

Der von dem dabei entstehenden Rahmen definierte Bereich wird als VMD-Suchbereich eingestellt.

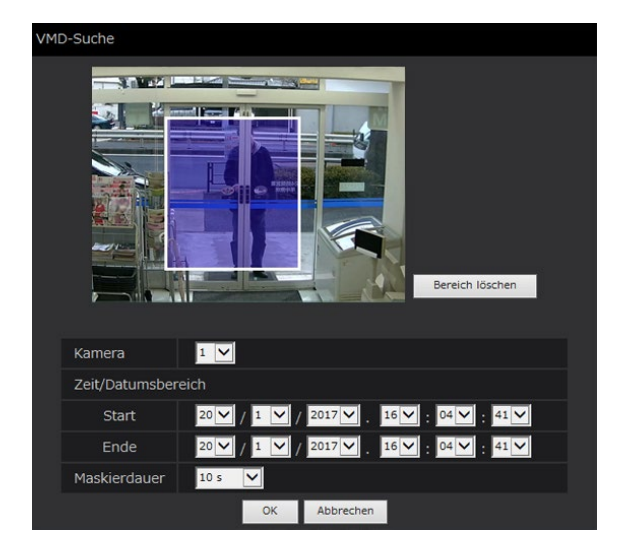

#### Hinweis:

• Mit der [Bereich löschen]-Taste kann der eingerichtete Bereich gelöscht werden.

#### Schritt 4

Die [OK]-Taste anklicken.

 $\rightarrow$  Die VMD-Suche beginnt. Die Suchergebnisse werden Im Listenanzeigebereich angezeigt. (☞ Seite [179\)](#page-178-0) Die Suche kann eine gewisse Zeit in Anspruch nehmen.

#### Wichtig:

• In der Spalte "Audio" der VMD-Suchergebnisliste erscheint kein Audiosymbol, auch wenn den Bildern Audiodaten angefügt sind.
#### Schritt 5

Datum und Zeit der gesuchten Ereignisaufzeichnung anklicken.

 $\rightarrow$  Die Wiedergabe der dem angewählten Aufzeichnungsereignis entsprechenden Aufzeichnungen beginnt. (Wiedergabefunktionen (☞ Seite [176](#page-175-0)))

- Bis zu 100 Protokolle werden in der Liste gespeichert. Bei insgesamt mehr als 100 Einträgen in der Suchergebnisliste erscheint die Anzeige "> 100".
- Die Aufzeichnungen werden auf dem 1fach-Bildschirm wiedergegeben. Zur Wiedergabe auf dem Multibildschirm nach Starten der Wiedergabe die [Multibildschirm]-Taste anklicken.
- Wird die VMD-Suche während der Anzeige auf dem Multibildschirm gestartet, wird die in dem Segment links oben angezeigte Kamera zum Ziel der VMD-Suche.

# <span id="page-181-0"></span>Kopieren von Aufzeichnungen

Kopieren von aufgezeichneten Bildern auf dem Rekorder auf ein externes Speichergerät (externe Festplatte, USB-Speicherstick, NAS). Zu Einzelheiten über die Kopierfunktion siehe Seite [146.](#page-145-0) Zur Wiedergabe der kopierten Bilder siehe Seite [188.](#page-187-0) Einzelheiten zum Kopieren mit dem NAS (NAS-Sicherungsfunktion) finden sich auf Seite [205.](#page-204-0)

#### Schritt 1

Das [Kontrolle]-Register auf der Hauptseite (☞ Seite [161](#page-160-0)) des Bedienungsfensters anklicken.

#### Schritt 2

Die Taste im [Kopieren]-Feld anklicken.

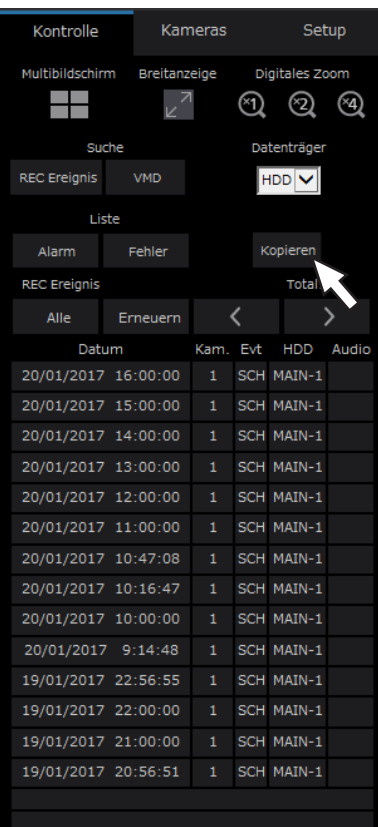

 $\rightarrow$  Das "Kopieren"-Fenster erscheint.

#### Schritt 3

Die Vorgaben für das Kopieren der Aufzeichnungen festlegen. Die Bedingungen und Informationen für das Kopieren vorgeben.

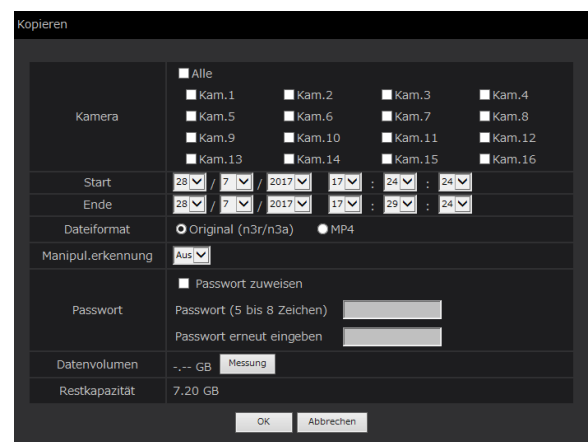

#### [Kamera]

Die Kamera wählen, deren Aufzeichnungen kopiert werden sollen. Das Ankreuzfeld neben der gewünschten Kamera markieren. Durch Markieren von [Alle] können die Ankreuzfelder aller Kameras gleichzeitig markiert werden.

#### [Zeit/Datumsbereich]

Den Startpunkt (Startdatum und -zeit) und den Endpunkt (Enddatum und -zeit) der zu kopierenden aufgezeichneten Bilder vorgeben. Die [▼]-Taste anklicken und Datum und Zeit festlegen.

#### [Dateiformat]

Wählen Sie das Dateiformat (Original (n3r/n3a)/MP4) der zu kopierenden aufgezeichneten Daten aus. Markieren Sie das Kontrollkästchen entsprechend dem gewünschten Dateiformat.

#### [Manipul.erkennung]

Festlegen, ob den zu kopierenden Aufzeichnungen ein Änderungscode angehängt werden soll oder nicht. Wird den Aufzeichnungen ein Änderungscode angehängt, können etwaige Manipulationen der Aufzeichnungen bei der Wiedergabe der Kopien mit der Viewer-Software festgestellt werden. Die [▼]- Taste anklicken und "An" oder "Aus" wählen.

#### [Passwort]

Zum passwortgeschützten Kopieren das entsprechende Ankreuzfeld markieren und ein Passwort eingeben. (in 5 bis 8 alphanumerischen Zeichen) Das Passwort ist in diesem Fall erforderlich, um die kopierten Daten wiederzugeben.

#### [Datenvolumen]

Anklicken der [Messung]-Taste bringt das Volumen der Dateien, die kopiert werden sollen, zur Anzeige.

#### [Restkapazität]

Zeigt die Restkapazität des Bestimmungsdatenträgers (externes Speichergerät) an.

#### Schritt 4

Anklicken der [OK]-Taste öffnet ein Dialogfeld. Dann die [OK]-Taste im Dialogfeld anklicken.

 $\rightarrow$  Das Datenkopierfenster schließt. Der Kopiervorgang beginnt und das "COPY"-Symbol erscheint im Status-Anzeigebereich. Am Ende des Kopiervorgangs verschwindet das "COPY"- Symbol.

#### Wichtig:

- Während des Kopierens auf ein externes Speichermedium dieses nicht unterbrechen. Andernfalls können die darauf befindlichen Daten verloren gehen.
- Anklicken der [OK]-Taste löst den Kopiervorgang nicht aus, wenn die für den Kopiervorgang eingestellte Endzeit vor der Startzeit liegt.
- Falls der zum Kopieren verwendete Datenträger nicht ausreichend Restkapazität aufweist, wird kopiert, bis der Datenträger voll ist. Um zu vermeiden, dass ein Teil der Daten nicht kopiert werden, einen Datenträger mit ausreichend verfügbarem Speicherplatz verwenden.
- Es wird in folgender Reihenfolge kopiert: Viewer-Software → Bilder → Audio In Abhängigkeit von dem für das Kopieren vorgegebenen Zeitbereich und der Restkapazität des Datenträgers kann es vorkommen, dass Bilder und Audiodaten nicht kopiert werden.
- Wird die Taste im [Kopieren]-Feld während eines Kopiervorgangs gedrückt, erscheint ein Dialogfeld und fragt, ob der gegenwärtige Kopiervorgang abgebrochen werden soll. Der gegenwärtige Kopiervorgang kann über das Dialogfeld abgebrochen werden.
- Während des Kopiervorgangs darf der Rekorder nicht ausgeschaltet werden. Falls der Rekorder während eines Kopiervorgangs ausgeschaltet wird, wird der zum Kopieren verwendete Datenträger unbrauchbar.
- Es können bis zu 1 Million Aufzeichnungen (Daten) auf das an den "COPY"-Port angeschlossene externe Speichermedium kopiert werden. Darüber hinaus können jedoch keine weiteren Datenposten mehr kopiert werden, selbst wenn noch genügend Speicherkapazität vorhanden wäre.
- Das Kopier-Fenster wird nicht angezeigt, wenn ein anderer Benutzer des Rekorders das Kopierfeld geöffnet hat oder wenn der Bestimmungsdatenträger durch einen anderen Benutzer angewählt worden ist.
- Wenn der Web-Browser während des Kopiervorgangs geschlossen wird, wird der Vorgang gestoppt. Web-Browser nicht während des Kopiervorgangs schließen.

# Herunterladen gegenwärtig wiedergegebener Aufzeichnungen

Den Start- und Endpunkt der gerade wiedergegebenen Aufzeichnungen festlegen und die Bilder in einen PC herunterladen.

Wenn das Originalformat für das Dateiformat der herunterzuladenden Daten ausgewählt ist, werden die aufgenommenen Bilder jeweils als eine Bilddatei (filename.n3r) und eine Audiodatei (filename.n3a) heruntergeladen. Wenn das MP4-Format ausgewählt ist, werden die aufgenommenen Bilder als MP4-Datei (filename.mp4) heruntergeladen. Zur Wiedergabe der heruntergeladenen Bilder siehe Seite [188.](#page-187-0)

#### Wichtig:

- Beim Herunterladen beachten, dass der verfügbare Speicherplatz des PC wegen der durch Internet Explorer gesetzten Grenzen mindestens doppelt so groß sein muss wie die herunterzuladende Datei.
- Falls der Download zwischendrin abgebrochen wird, lässt sich die heruntergeladene Datei nicht einwandfrei auf einem PC wiedergeben.
- Wenn die aufgenommenen Bilder im MP4-Format heruntergeladen werden, fügen Sie die Rekorder-Adresse zu den vertrauenswürdigen Websites von Internet Explorer hinzu.

#### Schritt 1

Das [HDD]-Register der Hauptseite (☞ Seite [161](#page-160-0)) des Bedienungsfensters anklicken.

#### Schritt 2

Aufzeichnungen auf dem 1fach-Bildschirm wiedergeben.

An dem Punkt, der als Startpunkt für den Download festgelegt werden soll, die [Start]-Taste im Downloadbereich anklicken. Der Download kann auch durch Anklicken des Startzeit-Felds und Eingabe von Datum/Zeit gestartet werden.

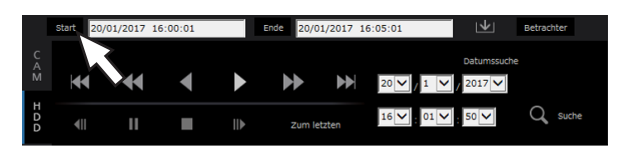

 $\rightarrow$  Die im Startzeit-Feld eingestellten Datum und Zeit werden angezeigt.

#### Hinweis:

• Herunterladen steht nur während der Wiedergabe auf 1fach-Bildschirm zur Verfügung.

#### Schritt 3

An dem Punkt, der als Endpunkt für den Download festgelegt werden soll, die [Ende]-Taste im Downloadbereich anklicken. Der Download kann auch durch Anklicken des Endzeit-Felds und Eingabe von Datum/Zeit beendet werden.

 $\rightarrow$  Die im Endzeit-Feld eingestellten Datum und Zeit werden angezeigt.

#### Hinweis:

• Pro Download können bis zu 60 Minuten der Zeitspanne bestimmt werden.

#### Schritt 4

Die [Herunterladen]-Taste anklicken.  $\rightarrow$  Das "Herunterladen"-Fenster erscheint.

#### Schritt 5

Wählen Sie das Dateiformat (Original (n3r/n3a)/MP4), "Mit audio" oder "Ohne audio", um festzulegen, ob Bilder mit Audio heruntergeladen werden sollen, und wählen Sie "An" oder "Aus", um festzulegen, ob den heruntergeladenen Aufzeichnungen aufgrund der Feststellung von Änderungen ein Änderungscode angehängt werden soll. Bei Zuweisung eines Passworts dieses in 5 bis 8 alphanumerischen Zeichen eingeben. Passwörter können MP4-Dateien jedoch nicht zugewiesen werden. Abschließend auf die [OK]-Taste klicken.

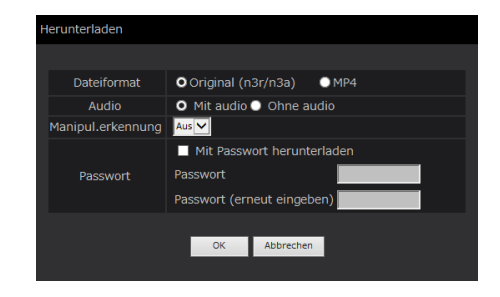

 $\rightarrow$  Das Download-Fenster erscheint.

#### Hinweis:

• Bilder, die in H.264 oder H.265 aufgenommen wurden, können im MP4-Format heruntergeladen werden. Wenn Audio in AAC-LC aufgenommen wird und "Mit audio" ausgewählt ist, werden die Bilder im MP4-Format mit Audio heruntergeladen.

## [Bedienung über PC-Web-Browser]

#### Schritt 6

Bedienen Sie sie gemäß der Anweisungen im Web-Browser.

 $\rightarrow$  Beim Herunterladen von Aufzeichnungen mit Audio werden Bild- und Audiodaten jeweils in einer Bilddatei (filename.n3r) und in einer Audiodatei (filename.n3a) gespeichert oder als MP4-Datei (filename.mp4) heruntergeladen.

- Das Kopieren (☞ Seite [146](#page-145-1)) und Herunterladen im MP4-Format steht für bis zu 2 Benutzer zur gleichen Zeit zur Verfügung.
- Wenn "Original (n3r/n3a)" und "Mit audio" gewählt wurde, erscheint das "Herunterladen"-Fenster nach dem Herunterladen erneut.
- Falls auf der Informationsleiste eine Meldung erscheint, siehe Seite [219.](#page-218-0)

# Einsehen einer Liste kopierter Aufzeichnungen

Eine Liste von Daten (Aufzeichnungen), die auf das externe Speichergerät kopiert worden sind, anzeigen und bestätigen. Durch Vorgabe von Filtern kann nach Kopierdaten gesucht werden. Die Filter "Zeit/Datumsbereich" und "Kamera" können angewendet werden.

#### Schritt 1

Das externe Speichergerät mit den kopierten Aufzeichnungen einsetzen.

#### Schritt 2

Das [Kontrolle]-Register auf der Hauptseite (☞ Seite [161](#page-160-0)) des Bedienungsfensters anklicken.

#### Schritt 3

Im [Suche]-Feld "Datenträger" auf [USB] setzen und anschließend die [Daten kopieren]-Taste anklicken.

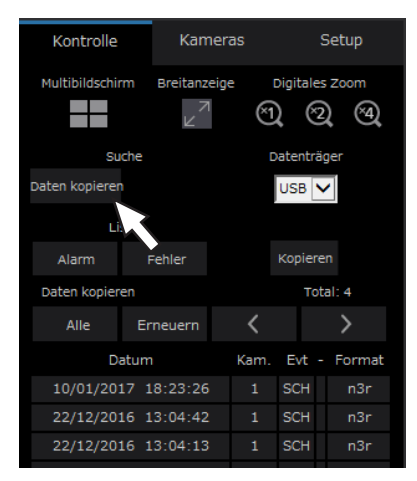

 $\rightarrow$  Das Kopierdaten-Suchfenster erscheint.

#### Schritt 4

Die Suchkriterien (Filter) vorgeben.

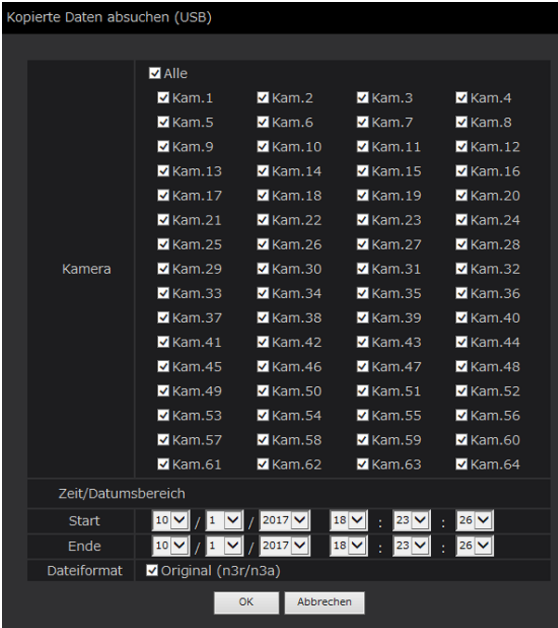

#### [Kamera]

Sucht ausschließlich nach Bildern, die mit den angewählten Kameras aufgezeichnet wurden. Das Ankreuzfeld neben der gewünschten Kamera markieren. Durch Markieren von [Alle] können die Ankreuzfelder aller Kameras gleichzeitig markiert werden.

#### [Zeit/Datumsbereich]

Durch Angabe eines Start- und Endpunkts für Datum/ Zeit einen Zeitbereich festlegen. Der festgelegte Zeitbereich wird abgesucht.

#### [Dateiformat]

Sucht ausschließlich nach Bildern, die mit dem angewählten Dateiformat aufgezeichnet wurden. Markieren Sie das Kontrollkästchen entsprechend dem gewünschten Dateiformat.

#### Schritt 5

Die [OK]-Taste anklicken.

 $\rightarrow$  Kopierdaten, die den Suchkriterien entsprechen, werden im Listenanzeigefenster angezeigt.

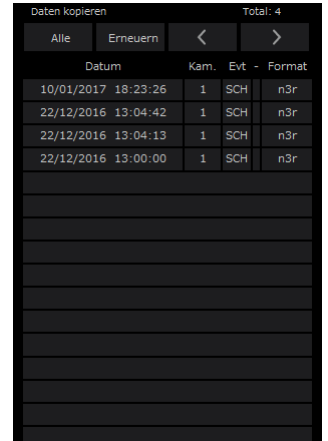

#### [Total]

Zeigt die Gesamtzahl der Suchdaten an. Wenn mehr als 10001 Daten den Suchkriterien entsprechen, erscheint die Anzeige "> 10000".

#### [Alle]-Taste

Hebt die Filterung auf und zeigt alle Aufzeichnungsereignisse an.

#### [Erneuern]-Taste

Aktualisiert die Liste.

#### [Vorher (<)]-Taste

Zeigt die vorhergehende Seite an.

#### [Nachher (>)]-Taste

Zeigt die nächste Seite an.

#### [Datum]

Zeigt die Startzeit der Aufzeichnung an.

#### [Kam.]

Die Kameranummer der aufgezeichneten Daten wird angezeigt.

#### [Evt]

Die Ereignisart wird angezeigt. (☞ Seite [178](#page-177-0))

#### [Format]

Zeigt ein Dateiformat an.

#### Wichtig:

• Das externe Speichergerät nicht entnehmen, während eine darauf gespeicherte Kopierdaten-Datei wiedergegeben wird. Andernfalls können die auf der SD-Speicherkarte bzw. dem externen Speichermedium befindlichen Daten verloren gehen.

- Beim Kopieren großer Datenmengen wird mehr Zeit benötigt, um die Liste anzuzeigen.
- Zum Einsehen der Liste nach dem Einsetzen einer anderen SD-Karte zunächst im [Suche]-Feld den Posten [Datenträger] auf "HDD" setzen und anschließend erneut "USB" wählen.
- Zur Wiedergabe der kopierten Bilder siehe Seite [188](#page-187-0).

# Wiedergabe der kopierten/heruntergeladenen Bilder auf einem PC

Die Originaldatei oder MP4-Datei werden auf dem Bestimmungsdatenträger gespeichert, wenn die Bildwiedergabe kopiert oder heruntergeladen wird. Mit der dedizierten Viewer-Software können die kopierten/ heruntergeladenen Bilder wiedergegeben, gespeichert und gedruckt werden. Die MP4-Datei kann auf allgemeiner Playback-Software abgespielt werden.

## <span id="page-187-0"></span>Wiedergabe von auf ein Speichermedium kopierten Aufzeichnungen

Die ablauffähige Datei (NX\_Viewer.exe) der Viewer-Software wird auch direkt unter dem Laufwerk gespeichert, wenn Aufzeichnungen auf das Speichermedium geschrieben werden.

Doppelklicken auf die ablauffähige Datei zum Start der Viewer-Software bei der Wiedergabe der kopierten Aufzeichnungen auf dem Medium.

Zur Bedienung der Viewer-Software siehe Seite [190](#page-189-0).

## Wiedergabe von über einen Web-Browser heruntergeladenen Aufzeichnungen

Die Viewer-Software wird zusammen mit ActiveX auf einem zum Herunterladen von Aufzeichnungen genutzten PC installiert (☞ Seite 160). Zum Wiedergeben von über einen Web-Browser heruntergeladenen Aufzeichnungen die installierte Viewer-Software starten. Wird für die Wiedergabe ein anderer PC verwendet, muss die Viewer-Software heruntergeladen und im PC installiert werden. Zur Bedienung der Viewer-Software siehe Seite [190](#page-189-0).

#### Herunterladen der Viewer-Software

#### Schritt 1

Die [Viewer]-Taste auf der Hauptseite (☞ Seite [161](#page-160-0)) des Bedienungsfensters anklicken. (☞ Seite [166](#page-165-0))  $\rightarrow$  Das Download-Fenster erscheint.

Möchten Sie wyasetunnx.exe" (6.93 MB) von 192.168.0.250" ausführen oder speichem?  $\begin{tabular}{|c|c|c|c|} \hline \multicolumn{3}{|c|}{A \multicolumn{3}{|c|}{A} \multicolumn{3}{|c|}{B} \multicolumn{3}{|c|}{B} \multicolumn{3}{|c|}{B} \multicolumn{3}{|c|}{B} \multicolumn{3}{|c|}{B} \multicolumn{3}{|c|}{B} \multicolumn{3}{|c|}{B} \multicolumn{3}{|c|}{B} \multicolumn{3}{|c|}{B} \multicolumn{3}{|c|}{B} \multicolumn{3}{|c|}{B} \multicolumn{3}{|c|}{B} \multicolumn{3}{|c|}{B} \multicolumn{3$ 

#### Schritt 2

"Speichern unter" mit der ▼-Taste rechts von der [Speichern]-Taste wählen.

- $\rightarrow$  Das Fenster zur Angabe des
	- Bestimmungsordners erscheint.

#### Schritt 3

Ein gewünschtes Verzeichnis wählen und die [Speichern]-Taste anklicken.

 $\rightarrow$  Die Viewer-Software wird heruntergeladen.

## Installation der Viewer-Software

Ist auf dem PC eine ältere Version der Viewer-Software installiert, so muss diese zunächst deinstalliert werden.

#### Schritt 1

Die heruntergeladene Datei (wvasetupnx.exe) durch Doppelklick aktivieren.

 $\rightarrow$  Das Installationsprogramm startet. Den Anweisungen des Installationsassistenten folgen.

#### Hinweis:

• Um dem angezeigten Lizenzvertrag zuzustimmen, das Ankreuzfeld neben "I accept the terms in the license agreement" markieren.

#### Schritt 2

Die [Install]-Taste anklicken.

 $\rightarrow$  Die Installation beginnt. Sobald das Ende der Installation gemeldet wird, die [Finish]-Taste anklicken.

#### Hinweis:

• Bei der Installation der Viewer-Software wird gleichzeitig auch das ActiveX-Steuerelement installiert.

## Deinstallation der Viewer-Software

#### Schritt 1

Im "Bedienfeld" "Programme und Funktionen" öffnen.

#### Schritt 2

Unter den gegenwärtig installierten Programmen "WebVideo ActiveX NX" (zu löschendes Programm) wählen und mit der rechten Maustaste anklicken. In dem mit rechtem Mausklick angezeigten Menü "Deinstallieren" wählen.

 $\rightarrow$  Das Deinstallationsprogramm startet.

#### Schritt 3

Die Software gemäß den Anweisungen des Assistenten deinstallieren.

#### Hinweis:

• Bei der der Deinstallation der Viewer-Software wird gleichzeitig auch das ActiveX-Steuerelement deinstalliert.

## <span id="page-189-0"></span>Bedienung der Viewer-Software

Im Startmenü "NX\_Viewer" wählen ("Network Disk Recorder" – "NX\_Viewer") oder das NX\_Viewer-Symbol auf dem Arbeitsplatz doppelklicken.

Zur Wiedergabe von auf einem externen Speichermedium kopierte Aufzeichnungen auf die ablauffähige Datei (NX\_Viewer.exe) zum Ausführen doppelklicken (zum Bestimmungsort der ablauffähigen Datei siehe Seite [188](#page-187-0)).

Hinweis:

• Beim ersten Ausführen des Viewers wird die Lizenzvereinbarung angezeigt. Bei Annahme der Lizenzvereinbarung wird die Viewer-Software gestartet.

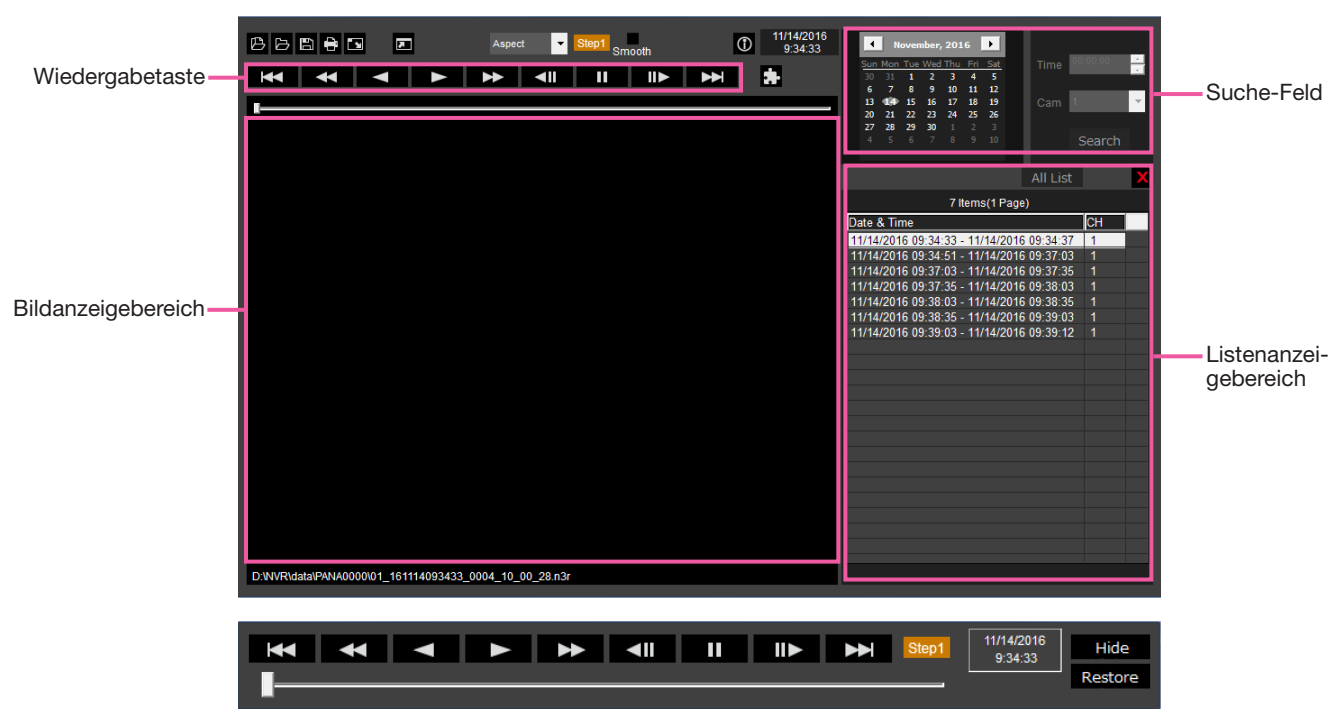

Wiedergabebedienfenster bei Vollschirm-Bildanzeige

#### Wichtig:

• Die Viewer-Software benötigt für jeden PC eine Lizenz. Der Rekorder hat Lizenz für 1 PC. Bei Benutzung der Viewer-Software mit ,ehr als 2 PCs gleichzeitig sind zusätzliche Lizenzen erforderlich. Wenden Sie sich für die Lizenzen an Ihren Fachhändler.

#### Anwählen von gegenwärtig wiedergegebenen Aufzeichnungen

#### Schritt 1

#### Die -Taste [<sup>[2]</sup>] anklicken.

 $\rightarrow$  Das "Öffnen"-Fenster erscheint.

#### Hinweis:

• Bei Ausführung der auf das externe Speichergerät kopierten ablauffähigen Datei wird das Datei öffnen-Fenster automatisch angezeigt.

#### Schritt 2

Die Bilddatei (filename.n3r, filename.mp4) anwählen und auf die [Öffnen]-Taste klicken.

- $\rightarrow$  Die gewählte Datei betreffende Informationen werden im Listenanzeigebereich angezeigt. Aufzeichnungsdatum und -zeit: Zeigt eine Startund Endzeit für das Kopieren von Aufzeichnungen an.
	- Aufzeichnungs-CH: Die Kameranummer wird angezeigt.

#### Hinweis:

• Mittels Ziehen und Ablegen bei niedergehaltener [Ctrl]- oder [Shift]-Taste können gleichzeitig mehrere Dateien (bis zu 100) gewählt und in Listenform angezeigt werden.

- Der Dateiname einer kopierten oder heruntergeladenen Bilddatei darf nicht geändert werden. Für eine Datei, deren Namen geändert wurde, können die Datei-Informationen nicht korrekt angezeigt werden.
- Durch Ziehen und Ablegen der Datei auf die Viewer-Software kann die Bilddatendatei ohne Öffnen des Datei öffnen-Fensters ausgewählt werden.
- Durch Anklicken der Kopfzeile des Listenanzeigebereichs können die Dateien nach Start- und Endzeit in aufsteigender oder absteigender Reihenfolge sortiert werden.
- Zum Hinzufügen von Bilddaten zum Listenanzeigebereich in dem durch Rechtsklick angezeigten Menü [Add file] wählen. Bei anzeige des Fensters zum Öffnen von Dateien zu Schritt 2 weitergehen. Die Bilddaten werden zur Liste hinzugefügt.
- Wenn 100 Bilddateien erreicht sind, können keine weiteren Dateien hinzugefügt werden. Die Anzahl der Bilddaten wird oben auf der Liste angezeigt.
- Anklicken der  $[ X ]$ -Taste löscht alle in der Liste aufgeführten Dateien. Die Liste kann auch durch Rechtsklick auf die Liste und Wahl von [Clear all list] gelöscht werden.

#### Wiedergabe heruntergeladener Bilder

Heruntergeladene Bilder werden durch Betätigung der Wiedergabetaste wiedergegeben. Ist dieselbe Kamera in der Liste aufgeführt, werden im Wiedergabemodus die nächsten Bilder aus der Liste bzw. im Rücklaufwiedergabemodus die vorherigen Bild aus der Liste der Reihe nach wiedergegeben. Ist dieselbe Kamera nicht in der Liste aufgeführt, stoppt die Wiedergabe, der Bildwiedergabebereich wird schwarz und die Wiedergabe wird auf pause geschaltet.

#### Hinweis:

- Wenn den Daten ein Passwort gegeben wurde der sie verschlüsselt sind, wird ein Passwort benötigt. Die Aufzeichnung wird nur abgespielt, wenn das korrekte Passwort bestätigt wurde.
- Wenn ein Browser und die Viewer-Software gleichzeitig laufen, ist die Tonwiedergabe eventuell nicht einwandfrei. Für einwandfreie Tonwiedergabe entweder den Web-Browser oder die Viewer-Software verwenden und das andere Programm schließen.
- Bei der Wiedergabe kann sich eine gewisse zeitliche Verschiebung zwischen Bild und Ton ergeben.

Die Wiedergabe-Bedienungstasten ermöglichen die folgenden Bedienungshandlungen:

[Wiedergabe]-Taste : Startet die Wiedergabe.

[Rückwärts]-Taste : Gibt die Aufzeichnung rückwärts wieder.

- [Vorspulen]-Taste : Gibt die Aufzeichnung im Schnellvorlauf wieder.
- [Schnellrücklauf]-Taste : Gibt die Aufzeichnung im rückwärts im Schnellvorlauf wieder.
- [Pause]-Taste Transmerst die Wiedergabe.

[Nächstes bild]-Taste | || > : Fährt mit der nächsten Aufzeichnung fort. Nur bei pausierter Wiedergabe bedienbar.

- [Vorheriges bild]-Taste || || : Kehrt zur vorherigen Aufzeichnung zurück. Nur bei pausierter Wiedergabe bedienbar.
- [Nächste Aufz.]-Taste | Siller Gibt die nächste aufzeichnete Datei auf der Liste wieder.
- [Vorher. Aufz.]-Taste | << : Gibt die vorhergehnde aufgezeichnete Datei auf der Liste wieder.

Die Wiedergabeposition kann mit dem Schieberegler verändert werden. Bei Bewegung des Schiebereglers wird die Aufzeichnung pausiert. Wiederaufnahme der Wiedergabe mit der [Wiedergabe]-Taste.

#### Wiedergabezeit und -datum ändern

#### Wiedergabe von Aufzeichnungen unter Vorgabe von Datum/Zeit

Auswählen eines Datums aus dem Kalender, Zuweisen einer Uhrzeit und eines Aufzeichnungskanals und Anklicken der [Suche und Wiedergabe]-Taste startet die Wiedergabe der Aufzeichnung vom zugewiesenen Datum und Zeit.

Das gefilterte Datum wird mit einem roten Kreis markiert im Kalender angezeigt.

#### Wiedergabe einer Aufzeichnung durch Auswahl aus der Liste

Auswahl einer Zeile aus der Liste gibt die Aufzeichnung des ausgewählten Datums und der Zeit und des Aufzeichnungskanals wieder.

Durch Anklicken wird die Wiedergabe der ersten Aufzeichnung pausiert, durch Doppelklicken wird die Wiedergabe gestartet.

#### Bilder besser sichtbar machen

#### Anzeigen vergrößerter Bilder

Wenn ein Cursor auf der Bildanzeige gesetzt und das Mausrädchen bedient wird, wird der Digitalzoom angezeigt. Anklicken des Bildes während der Zoomanzeige ändert die Zentrierung auf die angeklickte Position.

#### Ändern der Anzeigegröße

Vergrößert die Fensterbildschirmanzeige.

Setzt die vergrößerte Fensterbildschirmanzeige auf die ursprüngliche Größe zurück.

**Bild auf das gesamte Fenster maximiert anzeigen.** 

Mit der [Zurück]-Taste oder der [Esc]-Taste wird das maximierte Bild auf die Originalgröße zurückgesetzt.

# **Das Anzeigeformat ändern<br>
Aspect | Zeigt das Bild auf d<br>
Scaling | Zeigt das Bild durc**

Zeigt das Bild auf dem Bildschirm mit beibehaltenem Bildseitenverhältnis an.

Zeigt das Bild durch Vergrößern oder Verkleinern an den Bildschirm angepasst an.

**PIXelByPixel** Zeigt 1 Pixel des Bildschirmes auf 1 Punkt an.

Anklicken des Bildes auf dem Pixel für Pixel-Bildschirm ändert die Zentrierposition auf den angeklickten Punkt.

#### Glätten der Hochgeschwindigkeitswiedergabe

**Schnehm** Markieren der Box ermöglicht eine glatte Hochgeschwindigkeitswiedergabe. Die hohe Wiedergabegeschwindigkeit kann je nach Leistung des verwendeten PC oder Prozess-Status begrenzt sein.

#### Gibt das Fischauge-Bild der Fischauge-Netzwerkkamera wieder (von i-PRO hergestellt, im Folgenden

#### "Fischauge-Kamera")

Beim Auswählen eines zu korrigierenden Fischauge-Bildes wird das Bild korrigiert und auf dem 1fach-Bildschirm-PTZ/4fach-Bildschirm-PTZ angezeigt.

Nach Anklicken des Bildes während der korrigierten Anzeige auf dem 1fach-Bildschirm-PTZ/4fach-Bildschirm-PTZ wird auf dem Bildschirm die angeklickte Position zentriert.

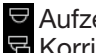

Aufzeichnung kehrt zum Fischauge-Bild zurück. Korrigiert das Bild auf dem 1fach-Bildschirm-PTZ.

Korrigiert das Bild auf dem 4fach-Bildschirm-PTZ.

#### Lautstärke anpassen

Wenn Audiodaten verfügbar sind, wird eine Taste zur Audioanpassung angezeigt.

d) d) d) d) d) Passt die Lautstärke an. Anklicken der Taste kann die Lautstärke in drei Niveaus umschalten. Schaltet zwischen Audiowiedergabe/Stumm hin und her.

Wenn Audio von einer anderen Anwendung gesteuert oder angepasst wird, können die Audiodaten in der Viewer-Software nicht richtig wiedergegeben werden. Zur korrekten Audiowiedergabe Audio nur mit der Viewer-Software anpassen.

#### Manipulationserkennung der Bilddaten

Änderungen an heruntergeladenen Daten, an die ein Änderungssuchcode angefügt wurde, können festgestellt werden. Mit den folgenden Vorgängen sicherstellen. ob die abgespielte Aufzeichnung manipuliert wurde oder nicht.

#### Schritt 1

Daten zur Manipulationserkennung aus der Liste aussuchen und die - Taste anklicken.

 $\rightarrow$  Das Dialogfeld Erweiterte Dateien erscheint.

#### Schritt 2

[Manipulation wählen] auswählen und [Ausführ.]-Taste anklicken.

 $\rightarrow$  Startet Manipulationserkennung und zeigt die Ergebnisse nach Abschluss der Erkennung an.

#### Speichern von Standbildern

Ein im Bildanzeigebereich angezeigte Bild kann als JPEG-Datei auf einem PC gespeichert werden. **E:** Speichert das Bild beim Pausieren in einer JPEG-Datei mit neuem Namen.

#### Speichern von Bilddaten (kopieren)

Gewahlte Bilddaten konnen in einem beliebigen Ordner im PC gespeichert werden.

#### Schritt 1

Im durch Rechtsklick auf die Liste angezeigten Menu [Erweiterte Datei-Funktion] wahlen.

 $\rightarrow$  Das Dialogfeld Erweiterte Dateien erscheint.

#### Schritt 2

[Dateiausgabe] wählen und [Ausführ.]-Taste anklicken.

 $\rightarrow$  Das "Speichern unter"-Fenster erscheint.

#### Drucken des angezeigten Bildes

Das im Bildanzeigebereich angezeigte Bild kann gedruckt werden. : Druckt das Bild mit Datum und Zeit beim Pausieren aus.

#### Schritt 3

Den Ordner bestimmen und die [Speichern]-Taste anklicken.

→ Beginnt mit dem Speichern der Bilddaten und zeigt die Ergebnisse nach Abschluss des Speicherns an.

#### Hinweis:

• Wählen Sie [Dateiausgabe (Entschlüsselung)], wenn Sie Daten nach der Entschlüsselung speichern.

## **Setup**

## Allgemeine Bedienung

#### Schritt 1

Das [Setup]-Register anklicken.

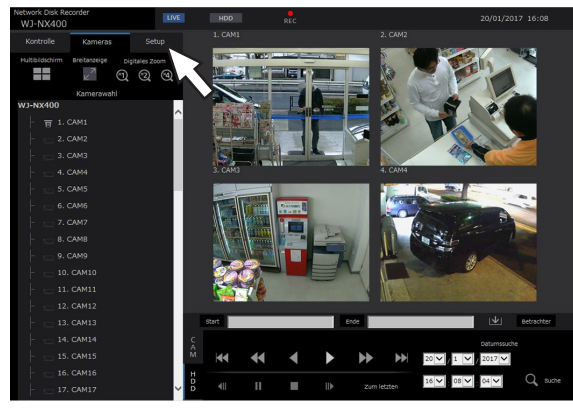

#### Schritt 2

Eine Setupmenü-Taste anklicken.

# $\mathbf{v}$   $\sqrt{2017\sqrt{156\sqrt{158\sqrt{15}}}$

#### Schritt 3

Eine Untermenü-Taste anklicken.

#### Schritt 4

Die einzelnen Menüposten einstellen. Nach der Einstellung die [Einstellen]-Taste anklicken.

→ Hiermit werden die Einstellungen gültig. Wird zu einer anderen Seite gewechselt, ohne die [Einstellen]-Taste anzuklicken, werden die Einstellungen nicht gültig.

#### Wichtig:

- Mit dem Gültigwerden der Einstellungen werden andere eingeloggte Benutzer zwangsweise ausgeloggt.
- Bei Anwendung der für die Benutzerverwaltung getroffenen Einstellungen werden alle eingeloggten Benutzer zwangsweise ausgeloggt.
- Die unmittelbar auf das Gültigwerden der Einstellungen folgenden 4 Sekunden werden u.U. nicht aufgezeichnet.

## **Einstellungen**

Der Rekorder kann über einen Web-Browser eingerichtet werden.

Zu Einzelheiten über Einstellposten, die über einen Web-Browser eingerichtet werden können, und dazugehörige Informationen siehe Seite [78.](#page-77-0)

## Einstellen des Web-Browsers [Web-Browser]

Einstellen der Einstellungen zur Anzeige des Web-Browsers wie die Gruppenüberschrift der Kamera. Anklicken der [Monitor]-Taste im Setup-Menü und dann das [Web-Browser]-Register anklicken.

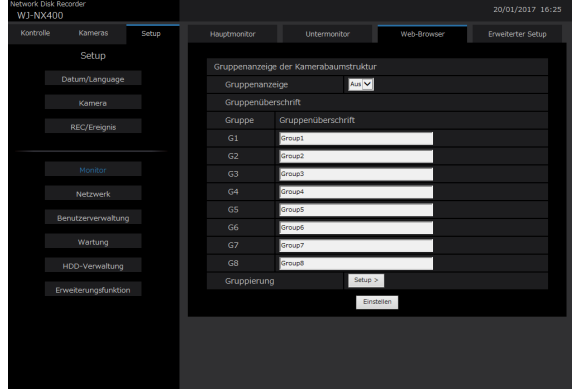

#### Gruppenanzeige der Kamerabaumstruktur [Gruppenanzeige]

Einstellen, ob die Gruppenanzeige verwendet wird oder nicht.

An: Verwendet die Gruppenanzeige.

Aus: Verwendet die Gruppenanzeige nicht. Vorgabe: Aus

#### [Gruppenüberschrift]

Eine für jede Gruppe anzuzeigende Gruppenüberschrift eingeben (G1 ~ G8) (höchstens 16 Zeichen).

#### [Gruppierung]

Die Kamera jeder Gruppe zuweisen (G1 ~ G8).

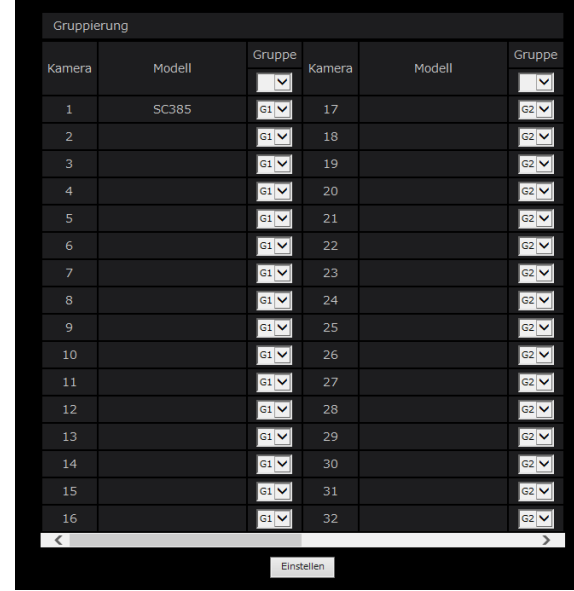

### Aktualisierung der Firmware

Die Firmware des Rekorders kann nach folgendem Verfahren auf den neuesten Stand aktualisiert werden. Zu den Bedienungsanweisungen im Fall des Abspeicherns der Software auf USB-Datenträger siehe Seite [69.](#page-68-0)

#### Schritt 1

Die neueste Version der Firmware auf die Festplatte eines PC herunterladen.

#### Schritt 2

Die [Wartung]-Taste und anschließend das [Systemverwaltung]-Register anklicken.

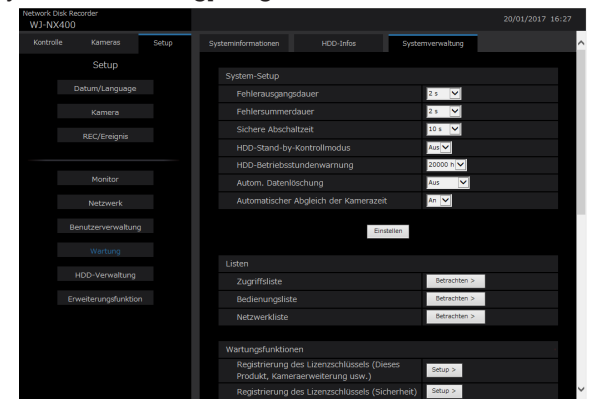

#### Schritt 3

Unter "Aktualisierung der Firmware" auf die [Durchsuceh...]-Taste klicken und die heruntergeladene Firmware angeben.

#### Schritt 4

Die [Ausführ. >]-Taste anklicken.

 $\rightarrow$  Ein Dialogfeld fragt, ob die Aktualisierung beginnen soll.

- Abhängig von der Firmware, die upgedated wird, kann es bis zu 30 Minuten dauern, in denen der Startbildschirm angezeigt wird.
- Zur Aktualisierung der Firmware wenden Sie sich bitte an Ihren Fachhändler.

## Alarm-Email

Die Port-Adresse der Kamera/des PC erscheint wie folgt in Alarm-E-Mails:

#### Inhalt der Alarm-Email (Beispiel)

In NWDR (192.168.0.250), alarm was occurred.

Occurrence date and time: xxxx-xx-xx xx:xx:xx GMT+xx:xx (Example. 2016-11-18 12:00:00 GMT+9:00) Alarm descriptions: Alarm descriptions, camera channel or alarm number will be described. (Example: SITE ALARM 5ch) URL: http://192.168.0.250/

## Warnungs-Email

Im Störungsfall kann die folgende Warnungs-Email an eine registrierte Adresse geschickt werden.

NWDR (192.168.0.250) Status notification Occurrence date and time: xxxx-xx-xx xx:xx:xx GMT+xx:xx (Example. 2016-11-18 12:00:00 GMT+9:00) Status: MAIN THERMAL ERROR

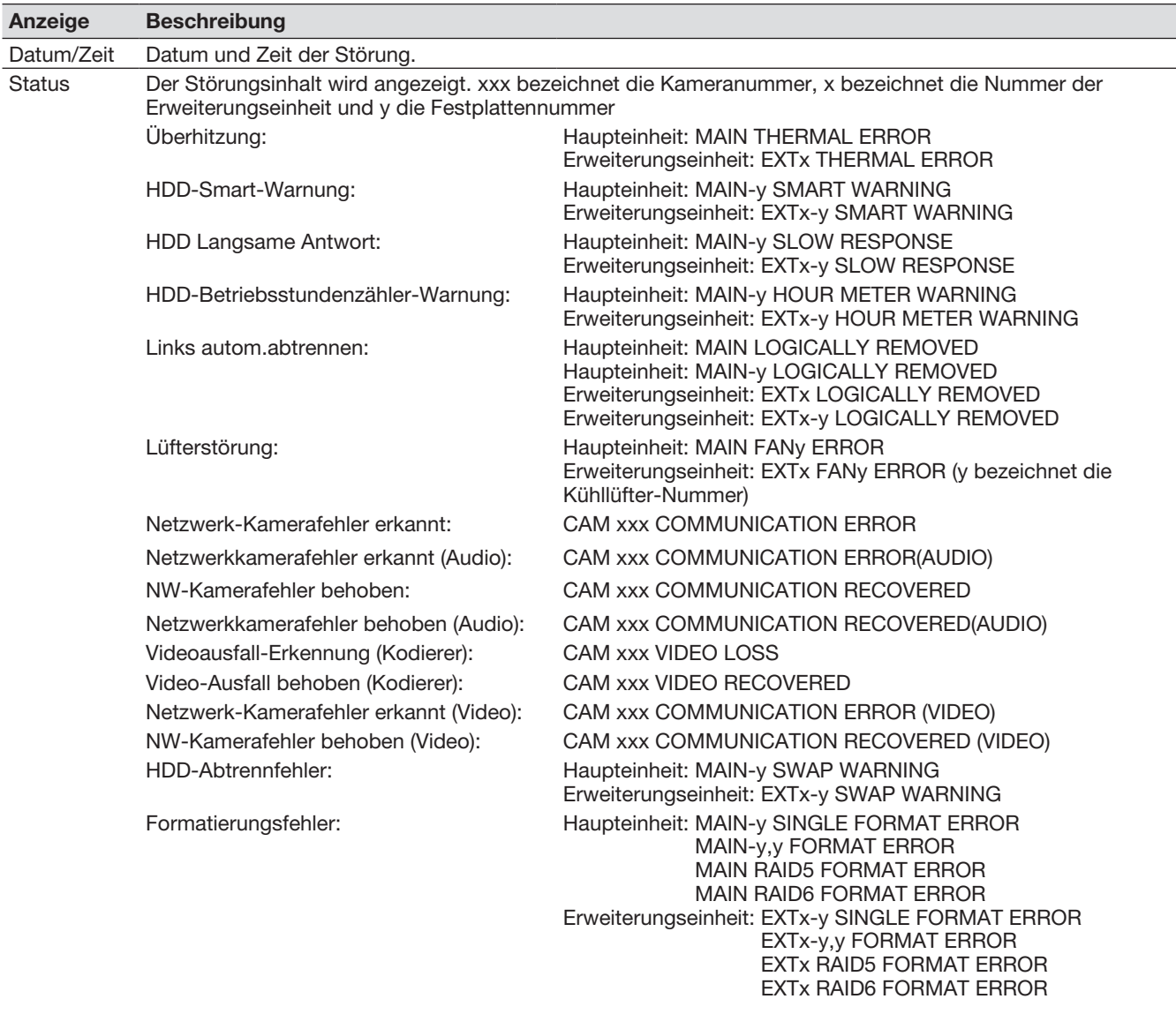

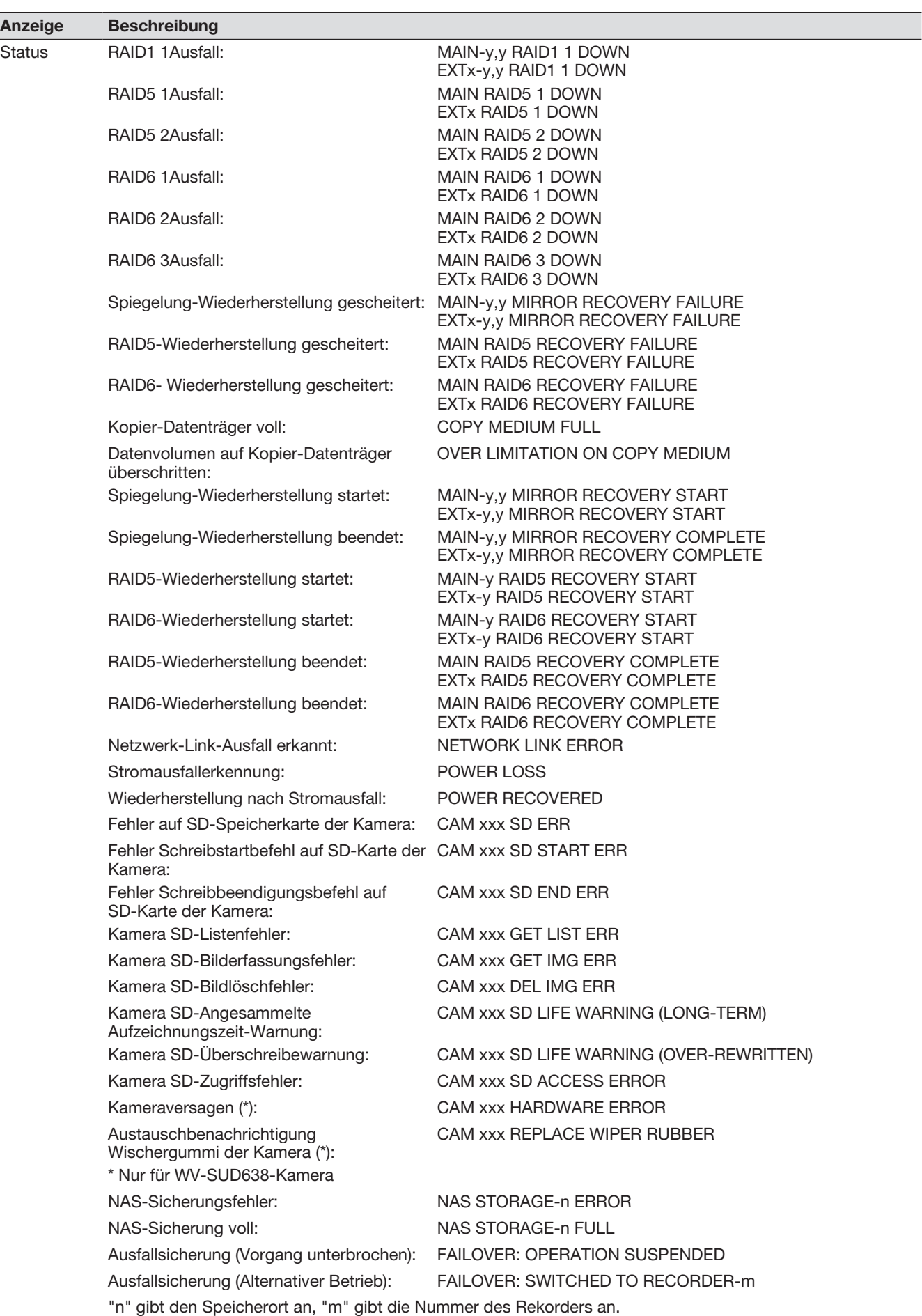

197

## In Verbindung mit dem Netzwerkmikrofon

In diesem Abschnitt erfahren Sie, wie Sie das Netzwerkmikrofon mit NX400 in Verbindung mit der Fischauge-Netzwerkkamera (im Folgenden "Fischauge-Kamera" genannt) nutzen können.

#### Unterstützte Softwareversion

Die Funktionen des Netzwerkmikrofons, die in diesem Abschnitt beschrieben werden, sind mit der Softwareversion V1.10 oder neueren Versionen verfügbar.

#### Audioaufnahme und Wiedergabe über das Netzwerkmikrofon

Der Audioeingang des Netzwerkmikrofons wird als Audio der Fischauge-Kamera aufgezeichnet. Außerdem kann die Hörbarkeit um den angegebenen Standort verbessert werden, während Livebilder angezeigt werden.

#### Wichtig:

- Die Registrierung ist sowohl für Mikrofon- als auch für Fischauge-Kamera erforderlich. Die Registrierung des Netzwerkmikrofons allein ermöglicht keine Aufzeichnung oder Audioausgabe.
- Der Betrieb mit dem Netzwerkmikrofon ist nur zulässig, wenn für die Bildkompressionsmethode der Fischauge-Kamera H.264 gewählt wurde.
- Die Tonaufnahme steht noch außerhalb des angegebenen Ortes zur Verfügung.

#### Unterstützte Mikrofone (Stand September 2017)

WV-SMR10 V1.10 oder neuere Versionen

#### Kompatible Kameras (Stand September 2017)

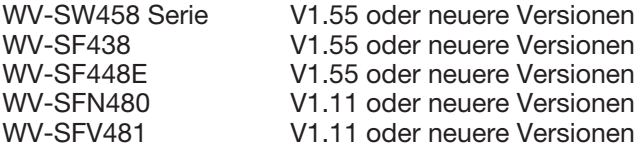

#### Registrieren Sie das Netzwerkmikrofon

#### Schritt 1

Registrieren Sie das Netzwerkmikrofon und die Fischauge-Kamera mit dem Recorder. Das Netzwerkmikrofon kann über Netzwerk in gleicher Weise wie die unsere Kameras registriert werden.

#### Hinweis:

- Die Registrierung eines Netzwerkmikrofons belegt im Fenster Einstellungen ein Kameraregistrierungsfeld.
- Wenn ein Netzwerkmikrofon erkannt wird, wird die ID (die letzten 4 Ziffern der MAC-Adresse) in "Ergebnis" angezeigt.

#### Schritt 2

Wählen Sie eine Kameranummer der Fischauge-Kamera in "Audio" von "Erweiterter REC-Setup".

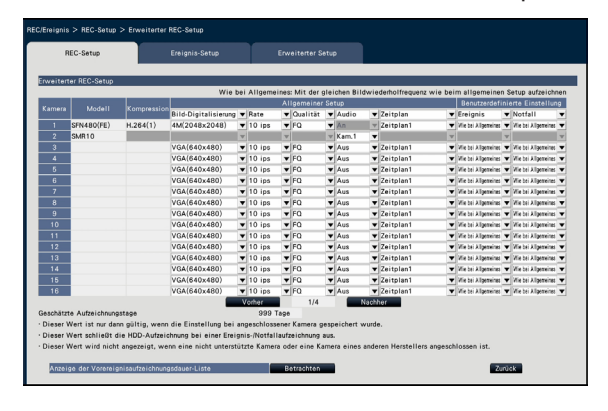

#### Wichtig:

• Stellen Sie die Verbindungsmethode des Rekorders und der Fischauge-Kamera auf HTTP ein. Wenn HTTPS eingestellt ist, kann das Audio der Fischauge-Kamera nicht aufgezeichnet werden. (☞ Bedienungsanleitung Sichere Kommunikations-Kit)

- Nur die Kameranummer, die im Fischauge-Kamera-Modus "Fischauge" (FE), "Fischauge + Doppelpanorama" (FE + DP), "Fischauge + 4fach PTZ" (FE + 4PTZ) oder "Panorama" (P) registriert wurde, kann ausgewählt werden.
- Die gleiche Fischauge-Kamera kann für "Audio" der Mehrfachnetzmikrofone gewählt werden.
- "An" wird automatisch für das "Audio" der Fischauge-Kamera ausgewählt, die beim "Audio" des Netzwerkmikrofons ausgewählt wurde.
- "Aus" wird automatisch für das "Audio" der Fischauge Kamera eingestellt, die beim "Audio" des Netzwerkmikrofons gewählt wird.
- Das Netzwerkmikrofon führt eine Audioaufnahme gemäß des Zeitplans der ausgewählten Fischauge-Kamera durch.
- Auch wenn RTSP als Verbindung zwischen dem Rekorder und der Fischauge-Kamera eingestellt ist, wird dies eine RTP-Verbindung mit dem Netzwerkmikrofon sein.

#### Stellen Sie die Empfindlichk. des Netzwerkmikrofons ein

#### Schritt 1

Klicken Sie auf die [Setup >]-Taste der "Mikrofon-Empfindlichkeit" in der Registerkarte [Kamera-Setup].

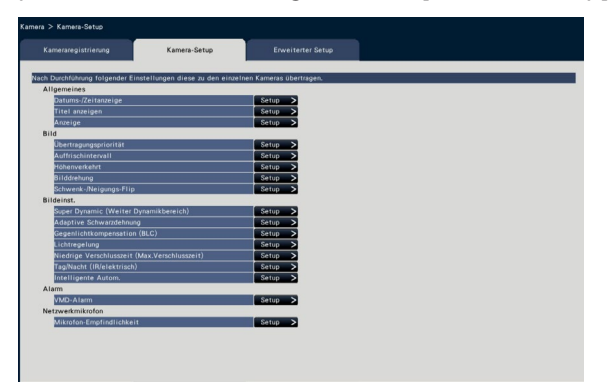

#### Schritt 2

Zum Einstellen der "Mikrofon-Empfindlichkeit" wählen Sie "Wählen" an und klicken Sie dann auf die [Übertragung]-Taste.

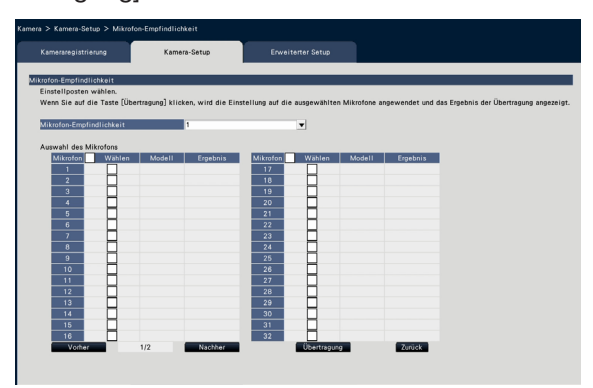

 $\rightarrow$  Die Einstellung wird auf die ausgewählten Mikrofone angewendet, und das Übertragungsergebnis wird in "Ergebnis" angezeigt.

#### [Mikrofon-Empfindlichkeit]

Stellen Sie die Empfindlichkeit jedes Netzwerkmikrofons entsprechend der Installationsumgebung ein. Mikrofon-Empfindlichkeit: 0 Hohe Empfindlichkeit/ 1/ 2/ 3 Vorgabe/ 4/ 5 Niedrige Empfindlichkeit

#### [Übertragung]-Taste

Die Einstellung der Mikrofonempfindlichkeit zum Netzwerkmikrofon übertragen. Sobald die Übertragung beendet und die Einstellung auf das Netzwerkmikrofon angewendet worden ist, erscheint "OK" im "Ergebnis"-Feld. Erscheint die Meldung "Authentifizierungsfehler" usw., ist eventuell der Mikrofonanschluss oder die Einstellung nicht in Ordnung.

#### [Zurück]-Taste

Diese Taste nach der Einstellung anklicken. Der Bildschirm schaltet auf das [Kamera-Setup]-Register zuruck.

#### Hören Sie Audio vom Hauptmonitor

Der Ton wird ausgegeben, wenn eine Fischauge-Kamera, die mit einem Netzwerkmikrofon verbunden ist, im Hauptmonitor ausgewählt ist. Ungerichteter Audio wird im Standardzustand ausgegeben.

#### Wichtig:

- Das Audio des Netzwerkmikrofons kann in einem Webbrowser nicht gehört werden.
- Der Ton kann nicht durch Auswahl einer Kameranummer abgerufen werden, mit der ein Netzwerkmikrofon registriert ist.
- Wenn das Netzwerkmikrofon in der Multicast-Übertragung verwendet wird, wird das Audio des Live-Bildes nicht ausgegeben.

Die Aufzeichnungsanzeige der Kameranummer, mit der das Netzwerkmikrofon registriert ist, wird nicht im Bedienfeld des Steuerbildschirms und der Breitanzeige angezeigt. Beispiel) Wenn ein Netzwerkmikrofon bei Kamera 2 registriert ist

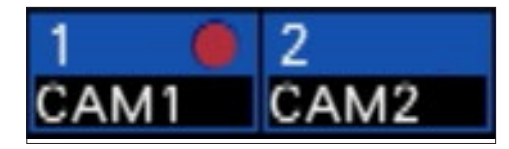

#### Stellen Sie die Tonaufnahmeposition ein

Die Tonaufnahmeposition des Netzwerkmikrofons kann während der Live-Bildanzeige, Wiedergabe oder Datenträgerwiedergabe eingestellt werden.

#### Wichtig:

- Die Tonaufnahmeposition kann nur spezifiziert werden, wenn Fischauge-Bilder angezeigt werden. Wenn andere als Fischauge-Bilder angezeigt werden, ist die Position auf der Bild- und der Tonaufnahmeposition nicht konsistent.
- Während der Kompensationsanzeige des Fischauge-Bildes wird der Ton basierend auf der vom Fischauge-Bild angegebenen Position ausgegeben.

#### Schritt 1

Umschalten auf 1fach-Bildschirm der Fischauge-Kamera, für die die Tonaufnahmeposition eingestellt werden soll.

#### Während der Live-Bildanzeige

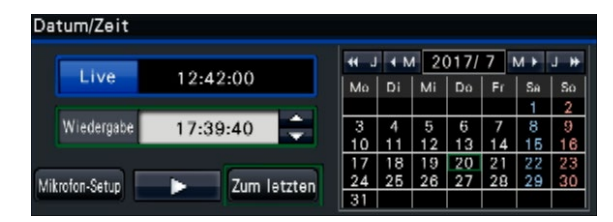

#### Während der Wiedergabe

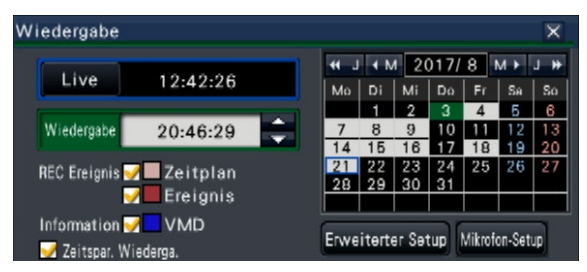

#### Während der Datenträgerwiedergabe

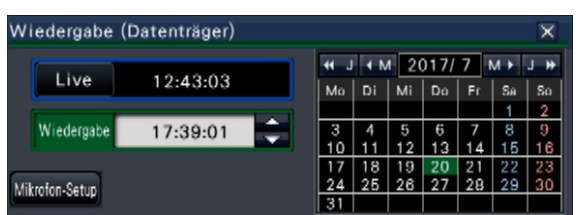

- Während der Multibild- oder Breitanzeige kann die Tonaufnahmeposition nicht eingestellt werden.
- Die [Mikrofon-Setup]-Taste wird nur aktiviert, wenn Bilder auf dem 1fach-Bildschirm des Steuerbildschirms angezeigt werden.
- Der Ton des Mikrofons wird nicht ausgegeben, selbst wenn eine MP4-Datei wiedergegeben wird (Datenträger), da das Audio des Mikrofons nicht im MP4-Format kopiert werden kann.

#### Schritt 2

Die [Mikrofon-Setup]-Taste anklicken.

 $\rightarrow$  Das "Mikrofon-Setup"-Feld wird angezeigt.

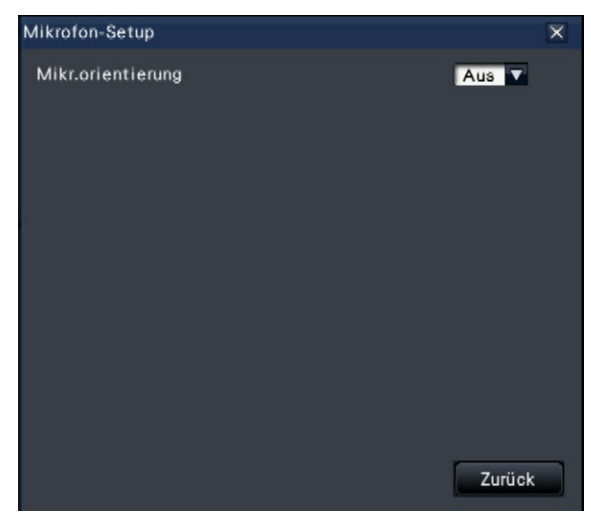

#### [Mikr.orientierung]

Die Tonorientierung kann eingerichtet werden. Aus: Keine Orientierung An: Orientierung über eine bestimmte Tonauf-

nahmeposition einstellen

Die Tonaufnahmeposition wird auf dem Kamerabild

mit (U) -Symbol angezeigt.

Um die Tonaufnahmeposition zu ändern, klicken Sie auf dem Bild auf eine beliebige Stelle, an dem Sie einen Ton hören möchten.

- Die Orientierung des Mikrofons und die Tonaufnahmeposition werden pro Kameranummer gespeichert.
- Die Orientierung des Mikrofons und die Tonaufnahmeposition bleiben erhalten, auch wenn der Rekorder neu gestartet wird (Beachten Sie jedoch, dass das Ändern der Kameraregistrierung oder das Zurücksetzen der Einstellungen alle Einstellungen zurücksetzt).
- Wenn ein Platz über dem Einstellbereich angeklickt wird, wird die Tonaufnahmeposition nicht geändert.
- Das Symbol, das die Tonaufnahmeposition anzeigt, erscheint nur, wenn das Einstellungsfeld des Mikrofons angezeigt wird und "An" für die Orientierung des Mikrofons ausgewählt ist.
- Es kann ein ungerichteter Klang abgespielt werden, wenn das Netzwerkmikrofon nicht mit der entsprechenden Kameranummer registriert wurde.

#### Hören Sie Audio über den PC

Die kopierten/heruntergeladenen Datendateien können mit der entsprechenden Viewer-Software abgespielt werden. Wenn Audio vom Netzwerkmikrofon auf Audiodaten aufgezeichnet wird (filename.n3a), kann die Hörbarkeit um den angegebenen Speicherort mit der Maus auf dem Bild verbessert werden.

#### Schritt 1

Um eine Tonaufnahmeposition anzugeben, klicken Sie auf die Schaltfläche & . (Die & -Schaltfläche wird angezeigt, wenn die Wiedergabe gestartet wird.)

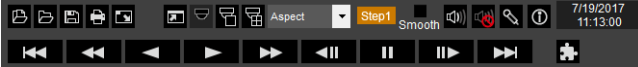

 $\rightarrow$  Das Menü zur Einstellung der Tonaufnahmeposition wird angezeigt.

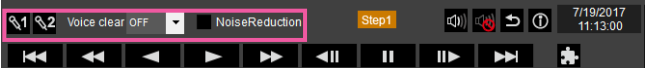

#### Schritt 2

Die Tonaufnahmeposition kann maximal an zwei Punkten angegeben werden. Wenn **N1** und/oder **§2** angeklickt werden, wird das Symbol auf dem Bildschirm angezeigt. Ziehen Sie das Symbol und legen Sie es an die gewünschte Stelle.

 $\rightarrow$  Die Hörbarkeit der Stelle, an der das Symbol positioniert wird, wird verbessert.

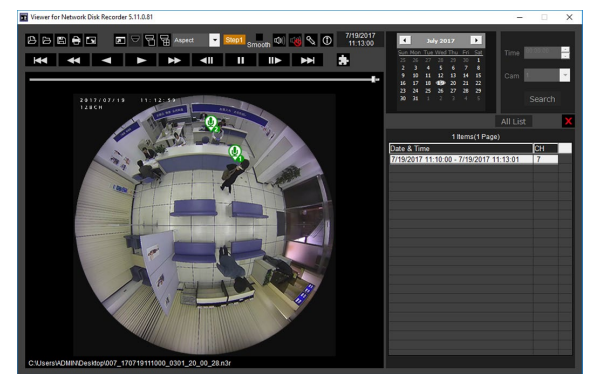

#### Hinweis:

- Bei Bilddaten ohne Audio des Netzwerkmikrofons wird die <a>>Schaltfläche nicht angezeigt.
- Da das Audio des Mikrofons nicht im MP4-Format kopiert werden kann, wird die Sechaltfläche nicht angezeigt, auch wenn eine Datei im MP4- Format wiedergegeben wird.
- Wenn für das Anzeigeformat "Aspect" ausgewählt wurde, wird die <a>
Schaltfläche angezeigt.
- Die Hörbarkeit kann mit der Einstellung "Voice clear" eingestellt werden. OFF: Nicht einstellbar Low: Niedrige Wirkung High: Hohe Wirkung
- Die Rauschunterdrückung des Audio ist immer aktiviert, wenn "Noise Reduction" angewählt ist.
- Der Ton des Netzwerkmikrofons kann nicht mit der vom Rekorder kopierten/heruntergeladenen Viewer-Software Version V1.10 oder älter abgespielt werden. Verwenden Sie die Viewer-Software des Recorders Version V1.10 oder neuer Versionen.

Wenn die Fischauge-Bilder der Fischauge-Kamera im 1fach-Bildschirm-PTZ/4fach-Bildschirm-PTZ mit Kompensation angezeigt werden, wird das Audio vom Netzwerkmikrofon an der zuvor mit dem Fischauge-Bild angegebenen Tonaufnahmeposition ausgegeben. Um die Position zu ändern, kehren Sie zur Bildanzeige des Fischauges zurück.

## Benutzerlizenzfunktion zur gleichzeitigen Nutzung

Dieser Abschnitt erläutert, wie die Benutzerlizenzfunktion zur gleichzeitigen Nutzung in dem Rekorder verwendet wird.

#### Unterstützte Softwareversion

Die Funktion ist mit der Softwareversion V2.1 oder neueren Versionen verfügbar.

#### Über die Benutzerlizenzfunktion zur gleichzeitigen Nutzung

Siehe Bedienungsanleitung der i-PRO Management Software WV-ASM300 für Informationen über die Benutzerlizenzfunktion zur gleichzeitigen Nutzung.

#### Über die Lizenzchlüssel-Registrierung

Die Lizenz des Pakets mit Benutzerlizenzen für die gleichzeitige Nutzung (WJ-NXC05W) registrieren, um die Benutzerlizenzfunktion zur gleichzeitigen Nutzung zu nutzen. Zum Registrieren von Optionen ist der beim Key Management System erhältliche "Registration Key" erforderlich. Siehe die dem Rekorder beiliegende "Activation Key Card", um den Registrierungsschlüssel zu erhalten.

Siehe [Registrierung des Lizenzschlüssels] für die Lizenzregistrierung der Benutzerlizenzfunktion zur gleichzeitigen Nutzung.

#### Prüfen Sie die Informationen des Clients, der mit dem Rekorder verbunden ist

Zeigt eine Liste mit i-PRO Managementsoftware Informationen (Client), die mit dem Rekorder verbunden ist. Den Tab [Erweiterungsfunktion] - [Benutzerlizenz zur gleichzeitigen Nutzung] des Einrichtungsmenüs [Erweiterter Setup] des Einrichtungsmenüs klicken.

 $\rightarrow$  Es wird der Bildschirm Benutzerlizenz zur gleichzeitigen Nutzung angezeigt.

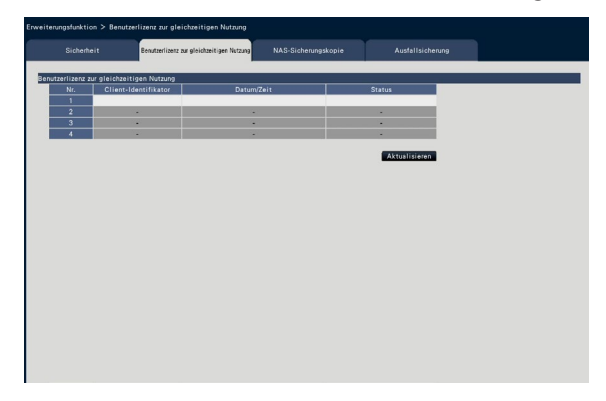

Anmelden: Der Client ist angemeldet.

Logout: Der Client hat sich abgemeldet und die Nutzung beendet. Andere Clients können sich verbinden. Zeitablauf: Der Client ist abgelaufen und hat die Nutzung beendet. Andere Clients können sich verbinden.

## <span id="page-204-0"></span>NAS-Sicherungsfunktion

Dieses Kapitel liefert eine Erläuterung, wie man die NAS-Sicherungsfunktion beim NX400 (nachfolgend die Rekorder genannt) verwendet.

Professionelle Kenntnisse und Erfahrung mit NAS sind für den Betrieb der NAS-Sicherungsfunktion erforderlich.

#### Unterstützte Software-Version

Die in diesem Kapitel beschriebenen Funktionen der NAS-Sicherung sind verfügbar, wenn die Software-Version V2.0 oder später ist.

#### Über die NAS-Sicherungsfunktion

Wenn Sie die Lizenz der NAS-Sicherungsfunktion registrieren, können die Aufzeichnungsdaten im NAS-Laufwerk gesichert werden.

Es können bis zu 2 NAS-Laufwerke als Speicherort eingestellt werden. Die zu überwachenden Kameras und ein Plan können ebenfalls eingestellt werden. Eine Sicherung kann auch manuell erfolgen. (☞ Seite [209\)](#page-208-0)

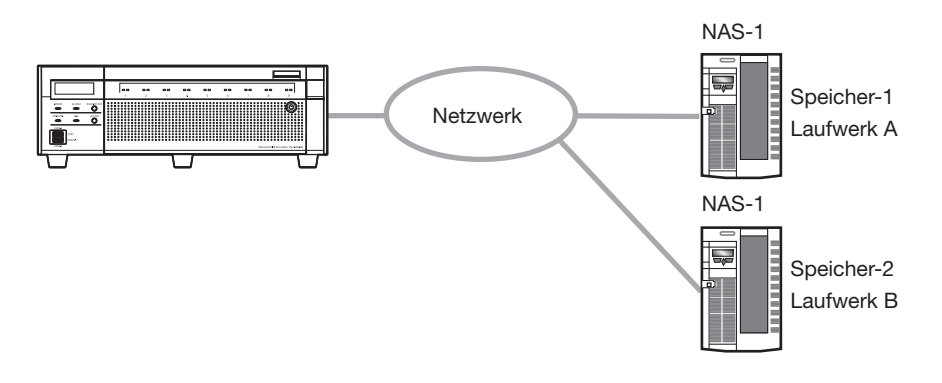

#### Wichtig:

- Erstellen Sie vor der Verwendung des NAS-Laufwerks einen Einhängepfad.
- Siehe Bedienungsanleitung Ihres NAS-Laufwerks, um das Verzeichnis zu erstellen.
- Nach dem Einhängen des NAS-Laufwerk wird das folgende Verzeichnis auf dem Einhängepfad erstellt. NXR/bkup/: Laufwerk für geplante Sicherung
- NXR/data/ : Laufwerk für manuelle Sicherung
- Die auf das NAS kopierten Daten können nicht auf dem Recorder abgespielt werden. Darüber hinaus ist es nicht möglich, die Liste der Sicherungsdaten auf dem Recorder oder dem Webbrowser des PC anzuzeigen. Das Abspielen der Sicherungsdaten kann mit einer Viewer-Software erfolgen.

#### Über die Lizenzchlüssel-Registrierung

Die Lizenz der NAS-Sicherungsfunktion registrieren, um sie zu verwenden. Zum Registrieren von Optionen ist der beim Key Management System erhältliche "Registration Key" erforderlich. Siehe die dem Rekorder beiliegende "Activation Key Card", um den Registrierungsschlüssel zu erhalten. Geben Sie die folgenden Activation Key No. und die Registration ID ein.

Activation Key No.: 1572-0060-030B-1234 Registration ID: 25D2-36AB

Siehe [Registrierung des Lizenzschlüssels] (☞ Seite [68](#page-67-0)) für die Lizenzregistrierung der NAS-Sicherungsfunktion.

#### Die Einstellungen der NAS-Sicherungsfunktion konfigurieren.

#### Wichtig:

• Wird die Einstellung der NAS-Sicherungsfunktion geändert, so stoppt der Sicherungsvorgang.Wird die Einstellung während der Sicherung geändert, so wird der Sicherungszeitplan bis zum nächsten Zeitpunkt der Sicherung nicht ausgeführt. Dies gilt auch im Fall einer Anzeige der HDD-Verwaltung.

Den Tab [Erweiterungsfunktion] - [NAS-Sicherungskopie] des Einrichtungsmenüs [Erweiterter Setup] des Einrichtungsmenüs klicken.

 $\rightarrow$  Es wird der NAS-Sicherungsbildschirm angezeigt.

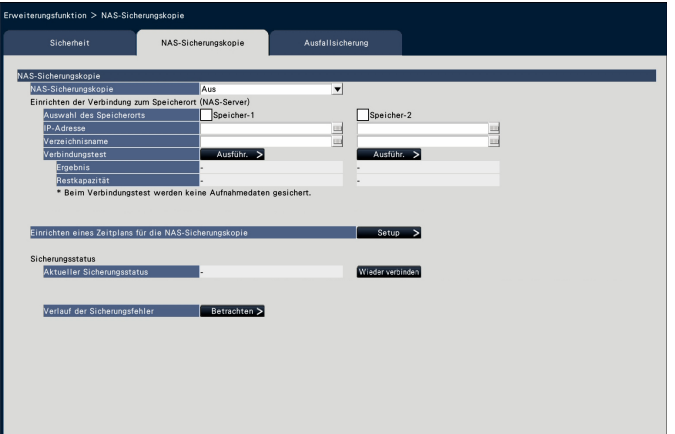

#### [NAS-Sicherungskopie]

Ein: Aktiviert die NAS-Sicherungsfunktion. Aus: Deaktiviert die NAS-Sicherungsfunktion.

#### [Auswahl des Speicherorts]

Den für die Sicherung verwendeten Speicherort prüfen. Wenn die beiden Speicherorte eingestellt werden, wird die Sicherung in den anderen Speicherort geschrieben, sobald der ursprüngliche Speicherort während der Sicherung seine verbleibende Kapazität erschöpft.

Speicher-1/Speicher-2

#### [IP-Adresse]

Die IP-Adresse des NAS.einstellen.

#### [Verzeichnisname]

Den Laufwerksnamen des Speicherorts einstellen. (☞ Seite 205)

#### [Verbindungstest]

Die Schaltleiste [Ausführ. >] drücken, das System startet den Verbindungstest und zeigt an [Ergebnis/Frei].

#### [Einrichten eines Zeitplans für die NAS-Sicherungskopie]

Dis Schaltleiste [Setup >] drücken, um die zu sichernden Kameras, ein Dateiformat und einen Plan einzustellen. (⇒Siehe "Die PlanEinstellungen konfigurieren")

#### [Aktueller Sicherungsstatus]

Zeigt den Verbindungsstatus des Speicherorts an.

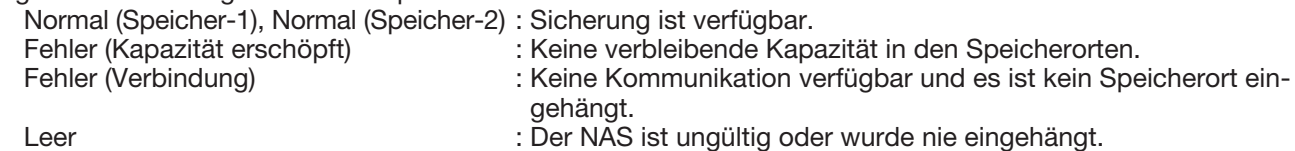

#### [Wieder verbinden]-Taste

Die Schaltleiste [Wieder verbinden] klicken., das System startet den Verbindungstest mit dem Speicherort 1 und 2 und zeigt den Verbindungsstatus an.

#### [Verlauf der Sicherungsfehler]

Die Schaltleiste [Betrachten >] klicken, um den Bildschirm Verlauf der Sicherungsfehler anzuzeigen. Wurde die Sicherung nicht am Ausführungsdatum der Sicherung abgeschlossen, so wird der Datumsbereich, der nicht gesichert werden konnte, zu Mitternacht des nächsten Tages angezeigt.

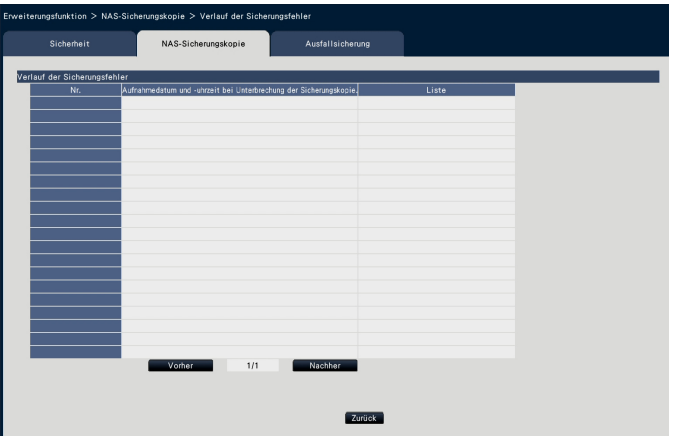

#### [Aufnahmedatum und -uhrzeit bei Unterbrechung der Sicherungskopie]

Zeigt den Datumsbereich an, der nicht gesichert werden konnte.

#### [Liste]

Zeigt den Grund an, warum die Sicherung nicht ausgeführt werden konnte.

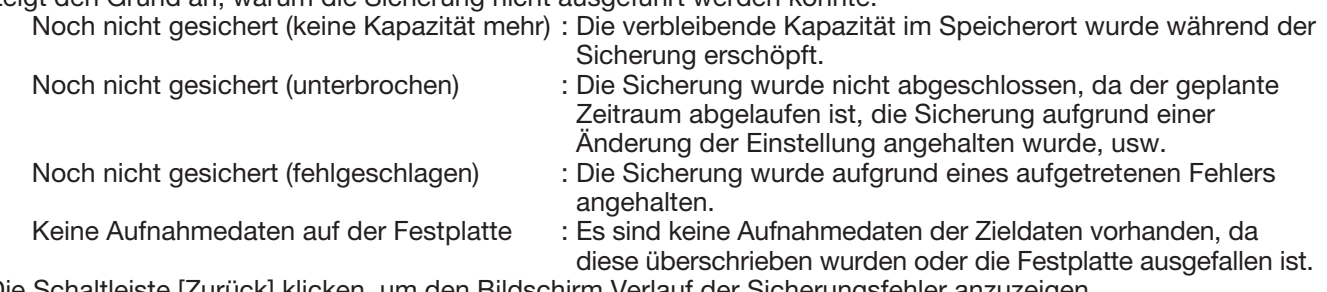

Die Schaltleiste [Zurück] klicken, um den Bildschirm Verlauf der Sicherungsfehler anzuzeigen.

#### Die Planeinstellungen konfigurieren

Dis Zielkamera und die Zeitzone einstellen, für die die Sicherung ausgeführt werden soll. Die Schaltleiste [OK] am Ende drücken, um die Plan-Einstellungen abzuschließen.

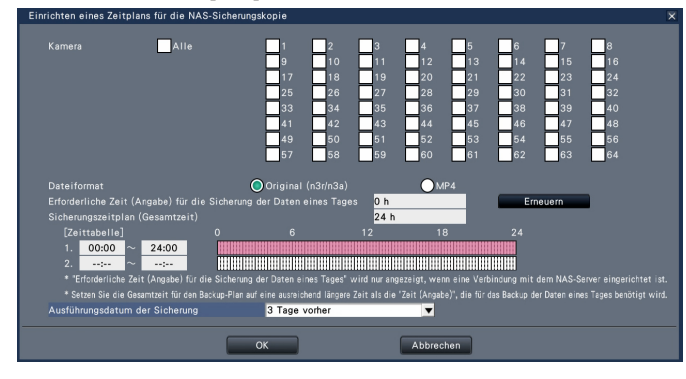

#### [Kamera]

Die zu sichernden Kameras prüfen.

#### [Dateiformat]

Ein Dateiformat für das Speichern wählen. Original (n3r/n3a)/MP4

#### [Erforderliche Zeit (Angabe) für die Sicherung der Daten eines Tages]

Zeigt die Anzeigezeit an.

Wenn Sie die Schaltleiste [Erneuern] drücken, wird die ungefähre aktuelle Zeit erneut angezeigt.

#### Hinweis:

- Die Zeitanzeige gibt die Zeit an, wann die geschätzte Aufnahmekapazität des Tages mit der höchsten Aufnahmekapazität unter den aufzuzeichnenden Tagen bei 5 Mbps gesichert wurde. Die tatsächliche Sicherungszeit wird mehr oder weniger variieren.
- Die Zeitanzeige wird als 99 Stunden angezeigt, wenn sie 99 Stunden überschreitet.

#### [Sicherungszeitplan (Gesamtzeit)]

Zeigt die in der Zeittabelle eingestellte Gesamtsicherungszeit an.

#### [Zeittabelle 1/2]

Die Zeitzone für die Ausführung der Sicherungsverarbeitung wählen.

#### [Ausführungsdatum der Sicherung]

Einen zu sichernden Tag wählen.

1 Tag vorher/2 Tage vorher/3 Tage vorher

- Die gesicherten Daten werden im Zeitplan-Sicherungsverzeichnis gespeichert.
- Wird die Stromversorgung des Rekorders unterbrochen und anschließend während des Sicherungsvorgangs wiederhergestellt, so werden sämtliche Daten, die vor der Stromunterbrechung gesichert wurden, von Beginn an erneut gesichert. Die vor der Stromunterbrechung gesicherten Daten können nicht wiedergegeben werden.

#### <span id="page-208-0"></span>Manuelle Sicherung

Die Daten können manuell auf das NAS gesichert werden, indem das NAS als Kopierziel im Kopierfeld angegeben wird.

#### Wichtig:

• Bei der manuellen Sicherung können getrennt von der geplanten Sicherung bis zu 6 Millionen Datensätze auf das NAS gesichert werden.

#### [Bedienung über den Hauptmonitor des Rekorders]

Die [Kopieren]-Taste auf dem Bedienfeld des Hauptmonitors anklicken.

 $\rightarrow$  Das Kopierfeld erscheint.

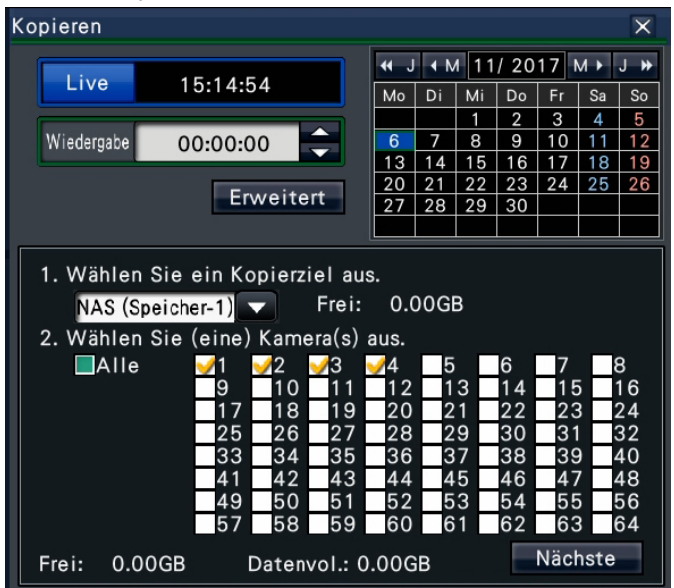

[NAS (Speicher-1)] oder [NAS (Speicher-2)] als Kopierziel im Kopierfeld auswählen und die [Kopieren]-Taste anklicken.

Einzelheiten zum "Kopieren von Aufzeichnungen" finden sich auf Seite [146](#page-145-1).

#### [Bedienung über PC-Web-Browser]

Das [Kontrolle]-Register auf der Hauptseite (☞ Seite [161\)](#page-160-1) des Bedienungsfensters anklicken, dann die [Kopieren]- Taste im Kopierfeld anklicken.

 $\rightarrow$  Das Kopierfeld erscheint.

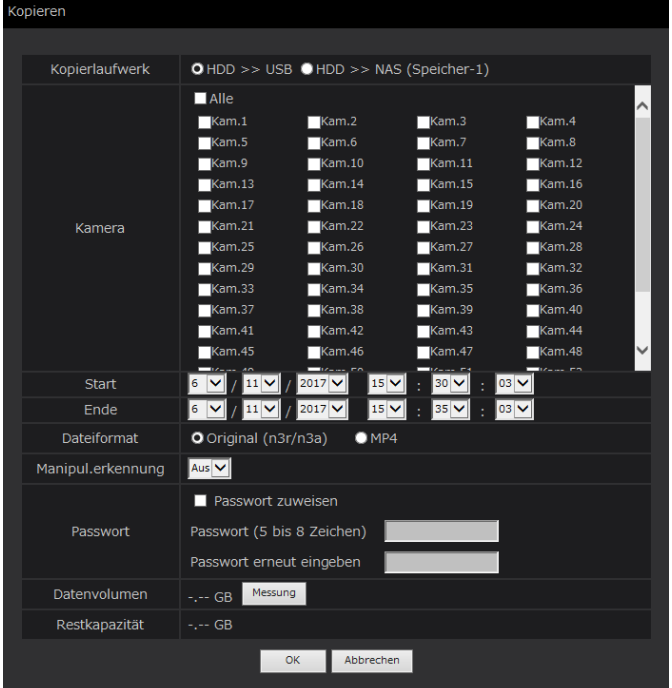

[NAS (Speicher-1)] oder [NAS (Speicher-2)] als Kopierziel im Kopierfeld auswählen und die [OK]-Taste anklicken, dann die [OK]-Taste anklicken, wenn das Bestätigungsfenster angezeigt wird.

→ Das Datenkopierfenster schließt. Der Kopiervorgang beginnt und das "COPY"-Symbol erscheint im Status-Anzeigebereich. Am Ende des Kopiervorgangs verschwindet das "COPY"-Symbol. Einzelheiten zum "Kopieren von Aufzeichnungen" finden sich auf Seite [182](#page-181-0).

## Ausfallsicherung

Dieses Kapitel liefert eine Erklärung, wie man die Ausfallsicherung mit NX400 (nachfolgend die Rekorder genannt).

Die Ausfallsicherung erfordert die Bedienung durch den Administrator.

#### Unterstützte Software-Version

Die in diesem Kapitel beschriebenen Ausfallsicherung ist verfügbar, wenn die Software-Version V2.0 oder später ist.

#### Über die Ausfallfunktion

Wenn Sie den Lizenzschlüssel der Ausfallunktion registrieren, ersetzt der Standby-Rekorder den in Betrieb befindlichen Rekorder (Master-Rekorder) und zeichnet weiter auf, wenn der Master-Rekorder einen Fehler hat.

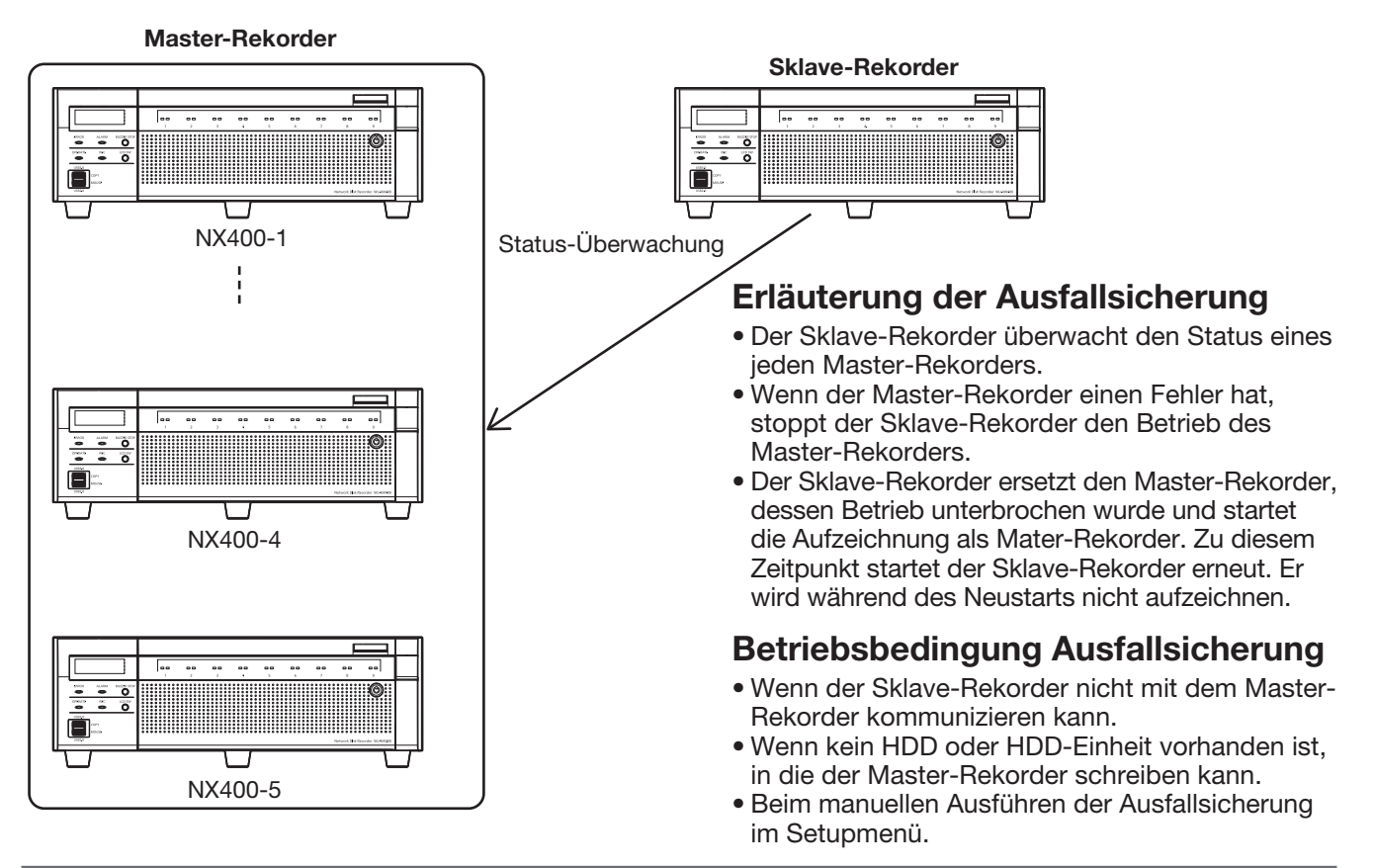

#### Wichtig:

- Die Einstellungen der Ausfallsicherung erfolgen nur für den Sklave-Rekorder.
- Es können bis zu 5 Master-Rekorder für einen Sklave-Rekorder eingestellt werden.
- Die Software-Versionen des Sklave-Rekorders und des Master-Rekorders müssen identisch sein.
- Die Anzahl von im Sklave-Rekorder registrierten zusätzliches Kamera-Kit und sicheren Kommunikationsschlüsseln muss gleich oder höher als die Anzahl der Lizenzschlüssel sein, die die Master-Rekorder haben.
- Wenn ein Sklave-Rekorder mit registrierten zusätzlichen Kameralizenzen auf einen Master-Rekorder ohne zusätzliche Kameralizenz umschaltet, verliert der Sklave-Rekorder seine zusätzliche Kameralizenzregistrierung. Gegebenenfalls muss daher die zusätzliche Kameralizenz nochmals auf den Sklave-Rekorder registriert werden. Bewahren Sie die Registration key-Nummer der zusätzlichen Kameralizenz sorgfältig auf.
- Der Sklave-Rekorder kann kein Aufzeichnungs, Playback, Kamerabetrieb und Kameraeinstellung, usw, während eines Ausfallbetriebs durchführen. Kameraeinstellungen, die bereits eingestellt waren, werden gelöscht.
- Der Betrieb wird während der Anzeige der HDD-Verwaltung nicht umgeschaltet.
- Es kann einige Zeit dauern, bis eine Störung des Master-Rekorders erfasst wird und eine Ausfallsicherung ausgeführt wird.
- Tritt innerhalb einer Stunde nach der Änderung der Einstellungen des Master-Rekorders ein Fehler auf, so kann ein Sklave-Rekorder mit den Einstellungen vor der Änderung als Master-Rekorder in Betrieb genommen werden.
- Die Ausfallsicherung kann auch beim Auftreten eines Kommunikationsfehlers im Sklave-Rekorder für einen bestimmten Zeitraum ausgeführt werden.
- Zum Einrichten des Master-Rekorders für die Einstellung, die einen Neustart erfordert wie die Lizenzregistrierung, setzen Sie "Einrichten der Ausfallsicherung" des Sklave-Rekorders einmal auf Off. Setzen Sie sie nach dem Neustart des Master-Rekorders auf On.
- Es sind entsprechenden Wiederherstellungsarbeitern für den Systembetrieb durch den System-Administrator erforderlich, wenn die Aufzeichnung von der Ausfallsicherungsfunktion in den Sklave-Rekorder umgeschaltet wird.

#### Hinweis:

• Führt der Master-Rekorder eine Ausfallsicherung aus, wird die Einstellug "Aufzeichnungsmodus" auf OFF gesetzt. Setzen Sie sie im Normalbetrieb wieder auf On.

#### Über die Lizenzchlüssel-Registrierung

Den Lizenzschlüssel de Ausfallfunktion registrieren, um sie zu verwenden. Zum Registrieren von Optionen ist der beim Key Management System erhältliche "Registration Key" erforderlich. Siehe die dem Rekorder beiliegende "Activation Key Card", um den Registrierungsschlüssel zu erhalten. Geben Sie die folgenden Activation Key No. und die Registration ID ein.

Activation Key No.: 1574-0060-030C-1234 Registration ID: 264E-7A59

Siehe [Registrierung des Lizenzschlüssels] (☞ Seite [68](#page-67-0)) für die Lizenzregistrierung der Ausfallsicherung. Die Lizenz ist nur im Sklave-Rekorder registriert.

#### Die Einstellungen der Ausfallsicherung konfigurieren

Einstellungen werden nur für den Sklave-Rekorder gemacht.

Den Tab [Erweiterungsfunktion] - [Ausfallsicherung] des Einrichtungsmenüs [Erweiterter Setup] des Einrichtungsmenüs klicken.

Der Ausfallsicherungs-Bildschirm wird angezeigt.

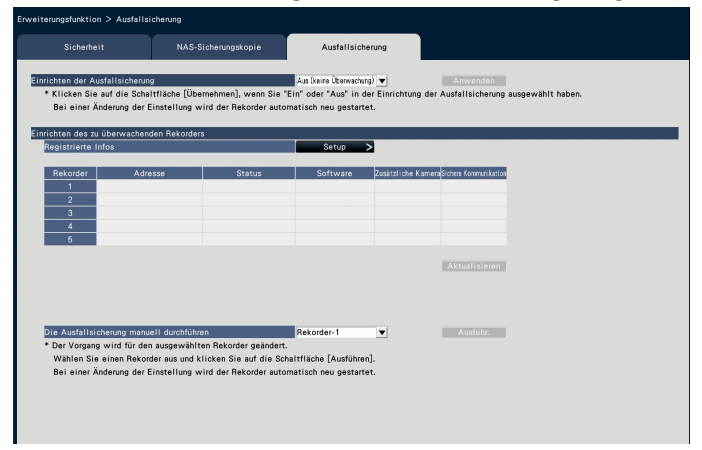

#### [Einrichten der Ausfallsicherung]

Die Betriebseinstellungen wählen. Ein (Überwachung): Master-Rekorder werden überwacht, um die Aufzeichnung des Rekorders umzuschalten, wenn ein Fehler auftritt.

Aus (keine Überwachung): Die Ausfallsicherung wird nicht verwendet.

Vorgabe: Aus (keine Überwachung)

#### [Registrierte Infos]

Die Schaltleiste [Setup >] anklicken, um die Master-Rekorder einzustellen. (⇒Siehe "Die Einstellungen der Überwachung des Ziel-Rekorders konfigurieren")

#### [Aktualisieren]-Taste

Übernimmt den Status des Master-Rekorders und aktalisiert das Display.

Verfügbar: Die Überwachung läuft und die Aufzeichnung kann umgeschaltet werden, wenn ein Fehler auftritt. Nicht verfügbar: Eine Überwachung ist aufgrund einer fehlenden Übereinstimmung mit der Version oder den Lizenzen oder der falsch registrierten Infos des Master-Rekorders nicht verfügbar. Unterbrechen: Das Setup der Ausfallsicherung ist auf "Off" gesetzt

#### Hinweis:

- Wenn der Status Nicht verfügbar anzeigt, überprüfen Sie die Version sowie die Anzahl der Lizenzen des Rekorders und bringen Sie diese in Übereinstimmung.
- Die Taste [Aktualisieren] kann nur dann angeklickt werden, wenn der Betrieb der Ausfallsicherung auf "On" gesetzt ist.

#### [Die Ausfallsicherung manuell durchführen]

Die Rekorder-Nummer wählen und die Schaltleiste [Ausführ.] wählen, um den Rekorder umzuschalten. Werden die registrierten Infos des Master-Rekorders geändert, so müssen die Einstellungen gespeichert werden und die Taste [Ausführ.] geklickt werden.

#### Die Einstellungen der Überwachung des Ziel-Rekorders konfigurieren.

Die zu überwachenden Master-Rekorder einstellen.

Die Schaltleiste [OK] klicken und die Änderung der registrierten Informationen abschließen.

#### Hinweis:

- Überwachung vonn Ziel-Master-Rekordern nur bei der Baureihe WJ-NX400.
- Der Rekorder, dessen HDD-Betriebsart (einzelne/Überwachung/RAID5/RAID6) sich von der HDD-Betriebsart des Sklave-Rekorders unterscheidet kann nicht als Mater-Rekorder für die Überwachung eingestellt werden.
- Die Kamera Gruppen Aufnahme funktioniert entsprechend der Kamera Gruppen Aufnahme Einstellungen im Slave-Rekorder. Die Kamera Gruppen Aufnahme Einstellung des Master-Rekorders wird nicht übernommen.

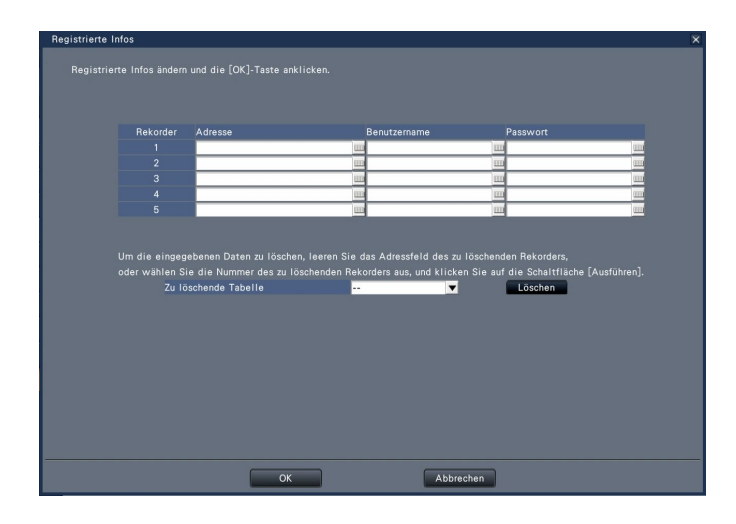

#### **[Adresse]**

Die IP-Adresse des Rekorders eingeben.

#### **[Benutzername]**

Den Benutzernamen des Rekorders eingeben.

#### [Passwort]

Das Passwort des Rekorders eingeben.

#### [Zu löschende Tabelle]

Dir Rekorder-Nummer eingeben und die Schaltleiste [Löschen] wählen, um die Rekorder Information zu löschen.

#### Anzeige im Ausfallsicherungsmodus

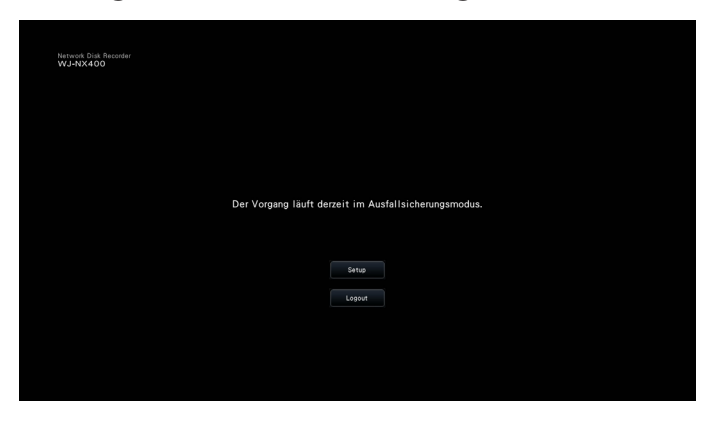

Während des Betriebs als Sklave-Rekorder kann kein Aufzeichnungs, Playback, Kamerabetrieb und Kameraeinstellung durchgeführt werden.

Bitte überprüfen Sie das Gerät auf folgende Symptome, bevor Sie es in Service geben. Falls sich ein Problem durch die hier vorgeschlagenen Kontrollen und Abhilfen nicht beheben lässt oder hier nicht behandelt sein sollte, wenden Sie sich bitte an Ihren Fachhändler.

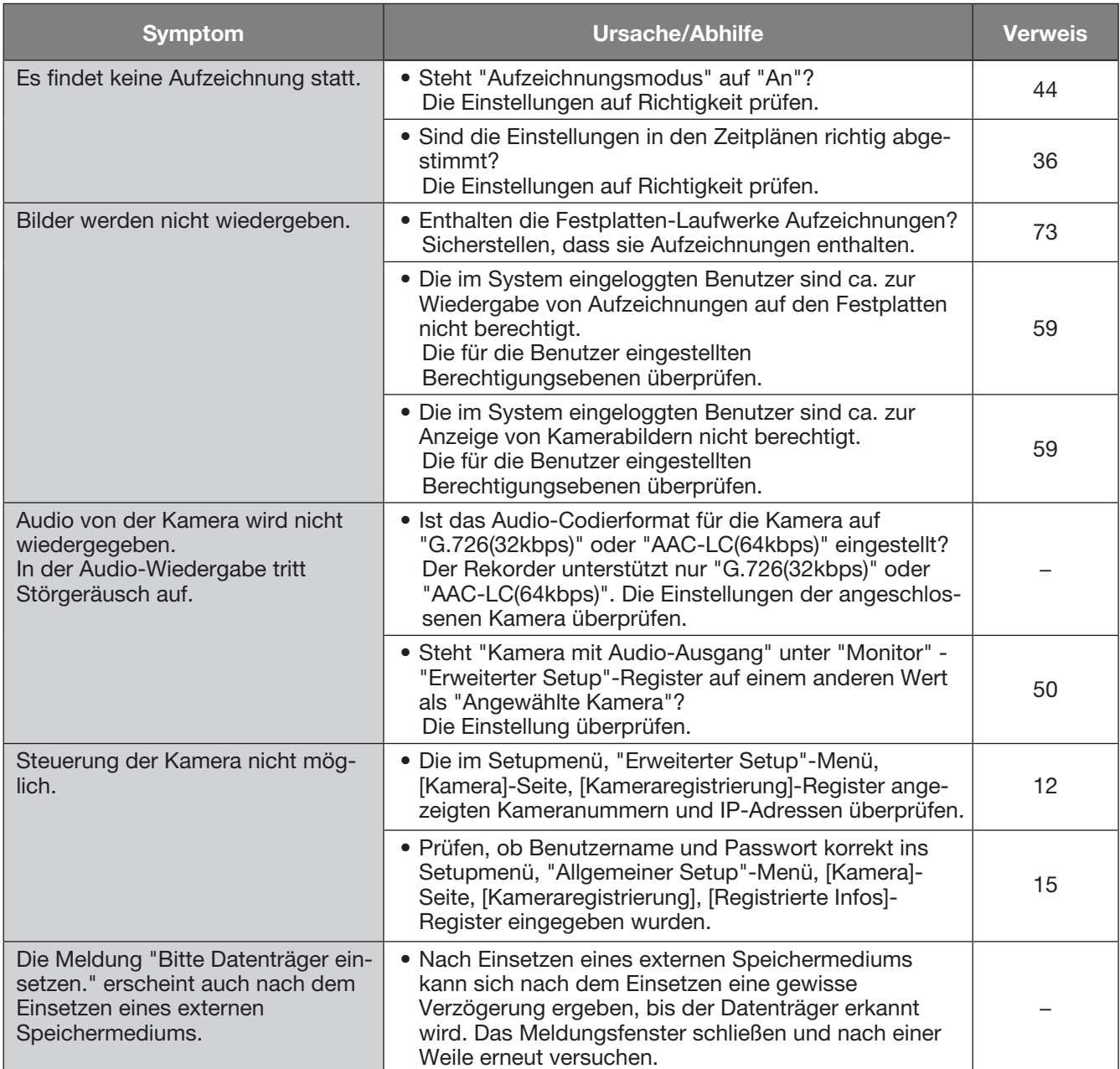

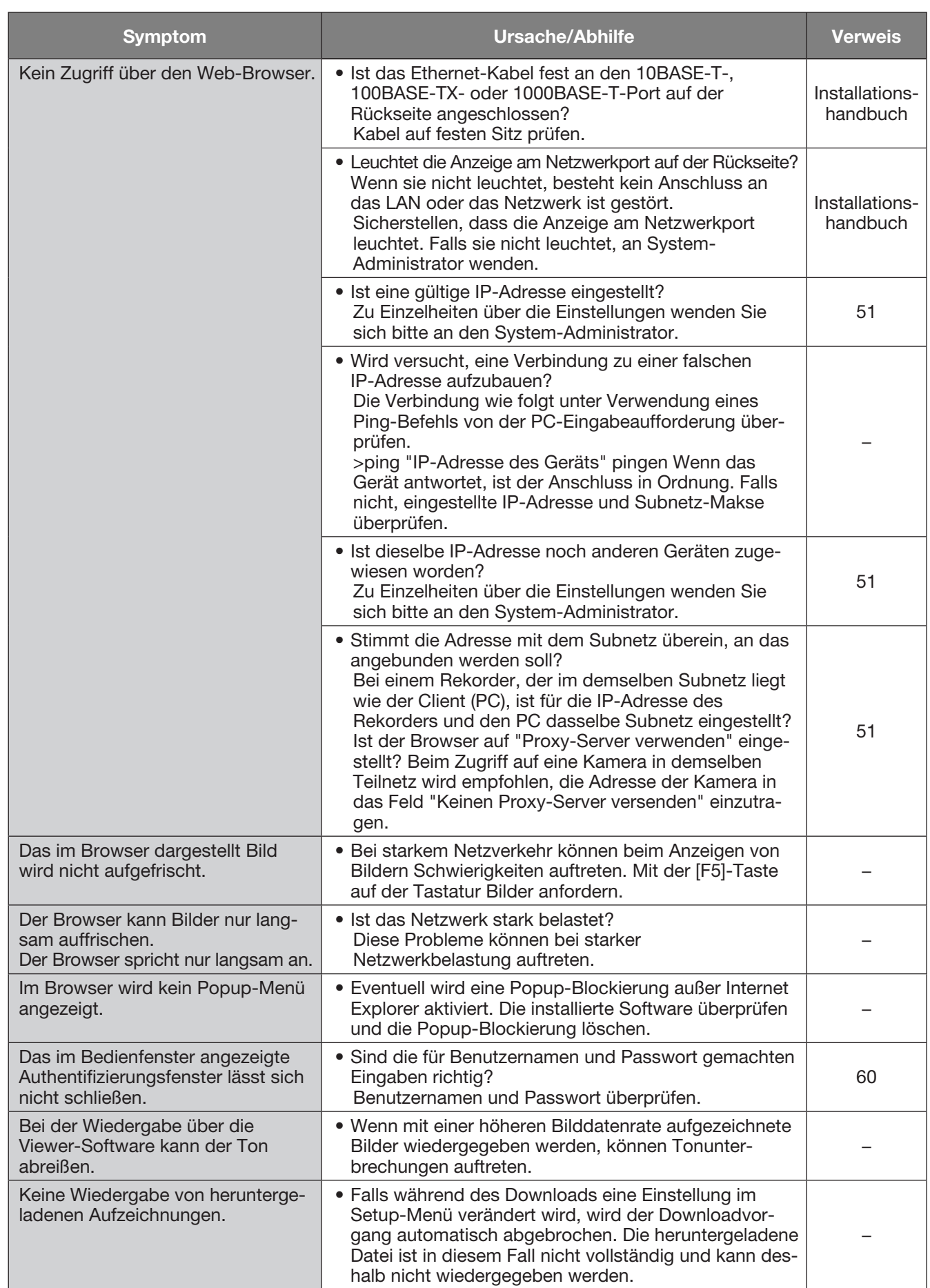
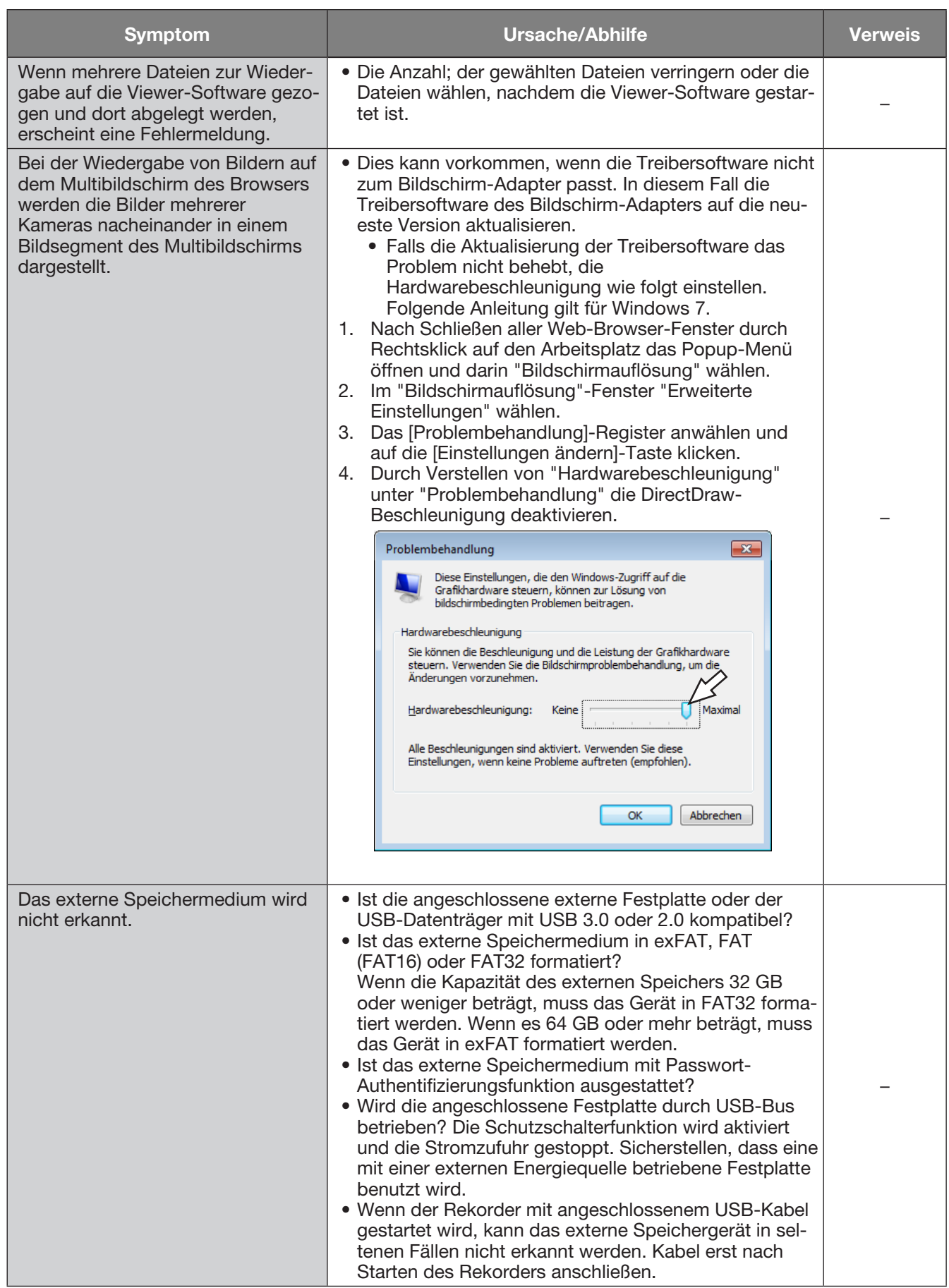

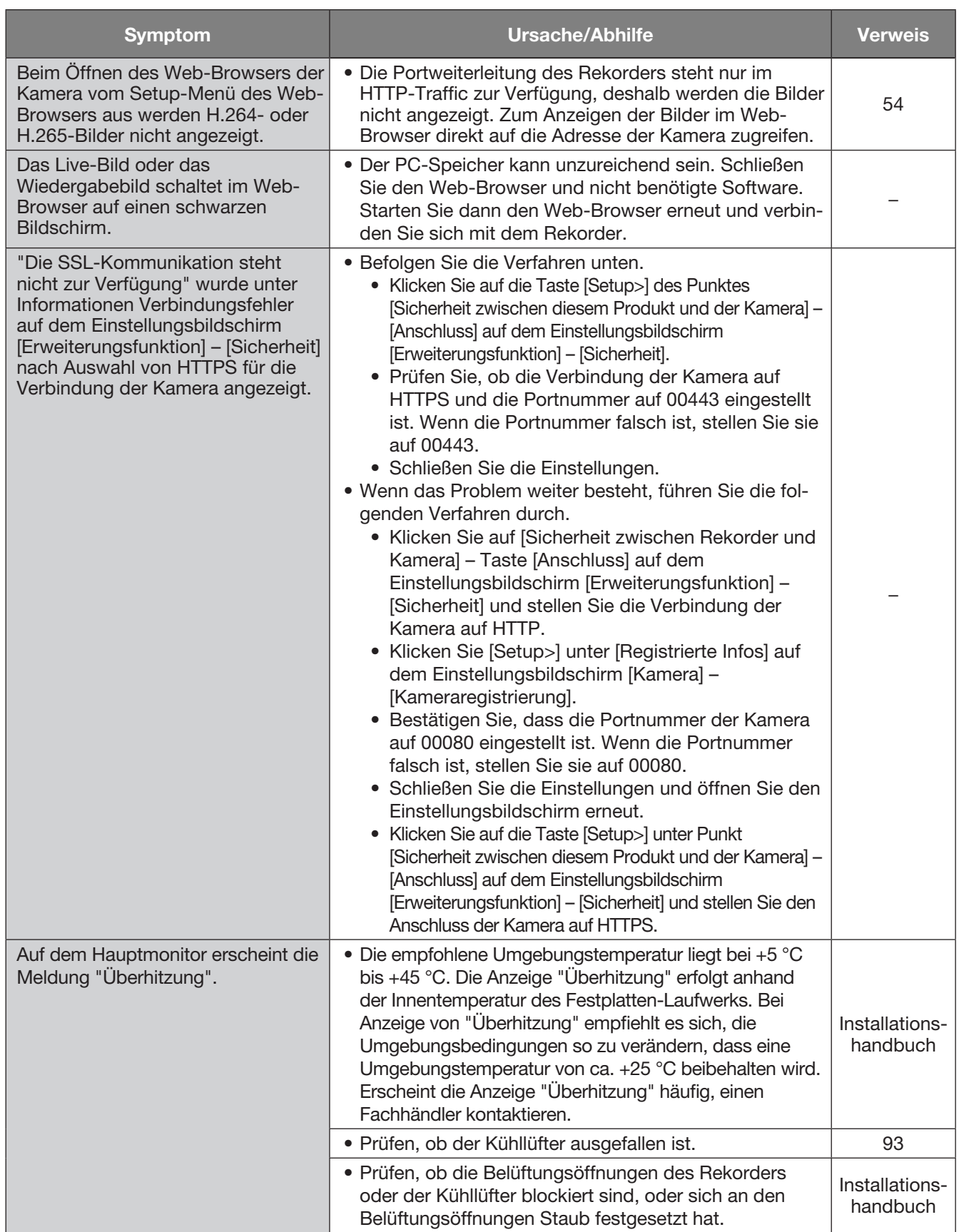

## Anzeige einer Meldung auf der Informationsleiste

In Abhängigkeit vom Betriebssystem können folgende Situationen auftreten. In diesem Fall den unten gegebenen Anweisungen folgen. Mit diesen Abhilfen kann verhindert werden, dass andere Applikationen beeinträchtigt werden.

Die in den Abhilfen erwähnte "Informationsleiste" wird unmittelbar unter der Adressenleiste angezeigt, wenn Mitteilungen vorhanden sind.

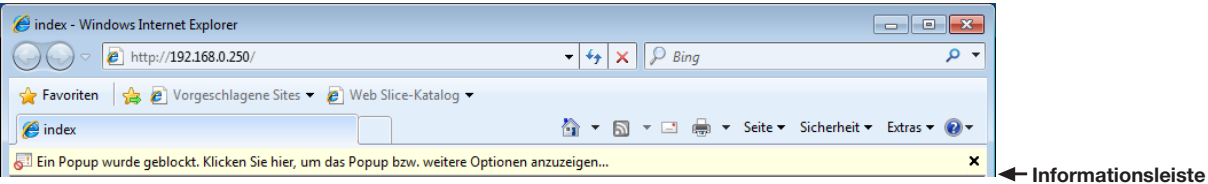

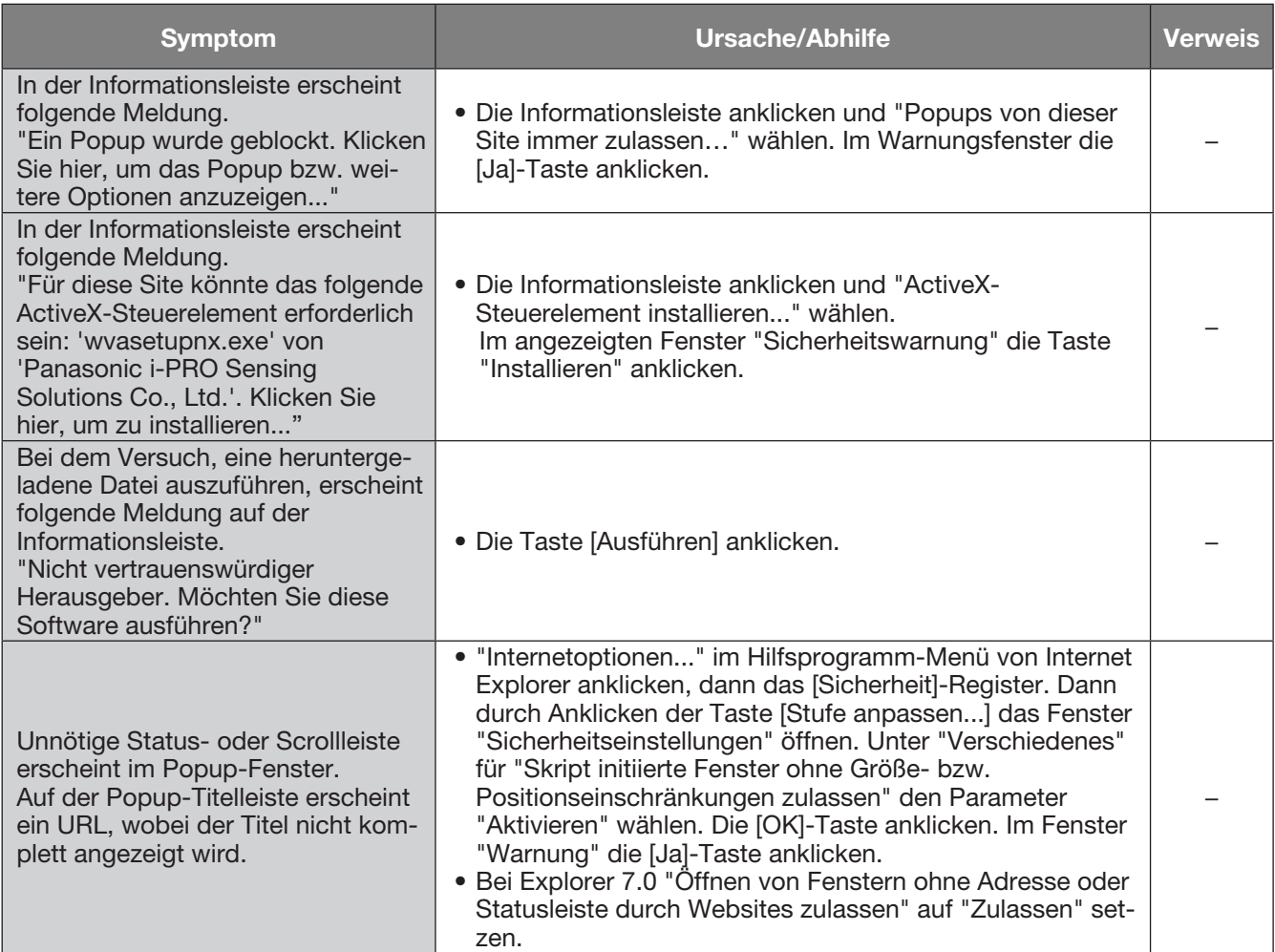

## ActiveX Control

Ein von Microsoft entwickeltes Softwaremodul. Es wird benutzt, um von einem Webserver über das Internet oder ein Intranet heruntergeladene Funktionen zu Internet Explorer hinzuzufügen. Der Rekorder setzt es zur Anzeige von Videomaterial ein.

## **Bitrate**

Bezeichnet die Datenmenge in Bit, die innerhalb einer bestimmten Zeit verarbeitet bzw. übertragen werden kann, typischerweise gemessen in Bit/s oder bps. Die Angabe erfolgt gewöhnlich in bps oder Bit pro Sekunde. Wird verwendet zur Angabe der Kompressionsrate von Video- und Audiodaten sowie der Datenmenge, die eine Übertragungsleitung in 1 Sekunde senden und empfangen kann.

## Kameraoperation

Bezeichnet die Bedienung der Funktionen der an den Rekorder angeschlossenen Kamera, z.B. Schwenken und Neigen (in der Horizontalen und Vertikalen), Zoomen, Fokussieren, Helligkeit (Blendeneinstellung), Presetpositionen (Bewegung in eine vorgegebene horizontale und vertikale Lage) und Kamera-Automatik (Drehung, usw. ).

## Tag/Nacht (IR/elektrisch)

Tag/Nacht (IR/elektrisch) ist eine Funktion zum Einschalten von Schwarzweiß mit eingesetztem Infrarotfilter, und Tag/Nacht (elektrisch) ist eine Funktion zum Einschalten von Schwarzweiß mit der Bildverarbeitung der Kamera.

## DDNS (Dynamischer DNS-Dienst)

Ein System zur dynamischen Umsetzung von DNS-Informationen, das es ermöglicht, nur die Unterschiede zwischen den Informationen von DNS-Servern zu übertragen (siehe "DNS").

## Standard-Gateway

Eine Netzwerk-Hardware, die als Gateway für Netzwerke wie Lokalnetze den Zugang zu PCs in einem externen Netzwerk eingesetzt werden.

# DHCP (Dynamic Host Configuration Protocol)

Protokoll, das die Zuweisung der Netzwerkkonfiguration an Geräte durch eine Server ermöglicht.

## Digitales Zoom

Eine Funktion, die Live-Bilder und wiedergegebene Aufzeichnungen vergrößert. Der digitales Zoom ist eine Vergrößerungsfunktion des Rekorders und nicht mit der Zoomfunktion der Kamera zum Vergrößern von Bildern zu verwechseln.

## DNS (Domänen-Namensystem)

Die für den Netzwerkverkehr eingesetzten langen Zahlenkolonnen oder IP-Adressen sind unpraktisch, da man sie sich schlecht merken kann. PCs wird deshalb ein leichter einprägbarer Name (Domainname) zugeordnet, der vor Zustandkommen einer Verbindung in eine IP-Adresse aufgelöst wird. DNS liefert diese Umsetzung zwischen Domainnamen und IP-Adressen.

## Notfallaufzeichnung

Eine Funktion zur Priorisierung von Bild/ Audioaufzeichnung unter Verwendung des externen an die Kamera angeschlossenen Schalters für Notfälle.

## Ereignis

Bezeichnet einen Vorgang am Kamerastandort, der beim Rekorder eine Ereignisoperation auslöst. Ereignisse unterteilen sich in Schnittstellenalarm, Befehlsalarm und Kamerastandortalarm usw.

## **Ereignisoperation**

Eine im Ereignisfall durchzuführende Operation. Bei Wahl von "ALM" wird das Eintreten eines Ereignisses durch Anzeige auf dem Monitor, Aufleuchten von Statusanzeigen und Ertönen eines Summers gemeldet. Bei Wahl von "ADM" erfolgt im Ereignisfall keine Meldung, sondern lediglich eine Aufzeichnung und ein Eintrag in das Ereignisprotokoll. Es werden lediglich Ereignisprotokolle erstellt, wenn er auf Aus gestellt ist.

## Ereignisaufzeichnung

Bezeichnet das automatische Starten und Stoppen der Aufzeichnung, wenn ein Ereignis eintritt. Die Ereignisaufzeichnung unterteilt sich in die Voralarm-Aufzeichnung von dem Ereignis vorausgehenden Bildern und die eigentlich Ereignisaufzeichnung von Bildern, die auf das Ereignis folgen.

## Externe Aufzeichnung

Funktion zum Umschalten des Aufzeichnungszeitplans mit dem externen an die Kamera angeschlossenen Schalter.

## FHD (Volle Hochauflösung)

Auflösung 1920×1080 Pixel.

## Firewall

Eine Art Absicherung für den Zugriff auf fremde Netzwerke wie das Internet. Über einen PC werden unerlaubten Zugriffe durch außerhalb des Lokalnetzes liegende Computer verhindert.

## Fischauge-Korrektur

Dies ist eine Funktion zur Korrektur der unserer Fischauge-Netzwerkkamera an ein 1fach-Bildschirm-PTZ oder 4fach-Bildschirm-PTZ-Bild.

## Bildwiederholfrequenz (ips)

Bezeichnet die Maßeinheit, die die Glätte der Bewegungsabläufe bei der Wiedergabe der Aufzeichnungen bestimmt. "ips" bezeichnet die im Verlauf einer Sekunde aufgezeichneten Einzelbilder. Je höher die Zahl, desto glätter die Bewegung, aber die verfügbare Aufzeichnungszeit verkürzt sich.

## FTP (Dateiübertragungsverfahren)

Ein häufig für die Übertragung von Dateien über das Internet verwendetes Protokoll.

## Vollduplex

Kommunikationstechnik, die durch Einsatz getrennter Kommunikationskanäle die Übertragung von Informationen in beide Richtungen zu gleicher Zeit zulässt.

## Globale (IP) Adresse

Eine jedem an das Internet angeschlossenen Gerät zugewiesene IP-Adresse, die einer Adresse im Internet entspricht. Eine IP-Adresse ist Voraussetzung für die Kommunikation über das Internet. Im Gegensatz dazu nennt man eine IP-Adresse, die Geräten innerhalb eines Intranets frei zugewiesen werden kann, eine "Private (IP) Adresse".

## **H** 264

Ein Kompressionsverfahren für Bewegtbilder.

## H.265

Eine der Kompressionsmethoden für bewegte Bilder mit höherer Kompressionsrate als H.264.

## **Halbduplex**

Wechselseitige Datenübermittlung durch Umschalten eines einzigen Kommunikationskanals.

## HD (Hohe Auflösung)

Auflösung 1280×720 Pixel.

## HDD

Abkürzung für Hard Disk Drive (ein Massenspeicher hoher Kapazität). Bei diesem Gerät werden Daten auf Festplatten anstatt auf Videoband gespeichert.

## HVGAW (Halb VGA Breit)

Auflösung 640×360 Pixel.

#### **Bildqualität**

Die Bildqualität ist je nach Komprimierungsverhältnis unterschiedlich. Das Gerät bietet die unten aufgeführten Bildqualitäten (Komprimierungsverhältnisse), die je Kamera getrennt gewählt werden können. XF (Extrafein: Extrafeine Qualität), SF (Superfein: Sehr hohe Qualität), FQ (Fein: Hohe Qualität), NQ (Normal: Standardqualität)

#### Internet

Ein globales System untereinander verbundener Computernetzwerke. Voraussetzung für das Anbinden ans Internet ist ein Teilnehmervertrag bei einem Internet-Serviceprovider.

#### IP-Adresse (Internetprotokolladresse)

Die IP-Adresse ist eine Kennung, die über ein IP-Netzwerk, z.B. Internet oder Intranet, angeschlossenen PCs bzw. einzelnen Datenübermittlungsgeräten zugewiesen wird. Dieselbe Adresse darf nicht mehreren Geräten zugewiesen werden, insbesondere im Internetverkehr.

## LAN (Lokales Netzwerk)

Ein Datenübermittlungsnetz zum Anschließen von Computern, Druckern und anderen Netzwerkgeräten auf einem Gelände relativ geringer Ausdehnung, z.B. innerhalb eines Gebäudes, Gebäudestockwerks, Unigeländes.

### MAC-Adresse (Media-Access-Control-Adresse)

Feste physikalische Adresse, die jedem Netzwerkgerät zugewiesen wird. Auf der Grundlage dieser Adresse übermitteln die Geräte Daten.

## MJPEG

Bezeichnet ein Videoformat für die sequentielle Übertragung der von Kameras gelieferten JPEG-Bilder.

Bei einigen Kameras wird dieser Codec einfach mit "JPEG" bezeichnet.

## Multibildanzeige

Die Fähigkeit dieses Produkts, die Bilder mehrerer Kameras, live oder als Wiedergabe von Aufzeichnungen, gleichzeitig anzuzeigen. Die gleichzeitige Anzeige der Bilder von 4 oder 16 Kameras auf einer entsprechenden Anzahl Bildschirmsegmenten wird mit 4fach- bzw.16fach-Bildschirm bezeichnet.

## NTP (Network Time Protocol)

Ein Protokoll zur Zeitsynchronisation zwischen Host-Computern im Internet.

#### TCP-Alarmnachricht

Schickt bei Auftreten eines Ereignisses oder Fehlers mit unser Kommunikationssystem eine Nachricht an die registrierte Adresse. Wird auch zum Empfang der TCP-Alarmnachricht von der Kamera (Kamerastandortalarm) und Bedienen von Ereignisoperationen des Rekorders verwendet.

#### Pillarbox

Bezeichnet ein Anzeigeformat, bei dem einem Bild seitlich schwarze Ränder hinzugefügt werden, um das Bildseitenverhältnis anzupassen.

#### Plug-In-Software

Ein kleineres Computerprogramm, das in ein anderes Softwareprodukt "eingeklinkt" wird und damit dessen Funktionalität erweitert.

#### POP 3

Übertragungsprotokoll, über welches ein Client E-Mails von einem E-Mail-Server im Internet oder Intranet abholen kann.

#### POP 3-Server

Ein Server, der POP3, das augenblicklich meist verwendete Protokoll zum Verschicken von Emails, anwendet.

### Portweiterleitung

Funktion, die Pakete annimmt, die aus dem Internet eine spezifische Portnummer erreichen, und leitet sie an die eingestellte Kamera weiter. Der Rekorder leitet nur HTTP-Pakete weiter.

## Portnummer

Eine unter der IP-Adresse eingestufte Unteradresse, die es ermöglicht, mehrere Teilnehmer gleichzeitig zur Kommunikation (TCP, UDP usw. ) im Internet anzuschließen.

## Primär-Server (DNS)

Das Hauptsystem eines gewöhnlich mehrere Systeme umfassenden DNS-Servers.

## Private (IP) Adresse

IP-Adresse für die Verwendung in privaten Netzen wie LAN. Private IP-Adressen können innerhalb eines Netzwerks ohne administrative Formalitäten frei zugeteilt werden. Da eine private IP-Adresse jedoch keinen Zugang zum Internet, einem Router oder sonstigen Geräten gewährt, ist zusätzlich eine globale IP-Adresse erforderlich.

## Protokolle

Regeln, welche den Austausch von Daten zwischen unterschiedlichen PC-Typen ermöglichen. Das Internet verwendet als Grundlage das TCP/ IP-Protokoll und überträgt Informationen je nach Anwendung nach den http- und ftp-Protokollen.

## QXGA (Quad Extended Graphics Array)

Auflösung 2048×1536 Pixel.

#### RAID5 (Redundante Anordnung kostengünstiger Festplatten)

Falls eine Festplatte ausfällt, können die Daten noch von den übrigen Festplatten abgerufen werden, da 3 oder mehr Festplatten zu einem logischen Laufwerk zusammengefasst sind und Paritätsinformationen (Fehlerkorrekturcodes) automatisch angehängt werden. Bei Austausch der ausgefallenen Festplatte können die Aufzeichnungen wiederhergestellt werden. Es sind mindestens 3 Festplatten erforderlich.

#### RAID6

Falls 2 Festplatten ausfallen, können die Aufzeichnungen von den übrigen Festplatten wiederhergestellt werden, da RAID6 über 2 Satz Paritätsdaten (Fehlerkorrekturcodes) verfügt. Es sind mindestens 4 Festplatten erforderlich.

#### Auflösung (Bild-Digitalisierung)

Die Auflösung ist ein Maß für die Detailerkennung und Qualität der von diesem Produkt aufgezeichneten Kamerabilder.

Bezogen auf dieses Produkt beschreibt sie die Anzahl der Pixel, aus denen das auf dem Bildschirm dargestellte Bild besteht. Eine Horizontalauflösung von 640 Pixeln und eine Vertikalauflösung von 480 Pixeln wird mit 640×480 ausgedrückt.

## Router

Ein zwischen verschiedenen Netzwerken angeordneter Router hat die Aufgabe, Daten über ein Netzwerk an die richtige Zieladresse weiterzuleiten. Daten, die an ein externes Netzwerk adressiert sind, werden vom Router auf die optimale Übertragungsroute analysiert und dann an das externe Netzwerk weitergereicht.

## Zeitplan-Aufzeichnung

Funktion, die im Alarmfall die Aufzeichnung von Video und Audio automatisch auslöst.

## SD-Speicheraufzeichnung, SD-Speicherdaten

Die SD-Speichersicherung ist eine Funktion zum Speichern von Bildern auf der in die Kamera eingesetzten SD-Karte, wenn der Rekorder nicht während des eingestellten Zeitplans mit der Kamera kommuniziert. Die SD-Speicherdaten bezeichnen die aufgezeichneten Bilddaten.

## Sekundär-Server (DNS)

Das Untersystem eines gewöhnlich mehrere Systeme umfassenden DNS-Servers. Der Sekundär-Server übernimmt, wenn der Primär-Server ausfällt.

## Intelligente Codierung-Modus (GOP-Steuerung)

Eine Steuerungsmethode der Kamera zur Reduzierung der übermittelten Daten durch Verlängerung des Auffrischintervalls des Bildes bei wenig Bewegung im Bild.

## SMTP (Einfaches E-Mail-Transportprotokoll)

Ein Protokoll für das Verschicken von Emails im Internet oder in einem Intranet. Es wird bei der Übertragung von Emails zwischen Servern oder zwischen Clients und Server angewendet.

#### SMTP-Authentifizierung (Authentifizierung nach einfachem E-Mail-Transportprotokoll)

SMTP-Übertragungsprotokoll für Emails, dem eine Benutzer-Authentifizierung angefügt ist. Es dient zur Authentifizierung von Passwörtern und Benutzerkonten zwischen SMTP-Servern und Clients. Dabei müssen sowohl die SMTP-Server und die Clients die SMTP-Authentifizierung unterstützen.

#### SMTP-Server

Ein Server, der SMTP, das augenblicklich meist verwendete Protokoll zur Übertragung von Emails, unterstützt.

## SNMP (Einfaches Netzwerkverwaltungsprotokoll)

Ein Protokoll zur Überwachung und Verwaltung von Netzwerkgeräten, wie z.B. Routern, PCs, Kameras und Netzwerk-Diskrekordern, über ein Netzwerk.

### Subnet Maske

Eine Bitmaske, die angibt, wie viele Bits am Anfang der Teilnetz-IP-Adressen innerhalb eines Netzwerks das Netzpräfix ausmachen. Anhand dieses Werts können Geräte erkennen, welcher Teil der Adresse die Netzwerk- und welcher die Host-Adresse ist.

## Subnetz

Ein bei der verwaltungstechnischen Aufteilung eines größeren Netzwerks entstehendes kleineres Teilnetz. Große z.B. firmeneigene Netzwerke können in kleinere "Subnetze" genannte Segmente aufgeteilt werden, um sie leichter verwaltbar zu machen und für effizientere Auslastung von Leitungen zu sorgen. Diese kleineren Segmente nennt man Subnets oder Subnetze.

## SVGA (Super Video Graphics Array)

Auflösung 800×600 Pixel.

## SXVGA (Super Extended Video Graphics Array)

Bezeichnet eine Auflösung von 1280×960 Pixeln.

## TCP/IP (Übertragungssteuerungsprotokoll/Internetprotokoll)

Das Standard-Netzwerkprotokoll für das Internet und **Intranets** 

#### Zeitzone

Eine Zeitzone ist eine Region bzw.ein Land, in dem dieselbe Uhrzeit und Datum gelten.

#### URL (Einheitlicher Quellenanzeiger)

Adresse zum Auffinden von Informationsquellen, wie Dokumenten und Bildern, im Internet.

#### USB-Datenträger

Ein entfernbares externes Speichergerät mit universeller serieller Busschnittstelle wie ein USB-Speicherstick oder externe Festplatte.

## VGA (Computergrafik-Standard)

Auflösung 640×480 Pixel.

## VMD-Suche (Bewegungserfassung)

Eine Funktion, die Bewegung in Bildern automatisch erkennt. Mit diesem Produkt können Aufzeichnungen nach Datum/Zeit der Bewegungsmeldung abgesucht werden.

#### VPN (Virtuelles privates Netzwerk)

Dienst, der die Nutzung öffentlicher Leitungen als Privatleitungen ermöglicht. Insbesondere Unternehmen kommunizieren über VPN anstatt über teure Privatleitungen. Je nach Dienstanbieter bietet VPN auch durch Authentifizierung und Verschlüsselung abgesicherte Leitungen.

#### WAN (Weitverkehrsnetz)

Weitverkehrsnetz, das den Datenaustausch zwischen Rechnern über einen großen geografischen Bereich, wie z.B. zwischen dem Firmenhauptsitz und einer Zweigniederlassung, über Telefon- oder Privatleitungen ermöglicht.

#### Web-Browser

Ein Anwendungsprogramm, mit dem Webseiten dargestellt werden können. Microsoft Internet Explorer ist einer der am häufigsten verwendeten Browser.

## i-PRO EMEA B.V.

https://www.i-pro.com/